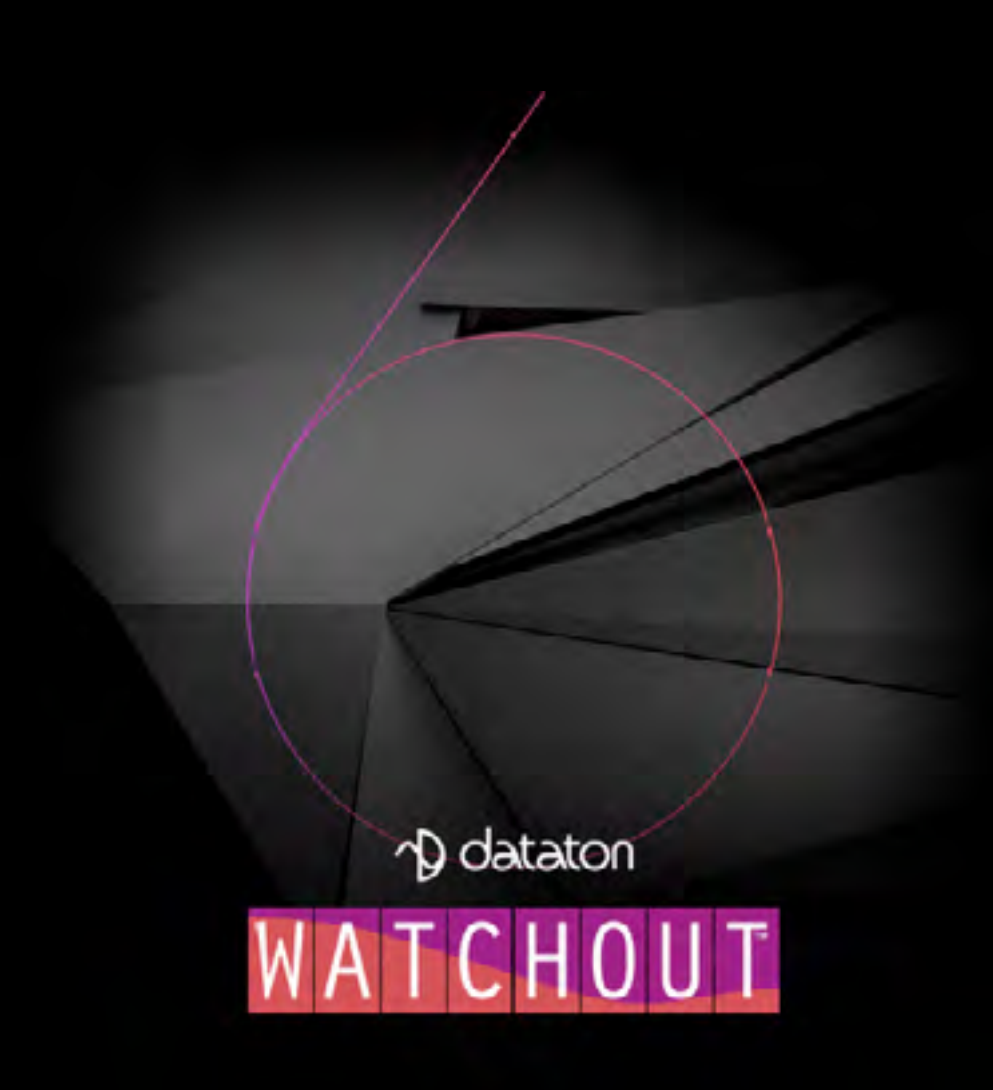

Dataton WATCHOUT

ソフトウェア及びマニュアル Copyright 2015 DATATON AB 社 ("Dataton") 著作権 所有

Dataton、Dataton ロゴ、WATCHOUT および PICKUP は DATATON AB 社の登録商標です。文中 の、他の全ての会社と製品名はそれぞれの所有者 の商標または登録商標です。このマニュアルにお ける表現は商標の有効性に影響を及ぼしません。

このマニュアルの情報は慎重にチェックされて 正確であると確信しています。しかし、Dataton は このマニュアルの記述やソフトウェア商品におけ る不正確な、または間違いに関する責任を負いま せん。たとえ損害賠償の可能性について知らされ ているとしても、Dataton はこのマニュアルの欠陥、 または省略から生じている直接的、間接的、特別、 偶発的、または結果として生じる損害賠償に対し て決して責任を負うものではありません。ここに 含まれる機能と仕様に関する技術情報は予告なし に変更されることがあります。

本マニュアルに記載されている製品または製造 業者は、Dataton によって推奨または保証を与える ものではありません。

文書番号 : 3955/6.0

テクニカルサポート : http://www.dataton.com

# DATATON WATCHOUT ユーザーズ・ガイド 目次

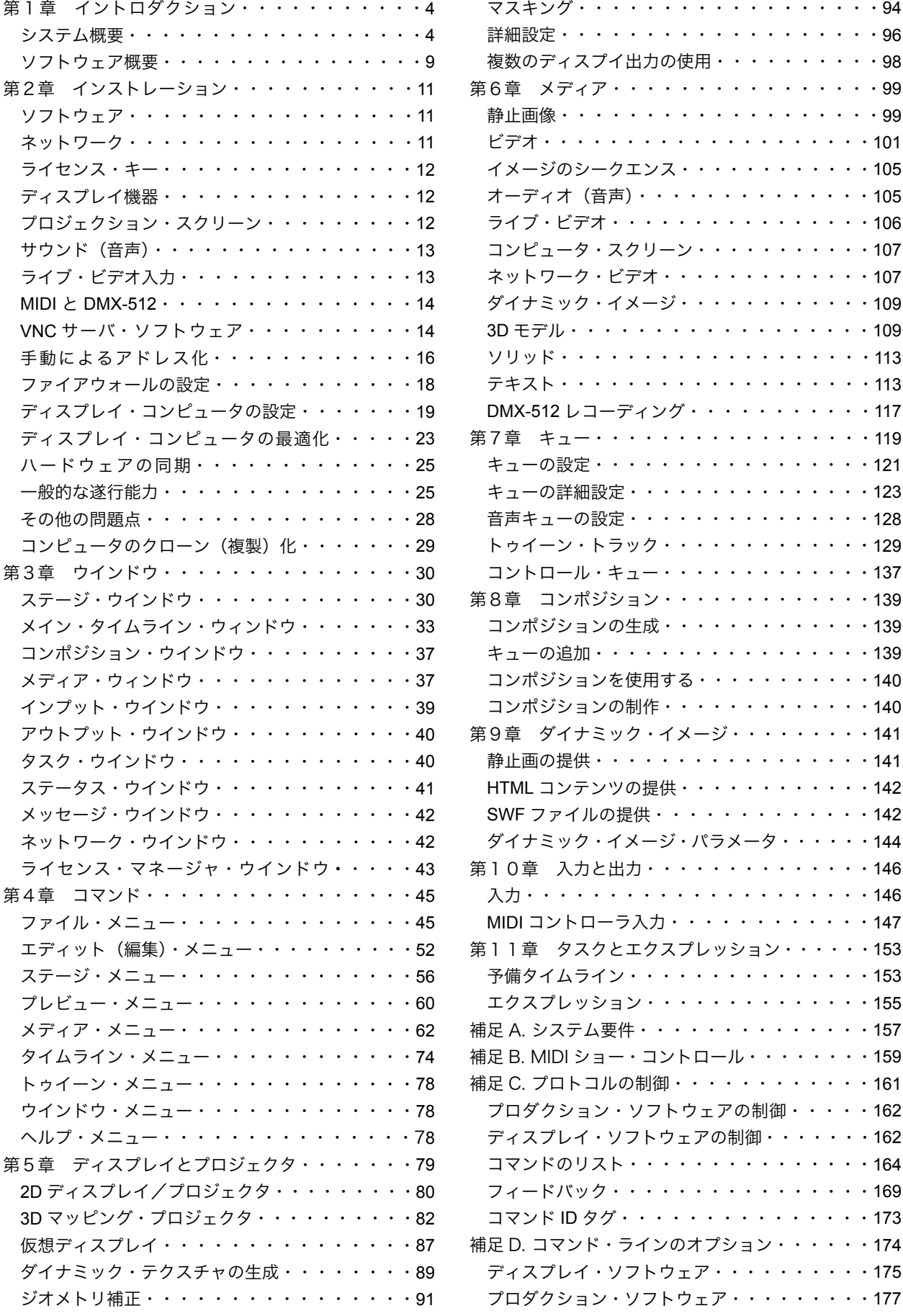

[ダイナミック・イメージ・サーバ](#page-88-1)・・・・・・・・177 [プロダクション・ソフトウェ](#page-89-0)ア・・・・・・・・・178

<span id="page-2-0"></span>優れたマルチ・ディスプレイ制作及びプレゼンテーション用システムである DATATON WATCHOUT にようこそ。 どうぞこれをイメージ、ビデオ、ライティング、3D、そして双方向性を組み合わせた素晴らしいコラージュを制作 するために使用してください。大きくてシームレスなイメージ用のプロジェクタを使用して貴兄のショーをプレゼン テーションしてください。WATCHOUT をモニター、LED ウォール、またはその他の創造されたスクリーン・アレ ンジメントに映写してください。または新しい 3D ビデオ・マッピング機器を使用して複雑な三次元構成の対象物に 投影してください。

# このマニュアルについて

このマニュアルは下記のセクションから構成されています:

- イントロダクション・セクションでは概要について説明しています。新規ユーザー、または WATCHOUT に触 れたいのであれば、ここから始めてください。
- リファレンス・セクションでは全てのウインドウ、メニュー、コマンドや他の詳細について説明しています。特 定の機能について学ぶためにこのセクションを参照してください。
- アペンディックス・セクションではライブ・ビデオ入力や外部制御プロトコル等、製品の特定の分野に関する追 加情報について説明しています。

#### WATCHOUT VERSION 6

このマニュアルは、WATCHOUT Version 6 について記載しています。最新版のソフトウェアとその英文マニュア ルは下記ホームページからいつでも入手できます。

<http://www.dataton.com/downloads>

# <span id="page-2-1"></span>システム概要

このセクションは WATCHOUT の基本システムの多種に渡るコンポーネンツと、それらがどのように結合するの かを簡単に紹介します。

上述のイラスト図において、ラップトップ・コンピュータ ( ノート・パソコン ) はプロダクション ( 制作用 )・コ ンピュータとして使用されています。これはネットワーク・スイッチに接続していますが、そのスイッチはディスプ レイ ( 表示用 )・コンピュータとして機能する Dataton 社の WATCHMAX に接続されています。

ヒント:単一のディスプレイ・コンピュータをプロダクション・コンピュータに接続している場合、ネットワーク・ スイッチは必要ないと思われます。

ディスプレイ・コンピュータ上のグラフィック・カード次第で、最大 6 台までのディスプレイを稼働することが可 能です。WATCHMAX の場合には 4 台分の出力を提供します。ディスプレイ機器はディスプレイ・ポート、DVI また は HDMI といった適切なケーブルを使用して接続します。どのケーブルを使用するのかは、ディスプレイ・コンピュー タからのグラフィック出力と同様にディスプレイ機器に依存します。

注意:単一のディスプレイ・コンピュータから複数のディスプレイを稼働する場合、ディスプレイは全て同一の解像 度を使用する必要があります。異なったコンピュータへ接続されたディスプレイは異なった解像度を使用することも 可能です。

次の例は 2 台の WATCHPAX ディスプレイ・コンピュータによって制御されている 4 台の縦方向に設定した LED ディスプレイを示しています。上述した WATCHMAX は最大 4 台までのディスプレイ機器に対して最大限のパフォー マンスを提供しますが、それよりも小型の WATCHPAX は 2 個のディスプレイ出力を装備し、適度に複雑なプレゼン テーションに使用されるように設計されています。双方ともに設定または何かをインストールすること無くすぐに使 用できるようにあらかじめ準備されています。

このシステムはラップトップ・コンピュータにおいて稼働している WATCHOUT プロダクション・ソフトウェア を使用してプログラミングされています。またはプレゼンテーションをスケジュール化したりまたはインタラクティ ブに制御するために Dataton WATCHNET を使用することも可能です。

ステージ・ウインドウ上のディスプレイを壁の上に位置するようにアレンジしてください。コンテンツを送信して 任意の台数全てのディスプレイ・コンピュータ全体を同期し続けるように管理します。

最後の例は 3D マッピング・プロジェクタを使用した物理的な被写体の中にどのように投影するのかを表していま す。ハードウェアの設置は最初の例と非常によく似ています。しかし、制作及び演出の作業方法はプロジェクタ位置 の精密なキャリブレーションと同様にモデリング、UV マッピング、テクスチャリングといった 3D 技術を含むので かなり異なっています

# 第 1 章 イントロダクション

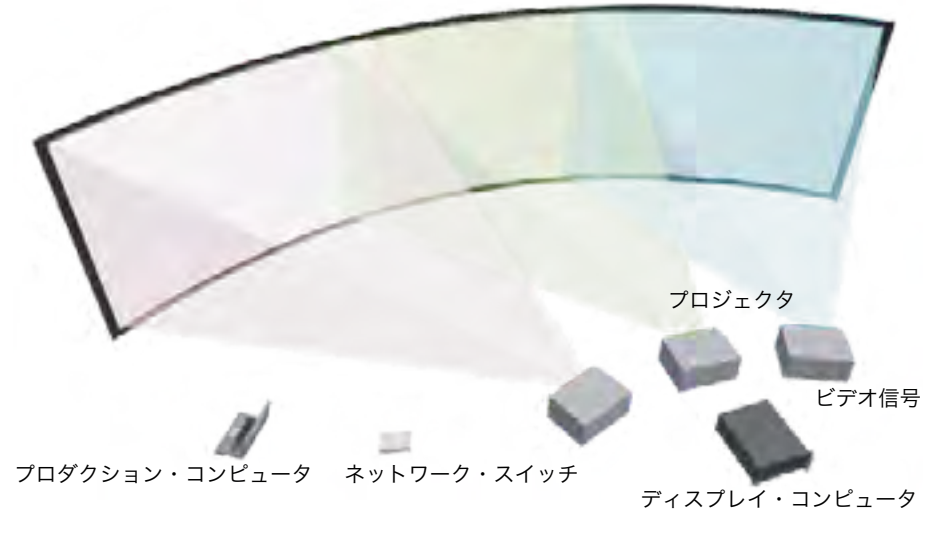

フラット、またはカーブを伴うスクリーン上への投影用の典型的な最小システム

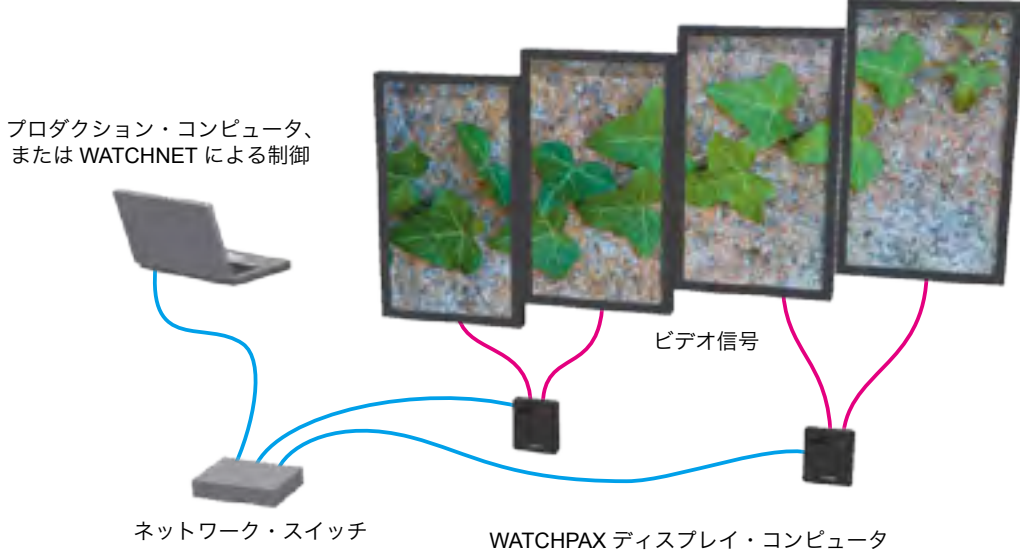

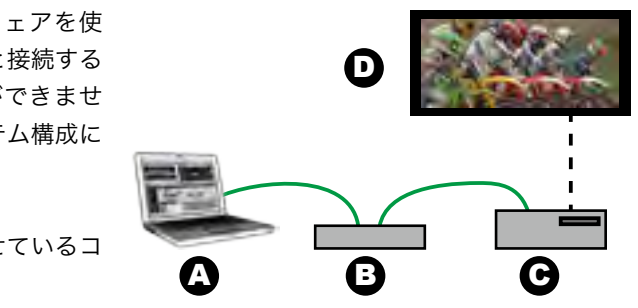

# プロダクション ( 制作 )・コンピュータ

これは WATCHOUT 制作作業の中枢部です。ここに全てのソースやメディアを集めてプレゼンテーションをつく ります。WATCHOUT ソフトウェア (" [ソフトウェア概要](#page-4-0) " 参照 ) を使用し、ステージ・ウインドウのタイムラインに 沿ったプレゼンテーションにメディアをドラッグするだけです。

プロダクション・コンピュータはディスプレイ・コンピュータとネットワーク経由で通信をします。ショーの再生 を制御したり必要なメディア・ファイルを転送します。またショーの再生中に音声を再生をすることにも使用されま す。

# ディスプレイ・コンピュータ

プレゼンテーションで使用する個々のディスプレイ機器 ( プロジェクタ、モニター )、またはディスプレイ機器の グループ用にそれぞれのディスプレイ・コンピュータが必要となります。ディスプレイ・コンピュータはレンダリン グしたイメージとビデオに関連する全ての作業を取り扱います。またエッジ・ブレンディング、ジオメトリ補正、そ して音声の再生も取り扱います。

システムが複数のディスプレイ・コンピュータを使用できるという事実は実質的にシステムをいかなるサイズにで も拡張することができるということです ; より多くのディスプレイを追加するのでそれらを駆動するためにより大き いコンピュータのパワーを追加することができます。ディスプレイ・コンピュータはハードウェアと要求される遂行 能力に依存しますが 6 台までのディスプレイが接続可能です。

複雑な設定なしにすぐに使用することを望むのであればDataton社のWATCHPAX、またはWATCHMAXプレーヤー をディスプレイ・コンピュータとして使用してください。または、Windows をベースとした PC コンピュータを設 定してください (" [インストレーション](#page-5-0) "、"on-line resources" 章参照 )。

#### ネットワーク

ネットワーク ( 上記のイラスト図の中の青色部分 ) はパーツ全てと連携して、プロダクション・コンピュータに全 てのディスプレイ・コンピュータを管理させます。ネットワークは、コンピュータをネットワーク・スイッチに接続 することによって構築されます。

> WATCHOUT プレゼンテーションは静止イメージ、ビデオ・クリップ、音声ファイルといった複数のメディアを使 用します。また、WATCHOUT は広範囲なバラエティに富んだ静止イメージとビデオ・ファイル・フォーマットに対 応しています。透明なエリア ( アルファ・チャンネル ) は静止イメージとビデオ・ファイルの両方においてサポート されています。WATCHOUT によってサポートされるメディアの種類の詳細については "Media" 章を参照してくださ  $\mathsf{U}$

新しいメディアをプレゼンテーションに追加するか、または既存のメディアを修正すると、それらの変更はネット ワークを経由して適切なディスプレイ・コンピュータに自動的に転送されます。ネットワークは更に表示設定、タイ ムラインのプログラミング、その他をディスプレイ・コンピュータに転送します。全ての素材がディスプレイ・コン ピュータに存在することにより、再生時にネットワークを経由して送信される情報が非常に少なくてすむのでネット ワークの混雑を避けることになります。

# ディスプレイ機器

WATCHOUT は実質的にプロジェクタ、LCD パネル、LED ウォールといったコンピュータと接続できるディスプ レイ機器ほとんど全てに使用することが可能です。

#### 最小システム構成

練習用として WATCHOUT プロダクション・ソフトウェアを使 用することができますが、ディスプレイ・コンピュータと接続する までは WATCHOUT の能力を享受したり評価することができませ ん。イラスト図は下記コンポーネントから成る最小システム構成に ついて表しています。

- WATCHOUT プロダクション・ソフトウェアを走らせているコ ンピュータ (A)。
- ハブ、またはスイッチを介した 2 台のコンピュータを接続しているネットワーク (B)。
- WATCHOUT ディスプレイ・ソフトウェアを走らせているコンピュータ (C)。
- ディスプレイ機器、例えばモニタ、またはプロジェクタ (D)。

更に、WATCHOUT を走らせているシステムのそれぞれのコンピュータは WATCHOUT ライセンス・キーが接続

# されている必要があります (" [ライセンス・キー](#page-6-0) " 参照 )。

注意:プロダクション・ソフトウェアはライセンス・キーがなくても使用することができます。ライセンス・キーは ディスプレイ・ソフトウェアを使用する時のみに必要となります。

# その他のディスプレイ機器レイアウト

WATCHOUT はディスプレイのアレンジに関して非常にフレキシブルです。下記イラスト図はいくつかの例外的な ディスプレイのアレンジメントを表しています。これに加えて WATCHOUT は曲面及び物理的な被写体 (3D マッピ ング ) への投影もサポートしています。

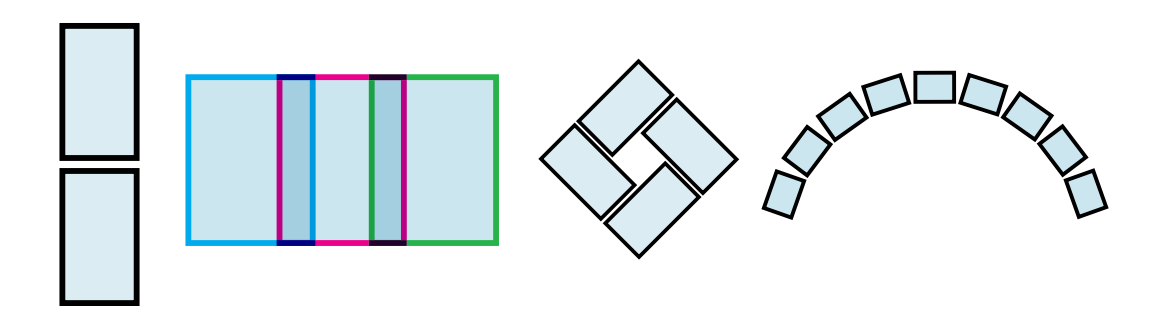

# イメージ、音声、ビデオ

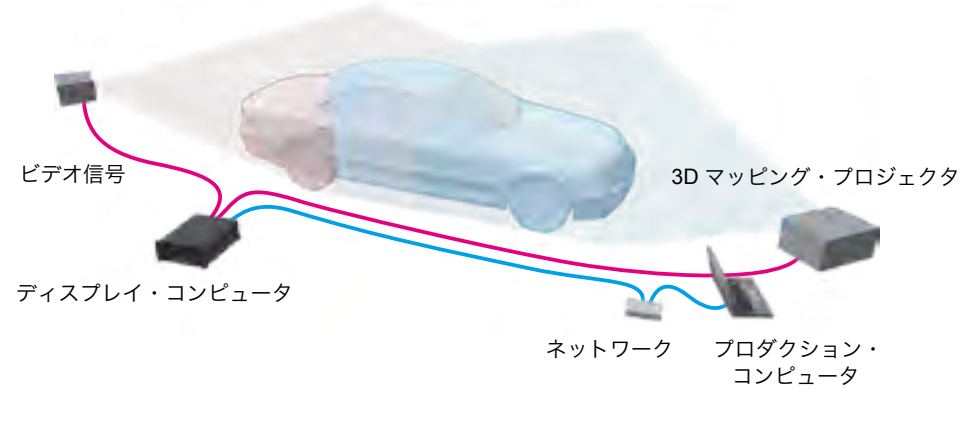

複数の 3D マッピング・プロジェクタを使用して物理的な被写体の中に投影します

# ライブ映像入力

WATCHOUT はあらかじめ制作されたコンテンツに加えて様々な種類のライブ入力を統合することができます :

● WATCHOUT ダイナミック・イメージ・サーバ ("Dynamic Images" 参照) を経由して管理する RSS 入力、また は他の外部データのソース。

- ビデオカメラ、例えば話者のライブ・イメージをプレゼンテーションに統合します。
- 外部からの入力、例えば DVD プレーヤー、またはサテライト・リンクから。
- コンピュータ・グラフィックス、例えば PowerPoint プレゼンテーション。

ある種類のライブ映像入力において信号を WATCHOUT に取り込むためにキャプチャ・カード等の追加ハードウェ アが必要となります (" [ライブ・ビデオ入力](#page-6-4) " 参照 )。他の事例として、外部入力をネットワーク経由でシステムに取 り込むことが可能です。

#### 外部制御

- iPhone では共有アイコン (垂直方向の矢印を伴うボックス) をクリック、次に" ホーム画面に追加 "、そして " 追加 " を選択してください。
- Chrome ブラウザを伴う Android 機器では " ホーム画面に追加 " を選択してくだ さい。
- ホーム画面からアプリを開いてください。
- IP アドレスの欄にワイヤレス・ネットワーク上のディスプレイ・コンピュータの IP 番号を入力してください。

複数の WATCHOUT クラスタ制御、プレゼンテーションのスケジュール化、シス テム管理用のインタラクティブなフロントエンドとして iPhone、iPad、あるいはそ れに類似したデバイスを設定するために Dataton WATCHNET を使用してください。

基本的なリモート制御機能のために、右図の WATCHOUT Remote を使用する ことも可能です。iOS または Android 機器にて下記リンクを参照して WATCHOUT Remote アプリを取得してください。

#### <http://www.dataton.com/files/watchout/remote/>

WATCHOUT は強力なプレゼンテーション環境を構築するために他の外部システム、技術と一緒に使用することが 可能です。コンピュータ・ネットワーク、シリアル・ポート、MIDI、DMX-512、またはタイムコード入力を使用し て他のデバイスとシステムを WATCHOUT に接続してください ( 外部制御オプションの詳細は他の章と補足を参照し てください )。

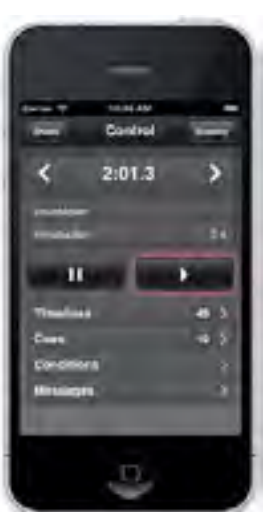

#### <span id="page-4-0"></span>ソフトウェア概要

#### このセクションでは WATCHOUT プロダクション・ソフトウェアの概要について説明します。

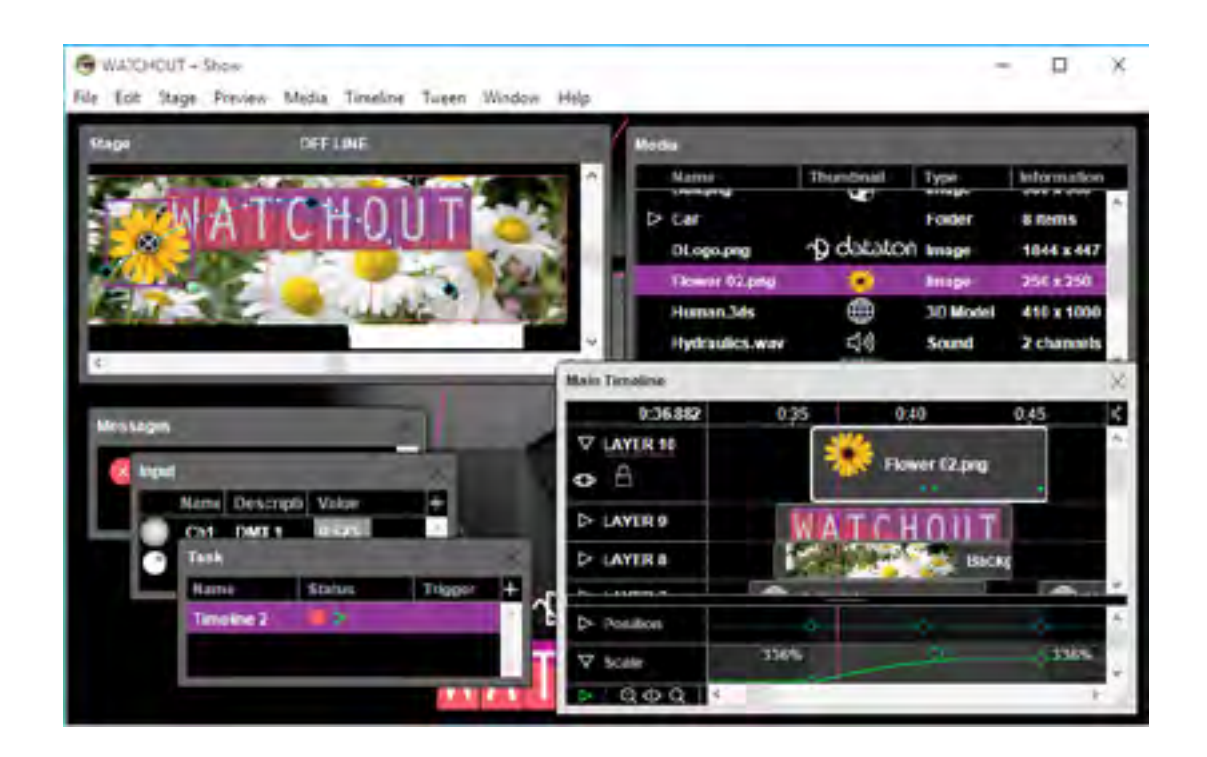

#### ステージ・ウインドウ

ステージ・ウインドウは必要とされるメディアの配置を反映するためにディスプレイとプロジェクタを組織化しま す。また最終的な結果のプレビューを見せてイメージの配置と動作を操作できるようにします。

## タイムライン

メディア・ファイルがハード・ディスクからタイムライン・ウインドウへドラッグされると Cue( キュー ) と呼ば れる水平方向のボックスにそれらが現れます。それぞれのキューはメディアのサムネイル・アイコンを表しています。 それらキューの位置と長さを調整することによってタイミングや継続時間 ( デュレーション ) を決定します。タイム ライン・ウインドウのレイヤはオーバーラップしたイメージの階層の順番を逆にして表示しています。

上の図にあるメインのタイムラインに加えて、タスク・ウインドウを通じて任意の数のオグジュアリ・タイムライ ンを追加することが可能です。それらのタイムラインはメイン・タイムライン中で個別に走行を開始したり停止する ことが可能です。

## メディア

メディアが加えられるとメディア・ファイルを表すサムネイルもメディア・ウインドウに現れます。ここはプレゼ ンテーションで使用される全てのメディアの重要な格納庫の役割を果たします。個々のメディアの情報を提供し、編 集や他の目的のために簡単にアクセスできるようにします。

#### キューとトゥイーン・トラック

タイムライン・ウインドウのキューはトゥイーン・トラックを適応することで強調することができます。トゥイー ン・トラックはステージ上のメディアの位置、スケール、または透明度といったメディアのダイナミックな動作を制 御します。WATCHOUT はプログラムされたリアル・タイムなエフェクト、または外部入力を使用して制御されたラ イブを提供する色々な種類のトゥイーン・トラック形式をサポートしています。

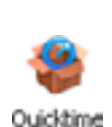

WATCHOUT Installer

Installer

# <span id="page-5-0"></span>システム管理

変更されたプレゼンテーションは設定したとおりにディスプレイ・コンピュータに伝達されます。この変更には追 加された、または修正されたいかなるメディアも含まれています。メディア・ファイルとキューはそれぞれディスプ レイ・コンピュータの中にキャッシュされるのでショーはキーボードのスペース・バーを押すだけでいつでも実行さ れるようになります。

# **WATCHOUT** トレーニング・ビデオ

WATCHOUT をより学ぶためのトレーニング・ビデオが下記ウェブサイトにあります :

#### <http://www.dataton.com/training>

# 次のステップ

WATCHOUT を実際のフル・スケールのプレゼンテーション実行用に使用するために、" [システム概要](#page-2-1) " 節のイラ スト図にて表示したようにディスプレイ・コンピュータとプロジェクタ ( または他のディスプレイ機器 ) が必要とな ります。この " インストレーション " 章では完全なシステムの設置と設定詳細について説明しています。

コンピュータやディスプレイ機器に加えて WATCHOUT のライセンス・キーを取得する必要があります。

この章では必要となるソフトウェア・コンポーネントのインストール方法、及びハードウェアの接続方法について 説明します

# <span id="page-5-1"></span>ソフトウェア WATCHOUT インストーラを下記ウェブ・サイトからダウンロードして入手してください。

#### <http://www.dataton.com/downloads>

インストーラを実行して画面の指示に従ってください。これによってプロダクション及びディスプ レイ・ソフトウェアのコンポーネントをインストールしてスタート・メニューに加えます。

# **QuickTime** のインストール WATCHOUT に加えて必要があれば下記ウェブサイトから Apple QuickTime を入手してインストー ルしてください。

#### <http://support.apple.com/kb/DL837>

注意:QuickTime は WATCHOUT が要求している訳ではありません。古いビデオ・コーデックを使用してエンコー ドされたビデオ・コンテンツを再生する必要がある場合、または WATCHOUT プロダクション・ソフトウェアの中 にある音声またはビデオ・エクスポート機能を使用する場合にはインストールしてください。

# <span id="page-5-2"></span>ネットワーク

プロダクション・コンピュータと全てのディスプレイ・コンピュータは、ほとんどのコンピュータにおいて標準と なっているイーサネット・ネットワークを使用して接続する必要があります。一般的にはワイヤレス・ネットワーク を推奨していません。

# スタンドアローン型システム

最小システムの設定として全てのコンピュータをネットワーク・スイッチに接続してください。

注意:1 台のディスプレイ・コンピュータのみを使用する場合 ( 複数台使用すると思いますが )、スイッチを省略し てプロダクション・コンピュータを直接ディスプレイ・コンピュータに接続することで更にシステムを単純化するこ とも可能です。

# 第 2 章 インストレーション

# WATCHOUT スタンドアローン型システム用のハードウェア接続に関する必要事項はイラスト図のとおりです。

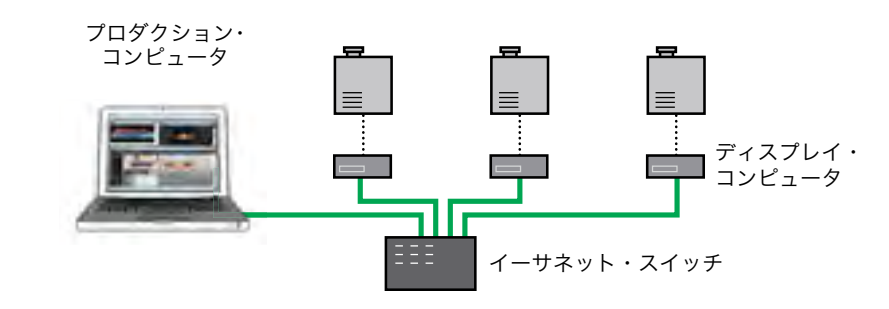

# コンピュータのアドレス化

ネットワーク上の全ての WATCHOUT コンピュータは固有のアドレスを持つ必要があります。アドレスは自動的 に、または手動にて割当てられます。ほとんどの場合、システム構築と設定が簡単で、かつ同一のアドレスを複数の コンピュータに割当てることを回避するためにも自動的な割当を推奨しています。自動的な割当を使用する場合、コ ンピュータの名称を割当てるために WATCHOUT の中のネットワーク・ウインドウを使用してください。

多くのネットワークは自動アドレス化の形式である DHCP スタンダードに準拠したアドレスの動的割当方法をサ ポートしています。ご自分のネットワークにそれが適応されているのであればそのまま使用してください。もしもそ の方法が存在しない場合には手動で割当をすることになります ( リンク・ローカルとして知られています )。それぞ れのコンピュータは IP アドレスが使用されていないことを最初に確認してから割当てていきます。

注意:独自のアドレス割当を行う場合、ネットワーク上の全てのコンピュータがこの方式を採用していることを確認 してください。さもなければ相互の通信が不能となります。

手動方式を選択した場合、それぞれのコンピュータには固定した IP アドレスを割当ててください (" [手動によるア](#page-8-0) [ドレス化](#page-8-0) " 参照 )。

## <span id="page-6-0"></span>ライセンス・キー

プロダクション・コンピュータを含めて、システムにおけるそれぞれのコンピュータには WATCHOUT ライセンス・キーが必要です。このキーをコンピュータの USB(Universal Serial Bus) ポートに装着してください。

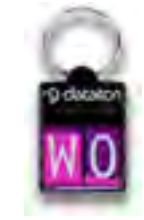

注意:Dataton WATCHPAX 及び WATCHMAX は内部にライセンスを有していますので外部ライセ ンス・キーは必要ありません。

ヒント:プロダクション・ソフトウェアをライセンス・キーを装着することなく、オフラインで使用することができ ます。このキーはディスプレイ・コンピュータとオンラインで通信する場合のみ必要となります。

# <span id="page-6-1"></span>ディスプレイ機器

WATCHOUT は DLP 及び LCD プロジェクタ、LCD モニター、そして LED ウォール・プロセッサを含めたほとん どのディスプレイ技術と共に使用することが可能です。一般的には、ディスプレイ・コンピュータのディスプレイ・ カードと互換性のあるディスプレイ機器を使用することができます。投影が目的の場合には、高いコントラスト比率 (2000:1 以上 ) を持つ DLP プロジェクタが推奨されます。

それぞれのディスプレイ・コンピュータには最大 6 台までのディスプレイ機器を接続することが可能ですが、コ ンピュータのグラフィック設定と他のハードウェアの能力に依存します。全てのディスプレイは完全に同一のグラ フィック・カードに接続する必要があります。

#### <span id="page-6-2"></span>プロジェクション・スクリーン

全てのマルチ・スクリーンの投影用アプリケーションにおいてスクリーンの材質を慎重に選択することが重要です。 マルチ・イメージ・プロジェクション、またはこれに類似したアプリケーションの要求に精通したスクリーン製造会 社からスクリーン設備を購入することを確認してください。

フロント・投影用にはハイ・ゲインあるいはシルバー・スクリーンの使用を避けてください。そのようなスクリー ンは複数のプロジェクタを使用したり、あるいは最適でない角度から見た時に、不整な輝度やバンディングを引き起 こすことがあります。リア投影用スクリーンを使用する時に関連する問題点としては、投影用レンズに起因するホッ ト・スポットがあり、投影する表面から現れてきます。

## <span id="page-6-3"></span>サウンド(音声)

音声はどのディスプレイ・コンピュータ、またはプロダクション・コンピュータからでも 入力されます。コンピュータからの音声出力をアンプ、あるいはパワード・スピーカーに接 続してください ( 通常は 3.5mm ミニ・ジャック )。詳細は、本章 " サウンド・セッティング " を参照ください。

コンピュータからのライン音声出力を長距離で使用する場合には音声ライン・レベル変換機を使用してください。 これによってコンピュータからのアンバランス信号をバランス信号に変換してプロ仕様のオーディオ・アンプと接続 した時にハムやノイズを減少します。

## マルチ音声チャンネルの使用

複数のディスプレイ・コンピュータを同時に使用することができるので、複数の音声チャンネルを入力できます。 コンピュータ間の同期はマルチ言語のサポート、またはサウンド・トラックのエフェクト用には通常十分なものです。 しかし、位相精度の高いマルチ・チャンネル・サウンド再生ということではありません。

他のオプションとしてはプロダクション・コンピュータ、またはディスプレイ・コンピュータにマルチ・チャンネ ル・サウンド・インタフェイスを接続することです。これらのプロ用インタフェイスは複数の位相精度の高いサウン ド・チャンネルを扱うことができます。更に、多くのデスクトップ型式のコンピュータは幾つかの 3.5mm 出力ジャッ クを使用したマルチ・チャンネル再生をサポートしています。

#### <span id="page-6-5"></span>音声チャンネルのアサイン(割当)

音声チャンネルの再生を行うために、WATCHOUT における音声出力設定の調整が必要な場合があります。プロダ クション・ソフトウェアの環境設定ダイアログの " オーディオ出力 " タブからその調整をします。ディスプレイ・ソ フトウェアの中でメニューバーを出すために Ctrl-W を押して、次に " オーディオ出力 " メニューから必要な音声ルー ティングを選択します。このルーティングはチャンネル・ペアの中にグループ化され、それぞれのペアが個別にルー ティング可能となります。外部のプロ仕様サウンド・インタフェイスを使用する場合には、まず最初にステレオ・ペ アを取り扱うためにインタフェイスを装着し、次に " オーディオ出力 " メニューの中で対応するペアを選択します。 内部のマルチ・チャンネル・サウンド・インタフェイスを使用する場合には、全ての出力ペア用に同一のインタフェ イスを選択してください。

音声チャンネルのアサインに関する詳細は下記ビデオを参照してください。

<http://www.dataton.com/multi-channel-audio-playback>

# <span id="page-6-4"></span>ライブ・ビデオ入力

WATCHOUT はキャプチャ・カード等のビデオ入力機器を使用したライブ映像を組み入れることができます。カメ ラからの映像、サテライト・リンク、他のコンピュータによって表示されるイメージ (Microsoft の PowerPoint プレ ゼンテーション等 ) です。いくつかの最適なビデオ入力のソリューションの例については " [ライブビデオ入力](#page-6-4) " を参 照してください。

注意:プレゼンテーションの中にパワーポイント及びこれに類似するソフトウェアを統合するためにはこのライブ・ ビデオ入力の方法を使用したり、または "VNC Server Software" にて記述する方法を使用することが可能です。VNC をベースとした方法は追加ハードウェアは必要ありませんがライブ・ビデオ入力の方法ではキャプチャ・カードが必 要となります。しかし一般的にこちらの方が最良のパフォーマンスを得ることができます。

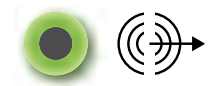

音声出力 ジャック・シンボル

<sup>14</sup> インストレーション インストレーション <sup>15</sup>

# 複数のディスプレイ・コンピュータへの入力

ビデオ信号は表示を受け持つ個々のコンピュータに入力しなければなりません。例えば 5 台のディスプレイ・コン ピュータを使用していて、そのうち 2 台にライブ映像をまたがせたい場合には、該当する 2 台のディスプレイ・コ ンピュータに同じ種類のキャプチャ・カードを装着し、また映像信号は両方のカードの同一のインプットに入力する 必要があります。

信号を複数のインプットに入力するためにビデオ DA( ディストリビューション用アンプ ) が必要な場合がありま す。適切なデバイスは Extron 及び Kramer Electronics、または他の会社から発売されています。

#### <http://www.kramerelectronics.com/>

#### <http://www.extron.com/>

# ソフトウェア・ドライバのインストレーション

ほとんどのキャプチャ・カードはそれに特化したソフトウェア・ドライバを必要としています。そのドライバはカー ドに添付された CD-ROM により配布されていますが、製造業者のウェブ・サイトで最新版ドライブをチェックする ことを推奨します。

#### **WATCHOUT** の設定

ライブ映像を表示するそれぞれのディスプレイ・コンピュータを "Add Live Video" の記述に従って設定してくださ い。オプションとして、プロダクション・コンピュータの Stage window の中でライブ映像の表示が選択出来ます ( 環 境設定 "Video In" 参照 )。

#### <span id="page-7-0"></span>**MIDI** と **DMX-512**

WATCHOUT はシリアルまたはネットワーク・データリンクを経由して接続されたデバイスと同様に MIDI と DMX-512 標準プロトコルを使用した他のデバイスと通信することが可能です。MIDI 通信には主に USB ポート経由 で接続された Windows 互換の MIDI インタフェイスを必要とします。必要なソフトウェアあるいはドライバをイン ストールするには MIDI インタフェイスに同梱されている取扱説明書の指示に従ってください。

詳細は "Inputs and Outputs"、及び "MIDI Show Control" を参照してください。

#### <span id="page-7-1"></span>**VNC** サーバ・ソフトウェア

ライブなコンピュータ画面をプレゼンテーション ( 例えば話者のプレゼンテーションを支える Excel や PowerPoint を表示 ) に統合する WATCHOUT のコンピュータ・スクリーン・メディアを使用するのであれば、リモート・コンピュー タにVNCサーバ・ソフトウェアをインストールする必要があります。これは別のコンピュータでなければなりません。 つまり WATCHOUT ソフトウェアを実行しているコンピュータではありません。

注意:このソフトウェアは WATCHOUT の基本的な機能には必要ありません。コンピュータ・スクリーン機能を必 要としている場合のみインストールする必要があります ("Add Computer Screen" 参照 )。

VNC(Virtual Network Computing) サーバ・ソフトウェアは幅広い多様なオペレーティング・システム用が準備され ています。下記の説明は Windows 環境下におけるインストレーションについて記述しています。VNC はいくつかの 形式で無償配布されています。例えば :

#### <http://www.realvnc.com/>

#### <http://www.uvnc.com>

上記サイトのひとつから VNC サーバ・ソフトウェアをダウンロードしてそのインストール手順に従ってください。 このソフトウェアをユーザ・モード・アプリケーションとして実行するように指示されます。

最良な動作のために、VNC サーバ・ソフトウェアを実行したりプレゼンテーションに取り入れたいアプリケーショ ン ( 例えば PowerPoint) を実行するために適切な速度のコンピュータを使用してください。

VNC サーバ・コンピュータが WATCHOUT ネットワークに接続され、TCP/IP 設定において固定された既知の IP ナンバーを持っていることを確認してください。この IP ナンバーと他の TCP/IP パラメータは接続されたネットワー クと一致している必要があります。また、ファイアウォールが無効になっているか、または VNC port 5900 がファ イアウォール上でオープンとなっていることを確認してください (" [ファイアウォールの設定](#page-9-0) " 参照 )。

はじめて VNC サーバ・ソフトウェアを実行した時には、パスワード入力を促されます。ソフトウェア実行中は画 面の右下の隅にアイコンが現れます。このアイコンをポインティングすると VNC サーバの IP ナンバーが表示され ます。設定変更はアイコンをダブル・クリックしてください。

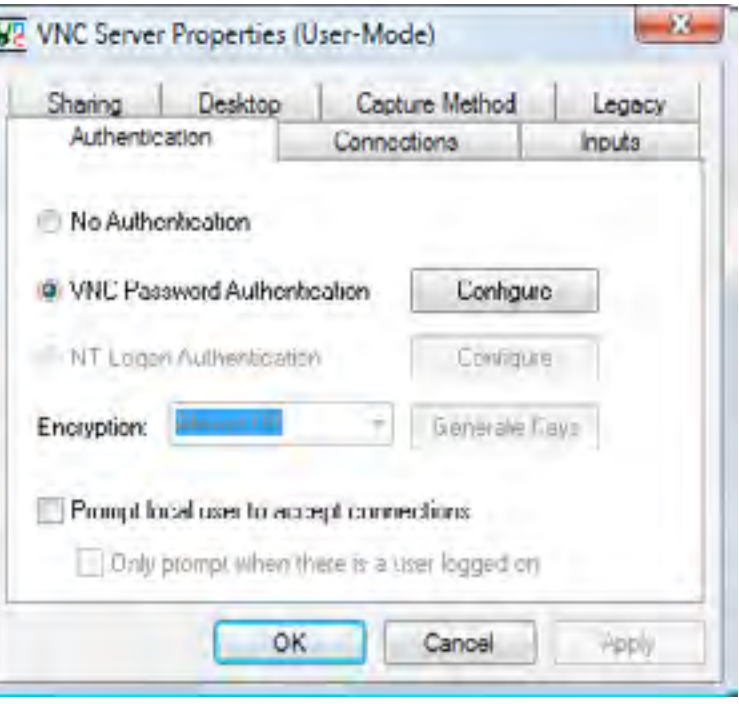

# <span id="page-8-0"></span>手動によるアドレス化

システムのうち幾つかの、または全てのコンピュータに手動でアドレスを割当てる必要がある場合があります。こ れは WATCHOUT が別の制御システムから管理される場合等、他のコンピュータからネットワーク・アドレス (IP) を使用してアクセスされる必要があるコンピュータにとっては特に重要なことです。アドレスを手動にて割当てるに は下記の指示に従ってください。

注意:これを実行する前にネットワーク管理者から一連の未使用となっているアドレス番号を取得しておく必要があ ります。

スタートボタンを右クリック (Windows 10)、またはクリック (Windows 7) してコントロール・パネルを選択して ください。次に " 表示 " から " 小アイコン " を選択します。" ネットワークと共有センター " を開いて " アダプターの 設定の変更 " を開き、次に " イーサネット " または " ローカルエリアの接続 "、または " プロパティ " を選択します。

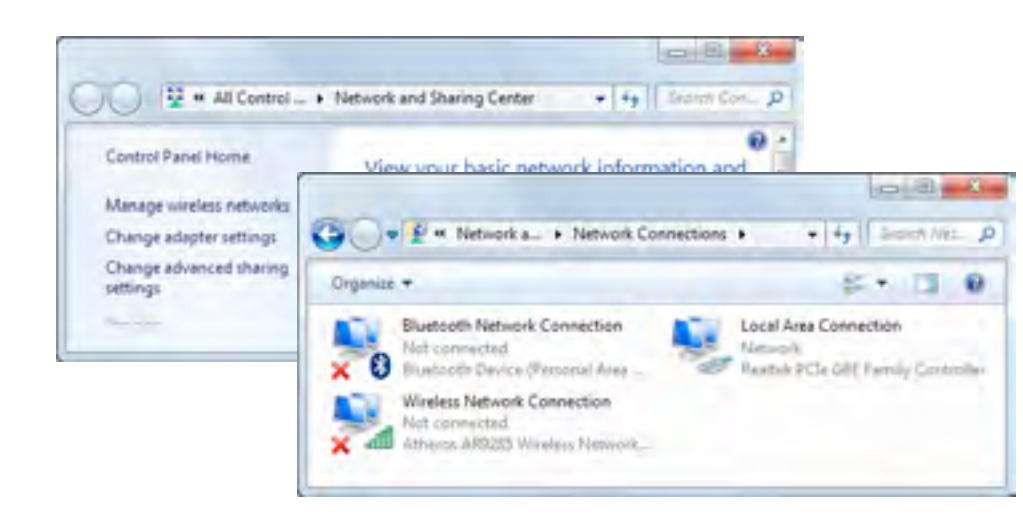

次に " インターネット・プロトコル・バージョン 4(TCP/IPv4)" が表示されていることを確認してください。

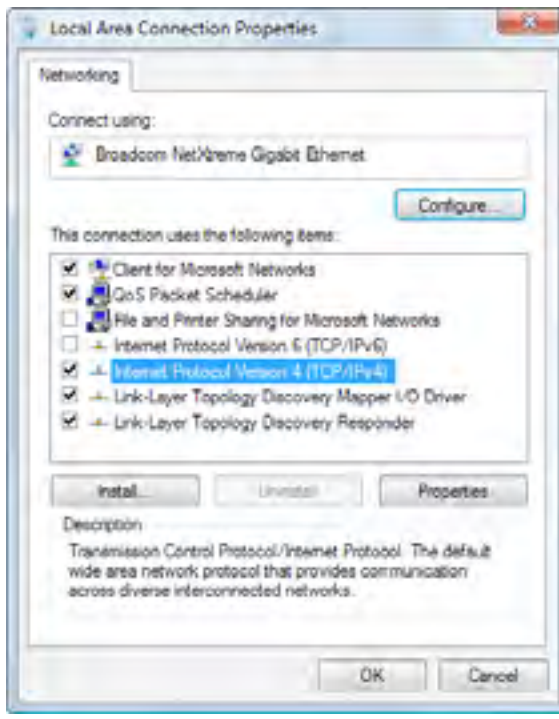

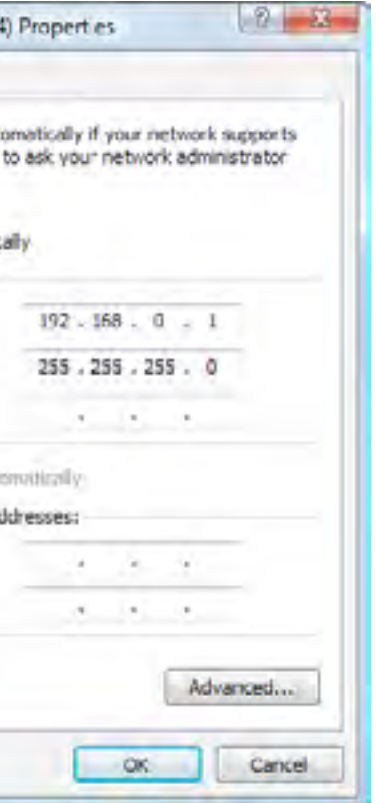

必要とする IP アドレスと他の設定を記入します。

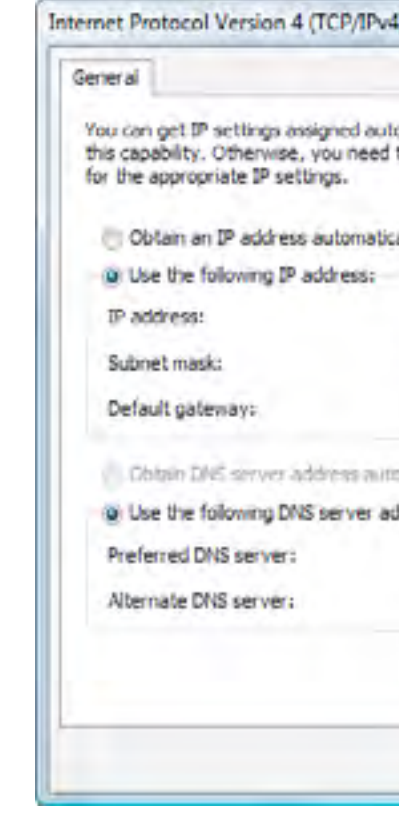

重要:この設定方法はスタンドアローン型システムを構築している場合に限って有効です。WATCHOUTが大きなネッ トワークのサブネットに接続されている場合にはネットワーク管理者に問い合わせてください。

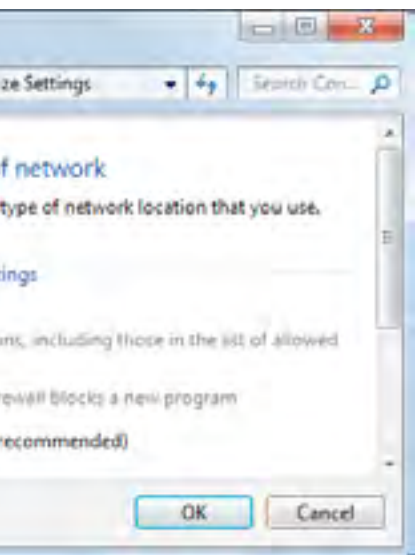

# <span id="page-9-0"></span>ファイアウォールの設定

Windows ファイアウォールは WATCHOUT の通常操作を妨げる可能性があります。ファイアウォールを無効にす るか、またはファイアウォールに対して WATCHOUT の操作を許可するように設定をすることのいずれかによって この問題を回避することが可能です。ファイアウォールを無効にするには "Windows ファイアウォール " コントロー ルパネルを開いて下記のように設定してください。

注意:ファイアウォールを完全に無効化する以外の選択肢として、ファイアウォールに対して WATCHOUT および 他の関連する機能を許可する設定があります。Windows ファイアウォールの設定方法についてはコンピュータの取 扱説明書を参照してください。

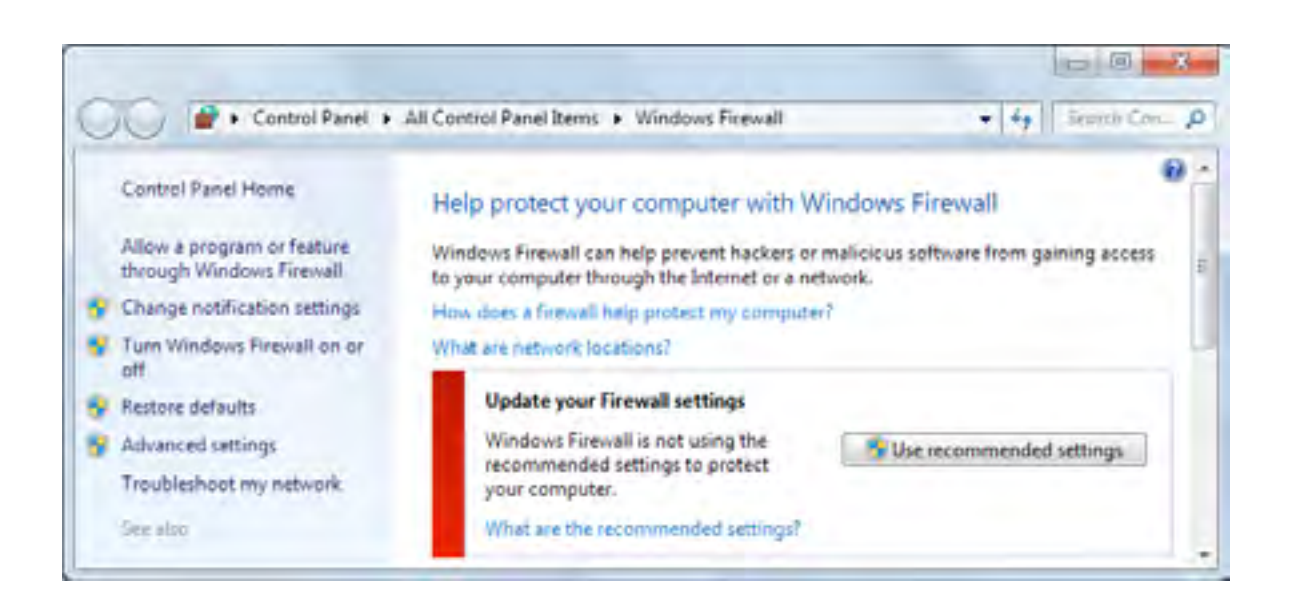

ファイアウォールが有効となっている場合には、"Windows ファイアウォールの有効化または無効化 " をクリック します。これによって Windows ファイアウォール設定用ウインドウからファイアウォールを無効にすることができ ます。

重要:WATCHOUT システムはインターネット、またはほかの外部ネットワークからアクセスできるようにしてはい けません。WATCHOUT システムからインターネットにアクセスする必要がある場合は、セキュリティ攻撃からシス テム全体を保護するために別のファイアウォール機器を使用してください。

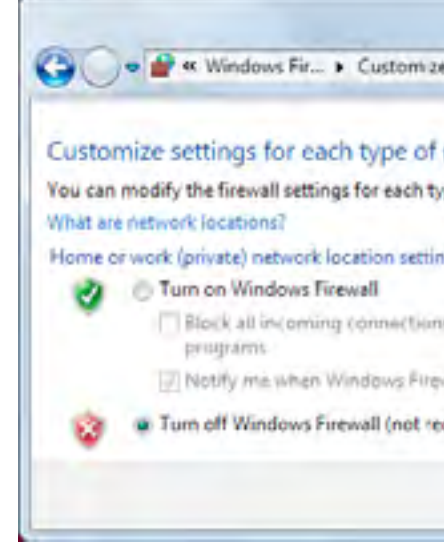

# <span id="page-9-1"></span>ディスプレイ・コンピュータの設定

WATCHOUT システムにおいて最高の能力と信頼性を得るために、全てのディスプレイ・コンピュータのいくつか ク (Windows 10) してコントロールパネルを選択すると見つけることができます。

# ネットワーク

[るアドレス化](#page-8-0) " における指示に従ってください。IP アドレスの数字の最後のグループを変更することによってそれ ぞれのディスプレイ・コンピュータに固有の IP ナンバーを設定してください。

注意:通常はアドレスを手動で割当てる必要はありません。自動的な割当てを使用する場合、アドレスの変更による ことを確認してください [\("Computer"](#page-40-0) 参照 )。

おいて、IP アドレスは下記イラスト図のように割り当てることができます。

WATCHOUT サブネットがスタンド・アローンではなく大きなネットワークと接続している場合には、正確な IP

- ディスプレイ・コンピュータへ接続したりメディア・ファイルをダウンロードしたりする能力を妨げないために ファイアウォール機能を必ずオフにしてください。
- の設定を調整する必要があります。下記設定のほとんどはスタート・ボタンをクリック (Windows 7)、または右クリッ
- 全てのコンピュータを手動でアドレス化する方法を選択した場合は、アドレスを割当てるために上述の " [手動によ](#page-8-0)
- 自動的な割当をするケースがあるのでアドレスではなく名称によってディスプレイ・コンピュータにアクセスできる
- 例として:1 台のプロダクション・コンピュータと 3 台のディスプレイ・コンピュータから構成されるシステムに

ナンバー、サブネット・マスク、その他のパラメータをネットワーク管理者に相談してください。

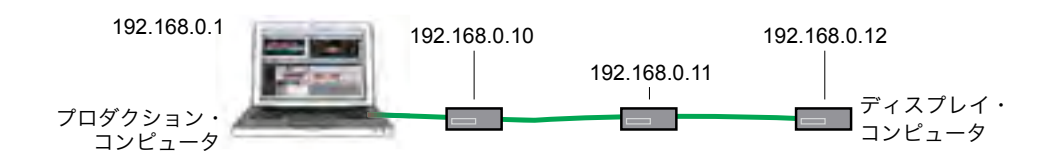

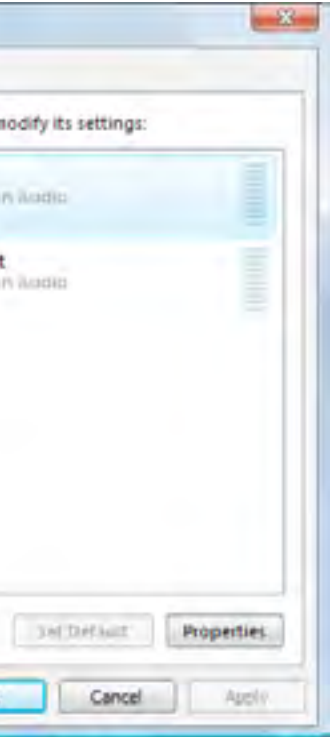

# <span id="page-10-0"></span>ディスプレイのプロパティ

- コンピュータのコントロールパネルから " ディスプレイ "、次に " 解像度の調整 " を選択します。
- "解像度"をディスプレイに必要な解像度に設定します。複数のディスプレイが接続されている場合は、個々のディ スプレイを選択して解像度と他のパラメータを設定します。

- "詳細設定 "をクリックします。
- " モニター " のタブをクリックして " 画面のリフレッシュレート " を WATCHOUT プレゼンテーション用として 設定します ("Display Framerate" 参照 )。

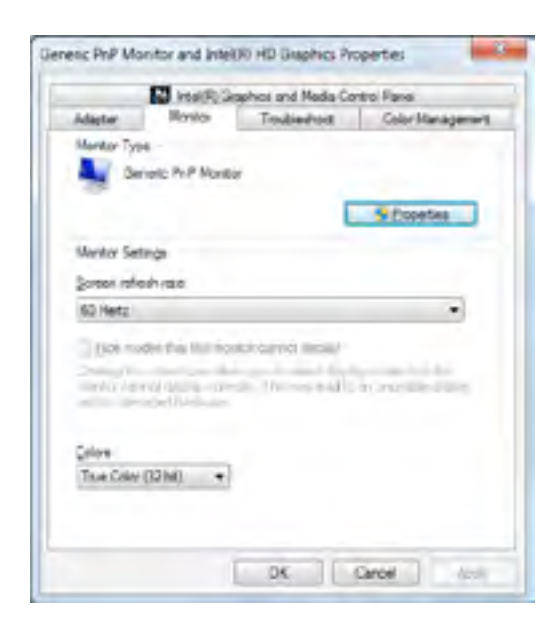

重要:複数のディスプレイを 1 台のディスプレイ・コンピュータに接続する場合、全てのディスプレイは同じ解像 度に設定して 1 個のグラフィックカードに接続する必要があります。

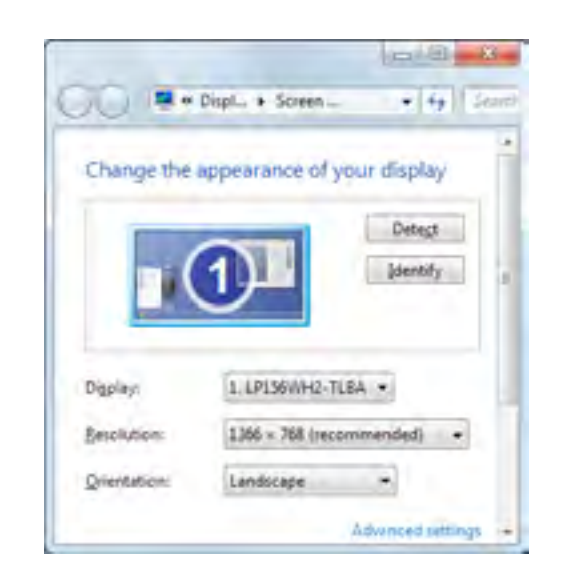

通常のケースでは WATCHOUT の環境設定ダイアログ・ボックスの "60 fps" を選択して、画面のリフレッシュ・レー トを 60Hz に設定してください。

ある種のシステム設定はリフレッシュ・レートの変更を許可しません。この場合、リフレッシュ・レートのオプショ ンはアダプター・タブには表示されていません。これはディスプレイ・カード、ディスプレイ・ドライバ、システム に接続されているディスプレイにもよりますが様々です。

重要:WATCHOUT が画面レゾリューションを自動で設定することを試みようとする間に手動で設定することが通常 望ましいです。その理由は、ある種類のディスプレイ・アダプタは WATCHOUT が最適なディスプレイ・リフレッシュ・ レートを設定することを許可しないからです。WATCHOUTが実行される前に画面レゾリューションとリフレッシュ・ レートを手動で設定することにより、WATCHOUT のレゾリューション設定の結果として最適でないリフレッシュ・ レートを得てしまう危険を回避します。

#### サウンド(音声)の設定

ディスプレイ・コンピュータをサウンド再生に使用する場合には適切な音声出力を有効にして音量を上げてくださ い。音声コントロールパネルを開いて適切な出力が有効となっていることを確認してください。もしそのように設定 されていない場合には音声を再生したいデバイスを選択して " 初期設定 " をクリックしてください。

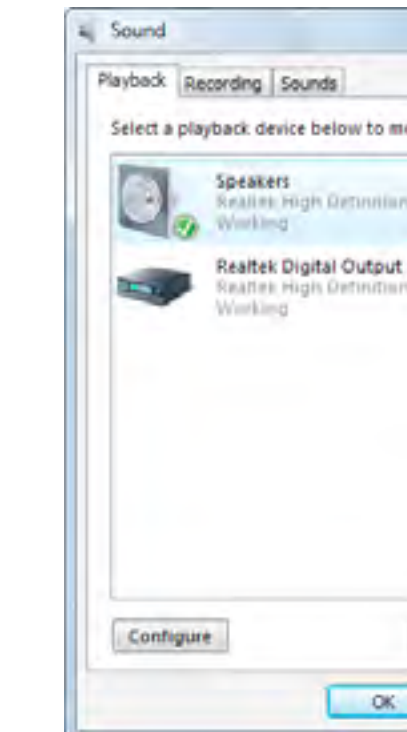

このウインドウの外観はオーディオ・インタフェイスの機能に依存するので異なることがあります。

# 前頁にリスト表示された必要な出力を選択し、プロパティをクリックしてレベルのタブの音量を上げてください。

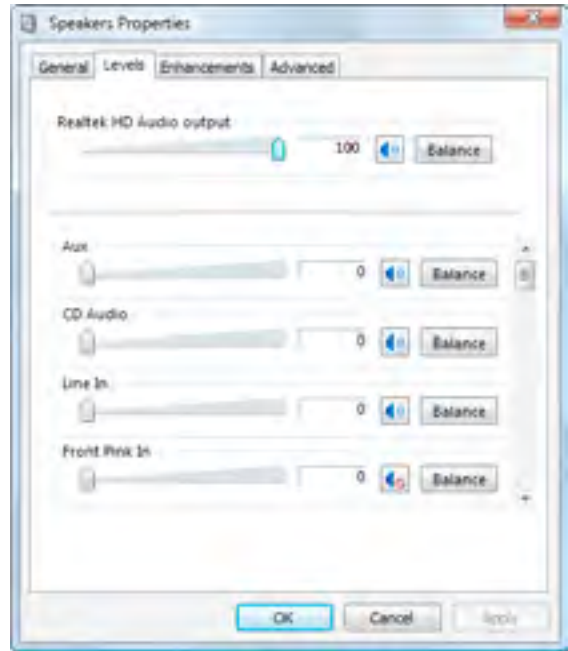

コンピュータの電源を入れた時にWTACHOUTディスプレイ・ソフトウェアを自動的にスタートさせるたい場合は、 下記のようにスタートアップ・フォルダにディスプレイ・ソフトウェアのショートカットをインストールしてくださ  $\mathsf{U}_{\lambda}$ 

注意:マルチ・チャンネル音声システムを扱う等、幾つかの場合において WATCHOUT の音声出力を調整する必要 があります (" [音声チャンネルのアサイン\(割当\)](#page-6-5)" 参照 )。

# **WATCHOUT** の自動スタート

- Windows 10:Windows( マーク )-R を押すことでスタートアップ・アイテム・フォルダを開き、ダイアログボッ クスが現れますので "shell:startup"( 引用符は必要ありません ) 記入します。
- Windows 7:スタートボタンをクリックして " 全てのプログラム " を選択します。次にスタートアップを右クリッ クして " 開く " を選択します。
- WATCHOUT インストレーション・フォルダを開き、WATCHOUT ディスプレイ・ソフトウェア・アプリケーショ ンである WATCHPOINT と名付けられたプログラムを探します。
- マウスの右ボタンを使用して WATCHOUT インストレーション・フォルダの中にある WATCHPOINT をドラッ グしてスタートアップ・フォルダに移動し、次に " ショートカットをここに作成 " を選択します。
- コンピュータを再起動して設定どおりにディスプレイ・ソフトウェアが自動的にスタートすることを検証します。

重要:スタートアップ・フォルダの中にショートカットを作成するためにマウスの右ボタンを使用してドラッグする ことを確実に行ってください。WATCHPOINT プログラムをこのフォルダの中に移動させないでください。

WATCHOUT を稼働することに加えて、このショートカットは様々なオプションのパラメータを与えることが可能 です。それらのパラメータは様々な自動的なアクションと同様にどのように WATCHOUT をスタートさせるのかを 制御することも可能です。詳細は補足の "CommandLine Options" を参照ください。

注意:幾つかのケースにおいて自動的にスタートする他のプログラムが WATCHOUT のすぐ後で起動されて WATCHOUT に干渉する可能性があって、例えばフルスクリーン・モードでスタートしない等の問題が発生します。 そのような場合には、必要に応じて WATCHOUT のスタートを故意に遅らせるために "-Delay" コマンド・ラインの オプションを使用してください。

#### <span id="page-11-0"></span>ディスプレイ・コンピュータの最適化

ディスプレイ・コンピュータの上述の基本的な設定はほとんどの場合において十分なのですが、一方ではある種の コンピュータではできるだけ最良のパフォーマンスを達成するように追加の設定が必要となります。このセクション ではどのように設定するのかについて一般的なヒントと注意を記述します。

注意:Dataton WATCHPAX 及び WATCHMAX は既に最適化されていますので下記の情報は適応できません。

ディスク・フォーマット **(** 初期化 **)** と **Windows** のインストレーション お手持ちのコンピュータを主に WATCHOUT ディスプレイ・コンピュータ専用として使用する場合には、ハードディ スクを再フォーマットして、次に Windows、必要とする機器のドライバ、そして WATCHOUT をインストールする ことが合理的です。これによって、コンピュータにあらかじめインストールされている、または時間の経過とともに 堆積する沢山のソフトウェアによって引き起こされる種々の問題を避けることができます。

注意:WATCHOUT を使用するためにハードディスクを再フォーマットする必要はありません。これは最良のパ フォーマンスを維持するのに役立つ高度な方法なのです。コンピュータを WATCHOUT 専用としない場合でも、補 足 (Appendix) に記載された全ての調整を適応することが可能です。

コンピュータを調整する場合、まず最初にハードディスクが重要な情報を含んでいないことを確認してください。 ハードディスクの内容について確信が持てない場合はバックアップを取っておくべきでしょう。次にコンピュータを Windows インストレーション・ディスクからスタートして、スクリーン上の指示に従います。インストレーション 初期段階で Windows をどこにインストールするのかを聞かれます。この過程の中で、現存するパーティションを削 除して新しいものを生成する機会を得ることになりますがこれを行うべきでしょう。

最良のパフォーマンスを得るためには小さな (50-100GB) パーティションを Windows とその他のインストールし たいと思うアプリケーション用として生成してください。このパーティションは C: ドライブとなります。とりあえ ず残りのディスクはフォーマットせずにそのままにしておいてください。

新しく生成した小さなパーティションに Windows のインストールを進めてください。インストールが終了したら 必要なデバイスのドライバ ( グラフィックまたはサウンド・カード等 ) をインストールし、更に補足にて述べる追加 調整を行ってください。

### **WATCHOUT** のインストレーション

WATCHOUT をインストールする前にハードディスクの残りの部分をフォーマットしてください。

- スタートボタンを右クリックしてコントロールパネルを選択、"管理ツール " を開きます。
- "コンピュータの管理 " をダブル・クリックします。
- リストの中の " ディスクの管理 " をクリックして割当されていないスペースを右クリックします。"
- "新しいパーティション"を選択します。

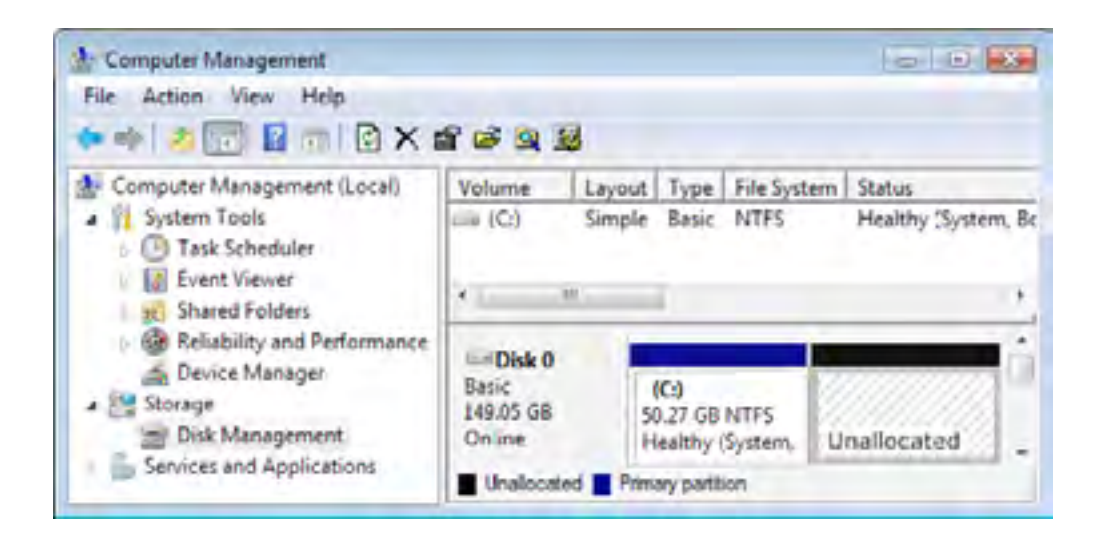

回転プラッタディスクにインストールする場合は "New Partition Wizard( 新しいパーティションのウイザード )" の 最終ページの上に 32K の "Allocation Unit Size" を伴う NTFS ファイル・システムを選択してください。一般的には "Perform a Quick Format (クイックフォーマットの実行)" を選択しても構いません。大きな割当サイズを設定する ことで浪費するディスク・スペースの小さな量を犠牲にしてディスクの断片化傾向を大きく減少させます。ほとんど の WATCHOUT メディア・ファイルがかなり大きい傾向にあるという事実を踏まえると、これが実用面の短所とな ることはありません。SSD(Solid State Disk Drive) を使用する場合、この必要はありません。

フォーマットが完了すると、新しいパーティションが D: ディスク・ドライブとして現れます。このディスクに WATCHOUT フォルダを生成して WATCHOUT をここにインストールしてください。WATCHOUT インストーラが WATCHOUT をどこにインストールするのかを聞いてきたら D: ドライブ内に新しく生成した WATCHOUT フォルダ を選択してください。

注意 :Windows 7 において " 管理ツール " は表示されない初期設定となっています。スタートメニューに表示するに はタスクバーを右クリックして " タスクバーとスタートメニューのプロパティ " を表示するためにプロパティを選択 してください。次に " スタートメニュー " のタブを、そして " カスタマイズ " ボタンをクリックします。リストの中 に f" 管理ツールの表示 " が有効化されていることを確認してください。

#### **Windows** メディアセンター

Windows 7 では Windows メディアセンターを確実に無効化してください。さもなければこの機能が WATCHOUT の幾つかの機能に干渉してしまいます。

- スタートボタンを右クリック (Windows 10) またはクリック (Windows 7) してコントロールパネルを選択します。
- "小アイコン"を選択し、次にプロクラムと機能を選択します。
- 左側にある "Windows の機能の有効化または無効化 " をクリックします。
- " メディア機能 " までスクロールして展開します。
- "Windows メディアセンター " のチェックをはずして無効化にします。

注意:Windows 10 に "Windows メディアセンター " は存在しません。

Windows のユーザ・アクセス・コントロール (UAC) 機能が、特に付き添いのいないディスプレイ・コンピュータ を稼働している時に WATCHOUT のある種の機能に干渉することがあります。WATCHOUT ディスプレイ・ソフトウェ アは多くの場合ボタンをクリックしたり、またはパスワードをタイプしたりするために待機する付き添いがいない方 法で運用されます。更に、直接的なインターネット・アクセスを持っていたり、または他の関係のない ( 多分有害な ) トラフィックへのアクセスを持つネットワーク上の WATCHOUT を運用すべきではありません。そのような特殊な 環境下においては解決ができないトラブルが多くなるので UAC 無しで運用した方が良いです。

# UAC 機能を停止するには :

- コントロールパネル・ウインドウの中で " ユーザアカウント " をクリックします。
- "ユーザ・アカウント制御設定の変更 " をクリックします。
- スライダーを " 通知しない " 側にドラッグします。
- OK をクリックします。

# <span id="page-12-0"></span>ハードウェアの同期

通常は複数のディスプレイ・コンピュータ全体を通じた WATCHOUT ソフトウェアをベースとした同期が十分 役に立つのですが、完全なフレーム単位で正確な同期が必要となる幾つかのケースがあります。例として、単一の LED ウォールを稼働するために複数のディスプレイ出力またはコンピュータを使用する場合です。この場合どのよ うな小さな相違点もカバーするためのエッジ・ブレンド域、またはディスプレイ・エッジも存在していないので、同 期における瞬間的な相違でも容易にわかってしまいます。

フレーム単位の正確な同期が要求される場合には WATCHOUT の適切な設定と併せて高品位なグラフィック・カー ドと同期カードを使用することによって成し遂げることが可能です。ハードウェアの支援を受けて同期を果たす例は 下記のとおりです :

- NVIDIA Quadro グラフィック・カードと併せて使用する場合には NVIDIA Quadro G-Sync II です。
- AMD FirePro グラフィック・カードと併せて使用する場合には ATI FirePro S400 同期モジュールです。

注意:AMD グラフィック・カードを使用する場合は、たとえ単一のグラフィック・カードでさえもフレーム単位の 正確な同期を成し遂げるために同期モジュールが必要となります。NVIDIA グラフィック・カードを使用する場合に は通常これは当てはまりません。

ハードウェアの同期の詳細については "Use as Synchronization Chain Master" を参照してください。

# <span id="page-12-1"></span>一般的な遂行能力

PC の能力はバックグラウンドで稼働する数多くの小さなプログラムとサービスによって低下することがよくあり ます。このようなプログラムは多くのシステム・リソースを消費しますし、またWATCHOUTディスプレイ・コンピュー タの稼働と目的には何の役にも立っていません。そのようなプログラムを識別して削除するか、または無効化するこ とで PC の能力を強化できます。

バックグラウンドで稼働するプログラムの識別 不必要なバックグラウンドで稼働するアプリケーションまたはサービスを識別するためには:

- 全ての開いているウインドウを閉じます。
- Windows 10 環境 ; コントロールパネルを開いて " 管理ツール " をクリック、次に " システム情報 " をダブル・ク リックします。
- Windows 7 環境 ; スタートボタンをクリックして " システム情報 " とタイプし、Enter を押します。
- 左側のリストにある " ソフトウェア環境、実行中のタスク " を選択します ( イラスト図参照 )。

右側のリストは現在実行中のプログラムを表示しています。特にパスが "c:\windows\system..." となっているもの 以外全てを見てください。どのプログラムが自動的に起動されているかを調べるには左側の " ソフトウェア環境、ス タートアップ・プログラム " を選択してください。

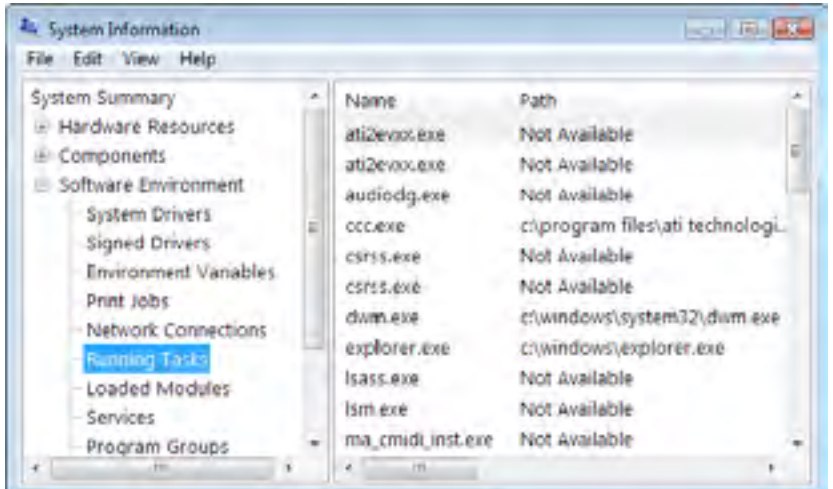

ヒント:実行中のタスクとスタートアップ・プログラムのリストに記載されている名称はほとんどの場合暗号化され ていて特定のどのプログラムと連動しているのかわかりづらいです。その場合、プログラム・ファイルへのパスを見 ることで重要なヒントを与えてくれます。特にそのプログラムが "c:\Program Files\..." に存在する場合にはインスト レーション・フォルダの内容を確認することで詳細がわかります。

#### バックグラウンド・プログラムの削除

不必要なバックグランドで稼働するプログラムを識別したらそれらを削除または無効化してください。既に必要で ないバックグランド・プログラムだと判断しているのであればコンピュータから削除してください。

プログラムを削除するにはコントロールパネルの " プログラムと機能 " を開いてそのプログラムを選択し、" 削除 " をクリックしてください。どのようにそのプログラムを削除またはアンインストールするのかについては一連の指示 に従ってください。

- Ctrl-Alt-Delete を押します。
- "タスクマネージャー"を選択します。
- "スタートアップ "タブをクリックします。
- 不必要なスタートアップの項目を検知し、右クリックにて " 無効 " を選択することで無効化します。

そのプログラムを削除することに確信が持てない場合、またはそのプログラムが " プログラムと機能 " のリストに 表示されない場合は、それを削除する代わりに無効化することができるかもしれません。この方法はプログラム自身 の設定オプションの中で可能な場合があります。このような方法を持たない他のプログラムはそれをアンインストー ルするか、または他の手段を使用して無効化することになります。

バックグラウンドで稼働するプログラムは画面の右側下部のタスクバーのアイコンによって識別されることがあり ます。メニューを開くためにそのアイコンを右クリックしてください。時にはそのメニューの中に " 無効化する "、" 閉じる "、または " 起動しない " という項目が含まれていることあります。またスタートアップ時にプログラムを自

動的に起動することを含む様々なオプションの設定を可能にする " 開く "、" 設定 "、または " プロパティ " の項目を持っ ている場合があります。そのような方法でプログラムを無効化したらそのプログラムがアクティブではなくなったこ とを検証するためにコンピュータを再起動してください。ある種のプログラムは一時的に無効化されますが、次にコ ンピュータを起動した時に再度ロードされることがあります。

スタートアップ・プログラムを検知して無効化する他の方法としては Windows タスクマネージャーを使用するこ とです (Windows 10):

注意:Windows 7 では "msconfig" ユーティリティがこれに似た機能を遂行します。

#### システム・サービス

ほとんどのバックグラウンド活動は通常のプログラムとは違ってシステム・サービスとして実行されています。シ ステム・サービスを閲覧するには :

- スタートボタンを右クリック、次にコントロールパネル、"管理ツール"と順番にクリックします。
- "サービス"をダブル・クリックします。
- 全ての実行中のサービスを見るために " 状態 " を使用してソートしてください。

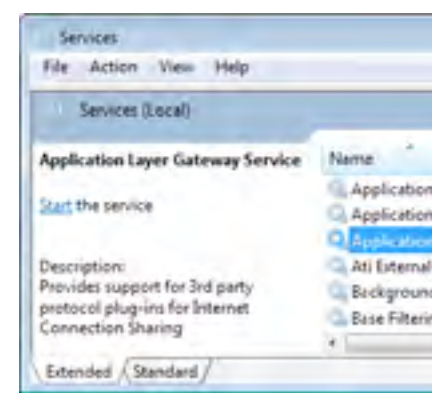

このリストは個々のサービスの詳細情報を提供しています。説明を参照するためには、リストのサービスを選択し て下さい。このリストは多くのサービスを含んでいて、たいていのものは WATCHOUT ディスプレイ・ソフトウェ アを実行する専用コンピュータには必要ないものです。リストにある全てのサービスが実行されている訳ではありま せん。" 開始 " とリストされているものだけです。サービスを無効にするためにはそれをダブルク・リックして " スター トアップの種類 " を無効に設定してください。

様々なサービスが何をしているのか、またどのサービスを無効にしてもよいのか ( あるいは手動に切り替えられる のか ) についての詳細は、Windows のより良い遂行のための微調整について記載している沢山のウェブサイトのど れかを訪問してください。

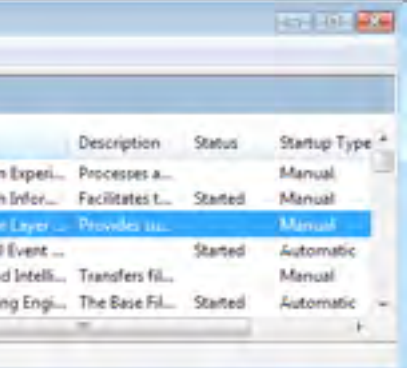

# 自動更新の無効化

通常は最新のシステム・ソフトウェアのバージョンを使用してコンピュータを常に最新版として維持しておくこと は良いことなのですが、それがディスプレイ・コンピュータに適応されない場合があります。Windows 10 はバック グラウンドで ( インターネットでアクセスできる環境下では ) 新しいシステム・ソフトウェアを自動的にダウンロー ドしてインストールをしますが、このことがショーの再生、ディスプレイのスクリーン上におけるプロンプト、また はそれに類することに対して干渉する場合があります。多くの Windows 10 のバージョンにおいてこの機能は簡単に は無効化できない可能性があります。

自動的な更新を避けるひとつの方法としては WATCHOUT システムがインターネット・アクセスを持たないこと を確実にしておくことです。これはプレゼンテーションが外部から干渉を受けないことになるのでとても良いアイデ アです。この方法が設定できない場合、この機能を担当する Window のシステム・サービスを無効化することで自 動的な更新を防ぐことが可能です。

- 上述の "System Service" において記述したように進めてください。
- "Windows Update(Windows の更新)" と呼ばれるサービスを検索してください。
- そのサービスを右クリックしてプロパティを選択します。
- "スタートアップ形式 " を無効化に設定します。

一度無効化に設定されるとコンピュータはいかなる更新も受け付けません。オペレーティング・システムの更新を 維持したいと懸念しているのであれば、時には更新が行われるようにこの設定を初期設定に戻し、インターネット・ アクセスができるようにしてコンピュータを再起動してください。

この件についての詳細は下記を参照してください。

<http://www.thewindowsclub.com/turn-off-windows-update-in-windows-10>

## ソリッドステート・ドライブの使用

WATCHOUT ショー用データをそれぞれのディスプレイ・コンピュータに保存するために、可能な限り SSD、ま たは他のハイ・パフォーマンスなソリッドステートへの保管方法を選択してください。この方法によってディスクの 断片化を避け、またメディア・ファイルへのより素早いアクセスを提供します。この方法は複数のディスプレイを稼 働する場合、またはイメージ・シークエンス、または他の無劣化なビデオ形式を再生する場合には特に重要となります。

#### <span id="page-14-0"></span>その他の問題点

このセクションでは時々問題を引き起こす既知の課題をリスト化しました。更に、WATCHOUT フォーラムは一般 的な WATCHOUT のトラブル対処方法と設定の詳細を取り扱っています。

#### <http://forum.dataton.com/forum/2-watchout-forum/>

# 映像の再生

いくつかの DVD プレーヤのプログラム ( 多くのグラフィック・カード、または DVD ドライバに含まれています ) は、 WATCHOUT がビデオ・コンテンツ ( いくつかの関連する音声フォーマットを含みます ) を再生する能力を妨害する ことがあります。この問題を解決するには、その DVD プレーヤの全てのアプリケーションやコンポーネンツをアン インストールしてください。

# サウンド(音声)の再生

サウンド・インタフェイスに対する適切なソフトウェア・ドライバをインストールする必要があります。通常はコ ンピュータに装備されたドライバ、OS( オペレーション・システム )、またはサウンド・カードはそれで事足りてい るはずです。しかし、もしサウンド再生に関する問題を経験したのであれば、サウンド・カード製造元のウェブ・サ イトにて最新のドライバがインストールされているかどうかを確認してください。

サウンド・カード用ドライバ・ソフトウェアをインストールしたりアップグレードするときに、他の関連したソフ トウェアをインストールすることは避けてください。追加ソフトはしばしばバックグラウンド・アプリケーションと して実行されるように準備されます。サウンド・カード・ドライバをインストールしたりアップグレードした後にそ のようなソフトを発見したら削除してください。

#### ドライバの欠陥

性能や信頼性の問題はソフトウェア・ドライバの欠陥が原因かもしれません。そういった問題を診断することは難 しいです。通常は、ハード・ディスクの再フォーマットと Windows や最小限必要な機器・ドライバだけの再インストー ルから開始するほうがより簡単です。

#### <span id="page-14-1"></span>コンピュータのクローン (複製) 化

通常 WATCHOUT システムは全く同一の再生用コンピュータを複数台使用します。上述のトラブル・シューティ ングの遂行や操作性向上のための調整を複数のコンピュータに実行することは面倒です。その代案として、1 台の適 切に作動するディスプレイ・コンピュータを作り上げ、次にそのハード・ディスクを他のコンピュータへクローン化 することです。これは勿論、コンピュータが完全に同一のハードウェア設定 / 構成になっていることが前提となりま す。

早くて便利なハード・ディスクのクローン化は Acronis True Image を使用することです :

#### <http://www.acronis.com/>

このプログラムを使用して、ネットワーク経由、または CD-ROM を使用してハード・ディスクを他のコンピュー タへクローンすることができます。

重要:クローン化の手順でハード・ディスク上の全てをコピーする間は、いかなるファームウェア (BIOS)、あるい はそれに類する自動アップグレードは実行されません。ディスクのクローン化が終了したらマザーボードのアップグ レードを手動で実行する必要があるかもしれません。

<span id="page-15-0"></span>全ての WATCHOUT ウインドウはデスクトップ・ウインドウの中に位置しており、その上部に沿って連続したメ ニュー・バーを伴っています。デスクトップ・ウインドウは任意の外側の境界線、またはコーナーをドラッグするこ とによってリサイズすることができます。上部右端コーナーのボタンを使用して最小化、最大化することができます。 閉じるボックスをクリックすることはファイル・メニューの終了を選択することと同様です。

タイトル・バーをドラッグすることによって WATCHOUT ウインドウを移動してください。任意のコーナー、ま たは外側の境界線をドラッグしてウインドウをリサイズしてください。

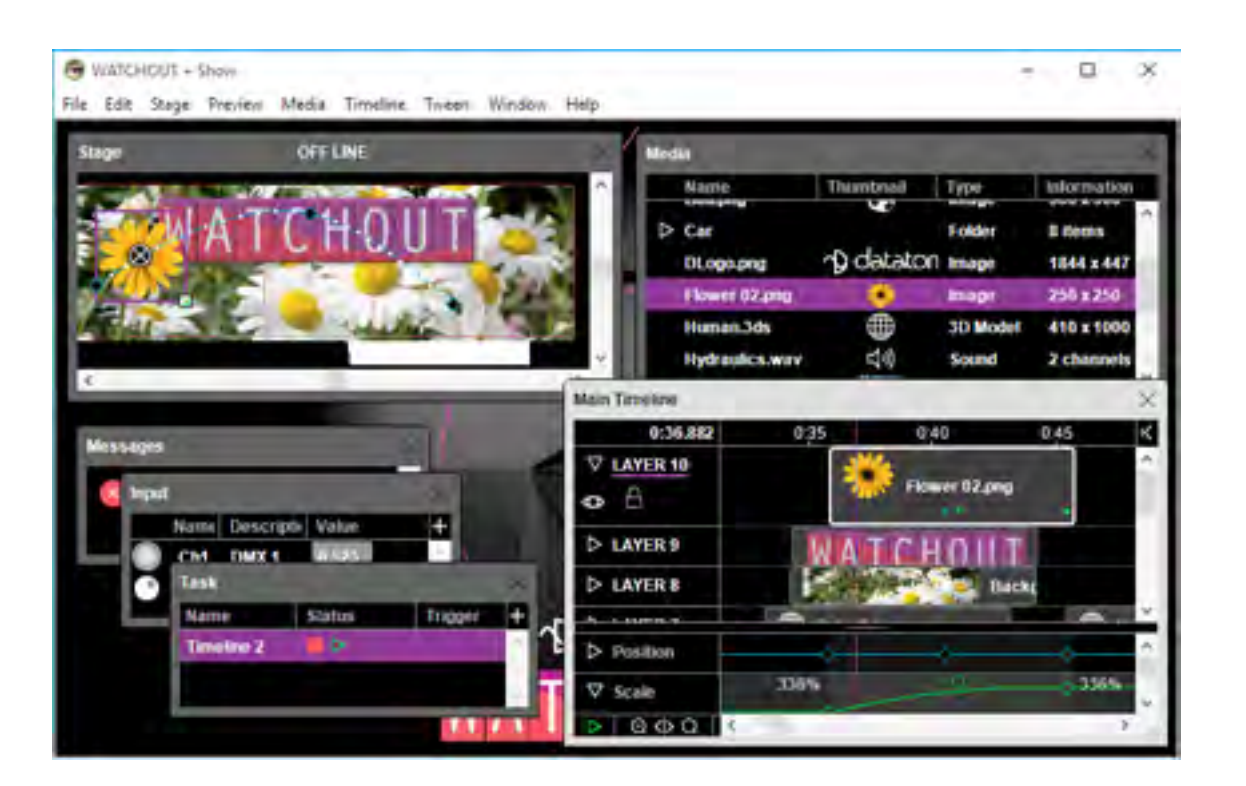

# ウインドウを開く

多くのウインドウはウインドウ・メニューを通して開くことができます。従って、間違ってウインドウを閉じてし まった場合は、再度開くためにここを見てください。オグジュアリ・タイムライン・ウインドウを開くにはタスク・ ウインドウの中のタスクをダブル・クリックしてください。

- Control-Shift をクリックすることでズームアウト
- Control-Alt をドラッグすることでウインドをパンする ( コンテンツをスクロール )

## <span id="page-15-1"></span>ステージ・ウインドウ

ステージ・ウインドウはプレゼンテーションにおいて使用されるディスプレイ・エリアの追加と編集のために使用 されます。更にプレゼンテーションをタイムラインに沿って動かした時にそのプレビューを提供し、ステージ上のメ ディアの位置付けをします。タイトル・バーがオンライン / オフライン状態を表示します。オンラインの場合、プロ ダクション・ソフトウェアがディスプレイ・コンピュータを制御します。下記のジェスチャがステージ・ウインドウ において使用することが可能です。

● Control をクリックすることでズームイン ( プレビューのスケールを変更)

ヒント:ステージ及びプレビュー・メニュー上のコマンドはステージ・ウインドウとそのプレビュー機能の動作を制 御します。

## ディスプレイとプロジェクタの追加

ステージ・ウインドウにディスプレイ機器を追加するにはステージ・メニューの Add( 追加 )... コマンドを選択し てください。詳細については "2D ディスプレイ / プロジェクタの追加 " を参照して " [コマンド](#page-22-0) " 章の中のセクション に従ってください。

# <span id="page-15-3"></span>ステージ・スケールの設定

ステージ・メニューのスケール・コマンドを使用してディスプレイとイメージのために viewing scale( ビューイン グ・スケール ) を設定します。あるいは、Control キーを押したままステージ・ウインドウの中をクリックすること によってスケールをインタラクティブ ( 対話形式 ) に設定することができます。これによってクリックされた場所を ズーム・インするための拡大鏡を表示します。特定の場所をズームするためにはその拡大鏡をドラッグしてください。 Control-Shift クリックによりズームアウトします。

#### メディアの追加

メディアをステージ・ウインドウ上の必要な場所にドラッグすることによってプレゼンテーションに追加してくだ さい。対応するキューがタイムライン・ウインドウにて現在選択されているレイヤと時間位置に加えられます。ある いは、メディアをタイムラインにドラッグしてください。ステージ・ウインドウからメディアを削除するには、タイ ムラインから対応するキューを削除してください。

#### ステージ上のメディアの位置取り

ステージ・ウインドウの中のプレビューをドラッグすることでステージの上にメディアを位置取りすることが可能 です。これを実行するには、まず最初にタイムライン・ウインドウを選択して、次にステージ・ウインドウの中のイメー ジをドラッグしてください。動きを拘束するために Shift キーを押してください。位置取りを数値的に編集するには キューまたはそれぞれのポジジョン・トゥイーン・ポイントをダブルクリックしてください ("Initial Stage Position" 及び "Position" 参照 )。

重要:ポジション・トゥイーン・ポイントを変更するには、まずトゥイーン・ポイントをクリックして正確な時間位 置へ行ってから次にイメージを移動してください。最初にトゥイーン・ポイントへ行かないと新しいトゥイーン・ポ イントが代わりに追加されるかもしれません。

# <span id="page-15-2"></span>複雑なディスプレイ編集のためにステージ・ティアを使用する

前のページで述べたようなステージへディスプレイを追加する簡単な方法はたいていの場合には有効です。しかし もっと複雑なディスプレイ編集には別の手法が必要となります。

例えばメイン・エリアに 3 個の重複 ( エッジ・ブレンドされた ) 画面、及び両端に分離された画面を持ち、かつス クリーン中央部に高解像度のプラズマ画面を見せるようなディスプレイ・レイアウトを作成すると仮定します。この プラズマ画面は作品の外側にプレビューのように位置させることができます。中央部の両端にある分離された画面は 時に中央画面を増加して補完するための別の画像を見せます。

# 第 3 章 ウインドウ

上側左部から時計方向回りへ。 ステージ・ウインドウはプレゼンテーションのディスプレイ・エリアとプレビューを表示しています。 メディア・ウインドウはプレゼンテーションに使用される全てのメディアをリスト化しています。 メイン・タイムライン・ウインドウはレイヤ、キュー、トゥイーン・トラックを表示しています。 他のウインドウはこの章で後程解説をします。

下記の理由から単に 6 個全ての画面をステージに加えるだけでは稼働しません :

- 中央部の 3 個の画面に重複するプラズマ画面が WATCHOUT に対して 4 個全ての画面に対するエッジ・ブレン を試みようとさせます ( 重複する画面は自動的にエッジ・ブレンド階調します )。
- メインの中央部に横から、あるいは画面横に大きな画像を設定することはこれらの画像を近接する画面部分に侵 食させます。5 個全ての画面を単一の大きなキャンバスとして使用するには大丈夫なのですが、横の画面を独立 して使用する場合には望ましくありません。

これらの問題は個々のステージ・ティア上で個々の画面を位置設定することで解決することができます。ステージ・ ティアはステージのレベルで名付けられ、独立して動作します。エッジ・ブレンディングは同一のティアの画面のみ に起こります。更に、タイムライン・レイヤは、イメージが他のティアの画面に漏れないように特定のティアのみに 関連付けされます。

追加のティアを生成するには、ステージ・メニューの"Tier: Add"を選択します。画面を特定のティアに追加するには、 まずステージ・メニューのティア・サブ・メニューを選択します。ステージ・ティアを伴ったタイムライン、または レイヤと関連付けるには " [ステージ・ティア](#page-18-2) " を参照してください。

# <span id="page-16-1"></span>ステージ・ウインドウのビューを回転する

3D コンテンツ、3D 空間にするイメージ、または X あるいは Y 座標軸の周りの回転を操作する時に、正面から見 ているだけではそれらが何処に位置しているのかを判断することが難しい場合があります。例えば、あるイメージを 他のイメージの水平面に沿って軌道を回るようにしたい場合、モーション・パス ( 運動経路 ) は正面から見た場合に は直線に見えます。ステージを真上から見るにはステージ・メニューの "View" の中の "Top" を選択してください。

これと同様に、垂直運動の場合にはステージを左側から視認することが可能です。三方向から交互に見ることで精 巧な三次元のモーション・パスを生成することが可能です。

ビュー・タブを選択してください。そのプロジェクタをステージ・ウインドウの必要とする場所に置き、ステージの

#### 透視なしでのプレビュー

ステージ・ウインドウは遠近法を使用するという設定で 3D 空間にイメージを表示します。Ortographic( 遠近法な しの ) 閲覧を使用してイメージを見たり編集したりするにはプレビュー・メニュー上において "Perspective" の選択 を解除します。

#### <span id="page-16-0"></span>メイン・タイムライン・ウインドウ

Timeline window はプレゼンテーションを作り上げるキューを持っています。キューはレイヤに沿って配置されて います。レイヤは Stage 上の堆積したイメージの上下逆の順番を意味しています。レイヤ番号が増えるとイメージ は前面近くに移動します。

# タイム・ポジション・インジケータ

現在時間位置はタイムライン・ウインドウを通じた垂直のラインによって示されます。その色は "Click Jumps to Time" モードを示します。

#### 現在時間位置の設定

時間位置へジャンプするためにはタイム・ルーラをクリックしてください。時間を数値的に設定するには Timeline menu の "Timeline Settings(Timeline の設定 )" を選択してください。キューの先頭に行く、あるいはトゥイーン・ポ イントへ行くためには Timeline menu で選択された "Click Jumps to Time" と一緒にクリックしてください。

#### タイム・スケールの調整

タイム・スケール・ボタンの拡大鏡をクリックすると一定の固定された量のズーム・インとズーム・アウトができ ます。キーボードの数字キーパッド上の '+' と '-' キーを押すと同じ効果を得ることができます。スケールを少しずつ 変えるには虫メガネボタンの右側のボタンをドラッグしてください。

#### ジャンプ・ボタン

スクロール・アウトした状態や前回のスタート時間にジャンプして戻る場合には、タイム・ルーラの右に位置する ジャンプ・ボタンをクリックすれば現在時間位置にジャンプします。数字キーパッドのアスタリスク・キーを押して も同じ効果を得ることができます。

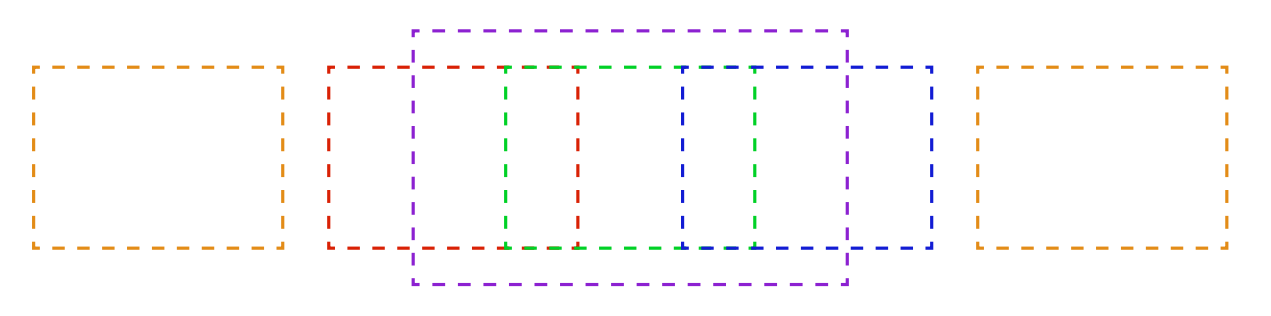

必要とする画面レイアウト : 外側の画面 ( 黄色 )、中央部 ( 赤、緑、青色 )、大きな分離したプラズマ ( 紫色 )

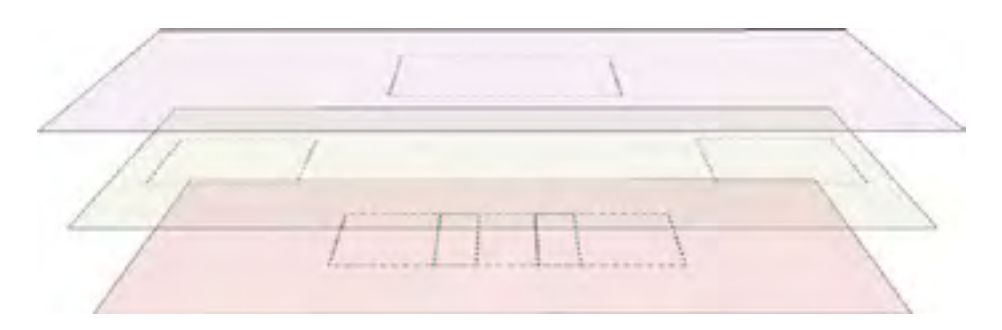

最上部 : 単一の高解像度ディスプレイを伴う "Separate" と名付られたティア 中央部 : "Sides" ティア 最下部 : 3 個の重複した画面を伴う "Main" ティア

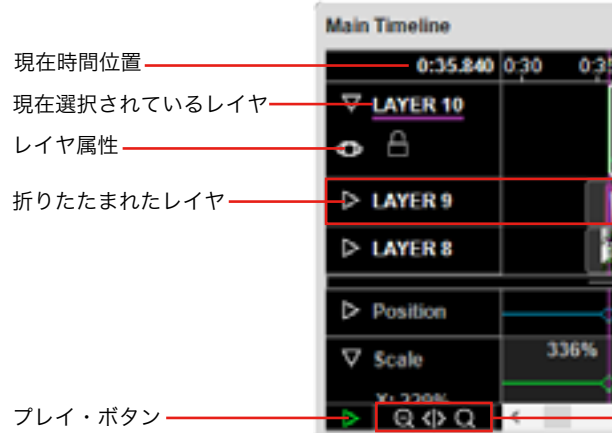

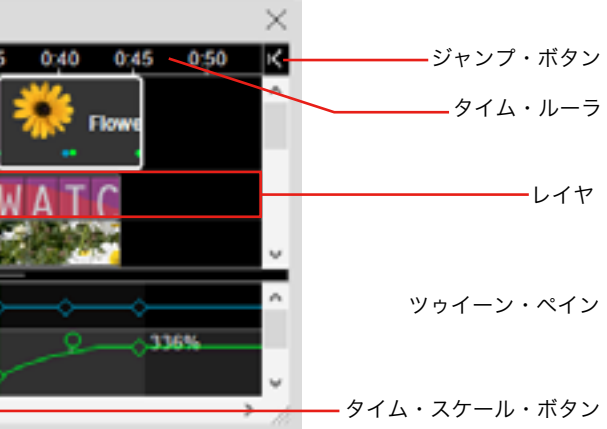

# 開始と停止

スタートや再生の停止をするためには Play( プレイ ) ボタンをクリックしてください。ステージがオンライン接続 していればスクリーン上の再生も制御します。Spacebar( スペース・バー ) を押すことで Play ボタンをクリックす ることと同様の働きをします。数字キーパッドの 0 を押すと再生が始まり、Esc( エスケープ ) を押すと再生が止ま ります。

# スクロール・ホイールの使用

デフォルトで、マウスのスクロール・ホイールがウインドウを垂直にスクロールします。スクロール・ホイールは Timeline window 上において下記のモディファイア・キーと組み合わせることができます。

- Shift: eline を水平方向にスクロールします。
- Control: 現在の時間位置を 0.1 秒増加します。
- Control+Shift: 現在の時間位置を1秒増加します。

# キューの追加

キューを追加するためには、ハード・ディスクあるいはメディア・ウインドからタイムライン、またはステージ・ ウインドウにメディアをドラッグしてください (["Cues"](#page-60-0) 参照 )。

# 現在のレイヤを選択

ステージ・ウインドウのレイヤ・プレビューを無効化するには、アイ ( 眼 ) 形状のシンボルをクリックして停止さ せてください。全てのレイヤを無効、または有効にするためには Shift を押しながらクリックしてください。レイヤ を無効にすることでステージ・ウインドウのイメージを操作することができます。さもなければ他のイメージに覆わ れてしまいます。レイヤのプレビューを無効化してもスクリーンにおける再生には影響がありません。

あるレイヤを現在選択されたレイヤとするためにはそのレイヤの名前をクリックしてください。個々のキューを貼 り付けする時には、現在時間とレイヤにペーストされます。同様に、メディアをステージ・ウインドウにドラッグす ることによって加える時には、新しいキューが現在選択されている時間とレイヤに現れます。

# レイヤの高さの変更

レイヤの高さを最小化して元に戻すには、折りたたみ用三角形をクリックしてください。全てのレイヤを折りたた む、または広げるためにはShiftキーを押しながらクリックしてください。広げられたレイヤは、そのレイヤ上のキュー 底部に沿ったトゥイーン・ポイント・インジケータと同様にその属性に関する詳細を表示します。

#### レイヤの追加と削除

このチェックボックスはレイヤのヘッダー部の眼のシンボル・マークと同等です ("レイヤ・プレビューの無効化" 参照 )。

#### <span id="page-17-1"></span>通常のパフォーマンス/イン/スタンバイ / 両方

レイヤはタイムライン・メニューの対応するコマンドを使用して追加、削除、名前の変更をすることが可能です(["](#page-37-1) [レイヤの追加と削除](#page-37-1) " 参照)。

# <span id="page-17-0"></span>レイヤ・プレビューの無効化

#### レイヤのロック

レイヤをロックするには鍵ロック ( 南京錠 ) のシンボルをクリックしてください。ロックされたレイヤは選択した り変更することができません。また、ロックされたレイヤに新規のキューを追加することもできません。

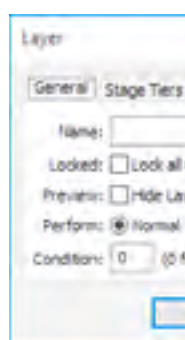

レイヤの名前と属性

他のレイヤの属性はレイヤのヘッダー部分に表示されます。

**S**:スタンバイ・モードだけに適応されるレイヤ。

**T**:ある種のティアのみに制限されるレイヤ。

## **C**:番号に続く : 特定の条件を伴うコンディショナル・レイヤ ( 下記 ["Condition"](#page-18-3) 参照 )。

ヒント:初期設定ではない属性が適応されると、レイヤの名前がヘッダー部分においてイタリック体で表示されます。 相違について調べるにはレイヤを拡大するか、または "Layer Setting" を開いてください。

レイヤの名前、あるいは他の属性を変更するにはまずレイヤを選択し、次にタイム・ライン・メニューの "Layer

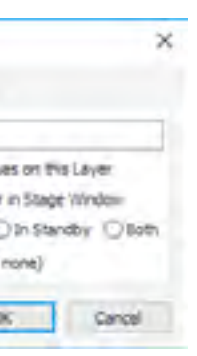

Settings" を選択してください。

## レイヤの全てのキューをロックする

このチェックボックスはレイヤのヘッダー部の鍵ロックと同等です。レイヤのキューを変更または削除から保護す るために選択してください。

# ステージ・ウインドウのレイヤを隠す

"In Standby" を選択することによってレイヤ上のイメージやその他メディアがスタンバイ・モードの時にだけ実行 されます。これによって、例えばバックグラウンドのイメージを任意の時間に表示できるように準備しておくことが できます。その結果、スタンバイ・モードを有効にした時にブラック・スクリーンになることを避けます。

"Both" を選択することによって、レイヤのキューはスタンバイ・モードに関係なく機能します。

通常ステージ・ウインドウはスタンバイ・レイヤから制御されるメディアのプレビューを行いません。プレビュー・ メニューの "Preview Standby Layers( スタンバイ・レイヤのプレビュー )" コマンドを使用してこれに優先させるこ とが可能です。

重要:常にスタンバイ・コマンドに対して有効であるために、スタンバイ・レイヤのメディアはスタンバイになって いない間もプロセッサとメモリー・リソースを消費しています。複数のスタンバイ・レイヤを同時に使用したり、同 時にビデオを再生したり、スタンバイ・レイヤに大きな負担となるその他のコンテンツを使用することを避けてくだ さい。通常は一度にひとつだけ、大きなバックグランド・イメージを使用してください。

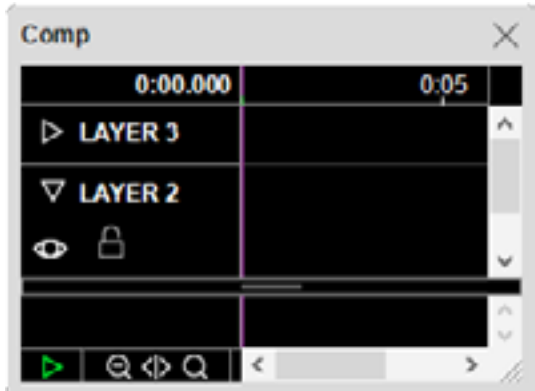

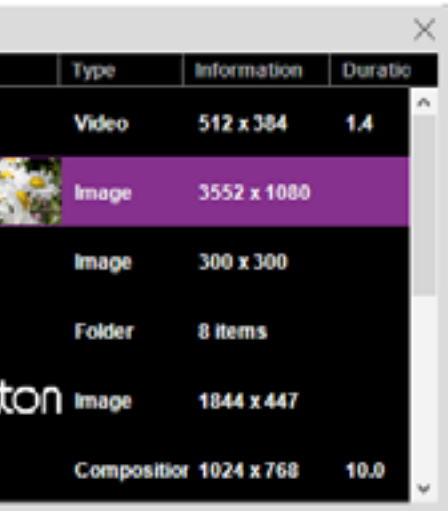

# <span id="page-18-3"></span>コンディション(条件)

コンディショナル・レイヤ上のキューに関連付けされたメディアは Preference( 設定 ) ダイアログ・ボックスで有 効に設定された場合だけ実行されます (" [レイヤ・コンディションの有効化](#page-25-0) " 参照 )。この機能は、例えば同一ファイ ル上にショーの複数の言語バージョンがあって、これに関連するコンディションを有効にすることで必要な言語バー ジョンを有効にするような場合に使用されます。

通常、ステージ・ウインドは有効なコンディショナル・レイヤ上のメディアのみプレビューします。プレビュー・ メニュー上のコマンドを使用してこれを優先することができます。

注意:コンディショナル・レイヤ、またはスタンバイ・レイヤの名前はタイムライン・ウインドウの中にイタリック 体で表示されます。

# <span id="page-18-2"></span>ステージ・ティア

通常、キューは全てのステージ・ティア上のディスプレイに現れます。特定のステージ・ティア、またはティアのセッ トへのレイヤ上のキューによって表示されるイメージを制限するには"Restrict Rendering(レンダリングを制限する)" を選択してください。リストの中の必要なティアのセットを選択してください。詳細は " [複雑なディスプレイ編集の](#page-15-2) [ためにステージ・ティアを使用する](#page-15-2) " を参照してください。

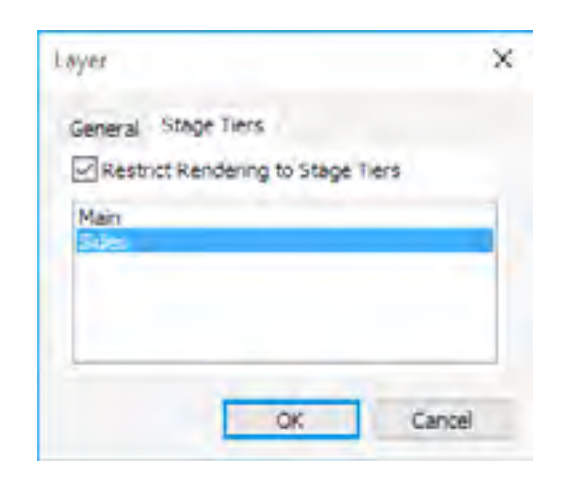

注意:レイヤを特定のティアに割り当てる前にステージ・ ウインドウ上にティアを追加する必要があります (" [ティ](#page-28-1) [ア](#page-28-1) " 参照 )。

重要:ここで適応された制限は、含まれているコンポジショ ンとタイムラインに適応されている制限に追加されます。 レイヤは更なる制限だけ適応します。含まれているコンポ ジションとタイムラインによって適応されている制限は削 除することができません。

# オグジリアリ **(AUX)** タイムライン・ウインドウ

AUX タイムラインと関連するウインドウはメイン・タイムライン・ウインドウと非常に類似しています。AUX タ イムラインを生成するには、タスク・ウインドウのウインドウ・メニューから "Add Auxiliary Timeline" を選択します ("Task Window" 参照 )。タスク・ウインドウの中の名前をダブル・クリックすることでウインドウを開いてください。

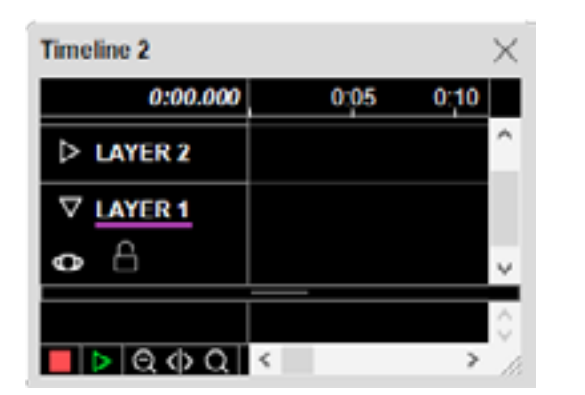

AUX タイムラインのウインドウが有効化されている時 にタイムライン・メニューの中の "Timeline Settings( タイ ムラインの設定 )" を選択することで AUX タイムラインの 名前を設定します。

AUX タイムラインを停止することが可能です。これ は底部左角の赤いストップ・ボタンによって表示されま す。停止したときにはステージに反映されません。詳細は "Auxiliary Timeline" を参照してください。

# <span id="page-18-0"></span>コンポジション・ウインドウ

コンポジションに関連したウインドウはその操作方法が メイン・タイムライン・ウインドウと共通点があります。 しかし、その目的はかなり違います。メイン・タイムライ ンと AUX タイムラインとは違って、その出力は直接ステー ジに現れません。その代わりにビデオクリップを再生する ように他のタイムラインからのコンポジションを使用しま す。詳細は "Compositions" を参照してください。

メディア・メニューの "Add Composition( コンポジショ ンの追加 )" を選択してコンポジションを生成します。新 規のコンポジション・アイテムがメディア・ウインドウに 現れます。コンポジションのタイムライン・ウインドウを 開くにはメディア・ウインドウの名称をダブル・クリック します。コンポジションの名称あるいは他の設定 ( リファ レンス・フレーム等 ) を変更するにはタイムライン・メニューの "Timeline Settings( タイムラインの設定 )" コマンド を使用します。

注意:コンポジションを開いたときに、プレビューがステージ・ウインドウの通常のコンテンツと一時的に置き換わ ります。これはディスプレイ・コンピュータによって表示されるイメージにはいかなる影響も与えません。ステージ・ ウインドウに復元するためにはコンポジションを閉じてください。

# <span id="page-18-1"></span>メディア・ウインドウ

メディア・ウインドウはプレゼンテーションに加えられた全てのメディア・アイテムをリストアップしています。 ここでは名前、形式、場所、サイズ、その他の情報と共に個々のアイテムのサムネイルのプレビューを適切に提供し ています。

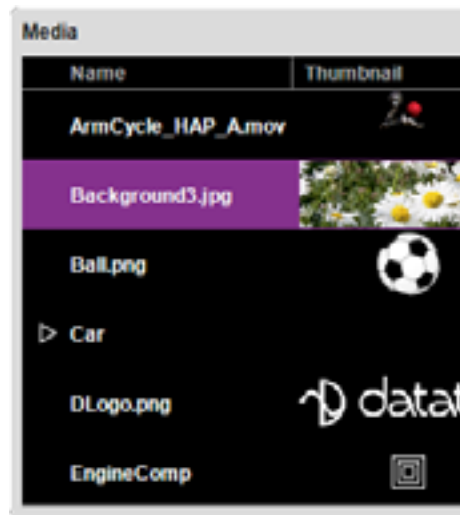

- メディアの什様を編集するには名前をダブルクリックしてください。
- タイムラインを開くにはコンポジションの名前をダブルクリックしてください。
- 関連するアプリケーションのメディア・ファイルを開くにはサムネイルをダブルクリックしてください。
- 内容を見るためにはフォルダの名前の隣にある三角形のシンボルをクリックしてください。

# メディアの追加

ファイルをハード・ディスクからメディア・ウインドウの中へドラッグするかメディア・メニューの "Add Media File...( メディア・ファイルの追加 )" を選択することによって新しいメディアを追加してください。タイムライン、 あるいはステージ・ウインドウの中に直接ドラッグされたファイルも自動的にメディア・ウインドウに追加されます。 プレゼンテーションで使用された個々のメディア・ファイルは、それが何回使用されたかということに関係なくメディ ア・ウインドウに一度だけ現れます。

#### メディアの削除

削除するメディアを選択し、編集メニューの中の "Clear( 消去 )" を選択して個々のメディア・アイテムを削除して ください。メディア・メニューの中の "Select Unused( 未使用メディアを選択 )" を選択してメディア・ウインドウか ら使用されない全てのメディアを削除してください。プレゼンテーションで現在使用されているメディアを削除する ことはできません。これらの方法によるメディア・リスト・アイテムの削除は、コンピュータに格納されているファ イルに影響を及ぼしません。

ヒント:メディア・アイテムの名前、またはファイル・パスの他のパートからメディアの関連性を見つけ出すにはタ イムライン・ウインドウの中で Find( 検索 ) コマンドを使用してください。

## ファイル位置

メディア・ファイルの位置を表示しています。そのファイルがプレゼンテーション自身が保存されているフォルダ の中、あるいはその下に位置している場合には、そのファイルへのパスはこのフォルダと関連ができます。さもなけ ればそれは独立したパスになり、最初に "/" を伴います。

重要:関連するパスの名称を使用することができるようになるので、可能であればメディア・ファイルをプレゼンテー ション・ファイルを含んでいるフォルダのサブ・フォルダに格納してください。これによってプレゼンテーション全 体を他のフォルダ、ディスク、コンピュータへ内容を損なわずに移動することができます。独立したパス名称を使用 することはプレゼンテーションを移動した後で指定された場所が存在しない場合に問題を生じることがあります。

ヒント:ファイル位置に関して方針が変更された場合はそのファイルをもっと適した場所に移動することができます ( 例えばショーのファイルが置いてあるフォルダの下部ファイルへ )。その時には位置の更新のためにメディア・ウ インドウの中の "Find/Replace( 検索 / 置換 )" コマンドを使用して下さい。

#### ファイル関連付けの変更

● 複数のファイルにプリ・スプリットされた非常に大きなビデオ (" [大きなビデオのプリ・スプリット](#page-51-0) ( 事前分割 )" 参照 )。

特定のメディア・リスト・アイテムと関連付けされたファイルを、Description( デスクリプション = 説明 )・フィー ルドをダブル・クリックし、他のファイルを選択することによって変更することができます。これはメディア・リス ト・アイテムと関連付けされた全てのキューに影響を及ぼします。メディア・ファイルは全く同じファイル・タイプ のものだけと交換可能です。

#### メディア・ファイルの編集

メディアをその関連付けされたアプリケーションで開くにはサムネイルをダブル・クリックしてください。これに よってメディアを見たり、編集するためにメディア・ファイルへの簡単なアクセスを提供します。

注意:個々のファイル・タイプが適正なアプリケーションと関連付けされるようにコンピュータを適切に設定してお いてください。

ヒント:キューと関連付けされたメディア・ファイルはタイムライン上のキューを Alt- ダブル・クリックすることに よっても開くことが可能です。

#### メディア情報のリフレッシュ

メディア・ファイルを編集した後、メディア・メニューの中の "Refresh( リフレッシュ )" を選択して WATCHOUT のメディア・リストをアップデートしてください。

#### メディア・アイテムをグループ化してフォルダへ

メディア・アイテムはグループに配置することができます。メディア・メニューの中の "New Folder( 新規フォルダ )" を選択してフォルダを生成し、そのフォルダの中に必要とするメディア・アイテムをドラッグしてください。名称を 変更するにはフォルダ名称をダブル・クリックしてください。フォルダのコンテンツを見せる、あるいは隠すために は三角マークをクリックしてください。

注意:メディア・ウインドウの中のフォルダはコンピュータのハード・ディスクのフォルダとは何も関係がありませ ん。そのフォルダはただ単にメディア・ウインドウのアイテムを組織的にまとめる方法にすぎません。メディア・ウ インドウにフォルダを生成したり削除したりすることでハード・ディスク上にフォルダを生成したり削除したりする ことはありません。

#### メディア・プロキシの追加

いくつかのケースにおいて、メディア・ファイルはメディア・リストの中に単純にドラッグされないことがありま す。その代わりにメディア・メニューの "Add Proxy( [プロキシの追加](#page-31-1) )" コマンドを使用してメディア・ウインドウに プロキシ・アイテムを加えることができます。例として下記のケースを含みます :

- 左右の眼用に分離されたビデオ・ファイルを使用した立体的なビデオをプレゼンテーションに組み込む場合。
- メディアがまだ存在していない、または他の理由によって後程手動によってディスプレイ・コンピュータに供給 されるか、または置き換えられる場合。

#### <span id="page-19-0"></span>インプット・ウインドウ

インプット・ウインドウは expressions( 表現 ) において使用することができる有効な外部入力を表示します。 Expressions はトゥイーン・トラック・パラメータを制御してタスクにトリガーをかけるために使用されます。

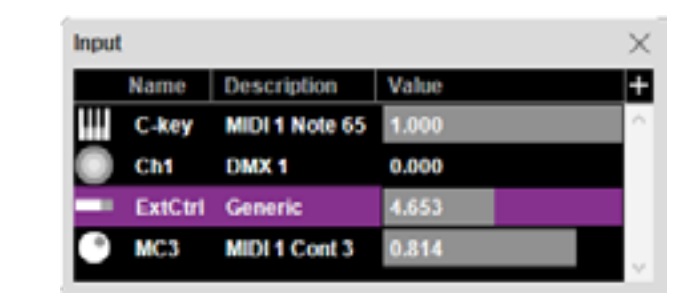

- 更に入力を追加するには上部右コーナーの+ボタンをクリックします。
- 数値の変更をシミュレーションするには数値フィールドを水平にドラッグします。

色々な入力に関する詳細は "Inputs" を参照してください。Expression の詳細は "Expression" を参照してください。

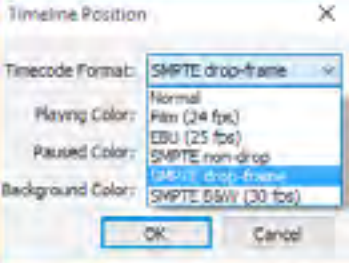

# アウトプット・ウインドウ

アウトプット・ウインドウはキューを使用して外部デバイスを制御することを可能にする出力を表示します。

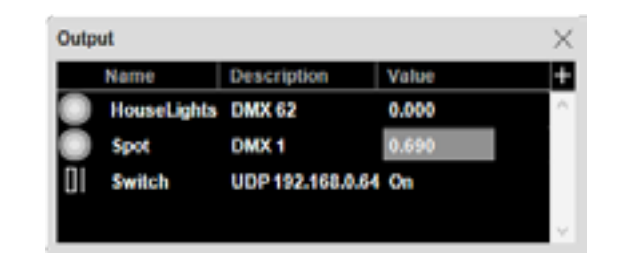

- 更に出力を追加するには上部右コーナーの+ボタンをクリックします。
- 数値の変更を手動にてするには数値フィールドを水平にドラッグします。

- 更にタスクを追加するには上部右コーナーの + ボタンをクリックします。
- そのタイムラインを開くにはタスクの名前をダブルクリックします。
- ステージトの上面から下面の順番を再アレンジするにはリストトのタスクを垂直方向にドラッグしてください。

出力用のキューを生成するには、タイムラインの中にそのアウトプットをドラッグしてください。詳細は "Outputs" を参照してください。

# <span id="page-20-0"></span>タスク・ウインドウ

タスク・ウインドウは状態と Expression のトリガーに沿ってプレゼンテーションの全ての AUX タイムラインを表 示します。

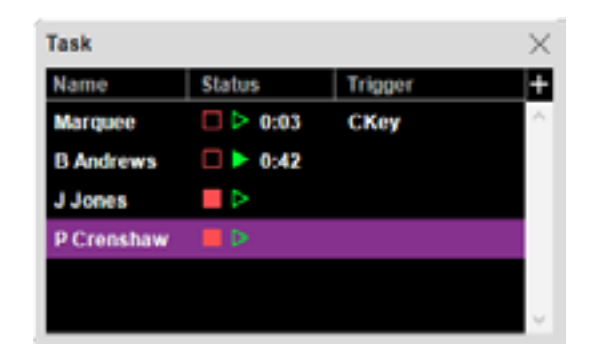

- タスク・リストの Play シンボルをクリックすることで手動によって。
- トリガー expression を使用して外部入力によって ("Expression" 参照 )。
- AUX タイムラインをターゲットとするためのコントロール·キューのセットを使用した他のタイムラインによっ て ("Control Cue" 参照 )。

個々のタスクの状態は Status Column( ステータス・コラム ) に表示されます。AUX タイムラインは 2 個のボタン によって示されるように 3 個の状態のうちいずれかが表示されます。

注意:この動作は AUX タイムラインの Timeline Setting ダイアログ・ボックスに上乗せされます。ここで、タスク・ ウインドウにおける位置を無視して常に最上部でスタートするように選択することができます (" [予備タイムライン](#page-38-0) [の設定 "](#page-38-0)参照)。

ステータス・コラムはタイムラインの現在の走行モードを表示し、タイムラインを手動にてスタートと停止を実行 することが可能です。

- ■■ タイムラインはポーズ状態です。
- ■■ タイムラインは再生中です。
- ■■■ タイムラインは停止中です。停止している時はキューはステージ上では無効です。

Expression コラムはタスクをトリガーするために使用することが可能な Expression を表示しています。AUX タイ ムラインは下記のいずれかのイベントによってスタートすることができます :

- 更にステータス・アイテムを追加するには上部右コーナーの+ボタンをクリックします。
- してください ( 色や他のプロパティ )。
- ステータス・アイテムを削除するには、マウスで選択してエディット・メニューの "Clear( 消去 )" を選択してく ださい。

#### 積み重ね順番の変更

AUX タイムラインは常にステージ上のメイン・タイムラインの前面で動作します。複数の AUX タイムラインが同 時に有効である場合、フロント側から後ろへの積み重ねの順番はタスク・ウインドウの順番によって制御されます。 AUX タイムラインをより前面に移動するには、タスク・ウインドウのトップにドラッグしてください。

#### <span id="page-20-1"></span>ステータス・ウインドウ

ステータス・ウインドウは必要とするサイズ変更が可能なステータス・アイテムのセットをユーザが設定できるよ うにします。

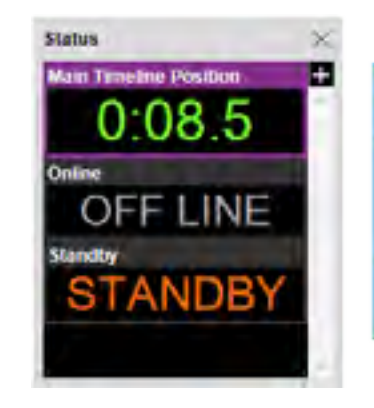

● ステータス・アイテムを設定するには、ステータス・ウインドウの中でダブル・クリックして、次に設定を変更

ヒント:メイン・タイムライン・ポジション・ステータス・アイテムによって上記イラストに表示されているように 色々な EBU または SMPTE タイムコードのフォーマットを含むタイム・ポジションにおけるフォーマットを設定す ることが可能です。

ステータス・ウインドウ、及びメイン・タイムライン・ポジション・ステータス・アイテムと関連する設定事項

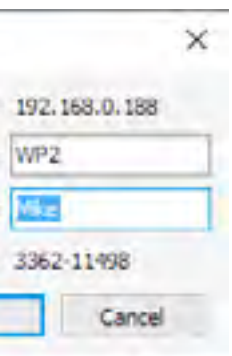

# <span id="page-21-0"></span>メッセージ・ウインドウ

メッセージ・ウインドウは WATCHOUT から送付されるメッセージを表わしています。この種類のメッセージは プロダクション・ソフトウェアあるいはディスプレイ・コンピュータから生成されます。幾つかのメッセージは注意 を呼び起こすエラー警告であったり、単なる有益な情報だったりします。

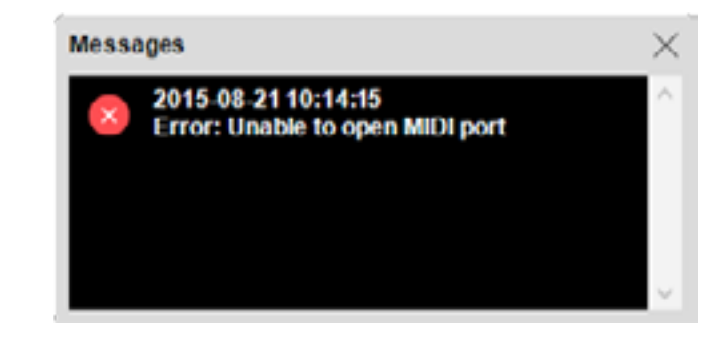

注意:メッセージ・ウインドウはメッセージが生成されると自動的に現れます。これを回避するには、閉じるかわり にその窓を端に移動してください。

### メッセージの削除

メッセージを削除するには、それを選択してから (Shift- クリックあるいはエディット・メニューの "Select All( 全 て選択 )" を選択することによって ) エディット・メニューの "Clear( 消去 )" を選択してください。

#### <span id="page-21-1"></span>ネットワーク・ウインドウ

このウインドウは全ての WATCHOUT 用ディスプレイ・コンピュータがローカル・ネットワーク上で検知したも のをリスト化しています。ディスプレイ・コンピュータへの接続でトラブルがあった場合に原因を究明するための良 いスタートの場所です。個々のディスプレイ・コンピュータの名前と同様に IP 番号を表示しています。WATCHPAX を使用している場合、そのシリアル番号もここに表示されます。

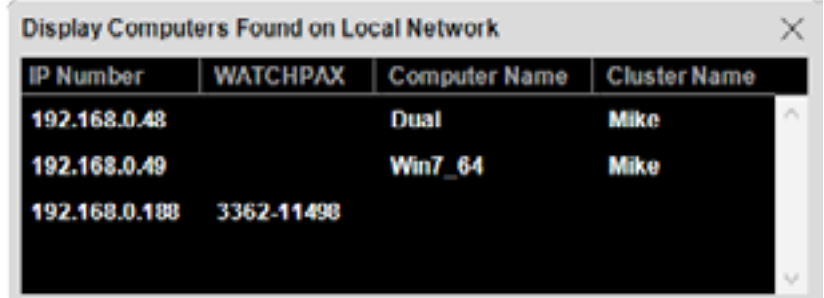

#### **IP** 番号または名前によってアドレス **(** 宛先の指定 **)** をする

ディスプレイ・コンピュータは名前または IP 番号によってアドレスされます (["Computer"](#page-40-0) 参照 )。ほとんどの場合、 名前によってアドレスされる方が良いと言えます。その理由として、IP 番号が動的にアサインされる可能性がある ので手動設定のための必要が軽減されるからです。

注意:一般的にシステムの中の WATCHPAX には名前によるアドレスを使用してください。スクリプト・コマンドを 使用して WATCHPAX に固定された IP アドレスをアサインすることは可能ですが、ほとんどの場合それは必要あり ません。

ディスプレイ・コンピュータの名前を変更するには、リストの中でそれをダブルクリックして必要な名前を記入し てください。その名前はディスプレイ・コンピュータに保存され、そのコンピュータを参照してからそれ以降はずっ とその名前が使用されます。

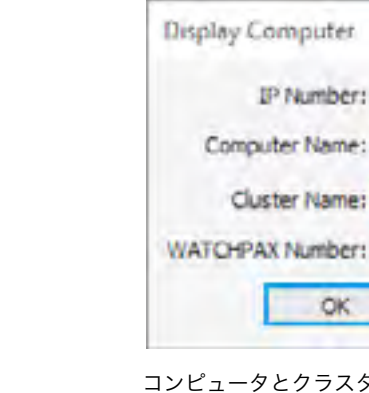

同一のネットワーク上に複数のクラスタが存在する場合、クラスタの名前もアサインすることがあると思います。 クラスタの名前を使用することで個々のクラスタの中でコンピュータの名前を再使用することが可能です。これは幾 つかの同一のクラスタを伴うネットワークを管理するときに有利になります。ショーで使用される個々のディスプレ イの中の IP アドレスを変更することよりも単にダイアログ・ボックスの中でそのクラスタの名前を変更することで ショーはそれぞれのクラスタに簡単に転送されることが可能となります。

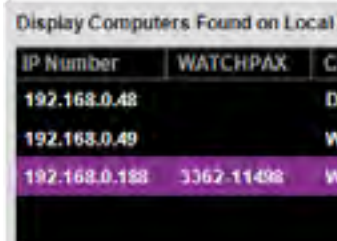

#### <span id="page-21-2"></span>ライセンス・マネージャ・ウインドウ

このウインドウはシステムの中で検知された WATCHOUT 用ソフトウェア・ライセンスをリスト化したもので、 有効となっている個別のライセンス番号と WATCHOUT のバージョン番号を表示しています。

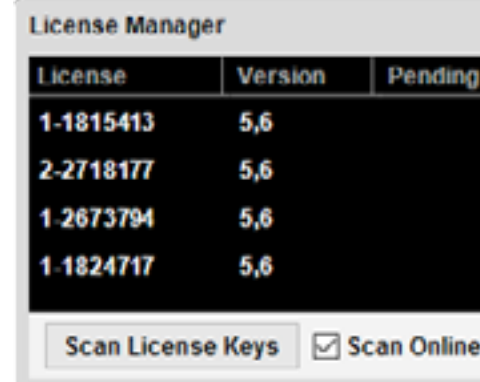

コンピュータとクラスタの名前をアサインする

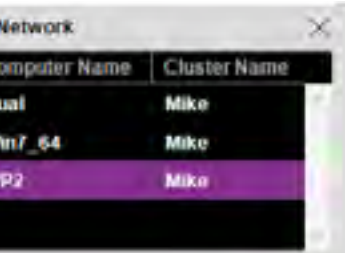

シリアル番号 3362-11498 の WATCHPAX へアサインされたコンピュータとクラスタの名前

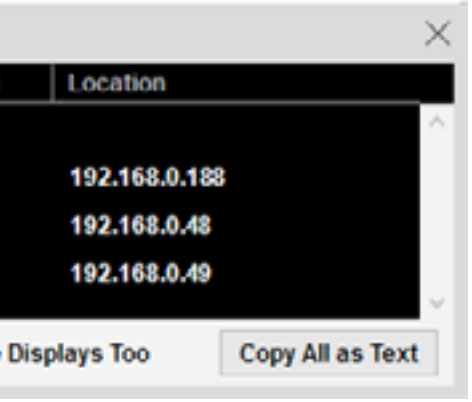

Version 5、及び 6 の有効な 4 個の WATCHOUT ライセンスです。一番目のライセンスはローカルに、そ して残りのライセンスは表示された IP アドレスを持つディスプレイ・コンピュータに接続されています。

# 第4章 コマンド

<span id="page-22-0"></span>初期設定ではプロダクション・コンピュータに接続されているライセンス・キーのみが表示されるようになっ ています。このリストに他のライセンスを加えるには、それをプロダクション・コンピュータに接続してから "Scan License Keys( ライセンス・キーをスキャン )" をクリックしてください。オンラインとなっているディスプ レイ・コンピュータに接続されている全てのライセンス・キーは "Scan License Keys" をクリックする前に "Scan Online Displays Too( オンライン・ディスプレイもスキャン )" を選択することで含まれるはずです。この機能は特に WATCHPAX( ライセンス・キーが取り外されていない )、またはコンピュータがアクセスするのが難しい固定設備の インストレーション状況に有効です。

システムに表示されるライセンスは完全に取り外されるまでリストの中に残ります。ライセンスを削除するにはそ れを選び出してからエディット・メニューの "Clear( 消去 )" を選択してください。

# ライセンスのアップグレード

WATCHOUT の新しい大きなバージョンがリリースされた場合、ライセンスはそのバージョンを使用する資格を得 るためにアップグレードしてください。ライセンスのアップグレードには複数の手順が必要です。

- 関連する全てのライセンスがライセンス・マネージャ・ウインドウに表示されていることを確認してください。 その確認ができない場合には、まず全てのライセンスを選んでからエディット・メニューの "Clear( 消去 )" を選 択することでそれらを削除して、次に存在するライセンスを再度スキャンしてください。
- 全てのライセンスに関する情報を取得するために "Copy All as Text(全てを文字としてコピー)" をクリックしま す。
- アップグレードの注文を添えてそのコピーした情報をメールにて送付します。
- 注文が処理されたら、メール上のアップグレード情報を含む全てのテキストをコピーしてライセンス・マネー ジャ・ウインドウの中にペースト ( 貼り付け ) します。新しいライセンスが "Pending( ペンディング )" のコラム に現れます。
- ペンディング (未決)となっているアップデート情報を全ての対応するライセンス・キーまたはシステムにある WATCHPAX に転送するために "Scan License Keys( ライセンス・キーをスキャン )" をクリックしてください。

最近開いたプレゼンテーションのリストを提供します。サブ・メニューから項目を選択することでそのプレゼンテー ションが開かれます。

システムのアップグレードの方法に関する詳細については Dataton 製品販売会社に問い合わせてください。

この章ではプロダクション・ソフトウェアとそのコマンド、また幾つかのコマンドの結果として現れるダイアログ・ ボックスについて説明します。

# <span id="page-22-1"></span>ファイル・メニュー

ファイル・メニューは古いプレゼンテーションを開いたり、あるいは新規のプレゼンテーションを生成する、といっ たプレゼンテーション全体に関するコマンドを提供します。

# 新規

WATCHOUT ショーの名前や位置を規定する新規プレゼンテーションを生成します。通常は個々の新しいショーの ために新しいフォルダを生成することが良いでしょう。このフォルダのサブフォルダにショーに関連する全てのメ ディアを保存してください。そのショーのファイル及びメディアを含んだフォルダをこのように一緒に維持しておく ことで、WATCHOUT はショーを他のディスクに移動、またはバックアップ等を簡単に行えるように全てのメディア・ ファイルへの関連するパスを使用します。

ヒント:ディスプレイまたはプロジェクタの配置、タスク、キューといったオブジェクトを再使用するために、古い プレゼンテーションからそれらをコピーして新しいプレゼンテーションに貼り付けてください。

# 開く

存在する WATCHOUT プレゼンテーションを開きます。更にこのコマンドはショーが必要とする全てのメディア・ ファイルが存在しているかどうかを検証します。何か欠陥がある場合にはメッセージ・ウインドウにメッセージが現 れます。

# 最近使用したショーを開く

# 保存

現在開かれているプレゼンテーションを保存します。

# 複製を保存

現在開かれているプレゼンテーションのコピーを保存します。これは現在のプレゼンテーションの名前を変更する ことなくコピーをバックアップ保存するために便利です。

注意:元の名前に変更することなくコピーを開いたり使用したりすると、全てのディスプレイ・コンピュータに新し いメディアのひと組が新規の名前でダウンロードされる原因になります。

# <span id="page-22-2"></span>統合する

メディア・ファイルを含むプレゼンテーション全体をフォルダへ移動、またはコピーします。このコマンドは、ファ イルが保存されている場所に関係なく、リムーバブル・ドライブのフォルダの中に全ての関連するファイルを統合す るために使用することが可能です。

このコマンドは多数のサーバーまたはディスクに保存されたメディア・ファイルを使用していたり、またはプレゼ

ンテーションで実際に使用されたファイルと混ざってし まった削除したい未使用のメディア・ファイルがある場合 にも便利です。

メディア・ファイルを収集することに加えて、このコマ ンドはメディア・ウインドに従ったアクセス経路をアップ デートし、統合されたフォルダにプレゼンテーション・ファ イルのアップデートされたコピーを保存します。コピーを 使用する場合、その古いプレゼンテーションとそのメディ ア・ファイルは何も影響を受けません。

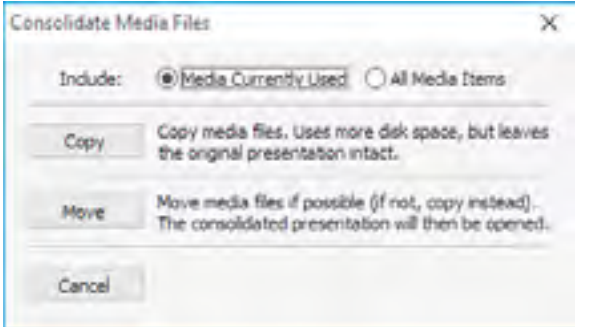

このコマンドを実行する場合、まず最初に統合されたプレゼンテーションのために空のフォルダを選択してくださ い。次にメディア・ファイルをコピーするのか、移動するのかを選択することができる図のようなダイアログ・ボッ クスが現れます。

# 含む

メディア・ウインドウから統合されている以外の、使用されていないメディア・アイテムを削除するには "Media Currently Used( 現在使用しているメディア )" を選択してください ( ファイルはそのまま元の位置に残ります )。使 用している、あるいは使用されていないにかかわらず全てのメディア・アイテムとファイルを含めるには "All Media Items( 全てのメディア・アイテム )" を選択してください。

注意:コンポジションにおいてメディア・アイテムを使用しているだけでは、コンポジションがタイムラインから使 用されていない場合には有効化されて使用されているものとしてカウントしません。疑わしい場合にはショーを統合 するときには常に "All Media Items" を選択してください。

# コピーする

現在のメディア・ファイルとプレゼンテーション・ファイルはそのままに新しくプレゼンテーションのコピーを生 成します。これは最も安全なオプションですが、全てのメディア・ファイルの新しいコピーを作る必要があるので多 くの時間と大きなディスク・スペースを必要とする場合があります。

重要:"Media Currently Used( 現在使用しているメディア )" を選択した場合、全ての使用していないメディア・アイ テム ( コンポジションを含む ) はショーの統合バージョンの中のメディア・ウインドウから削除されます。使用して いないメディア・ファイルは古い場所に残されますし、またコピーも移動もされません。

#### 移動する

コピーをする代わりに、これによってターゲットとするフォルダと同じボリュームに存在する全ての有効に使用さ れているメディア・ファイルを移動します。これは素早く行えますし、ターゲットとするボリュームに既に位置して いるファイルのためのディスク・スペースの追加を必要としません。しかし、他のディスク、パーティション、ある いはサーバに存在するメディア・ファイルはコピーされます。統合されたプレゼンテーションは自動的に開かれます。

重要:Move オプションはメディア・ファイルをオリジナル・プレゼンテーションの指定された場所から離されて移 動するので、関連するメディアが移動することによって古いプレゼンテーション・ファイルを使用することができな くなります。新しいプレゼンテーション・ファイルのコピーは統合されたフォルダにアップデートされたメディア・ ファイルのリファレンスと共に生成されます。

### **WATCHNET** 用のバンドルをエクスポートする

全てのメディアと他の詳細を含むショー全体を "WATCHOUT Bundle" ファイルに保存します ( ファイル拡張

# 子は WOB)。このファイルはそれ以降は WATCHNET サーバによって管理されるクラスタの中に展開するために

WATCHNET の中にインポートされます。

注意:WOB ファイルは WATCHOUT の中では読み取りすることができません。これは WATCHNET のみと一緒に使 用できるように意図されています。ショーを達成したいのであれば代わりに ["Consolidate To"](#page-22-2) コマンドを使用してく ださい。

#### バンドルのアップデートをエクスポートする

これによって "WATCHOUT Bundle" ファイルがエクスポートされたとき以降の、すなわちベースとなるバンドル への変更を参照しながら、ショーへの変更箇所のみを含むバンドル・アップデート・ファイルを生成します。次に新 規のファイル拡張子 WOBU を伴うバンドル・アップデート・ファイルはベースとなるバンドル・ファイルを既に持 つ WATCHNET サーバにインポートされることが可能となります。

バンドル・アップデート・ファイルはベースとなるバンドルと比較して変更箇所のみを含むので通常はかなり小さ い容量で WATCHNET サーバへの展開は迅速かつ簡単となっています。バンドル・アップデートをエクスポートす る場合、エクスポートするショーの時間的に以前のバージョンを含んだ現存する WOB ファイルを選択する必要があ ります。新規のバンドル・アップデート・ファイルはベースとなる WOB ファイルと同一の初期の名前、更にバージョ ン番号として稼働するタイム・スタンプを持っています。

重要:バンドル・アップデート・ファイルはベースとなるバンドル・ファイルを既に持っている WATCHNET サー バによってのみ使用することが可能です。アップデートされたファイルは古いショーと新しいショーのバージョンの 間の相違のみを含んでいるのでそれ自体だけを使用することはできません。

# 映像のエクスポート

# ショーのメイン・タイムラインを QuickTime movie としてエクスポートします。この映像ファイルはクライアン

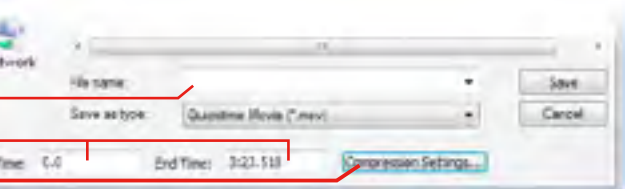

トの承認を受けるために送付したりウェブサイトに投稿したり等が可能です。

注意:このコマンドを選択する前に、エクスポートされるスケールとエリアを定義するためにステージ・ウインドウ を設定してください。ステージ・ウインドウ上で現在実際に視認できるディスプレイだけがエクスポートされます。 これは非常に大きなステージの小さい部分をエクスポートすることに使用されます。ステージ・ウインドウの現在視 認できるディスプレイの外側のエリアは結果として生じるファイルの中では刈り込まれているか、あるいは空白とな ります。更に、ショーがコンディショナル・レイヤを使用している場合は、エクスポートの前に設定ボックスの中の レイヤ・コンディションの必要な設定をしてください。

"Export Movie( 映像のエクスポート )" コマンドを選択したときには、Save( 保存 ) ダイアログが表示され、結果と して生じる映像ファイルに名前を付けることができます。更にこのダイアログ・ボックスはエクスポートするタイム ラインのどのパートに制限するか、また使用されるコンプレッションの制御を可能にします。有効なフォーマットは インストールしている QuickTime のバージョンによって異なる可能性があります。

注意:このコマンドを使用するにはプロダクション・コンピュータに QuickTime をインストールしておくことが必 要となります。

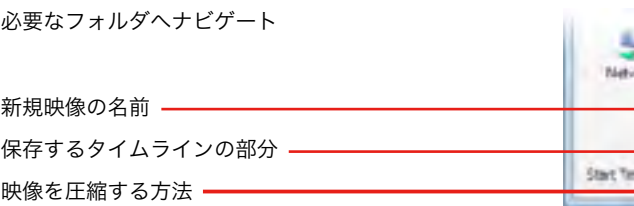

# **AUX** タイムラインのエクスポート

AUX タイムラインをエクスポートするには、まずそのウインドウを開いて選択をして次にファイル・メニューか ら "Export Movie( 映像のエクスポート )" を選択してください。

# 音声のエクスポート

ショーのメイン・タイムラインからの音声を WAVE ファイルとしてステレオ・ミッ クスダウンしてエクスポートします。これは音声を Dataton 社製 PICKUP オーディオ・ ガイドにエクスポートする時に特に役立ちます。結果として生じた WAVE ファイルは iTunes にもエクスポートすることができて、それは PICKUP 用に MP3 フォーマットに 変換します。

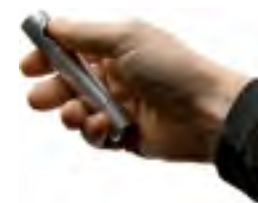

注意:ショーがコンディショナル・レイヤによって制御される複数の言語から構成されている場合はサウンド・トラッ クをエクスポートする前に関連するコンディショナル・レイヤの設定ができることを確認してください。

# 終了

変更をオプションで保存した後に WATCHOUT を終了します。

# <span id="page-24-0"></span>環境設定

プレゼンテーションの様々な設定を決定します。

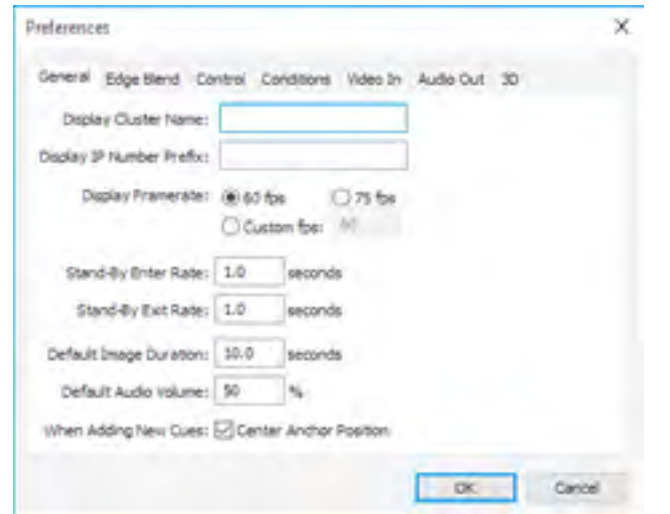

注意:これらの設定はプレゼンテーションと共に保存されますが、同一のプロダクション・コンピュータ上で作成さ れた他のショーには適応されません。

# ディスプレイ・クラスタの名前

これによってディスプレイ・クラスタに名前を指定します。これは同一のネットワーク上に複数のクラスタが存在 する場合、特に複数のクラスタがディスプレイの中で同一の設定を持っている場合、またディスプレイ・コンピュー タを指定するときに IP アドレスではなくコンピュータの名前を使用する場合、特に有益です。

注意:" ディスプレイ・クラスタ " は単一のショーを表示するために一緒に稼働する一連のディスプレイを参照しま す。ローカル・ネットワーク上に単一のクラスタのみが存在する場合には名前を付けることは通常必要ありません。 しかし幾つかのケースにおいて、特に固定された設備へのインストレーションの場合には、同一のネットワーク上に 幾つかの独立したディスプレイ・クラスタを持つ必要があります。全てのアップデートは単一のプロダクション・コ ンピュータから、または Dataton 社製 WATCHNET を使用して行われます。

# **IP** 番号のプレフィックスを表示する

ディスプレイ・コンピュータ用に固定された IP アドレスを使用する場合、その IP アドレスは通常は後部の数桁の 番号が異なるだけとなります (" [ネットワーク](#page-5-2) " の下のイラスト図参照 )。このフィールドに共通の最初の部分を記入 することによって個々のディスプレイの設定ダイアログ・ボックスの中に後部の数桁の番号を入れるだけとなります。

重要:最後の 2 つのグループの桁を区切るためのピリオドを記入してください。完全な IP アドレスは "Display Address Prefix( アドレスのプレフィックスを表示 )" フィールドの内容とディスプレイのコンピュータ・フィールド が単純に連結することによって生成されます。

#### ディスプレイ・フレームレート

ディスプレイ・コンピュータによって使用されるフレームレートを設定します。この設定によってディスプレイ機 器と同様にプレゼンテーションで使用されるあらゆるビデオのフレームレートに適応するように WATCHOUT の動 作を最適化します。ディスプレイ・コンピュータは適応したリフレッシュ・レートを使用してください (" [ディスプ](#page-10-0) [レイのプロパティ](#page-10-0) " 参照 )。

# スタンバイ・レート

スタンバイ・コマンドのフェード・アウトとフェード・インのレートを設定します (" [スタンバイ](#page-29-0) " 参照 )。

#### デュレーション初期値

タイムラインに新しく追加されたイメージ・キューに使用する時間を表示します。キューの端をドラッグすること

でキューの時間を変更します。

# 音量初期値

ボリューム・トゥイーン・トラックによって制御されない音声再生に使用される音量レベルの初期設定をします。 再生音量を制御する場合に追加されるヘッドルーム ( 音声をひずみ無しに再生する音量限界 ) に対して 100% 以下の 数値に設定します。

#### 自動センター・アンカー

この項目がチェックされたときは、イメージをタイムラインや・ステージ・ウインドウにドラッグすると、アンカー・ ポイントがイメージの中央に揃うように調整されます ("Anchor Position" 参照 )。

#### エッジ・ブレンド

エッジ・ブレンドのカーブを調整するためには円形のドットをドラッグしてください。カーブにもっと多くのポイ ントを加えることも可能ですが、それは通常必要ありません。同じカーブが全てのエッジに適用されています。カー ブの左側が傾斜の外側 ( 暗い ) エッジに対応しています。ディスプレイ・コンピュータはエッジ・ブレンド・カーブ の影響を見るためにその変更の間は必ずオンラインとなっている必要があります。

重要:エッジ・ブレンドの調整を試みる前に、プロジェクタが正しく調整されていることを確認してください。確認 をしないと適切なエッジ・ブレンドを得ることが不可能になるかもしれません。

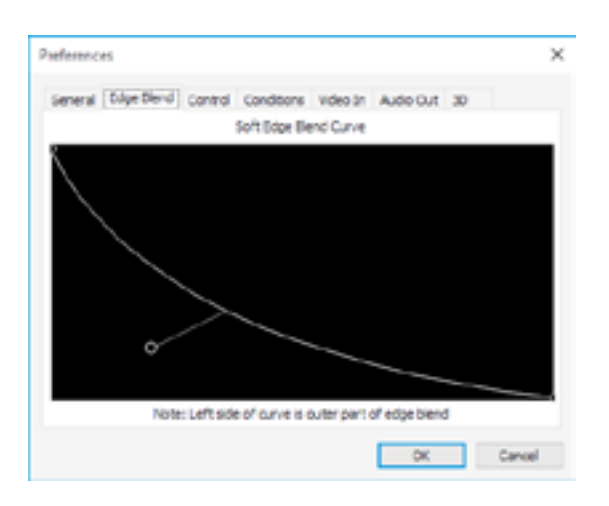

数値を見たり編集するにはポイントをダブル・クリックするか、タイプを変更してください。これによってエッジ・ ブレンド・カーブを他のプレゼンテーションに正しくコピーすることも可能になります。

ヒント:カーブ調整をより正確にするためにウインドウを拡大してください。

### グローバル・エッジ・ブレンドの無効化

高度な代替え手段として、ディスプレイそれぞれをベースとして初期設定のエッジ・ブレンディングを無効にする ことも可能です。これは "Display Setting" ダイアログ・ボックスの中の詳細設定タブで行います。"Display Setting" ダイアログ・ボックスの中の Mask タブを使用した個別のエッジ・マスキングを追加することができますが、これに よって個別のアスペクトを制御することができます。しかしながら、合理的に一致した、かつキャリブレーションさ れているプロジェクタを使用する場合、非常に多くのケースにおいてこの方法は必要ありません。

# コントロール

このタブは WATCHOUT プロダクション・ソフトウェアの外部制御用の色々なオプションを提供します。

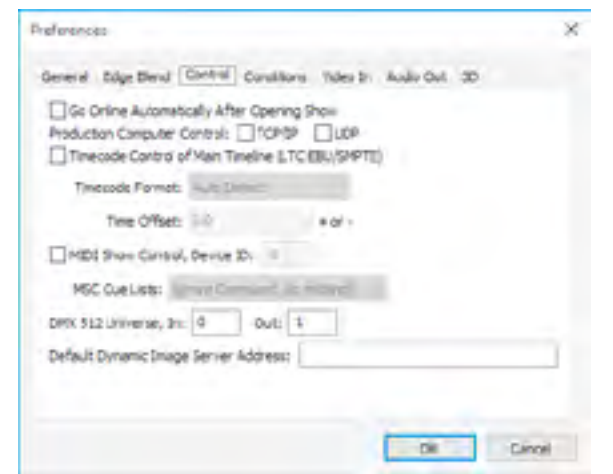

注意:コントロール用オプションの詳細は "Inputs" 参照乞う。

# 自動的にオンラインとなる

これを選択すると、WATCHOUT はショーが始まると自動的にディスプレイ・コンピュータへの接続を試みます。

# プロダクション・コンピュータ制御 **(TCP** 及び **UDP)**

これによって WATCHOUT プロダクション・ソフトウェアの外部制御を有効にします。これは WATCHOUT プレ ゼンテーションをタッチパネル、あるいは他のコンピュータや制御システムから制御できるようにします。制御プロ トコルは位置、スタート、停止、その他の細かい機能を準備します。"Production Computer Protocol" 参照乞う。

注意:この制御機能は "Control Protocol" に記載されたディスプレイ・クラスタ制御機能と混同されません。双方と も似たような動作をしますが、ひとつはプロダクション・コンピュータを制御し、もう一方はディスプレイ・コンピュー タを再生時にプロダクション・コンピュータの存在を必要としない直接の制御をするのです。

# メイン・タイムラインのタイムコード制御

外部タイムコード信号によってプロダクション・ソフトウェアのメイン・タイムラインの同期を可能にします。こ れが選択されると、更にタイムラインとうまく調和するために、必要とされるタイムコードと外部タイムコードに加 えるオフセットを設定します。外部タイムコードが遅い時間位置を定義しているならばネガティブ・オフセットを使 用してください。

#### **MIDI** ショー・コントロール

沢山のライティング・コンソールに装備されている MIDI Show Control プロトコルを使用して WATCHOUT の制 御を可能にします。オプションの詳細は "MIDI Show Control" 参照乞う。

# **DMX-512** ユニバース

これは DMX-512 データの送受信に使用される Artnet プロトコル "universe" のナンバーを定義します。これは DMX-512 入力と出力それぞれに関係します。DMX-512 の使用方法の詳細は "DMX-512 Input" 参照乞う。

#### ダイナミック・イメージ・サーバ・アドレス

特に明確に設定していない場合のダイナミック・イメージ・メディア・アイテムによって使用されるサーバ・アド レスの初期値です ("Add Dynamic Image" 参照 )。

#### <span id="page-25-0"></span>レイヤ・コンディションの有効化

これはどのレイヤ・コンディションを有効にするのかを設定します。タイムライン・ウインドウの個々のレイヤは、 対応するコンディションが有効になっているときだけにそのレイヤに現れるという条件 ("Condition" 参照 ) に関連付 けることができます。どのようなコンディションの組み合わせも設定することができます。

レイヤ・コンディションは、Dataton PICKUP、または他の外部制御手段 ("Control Protocol" 参照 ) のいずれかを 使用したディスプレイ・クラスタの外部制御と共に使用すると特に有効です。例えば、WATCHOUT で有効となって いるレイヤの組合せは PICKUP の言語選択によって管理することができます。すなわちプレゼンテーションにおけ るテキストと言語に従属したイメージをマッチさせます。

注意:ステージ・ウインドウは通常は有効となっているレイヤだけからのメディアをプレビューします。この動作は "Preview" メニューのオプションによって管理されます。

# <span id="page-25-1"></span>ビデオ入力

プロダクション・コンピュータのビデオ入力カードを "Live Video( ライブ・ビデオ )" メディアにおいて今後使用さ れるビデオ入力機器ナンバーと関連付けます。これによって、もしも必要であればプロダクション・コンピュータの ライブ・ビデオを見るようにすることができます。これはディスプレイ・ソフトウェアの "Video In" メニューと同じ ようにプロダクション・コンピュータにおける同一の目的を提供します [\("Add Live Video"](#page-34-0) の下のイラスト図参照 )。

注意:環境設定ダイアログ・ボックスの中の "Video In( ビデオ入力 )" 設定はプロダクション・コンピュータのみに適 応します。個々のディスプレイ・コンピュータはそれ自身の、ビデオ入力機器の独立したアサインメント ( 割当て ) を持っています。これによって様々なコンピュータにおける異なった種類のキャプチャ・カードの設定が可能になり ます。

<span id="page-26-0"></span>プロダクション・コンピュータのステージ・ウインドウにおけるライブ・ビデオのプレビューが必要ないのであれば、 "Live Video" メディア・アイテムの "Thumnail( サムネイル )" の S ステージ・プレビュー・モードを選択してください。 これによって、プロダクション・ソフトウェアにおいて対応するビデオ入力機器ナンバーに対する設定は全て無視し ますが、ディスプレイ・コンピュータで使用されるビデオ入力機器ナンバーのアサインは可能です。この場合、設定 ダイアログ・ボックスの "Video In" セクションにおける設定を無視することができます。

プロダクション・コンピュータの音声出力チャンネルのペアがサウンド・キューの "Output Channel Assignment( 出力チャンネルのアサインメント )" タブにおいて今後使用される音声出力チャンネルの番号と関連付け られます ("Sound Cue Specifications" 参照 )。これによって、もしも必要であればプロダクション・コンピュータを 介してマルチチャンネル音声を再生することが可能となります。

# 音声出力

注意:環境設定ダイアログ・ボックスの "Audio Out" 設定はプロダクション・コンピュータのみへの適応となります。 個々のディスプレイ・コンピュータはそれ自身の独立した音声出力チャンネルのを持っています。それはディスプレ イ・コンピュータの Ctrl-W を押すことによって表示される "Audio Out" メニューを介してアクセスすることができま す。(" [サウンド\(音声\)](#page-6-3)" 参照 )

## **3D** 遠近法及び立体知覚

これらの設定は 3D 空間におけるイメージの回転あるいは移動の遠近法を制御します。

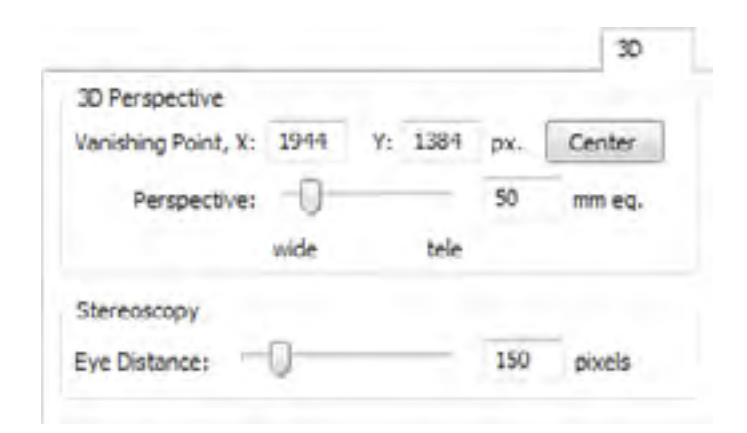

# バニシング・ポイント (消失点)

立体的なプロジェクションを使用してイメージを表示する場合、この設定はゼロ・パララクス ( 視差 )・プレーン ( 平 面 )、すなわちスクリーンからの距離の機能として適応される左右のイメージ分離の量を制御します。そのプレゼン テーションを閲覧するために使用するスクリーンの物理的サイズに依存しますが、この数値を調整する必要があるか と思います。快適な閲覧のために、左右の分離はスクリーン上 ( 約 2.4 インチ ) において 60mm を超えてはいけません。

イメージが Z 軸に沿って閲覧者から離れると消失点まで移動します。一般的には、センター・ ボタンをクリックすることで完成するステージの中心点にこの消失点を持って行きます。ある いは消失点の座標を手動で登録することも可能です。消失点の位置は設定ダイアログ・ボック スの設定を編集する間だけステージ・ウインドウにおけるシンボルによって表示されます。

#### 遠近法

X あるいは Y 軸の周りを回転するイメージは投影図によって歪曲された形で表示されます。数値が小さいほどよ り大きな投影図を生じます。この数値は幅広い角度のレンズ ( より小さい数値 ) がより顕著な投影図を生じるイメー ジを見るために使用されるレンズの焦点の長さを制御する数値です。更にこの数値は Z 軸 ( 閲覧者方向、もしくは閲 覧者から離れて ) に沿って移動するイメージの段階を制御して見掛け上のサイズを変更します。

ヒント:時には投影図のエフェクトがステージ・ウインドウ上のイメージの位置と方向の編集を難しくすることがあ ります。そのような場合には Perspective( 遠近法 ) コマンドを使用して投影図を止めてください。このコマンドはプ レビューのみに影響を与えますがスクリーン上に表示されているイメージには影響を与えません。

# 眼との距離

重要:この設定は眼の分離が映像自身の中に焼き込まれているのでプレゼンテーションに使用されている立体的な映 像に影響を与えません。上述したように、他の立体的なイメージと同一の制限の範囲内における立体的な映像の物理 的な眼の分離量を継続するように試みてください。

# エディット(編集)・メニュー

Edit menu は現在のウインドウ、あるいは現在選択されているオブジェクト ( 例えばディスプレイ、キュー、ある いはトゥイーン・ポイント ) に適応するコマンドを含んでいます。

# アンドゥ (取り消し) /リドゥ (やり直し)

プレゼンテーションに対する最近の変更を元に戻します。

# カット

選択したオブジェクトをクリップボードに移動して、何処にでも貼り付けることができます。これを使用して、例 えばキューを Timeline に沿った他の位置、あるいは別のプレゼンテーションに移動します。

# コピー

選択したオブジェクトをクリップボードに移動して、何処にでも貼り付けることができます。これを使用して、例 えばプレゼンテーションの間でディスプレイの設定、あるいはキューの移動をします。

注意:この方法を使用してプレゼンテーション間でキューを移動すると、キューに関連付けられたメディアがキュー と一緒に移動して、ターゲットとなったプレゼンテーションの Media window に自動的に追加されます。

# ペースト(貼り付け)

至近にカット、またはコピーされたオブジェクトを現在のウインドウに貼り付けます。

# クリア

選択されたオブジェクトがクリップボード内容の変更なしに削除されます。

# 全て選択 現在のウインドウにある全てのオブジェクトを選択します。

セレクト・トゥ・エンド タイムライン・ウインドウに適応されます。全てのキューを現在の時間位置やから選択して送ります。

# 設定

選択されたオブジェクトの設定ダイアログ・ボックスを開きます。これは Enter キーを押すこと、あるいはオブジェ クトをダブル・クリックすることと同様です。

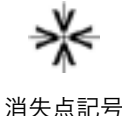

詳細は "2D ディスプレイ/プロジェクタの追加 " 及び "Cue Specifications" を参照してください。プロキシ・アイ テムの詳細は [" プロキシの追加 "](#page-31-1) を参照してください。

# 移動

選択したオブジェクトを指定したピクセル数移動します。これはキューとディスプ レイに適応されます。キューに対して適応した場合には、キューによって制御される メディアのステージ上の位置を移動します。

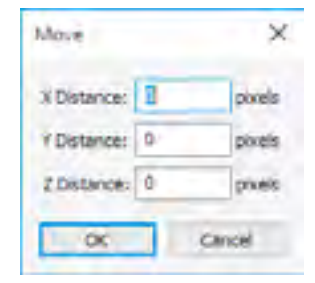

# 検索/置換

検索及びオプションで指定されたテキストを置換します。メディア・ウインドウへ適応した場合には、メディア・ファ イルの名前を指定すること、あるいはパスの名前の任意のパートを指定することによってメディア・アイテムの位置 を検索することができます。そのコマンドはメディア・ウインドウの"File Location(ファイルの場所)"欄に現れる情報、 すなわちメディア・ファイルに至るまでの関連する、またはアブソリュート・パスの表示を操作します。

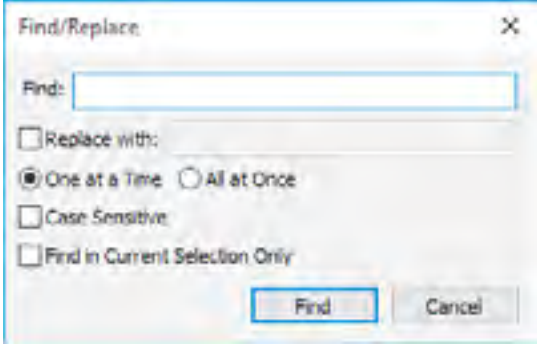

置換機能を、メディア・ファイルが他のディスクやフォルダ に移動された後でメディア・ファイルまでのパスをアップデー トするのに使用することができます。例えば、プロダクション 制作の初期段階で共有サーバに置かれたメディア・ファイルと 共に開始して、後になってから全てのメディア・ファイルをプ レゼンテーションが属するフォルダのサブ・フォルダに移動す るような場合です。ファイル移動後に、"/" で始まるパスの名 前の absolute part( 絶対部分 ) を relative( プレゼンテーション が保存されているフォルダの名前で始まる ) に変更するために Find/Replace コマンドを使用してください。

例えば、制作過程において "E:" というネットワーク・ボリュームの中の "WATCHOUT/Production1/Media" という フォルダにメディア・ファイルが保存されているとします。これらのメディア・ファイルを WATCHOUT プレゼン テーション・ファイルが保存されている同一のフォルダの "Media" にコピーするとします。その場合、Fine/Replace ダイアログ・ボックスに以下の値を記入して ( イラスト図参照 ) 全ての関連するメディア・パスをアップデートします。

#### Find/Replace 最初の "/" は基準のパスです。 Finds & Khows Dra 置換するにはチェックを一 To Replace with: M 入れてください。 One at a Time (6) Case Sensitive "All at once" を選択すると全て一 Find in Current Set 致したアイテムを変更し、または "One at a Time"では実行前に\*個々 の変更をレビューできます。

#### キューの検索

Find コマンドはタイムライン・ウインドウにおいても使用することができます。この場合、名前によってコントロー ル・キューを探す、あるいは関連するメディアの名前によってメディア・キューを検索することができます。後者は 特定のメディア・アイテムを使用してキューを検索するのに有効です。タイムラインは現在の時間位置からまず前方 ( 右 ) 方向において検索されます。もし発見されなかった場合には、後方 ( 左 ) 方向において検索されます。

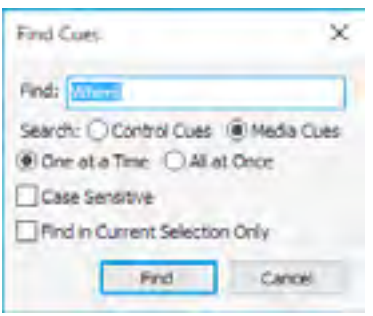

# クイックファインドの使用

QuickFind 機能はキーボードの単一の Function キーを押すことによってコントロール・キューに直接ジャンプす ることを可能にします。キューの名前を単純に F1、F2、F3、と設定して対応する Function キーを押します。詳細 は "Using Find and QuickFind" 参照乞う。

# 再検索/置換

至近の検索/置換コマンドをリピートします。

#### スナップ

これが有効にされると、オブジェクトはマウスでドラッグされたように相互に重力を影響して、一緒にスナップす るようにします。これはイメージ、キューとトゥイーン・ポイントの整列を容易にします。

- ステージ・ウインドウにドラッグされたとき、イメージは画面と他のイメージの端、中央、角にスナップします。
- キューはタイムライン・ウインドウにドラッグされると隣接するキューにスナップします。
- トゥイーン・ポイントは同一のキューの中で、キューの最初と終わりへと同様に他のトゥイーン・ポイントにス ナップします。
- キューとトゥイーン・ポイントは現在時間位置にスナップします。これを稼働するには、まずタイムライン・メ ニューの "Click Jumps to Time( クリックしてジャンプ )" を終了してください。

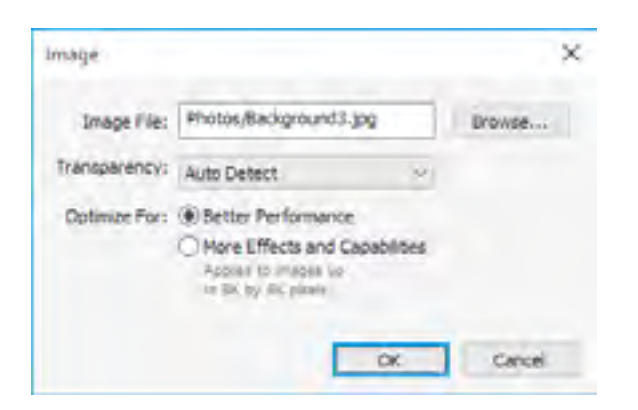

静止画像用設定ダイアログ・ボックスの例

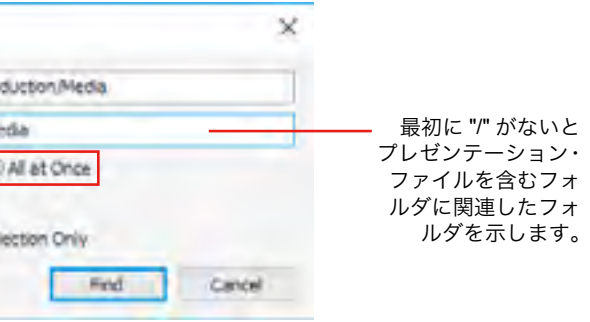

ヒント:混雑したステージ・ウインドウで稼働する場合は、何を何にスナップするのかよく分からないかもしれませ ん。そのような場合は、興味のあるエリアを拡大して (" [ステージ・スケールの設定](#page-15-3) " 参照 )、入り込んでくるレイヤ のプレビューを無効にしてください (" [レイヤ・プレビューの無効化](#page-17-0) " 参照 )。

# <span id="page-28-0"></span>ステージ・メニュー

ステージ・メニューは特にステージ・ウインドウの内容に適応されます。

# **2D** ディスプレイ/プロジェクタの追加

ステージ・ウインドウに指定したサイズの新しいディスプレイを追加します。ディスプレイ追加後、設定を登録す るための設定ダイアログ・ボックスを開いて下さい ("2D ディスプレイ/プロジェクタ " 参照 )。

フラット・パネル・ディスプレイ (LCD、LED 等 ) と同様にフラットな表面用のプロジェクタを加えるためにはこ のコマンドを使用してください。また WATCHOUT のジオメトリ補正機能を使用した制御が可能なカーブを持つ表 面の上に投影するためにもこのコマンドを使用してください (" [ジオメトリ補正](#page-45-0) " 参照 )。プロジェクション・マッピ ング、または 3D ジオメトリの中への投影用としては、これの代わりに "Add 3D Mapping Projector(3D マッピング・ プロジェクタの追加 )" を使用してください ( 下記参照 )。

重要:ディスプレイはステージ・メニューの Online( オンライン ) が選択されている場合には追加することができま せん。

2 番目のメニューは一般的なディスプレイ・サイズをショートカットとして提供します。しかし、物理的なディス プレイとディスプレイ・コンピュータのインターフェイス・カードがサポートしている限りディスプレイのダイアロ グ・ボックスにいかなるサイズも登録することができます。

注意:ディスプレイは現在のステージ・ティアに加えられます (" [複雑なディスプレイ編集のためにステージ・ティ](#page-15-2) [アを使用する](#page-15-2) " 参照 )。カットとペースト・コマンドを使用してティアの間のディスプレイを移動してください。

#### **3D** マッピング・プロジェクタの追加

これによってステージ・ウインドウ上に位置取りと回転を自由に設定可能なプロジェクタを追加します。2D ディ スプレイ / プロジェクタは XY 次元の上で位置取りと回転が自由に設定できますが、3D プロジェクタはどこにでも 位置取りが可能で、更にどの方向へもポイントされることが可能です。3D ジオメトリの中に投影する場合、例え ば 3D モデルによって表示される車、または家具の一部等はこの形式のディスプレイ機器を使用してください ("3D Models" 参照 )。

3D プロジェクタ使用方法の詳細は "3D マッピング・プロジェクタ " を参照してください。

#### 仮想ディスプレイの追加

仮想ディスプレイはひとつの重要な相違点を伴っていますが概念的に通常の 2D ディスプレイに類似しています。 ピクセルをグラフィック・カードを介して物理的なディスプレイまたはプロジェクタに出力するというよりも、その ピクセルは WATCHOUT 本体の中で使用するために生成されているのです。

仮想ディスプレイを追加する場合、ステージ・ウインドウの中にレクタングル ( 長方形 ) の表示を得るだけでなく、 仮想ディスプレイと同一の名前を伴ってメディア・ウインドウに新しいメディア・アイテムを追加することになりま す。このメディア・アイテムを WATCHOUT の中で他のイメージ・メディア・ソースとして使用してください。ステー ジ上で仮想ディスプレイにヒットしたものはこのイメージ上に現れます。

> これはステージ・ティアを管理して、精巧なディスプレイの編集を確立するのに有益です (" [複雑なディスプレイ](#page-15-2) [編集のためにステージ・ティアを使用する](#page-15-2) "参照)。

仮想ディスプレイのひとつの有利点は、それらが、合理的な幅と高さを使用することができる通常のディスプレイ

とグラフィック・カードによってサポートされるサイズの大きさに制約されないということです。このことがしばし ば奇妙なピクセルのサイズを持つモジュールを使用している LED ウォールをモデリングするために有効に働きます。 下記リンクのビデオにて紹介しています。

#### [http://www.dataton.com/producing-for-led-walls](http://www.dataton.com/producing-for-led-walls )

仮想ディスプレイ用の他の使用方法は 3D モデル用のダイナミック・テクスチャの生成です。単純なイメージまた はビデオを直接 3D オブジェクトの中にテクスチャとして落とし込むことができますが、一方においてイメージに対 して多くの制御をすることができません。その代わりに 3D モデルをテクスチャするために仮想ディスプレイを使用 する場合、WATCHOUT のレイヤ、コンポジット、トゥイーン、リアルタイム・レンダリング機能が意のままに使用 することができます。下記リンクのビデオにて紹介しています。

<http://www.dataton.com/3d-texturing-using-virtual-displays>

詳細は " [仮想ディスプレイ](#page-43-0) " を参照してください。

ステージ・ウインドウのビュー・スケールを決定します。大きなプレビューはディスプレイのポジショニングとマ

# スケーリング ウスを使用するイメージの精度を大きくします。

ヒント : 固定されたスケール・ファクタに加えて、Control キーを押したままマウスを使用することによっていかな るようにもズームすることが可能です。または全てのディスプレイを内包するためにステージ・ウインドウをスケー リングするには "Frame Displays( 全体を表示する )" を選択してください ( 下記参照 )。

# 全体を表示する

全てのディスプレイとプロジェクタを内包するためにステージ・ウインドウをスケーリング及びスクローリングし ます。このコマンドはディスプレイ / プロジェクタのセット全体の概観を掴みたい場合、または誤ってディスプレイ をスクローリングして圏外へ見失い、概観を掴むことができない場合に有効です。

#### 原点へスクロールする

X / Y ゼロ位置がウインドウの上部 / 左側にくるようにステージ・ウインドウのスクローリングをリセットします。 これはネガティブなステージの座標にプロジェクタまたはコンテンツを位置取りするために有効となる場合がありま す。これを実行するには、ステージ・ウインドウをゼロ・ポイント (origo、原点 ) の上方向、または左方向にスクロー ルする必要があります。次に "Scroll to Origo( 原点にスクロールする )" コマンドを使用してステージ・ウインドウの スクロール位置をリセットすることが可能となります。

注意 : ゼロ・ポイントはステージ・ウインドウの中にグレー色のラインを使用して表示されます。

#### ビュー

正面からではなく左側または上部から 3D モデル、モーション・パス、その他のエレメントを見るためにはステージ・ ウインドウを回転してください。これは 3D 空間のイメージの位置決め、または複雑なモーション・パスの編集時に 役立ちます ("[ステージ・ウインドウのビューを回転する](#page-16-1) " 参照 )。

#### <span id="page-28-1"></span>ティア

# メイン

これはメイン・ステージ・ティアを選択します。常に最少でも 1 個のステージ・ティアが存在します。追加され たステージ・ティアはサブ・メニューの "Main( メイン )" の下に表示されます。

注意:追加あるいは画面を操作するためには、最初にこのメニューを使用するステージ・ティアを選択する必要があ ります。アクセス不能な画面はステージ・ウインドウの中にドット付きのアウトラインで表示され、そのような画面 をポイントするとどのティアが存在するのかを知らせる小さなテキストが現れます。

#### 追加する

ステージに他のティアを追加して現在のティアとして選択してください。追加、あるいは貼りつけられた画面がこ のティアの中に移動します。

# 名前の変更

これによって現在選択されているステージ・ティアの名前を変更することができます。

# オンライン

プロダクション・コンピュータをディスプレイ・コンピュータに接続してください。接続されるとディスプレイ・ コンピュータは貴方がタイムラインにジャンプしてプレゼンテーションの開始 / 停止をすることに追随していきま す。

注意 :"Online( オンライン )" を選択することはステージ・ウインドウ上の全てのディスプレイをロックすることにな ります。ステージ・ウインドウで何かの変更を加えるためには "Online" の選択を解除する必要があります。

ステージ・ウインドウのディスプレイ内部の Stop サインはディスプレイ・コンピュータへの接続に失敗している ことを示しています。その他のエラーはメッセージ・ウインドウ上に報告されます。

# 自動更新

これが選択されるとディスプレイ・コンピュータがショーへのいかなる変更でも継続的に更新をします。これによっ てイメージの位置取りと他の精密な調整が完全にインタラクティブとなり、ディスプレイまたは投影の表面上の即座 のフィードバックを可能にするので制作のワークフローを大いに効率化します。

重要:コンテンツがステージ上で何処にでも自由に位置取りできることを許可するために、自動更新が選択されてい るときには全てのコンテンツは全てのディスプレイ・コンピュータの中にロードされます。これは再生機能に影響を 与えないのですが、全てのメディアの資産を最初に転送するときに多くの時間を必要とします。またディスプレイ・ コンピュータ上において多くのスペースを消費します。

#### 更新

接続された全てのディスプレイ・コンピュータに、新しい、あるいは修正したメディア・ファイルのディスプレイ・ コンピュータへの転送を含めて、プレゼンテーションの変更をアップデートします。このコマンドは "Live Update" モードの場合には必要ありません ( 上記参照 )。

#### <span id="page-29-0"></span>スタンバイ

全てのディスプレイ・コンピュータが黒く、または任意のスタンバイ・レイヤのイメージにフェードします (" [通](#page-17-1) [常のパフォーマンス/イン/スタンバイ / 両方](#page-17-1) " 参照 )。またオーディオもフェードさせます。ショーをスムーズな 方法で、例えばタイムラインに沿った他の位置までジャンプするために一時停止したい場合に有効です。通常のイメー

ジの表示に戻すには同じコマンドを再度与えて下さい。スタンバイ・モードでオンラインとなっている間はステージ・ ウインドウの最上部にインジケータが表示されます。

#### ヒント:スタンバイ・インジケータもステージ・ウインドウに加えることが可能です (" [ステータス・ウインドウ](#page-20-1) " 参照 )。

スタンバイ・コマンドのためのフェード・アウトとフェード・インの時間は[環境設定ダ](#page-24-0)イアログ・ボックスで設定 することができます。

# ディスプレイ・コンピュータの管理

このサブ・メニューのコマンドはプロダクション・コンピュータからディスプレイ・コンピュータの操作を可能に します。ディスプレイ・コンピュータが接続されたマウスやキーボードを持たない場合、特に有効です。

#### リモート・アクセス

リモート・アクセス・ウインドウをステージ・ウインドウの中で選択されたディスプレイのデスクトップの中に開 いてください。これを稼働するためには、WATCHOUT ディスプレイ・ソフトウェアがディスプレイ・コンピュータ で稼働している必要があります。WATCHOUTディスプレイ・ソフトウェアはウインドウ・モードに対して減少し、ディ スプレイ・コンピュータのデスクトップが見えることを可能にします。このモードに入っている場合にはディスプレ イ・コンピュータのファイルの削除、またはこれに類似した維持管理などについてインタラクティブに操作すること ができます。

注意:ディスプレイ・コンピュータが閉じるような原因を作らないように留意してください。もしそうなればリモー

ト・アクセスのセッションも終了してしまいます。

ディスプレイ・コンピュータのデスクトップ・ウインドウを閉じることによってリモート・アクセス・セッション を終了します。WATCHOUT ディスプレイ・ソフトウェアはオンライン・コマンドによってフル・スクリーン・モー ドに復元されます。

#### パワー・ダウン

これは選択された、あるいは全てのディスプレイ・コンピュータの電源を落として WATCHOUT ディスプレイ・ ソフトウェアを、Windows、コンピュータを終了します。この手順の一部として、WATCHOUT プロダクション・ソ フトウェアはパワー・アップ・コマンドによって使用することができるディスプレイ・コンピュータのハードウェア・ アドレスも学びます。

#### パワー・アップ

これは選択された、あるいは全てのディスプレイ・コンピュータに対してネットワーク経由で "Wake on LAN( ウェイクオン LAN 機能 )" コマンドを送ります。適正に設定されれば、こコンピュータが寸前に始動されたよ うに電源を入れることができます。WATCHOUT を自動で走らせるにはディスプレイ・コンピュータのスタートアッ プ・フォルダの中に WATCHOUT ディスプレイ・ソフトウェアのショートカットを置いてください。

## 重要:このコマンドを稼働するために 2 個の前提条件があります。

グはローカルエリア・ネットワーク接続の設定ダイアログ・ボックスの電源管理タブの中に、あるいはコンピュー

- コンピュータは "Wake on LAN"( 時には "Magic Packet" と言われます ) に設定されていること。このセッティン タの BIOS 設定で見つけることができます。
- プロダクション・コンピュータがパワー・ダウン・コマンドをディスプレイ・コンピュータに与えるポイントに

あることで、これによってコンピュータのネットワーク・カードのハードウエア・アドレスを学ぶことが可能と

# <sup>60</sup> コマンド コマンド <sup>61</sup>

なります。

## <span id="page-30-0"></span>プレビュー・メニュー

このメニューのアイテムはステージ・ウインドウに現れるキューのプレビューを制御します。これらのコマンドは ディスプレイ・コンピュータ、あるいはその出力に現れるいかなるものにも影響を与えません。

#### 最前列のイメージを選択

このオプションを選択すると、ステージ・ウインドウのイメージ・プレビューをクリックするといつでもタイムラ イン・ウインドウの対応するキューを選択します。通常ではこれが最も一般的な動作ですが、他のイメージの後ろに あって部分的に不明瞭なイメージを移動することも可能です。この場合にはこのメニュー・オプションのチェックを 解除して、移動させたいイメージと対応するキューを選択し、次にステージ・ウインドウのイメージをドラッグして ください。

#### プレビュー・クオリティ

これは下記の 4 個のコマンドを使用してステージ・ウインドウのイメージの品質を全体的にプレビューすること を制御します。

# ベスト・クオリティ

明確に "Preview: Reduced" として設定したキューを除いたに全てのキューのプレビューをハイ・クオリティでレ ンダリングします ("Preview" 参照 )。

#### サムネイルとしてのビデオ

ビデオのプレビューとして低解像度のサムネイルを使用します。これによって一度に複数の大きなビデオ・クリッ プを再生するプレゼンテーションの編集をスピード・アップします。

#### サムネイル

ステージ・ウインドウのプレビューのためにイメージやビデオの低解像度のサムネイルを使用します。このモード においてイメージの品質はとても低いですが、特に数値的にとても大きなイメージを取り扱う場合は遂行能力が高い です。

#### ワイヤフレーム

全てのイメージを、イメージを見せるというよりもメディア・アイテムの名前を持つボックスとして表示します。 イメージの位置決めを模索したり、他のイメージによって不明瞭なイメージを見つけ出すのに有効な場合があります。

ヒント:イメージ、またはビデオの Global Thumbnail Preview( グローバル・サムネイル・プレビュー ) を選択する 代わりに、"Preview( プレビュー )" のポップアップ・メニューの個々のキューの中で "Reduced( 減少された )" を選 択することによって個々のキューをサムネイルとしてプレビューできるように設定することが可能です。

#### 遠近法

一般的に、イメージの位置取りと遠近法に関してスクリーン上で見る物と適合するステージ・プレビューを欲しい はずです。しかしながら、遠近法の閲覧が幾つかの編集を難しくしています。その場合、Ortographic モードにおい てステージ・ウインドウ・プレビューが現れるコマンドを使用して遠近法を停止することができます。

注意:3D 空間において回転または位置取りをされたイメージに適応する投影法の量は環境設定のダイアログ・ボッ クスの中の Perspective Slider によって制御します。

# プロジェクタ・ビーム

通常、3D マッピング・プロジェクタのビームはそのプロジェクタがステージ・ウインドウの中で選択された場合 のみに表示されます。投影ビームを恒常的に表示するにはこのコマンドを使用してください。

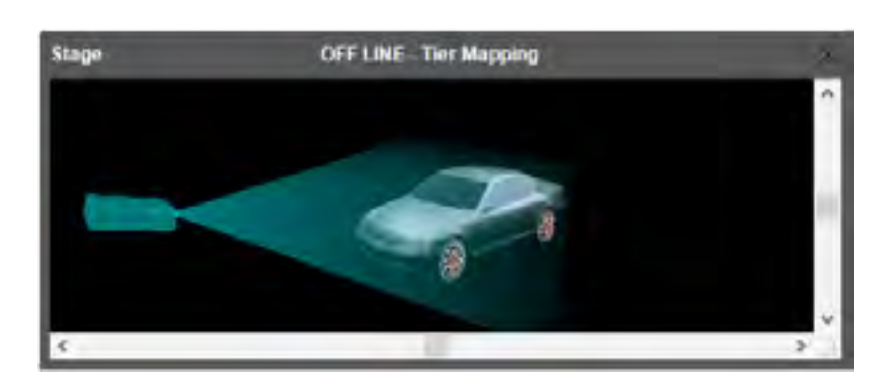

ヒント:ビームの色はプロジェクタのダイアログ・ボックスにおいて設定されます。複数のプロジェクタを使用する 場合はそれぞれを区別するために異なった色を設定してください。

#### ディスプレイによるマスク

ディスプレイ内部領域へのイメージをマスクします。ディスプレイ・コンピュータによって実際に表示されるより も正確な表現を提供します。しかし、ディスプレイの外側に位置したイメージが消えるのでプレゼンテーションを編 集することがより難しくなります。

#### 不明瞭なイメージのアウトライン

オパシティ ( 透明度 )・トゥイーン・トラックを使用してイメージが不明瞭な場合には、ステージ・ウインドウで 視認したり操作することが難しくなります。このオプションを選択するとそのようなイメージの周りに薄い輪郭が表 示されて視認性が高くなります。

#### プレビュー・スタンバイ・レイヤ

これを有効にすると、スタンバイ・モードになっている間は、ステージ・ウインドウがディスプレイ・コンピュー タと全く同じイメージを表示します ( スタンバイ・レイヤからのどのイメージもです。" [通常のパフォーマンス/イ](#page-17-1) [ン/スタンバイ/両方](#page-17-1) " 参照 )。これによってステージ・ウインドウを介してそのイメージを編集することができます。

しかし、ほとんどの場合、ディスプレイ・コンピュータがスタンバイ・イメージを表示している間においてイメー ジをプレビューしたり、また場合によっては編集をするために、スタンバイ・モードの間でさえもステージ・ウイン ドウで通常のイメージを見たいと思うはずです。これは "Preview Standby Layers( スタンバイ・レイヤのプレビュー )" のメニュー・アイテムのチェックを解除することによって可能になります。

#### オーディオ(音声)・メディアを再生する

初期設定によってプロダクション・コンピュータは全ての音声キューを再生します。このメニュー・オプションを 使用してそのような動作を無効にすることが可能ですが、それによって音声再生に関連するプロセッシング ( 処理 ) の負荷を減少させます。

#### **NO/ALL/ENABLED** コンディショナル・レイヤ

これら3個のメニュー・アイテムはステージ・ウインドウトに現れるコンディショナル・レイヤから発生するイメー

ステージ・ウインドウに表示されたプロジェクタ・ビーム

ジの範囲を制御します ( コンディショナル・レイヤの詳細は " [コンディション\(条件\)](#page-18-3)" 及び " [レイヤ・コンディショ](#page-25-0) [ンの有効化](#page-25-0) " 参照 )。これによってどのレイヤ・コンディションが有効化されるのかを設定します。タイムライン・ ウインドウの個々のレイヤは対応するコンディションが有効化されている場合にのみ現れるレイヤ上のメディアとい うコンディションと関連付けが可能です ("Condition" 参照 )。どのようなコンティションの組合せでも設定すること ができます。通常、ステージ・ウインドウに現れる有効化されたレイヤだけから発生するイメージが欲しいはずです が、それは "Enabled Conditional Layers" を選択することによって可能になります。環境設定ダイアログ・ボックス で有効にされている、いないにかかわらず、全てのコンディショナル・レイヤからのイメージをプレビューするには、 "All Conditional Layers" を選択してください。

#### **All** / **Active** / **Specific** ステージ・ティア

レイヤはタイムラインと同じようにタイムライン・レイヤがステージ・ティアに関連付けられることができるよ うにキューを有効にしたり無効にしたりするコンディションを使用することが可能です ( すぐ前の文章で述べたよう に )。そのようなレイヤ上のキューは特定のティアの画面上にのみ現れます。その場合、プレビュー・メニューのグ ループ上のコマンドはステージ・ウインドウに表示されるものを制御します。"All Stage Tiers( 全てのステージ・ティ ア表示 )" を選択することによって、ステージ・ウインドウはステージ・ティアとの関連を無視してキューをプレビュー します。ステージ・ティア・サブ・メニュー上の特定のティアと関連付けられたレイヤのキューをプレビューするに は "Active Stage Tier( 有効化されたステージ・ティアのみ表示 )" を選択してください。"Specific Tiers( ティアの詳細 )" を選択すると、プレビューするステージ・ティアのコンビネーション ( 組合せ ) を選択した場所にダイアログ・ボッ クスを出します。

注意:特定のティアに制限されていないタイムライン及びレイヤ上のキューは、それらのメニュー・オプションを使 用して選択されたプレビュー・モードにかかわらず常にプレビューの中に含まれます。

- 希望する方法においてそのメディア・ファイルがプロダクション・コンピュータによって認識されない場合。例 えばビデオ・ファイルのように取扱いたい静止画のシークエンス。
- そのメディア・ファイルが大きな映像で、複数のファイルにプリ・スプリットされている場合 ("[大きなビデオ](#page-51-0) [のプリ・スプリット](#page-51-0) (事前分割)"参照)。
- 左眼用 / 右眼用に分離されたビデオ・ファイルを使用して立体的な映像をプレゼンテーションに組み込む場合。
- そのメディアがまだ存在しない、あるいは他の理由により後でディスプレイ・コンピュータに供給されるか手動 で置き換えられる場合。

# 背景色

ステージ・ウインドウの背景色を設定することができます。作成した素材がデフォルトの背景色 ( 黒 ) で見ること が困難な場合には他の色に変更してください。

#### <span id="page-31-0"></span>メディア・メニュー

メディア・メニューは特にメディア・ウインドウのコンテンツに対して適応されます。

#### メディア・ファイルの追加

メディア・ウインドウに加えるファイルを選択できる場所においてダイアログ・ボックスを開きます。または、単 純にファイルをメディア・ウインドウ、ステージ・ウインドウまたはタイムライン・ウインドウにドラッグしてくだ さい。

#### ソリッドの追加

これによって特定のサイズの白いレクタングル ( 長方形 ) であるソリッドを追加します ("Solid" 参照 )。

ヒント:ソリッドの基本的な色は白ですが、他の色を付けるためにカラー・トゥイーン・トラックを使用することが 可能です ("Color" 参照 )。

#### テキストの追加

これによってテキスト表示用のイメージを生成します。Photoshop または他のアプリケーションを使用した テキストを生成する代わりにこの機能を使用してください。この方法を使用して生成したテキスト・イメージは WATCHOUT 内部にて直接的に編集が可能で、それによってワークフローをスピード化できます。詳細は "Text( テキ スト )" 参照。

#### <span id="page-31-1"></span>プロキシの追加

指定した種類のプロキシ・メディア・アイテムを追加します。以下のケースのように、メディア・ウインドウの中 に単純にドラッグして追加できないメディアを取り扱うにはプロキシを使用してください :

以上のケースに対応するためにメディア・プロキシを使用してください。一度メディア・プロキシがメディア・リス

トに加えられたら他のメディア・アイテムと同様にタイム・ライン上で使用することができます。

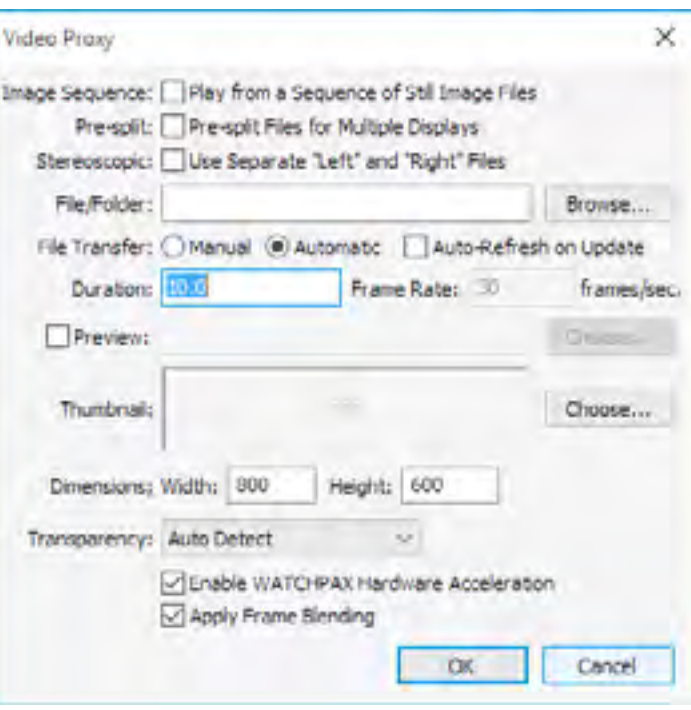

イメージ・シークエンス このオプションはビデオ・プロキシのみに適応されます。順番となっている静止画のフォルダをビデオとして取り 扱うにはこのオプションを選択してください。

重要:イメージのシークエンスを再生するためには非常に高速なソリッド・ステート ( 例えば SSD) のようなストレー ジのサブシステムが必要となります。

- 
- 

有効となるオプションは追加されるプロキシの種類によって様々です。

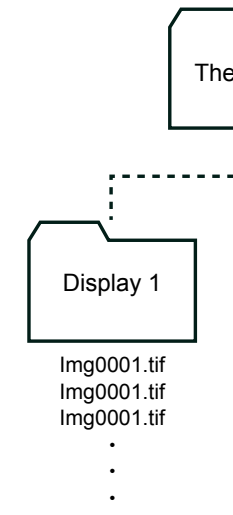

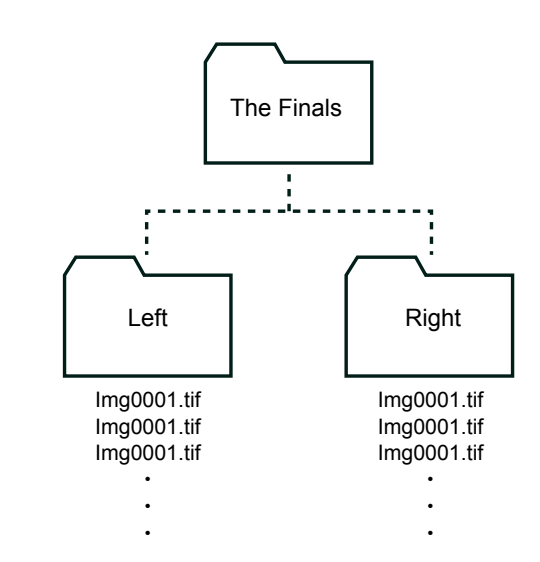

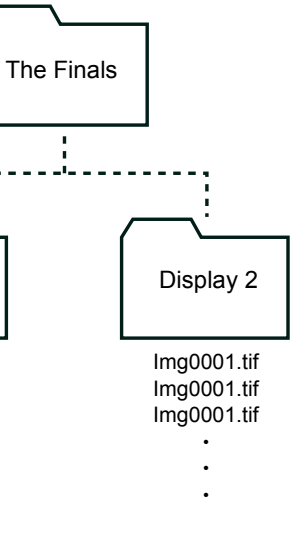

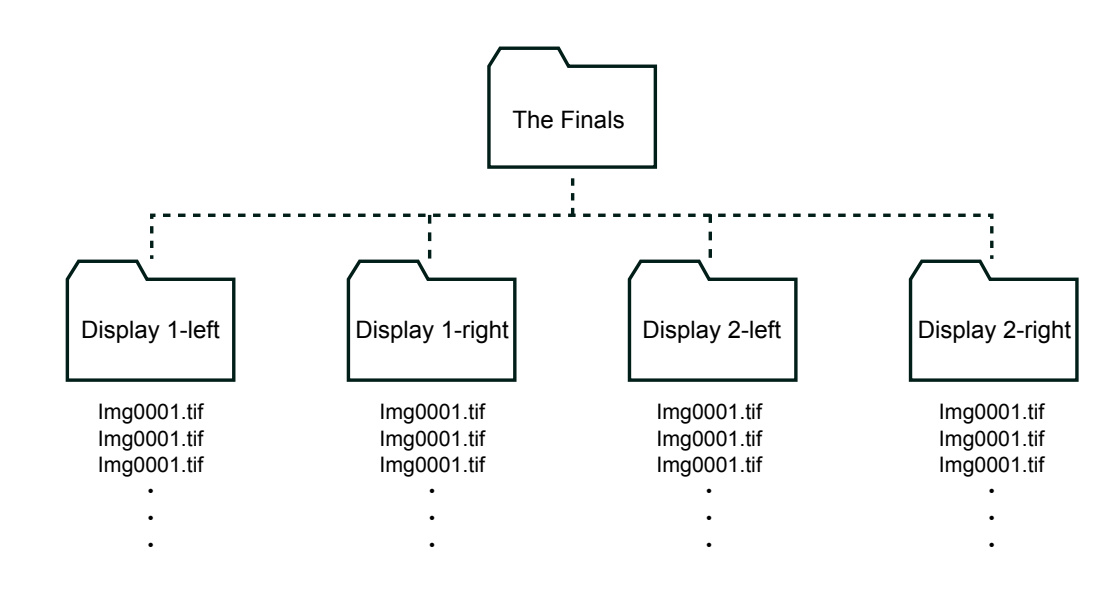

- そのファイルは最良のパフォーマンスのために推奨されるフォーマットである TIFF( 非圧縮 RGB) を伴う TIFF、 PNG、JPEG 形式であること。
- 全てのファイルは同一の拡張子を持っていること。
- ファイルには連続した番号が付与されていること。
- 名前の桁数は全てのファイルに同一であること。
- シークエンスはどの番号からでも開始できるが、一般的には1番から始めること。
- ファイルの名前は同一の連続した文字列から始まること。
- シークエンス番号はファイル拡張子の前のピリオドのすぐ前に来ていること。

このオプションを選択した後で、ブラウザのボタンをクリックしてイメージ・シークエンスが含まれているフォル ダを選択してください。フォルダ内部のファイルの名前には下記の制限事項があります。

以下に有効な例を示します :

- Img0001.tiff, Img0002.tiff, Img0003.tiff
- Spring2015\_00001.tif, Spring2015\_00002.tif, Spring2015\_00003.tif

指定されたディスプレイ用の立体的なビデオとビデオ・プリ・スプリットのイメージ・シークエンスを使用するこ とも可能です。そのような場合には、厳密な名前付けが必要となります。立体的なイメージ・シークエンス用には望 んでいるメディアの名前を伴ったフォルダを生成してください ( 下記の例の中の "The Finals")。このフォルダの内部 に左、及び右という名前を持った 2 個のサブフォルダを生成してください。それらのサブフォルダは対応する眼用 のイメージ・シークエンス・ファイルを含んでいる必要があります。

注意:上記のように描かれた様式的な同一のファイルの名前付けが両方のフォルダの全てのファイルに適応され ます。従って " 左 " フォルダのファイルが Left0001.tiff、Left0002.tiff と名付けられ、" 右 " フォルダのファイルが Right0001.tiff、Right0002.tiff と名付けられた場合、そのイメージ・シークエンスは最初の文字列が異なるので再生さ れません。

指定されたディスプレイ用にプリ・スプリットされたイメージ・シークエンスのために、望んでいるメディアの名 前を伴うフォルダを生成してください ( 下記の例の中の "The Finals")。このフォルダの内部に、ディスプレイの名前 をフォルダの名前として使用して、ビデオがその上に表示される個々のディスプレイ用のフォルダを生成してくださ い。立体的なイメージ・シークエンスと共に全てのフォルダの全てのファイルは同一の様式の名前付けを使用する必 要があります。

立体的、かつプリ・スプリットされたイメージ・シークエンスを結合したい場合には、望んでいるメディアの名前 を伴ったフォルダを生成してください。このフォルダの内部に、Display1-Left、Display1-Right( ディスプレイの実際 の名前を伴う "Display1" と置き換える ) と名前付けされた個々のディスプレイ用の 2 個のフォルダを生成してくださ い。全てのフォルダの全てのファイルは同一の様式の名前付けを使用する必要があります。

# プリ・スプリット

このオプションはビデオ・プロキシのみに適応できます。プリ・スプリットされた大きな動画がある場合にはこれ をクリックしてください。("pre-splitting a large vide" 参照)それによって結果として生じたファイルがファイル / フォ ルダのフィールドに指定されたフォルダとして置かれているはずです。このフォルダは動画と交わるそれぞれのディ スプレイにつき 1 個づつファイルを含んでいて、ターゲットとなるディスプレイの後に個々のファイル名称が付け られています。

#### 立体的なイメージ・シークエンス用として左、右フォルダ両方の全てのファイル用に 様式化した同一の名前付けを使用してください。

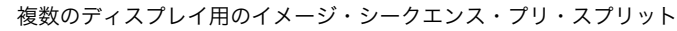

複数のディスプレイ用のイメージ・シークエンス・プリ・スプリット

ひとつの例として、"Display 1" と "Display 2" と名付けられた 2 個のディスプレイと交わる "LargeMovie.mpg" と 呼ばれる大きな動画を持っていると仮定しましょう。その時その映像を 2 個のファイルにプリ・スプリットします。 そのファイルには "Display 1.mpg"、"Display 2.mpg" という名前を与えてください。そして "LargeMovie" と名付けら れたフォルダに置いてください。最後にビデオ・プロキシのファイル / フォルダのフィールドにおいてそのフォルダ を指定してください。

重要:ビデオ・ファイル、またはプリ・スプリット・ファイルを含むフォルダの名称に対して常に適切なファイル拡 張子を付けるようにしてください。正しいビデオ再生のメカニズムが使用されていることを確実にするために必要な のです。Windows はデフォルトでファイル名拡張子が表示されない場合があります。ファイル拡張子を見るために は Windows エクスプローラのツール・メニュー、" フォルダ・オプション " を選択して、表示タブをクリックして " 拡張子を隠す " 設定を解除して下さい。

# 立体的

立体的な映像を再生するためにはこのオプションを選択してください。この場合、左側と右側の眼の観点に対応し た分離したファイルを提供するしてください。それらのファイルをブラウザ・ボタンを使用して選択したフォルダの 中に位置させる必要があります。左右それぞれのファイルに適切なファイル拡張子を付けて名称を決定してください。

プリ・スプリットと立体的なビデオを、ダッシュ記号によって分離された眼の類似性と同様に表示によって個々の 映像に名称を付けることで融合することができます。

注意: "Automatic" を選択した場合、WATCHOUT はダイアログ・ボックスを閉じる前に貴方が特定したファイル / フォルダが実際に存在することを確認します。"Manual" を選択した場合にはファイルの供給は貴方の責任となって WATCHOUT はその存在を検証しません。

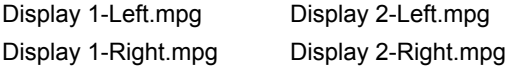

# ファイルとフォルダ

このフィールドのタイトルは、" イメージ・シークエンス "、" プリ・スプリット "、または " 立体的 " が選択され ている場合には " フォルダ " となります。このフィールドでメディアのアイテムに関連したファイルまたはフォルダ を指定します。存在する file/folder を選択するためにはフィールドのすぐ隣にある "Choose( 選択 )" ボタンを使用し ます。"File Transfer( ファイル転送 )" から "Manual( マニュアル )" に設定しているのであればプロダクション・コン ピュータに存在しないファイルへの架空の関連するパスをタイプすることになりますが、手動によってディスプレイ・ コンピュータに供給されます。

#### ファイル転送

プロダクション・コンピュータからディスプレイ・コンピュータへファイルが手動で転送されるのか、あるいは自 動なのかを指定して下さい。通常は "Automatic( 自動 )" を選択します。ファイルがディスプレイ・コンピュータから 直接後で供給されたり、あるいはファイルが未だ存在しないのであれば "Manual( 手動 )" を選択しても良いでしょう。

- None:イメージやビデオがアルファ・チャンネルを持っていない場合。
- Straight Alpha:トランスペアレンシー情報がイメージだけのアルファ・チャンネルに作用する場合。
- Pre-multiplied with White:トランスペアレンシーは、完全に透明な領域のピクセルが白くなるように、イメージ のアルファチャンネルとピクセルの両方に作用します。これは印刷用に制作される素材においてよく使用されま す。
- Pre-multiplied with Black:トランスペアレンシーは、完全に透明な領域のピクセルが黒くなるように、イメージ されます。

# アップデート時に最新の情報にリフレッシュ

これが選択されていると、このプロキシに関連する更新されたメディア・ファイルが、最初にメディア・リフレッ シュ・コマンドを使用することなく、ステージ・アップデート・コマンド使用毎にディスプレイ・コンピュータに転 送されます。

重要:この機能を使用する場合、メディア・ファイルはオリジナルのサイズを保っておいてください。もし必要であ れば、将来の変更に対応するために必要な分以上の大きさにすることによって前もって計画をたてることができます。 デュレーション メディアの継続時間を記入してください。これは動画 ( ビデオ、イメージ・シークエンス ) と音声だけに適応され ます。

#### フレーム・レート

必要な再生レートをここに記入してください。これは " イメージ・シークエンス " が選択された場合のみに適応さ れます。さもなければこのフレーム・レートはビデオ・ファイル自身によって設定されます。

ヒント:ビデオを再生するキューの中で初期値のビデオ再生レートを修正することが可能です ("Playback Speed" 参 照 )。

# プレビュー

これによってプレビューを目的としたビデオのスケール・ダウン版を選択することができます。これはプロダクショ 複数のビデオ・ファイルを同時に再生することによって生じます。

# サムネイル

キューの内部及びステージ・ウインドウ・プレビューの内部で、メディア・ウインドウのプロキシを表しているサ

- ン・コンピュータの中で再生するには重た過ぎるフル・ビデオがある場合に有効です。これはディスプレイ・コンピュー タよりも性能が劣るプロダクション・コンピュータに起因するか、または多くのディスプレイ・コンピュータ全体に
- ムネイル・イメージを選択することができます。特に指定されていない場合、初期設定のアイコンが表示されます。
	-
- きます。通常、WATCHOUT はメディア・ファイルの情報から判断しますが、プロキシを使用する場合にはこれを手 動で指定する必要があります。これを間違って設定するとイメージが透明部なしで表示されるか、あるいは全く表示
	-

# ディメンション(サイズ)

イメージのサイズを指定します。これは静止画と動画イメージに適応されます。

# トランスペアレンシー(透明)

イメージが透明部分を含んでいるかどうか、また使用されているトランスペアレンシーの形式を指定することがで されなくなる原因となります。これは静止画と動画に適応されます。

WATCHOUT によってサポートされているトランスペアレンシー用のタイプは下記のとおりです:

のアルファチャンネルとピクセルの両方に作用します。これはビデオ編集用に制作される素材においてよく使用

# **WATCHPAX** のハードウェア加速を有効化する

これは WATCHPAX において H.264 といったような、ある種類のビデオ形式を再生する場合のみに適応されます。

高解像度ビデオを再生するときにビデオの再生パフォーマンスを改善します。これにチェックボックスを入れること は他のディスプレイ・コンピュータを使用するときに影響を及ぼしません。

# フレーム・ブレンディングに適用する

この設定によって、イメージのシャープさ ( 鮮鋭度 ) に何らかの損失の可能性がある場合でもビデオの再生におい てより円滑な結果を生じることがよくあります。これはディスプレイ・コンピュータのフレーム・レートの中のビデ オのフレーム・レートが偶数ではない場合に特に顕著に良い結果を生じます ( 例えば、60fps に設定したディスプレイ・ コンピュータ上で 25fps のビデオを再生する場合 )。これは隣接したフレームと一緒にブレンディングすることによ り、シークエンスの中の一時的な位置取りによって重りを付けることで達成されます。

### コンポジションの追加

メディア・ウインドウにコンポジションを追加します。コンポジションは他のタイムライン上のメディア・アイテ ムとして以後使用することができる方法でイメージをグループ化すること ( トゥイーン・トラックを含む ) が可能で す。下記はコンポジションをどのように使用すればよいかを紹介しているビデオへのリンクです :

<http://www.dataton.com/compositions>

<http://www.dataton.com/composition-example>

<http://www.dataton.com/scale-move-and-rotate-compositions>

<http://www.dataton.com/nesting-compositions>

- リモート・コンピュータに VNC サーバをインストール後、有効にして設定してください ("[VNC サーバ・ソフト](#page-7-1) [ウェア](#page-7-1) " 参照 )。
- リストに追加し、以下の通り設定してください。
- メディア・リストからコンピュータ・スクリーン・オブジェクトステージ上にをドラッグし、その他のイメージ 要素としてキューを用いてプログラミングしてください。

このコマンドによって表示されるダイアログ・ボックスの中のフィールドの説明については、" [ステージ・ティアへ](#page-38-1) [のレンダリングを制限する](#page-38-1) " を参照してください。

## コンピュータ画面の追加

この機能によってコンピュータ画面に表示されるライブ・イメージを WATCHOUT に取り込むことができます。 Excel のグラフィック、PowerPoint のスライド、ウェブ・ブラウザ、これに類似したソフトウェア・アプリケーショ ンをプレゼンテーションの一部として使用できるようにします。

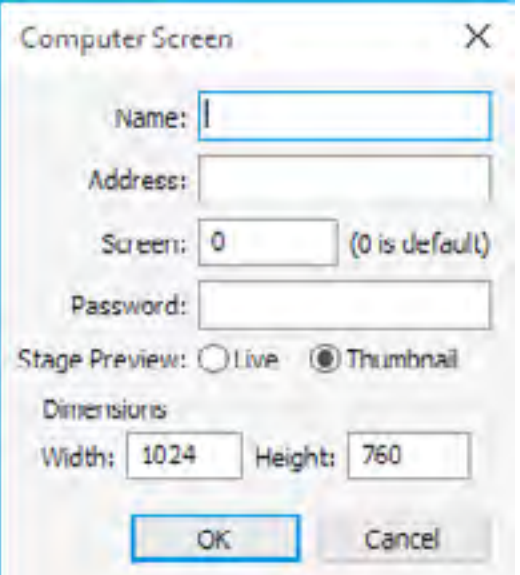

ソースとなるコンピュータ画面に表示されるイメージは WATCHOUT ディスプレイ・コンピュータへネットワー ク経由で連続的に送られ、WATCHOUT が他のメディアでそれを合成します。例えば、PowerPoint プレゼンテーショ ンを、大きなハイ・レゾリューション背景の上に置くことができますし、結果的に WATCHOUT の高品位なプレゼ ンテーション能力によってそれを強化します。

このようなコンピュータ表示をプレゼンテーションに統合するためには次のステップを踏んでください :

- ディスプレイ・コンピュータの WATCHOUT ディスプレイ・ソフトウェアを立ち上げてください。
- ウインドウ・モードに変更するために Ctrl-W を押してください。
- "Video In(ビデオ入力)" メニューにおいて、ビデオ入力機器が必要な機器・ナンバーと関連付けられていること

● メディア・メニューの中のこのコマンドを使用してリモート・コンピュータのメディア・アイテムをメディア・

同じ能力が他のイメージのようにコンピュータのイメージに適応します。例えば、その位置、スケール、オパシティ をプログラムすることができます。イメージはネットワークを渡って全てのディスプレイ・コンピュータに送られる ので、複数のディスプレイ・コンピュータのいたる所でコンピュータ表示を見せることができます。

## コンピュータ画面の設定

コンピュータ画面のダイアログ・ボックスの中に、リモート・コンピュータの IP 番号をアドレス・フィールド、 VNC パスワードをパスワード・フィールドにそれぞれタイプしてください。VNC サーバの表示サイズを設定してく ださい ( レゾリューションを減少するとパフォーマンスが改善されることがあります )。

Screen( スクリーン ) フィールドはめったに使用しないので通常はゼロに設定してください。複数のスクリーン、 あるいは作業領域をサポートする VNC サーバ・ソフトウェアの実行のために使用されることがあります。

プロダクション・ソフトウェアの Stage window でリモート・コンピュータをプレビューするのであれば "Stage Preview( ステージ・プレビュー )" を "Live( ライブ )" に設定してください。さもなければ "Thumbnail( サムネイル )" に設定してください。この設定はステージ・ウインドウ・プレビューだけに作用します。ディスプレイ・コンピュー タによって表示されるものに影響を及ぼしません。

注意:閲覧されているコンピュータに WATCHOUT ライセンス・キーは必要ありません。

#### <span id="page-34-0"></span>ライブ・ビデオの追加

この機能によってカメラからの映像といったライブ・ビデオを WATCHOUT のプレゼンテーションの一部として 表示することができます。ライブ・ビデオの供給を表示させたい個々のディスプレイ・コンピュータに接続する必要 があります。例えば、2 個のディスプレイにライブ・ビデオを表示するのであればビデオ信号をその両方のディスプ レイ・コンピュータに供給する必要があります ( 一般的にはビデオ・ディストリビューション・アンプを使用して )。 詳細は " [ライブ・ビデオ入力](#page-6-4) " 参照。

ライブ・ビデオ機能を有効にするためには次のステップを踏んでください:

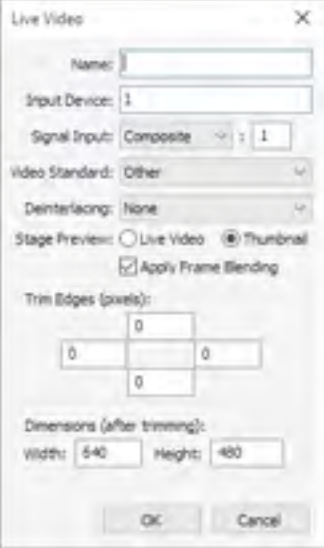

# ● ビデオ・ソースをビデオ入力に接続してください。

プレゼンテーションでライブ映像を使用するには下記のようにしてください。

- メディア・メニューのコマンドを使用してライブ・ビデオ・メディア・アイテムをメディア・リストに加えてく ださい。設定は下記のとおりです。
- 他のメディア・オブジェクトのように、ライブ・ビデオ・オブジェクトをメディア・リストからステージにドラッ グしてください。

ライブ・ビデオはディスクから再生されているビデオと同じ能力をサポートしているので、位置、スケール、ロー テーション、オパシティ ( 不透明度 ) をプログラムすることができます。

ライブ・ビデオを複数のディスプレイに表示するために、ビデオ信号を個々のディスプレイ・コンピュータに接続 する必要があります。更に、このビデオ信号は表示される個々のディスプレイ・コンピュータの同じ入力ナンバーと 関連付けされている必要があります。

# ライブ・ビデオの設定

ラ イ ブ・ ビ デ オ・ メ デ ィ ア の ダ イ ア ロ グ・ ボ ッ ク ス に お い て、"Input Device( 入力デバイス )" を "Video In( ビデオ入力 )" メニューで選択された機器・ ナンバーに設定してください。"Signal Input( 信号入力 )" と "Video Standard( ビ デオ・スタンダード )" をビデオ接続とソースに適した設定を行ってください。 ビデオ入力インターフェイスが同じ信号に対して複数の入力を持っているのであ れば、"Signal Input" のポップアップ・メニューの右側のフィールドに必要な入 力ナンバーを記入してください。

# インターレースの解除

注意:プロダクション・コンピュータのステージ・ウインドウでライブ・ビデオをプレビューするには、コン ピュータがプレビューするための適性なビデオ・キャプチャ能力とビデオ信号を持っている必要があります。 Preferences( 設定 ) の中でプロダクション・コンピュータに関連する入力を設定します (" [ビデオ入力](#page-25-1) " 参照 )。

ほとんどのビデオ・カメラからもたらされる映像は PAL や NTSC TV と同様のインターレース信号を使用してい ます。そのようなビデオ信号を、インターレース未対応のビデオ・プロジェクタやコンピュータと使用するようにデ ザインされたその他のディスプレイ機器において供給することは、動的オブジェクトの端周辺に "combing( 波がうね る )" と呼ばれる表示上不適切な結果を招きます。必要であればインターレース解除のポップアップ・メニューを使 用して、この問題を修正するために "Good Quality( 高品質 )"、あるいは "Best Quality( ベスト・クオリティ )" を設定 してください。

重要:もし必要がないのであればこの機能は使用しないでください。"Progressive Scan" モードに設定することがで きるある種のビデオ素材やカメラはインターレース解除の必要がなく、その機能を使用するとイメージ品質の低下を 招くことがあります。

# ステージ・プレビュー

プロダクション・コンピュータのステージ・ウインドウでライブ・ビデオをプレビューしたいのであれば "Live( ラ イブ )" に設定してください。さもなければ "Thumbnail( サムネイル )" に設定してください。この設定はステージ・ ウインドウのプレビューだけに作用します。ディスプレイ・コンピュータによって表示されるものに影響を及ぼしま せん。

# フレーム・ブレンディングに適応する

この設定によって、イメージのシャープさ ( 鮮鋭度 ) に何らかの損失の可能性がある場合でもビデオの再生におい てより円滑な結果を生じることがよくあります。これはディスプレイ・コンピュータのフレーム・レートの中でキャ プチャされたビデオのフレーム・レートが偶数ではない場合に特に顕著に良い結果を生じます ( 例えば、60fps に設 定したディスプレイ・コンピュータ上で 25fps のビデオをキャプチャする場合 )。これは隣接したフレームと一緒に ブレンディングすることにより、シークエンスの中の一時的な位置取りによって重りを付けることで達成されます。

注意:フレーム・ブレンディングがライブ・ビデオに適応された場合、表示されるビデオに 1 フレームの約半分ほ ど遅延が増加します。

#### エッジのトリム

ビデオ信号のフリンジは時々ノイズを含んでいます。これら 4 個のフィールドはノイズを削除するために個々の ビデオ・イメージのエッジの選択的なトリムを可能にします。

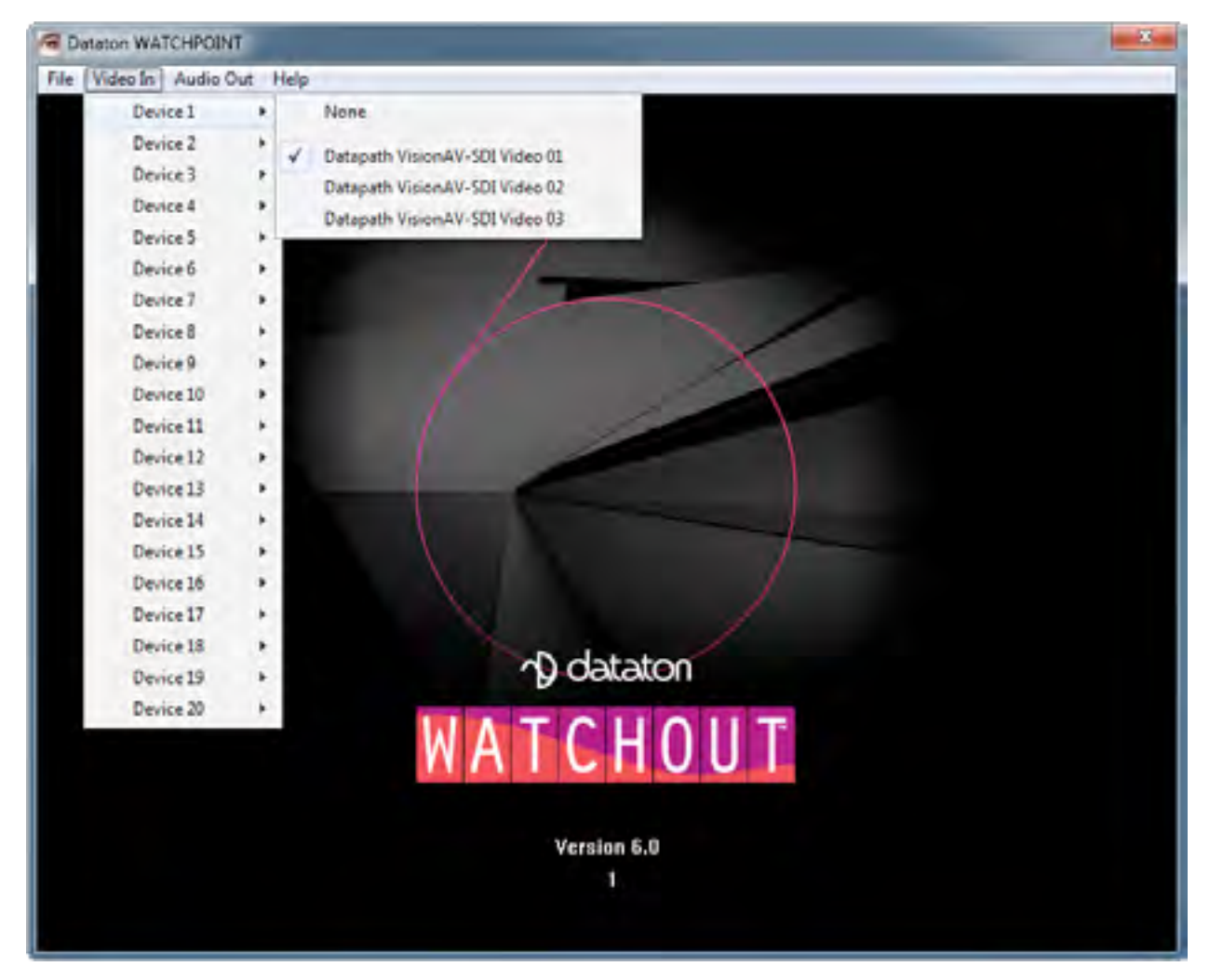

ディスプレイ・コンピュータ上の Ctrl-W を押すことで "Video In( ビデオ入力 )" メニューが表示されます。
#### 寸法

ほとんどのビデオのスタンダードにはディメンションがスタンダードで固定されています。しかし、"Video Standard( ビデオ・スタンダード )" ポップアップ・メニューの "Other( その他 )" を選択すると、任意のディメンショ ンを手動で登録することができます。例えば DVI、または DisplayPort( ディスプレイポート ) キャプチャ・カードを 使用して WATCHOUT に取り込むコンピュータ信号のサイズを登録するためにこれを使用してください。

注意:表示されたディメンションはエッジ・トリミングした後のものです。例えば、オリジナル・イメージが 640x480で、個々のエッジを10ピクセルづつトリミングした場合、結果としてディメンションは620x460となります。

#### 複数のビデオ入力を使用する

WATCHOUT は最大 20 個までのビデオ入力機器をサポートしています。同時に表示されるビデオ入力数はコン ピュータ・ハードウェア、ビデオ入力機器の形式等に依存します。

ほとんどのビデオ入力機器は、ときには異なった種類のビデオ信号用に複数のコネクタを装備しています ( 例えば DVI 及び SDI)。ライブ・ビデオ・メディアのダイアログ・ボックスの中で使用する信号を指定してください。同一 機器上の異なった入力にアクセスするために、より多くのライブ・ビデオ・メディア・オブジェクトを追加してくだ さい。

注意:ある種のキャプチャによるソリューションの場合、同時にひとつの入力だけしか表示できないことがあります。 その場合、同一の入力機器上であるひとつの信号から別の信号に連続してクリーンに変更することは通常可能ではあ りません。あるひとつの入力を表示しているキューの終わりと別の入力を表示しているキューの始まりの間で数秒の 間を置く必要があります。

#### <span id="page-36-0"></span>ダイナミック・イメージの追加

例えば、"CNN\_News.swf" と名前が付けられたファイルは WATCHOUT インストレーション・フォルダの中に位 置する DynImg と名前が付けられたフォルダの中にある場合には、パスを下記のように設定します:

"WATCHOUT Dynamic Image Server"("Dynamic Images" 参照 ) を起源とするイメージを閲覧するためにメディア を追加します。

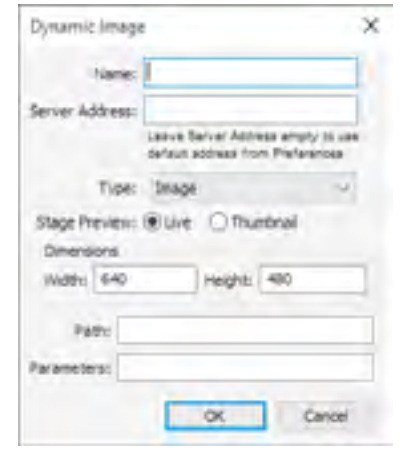

#### 名前

そのメディア・アイテムを参照するのに使用される名前。

#### サーバ・アドレス

ダイナミック・イメージ・サーバのアプリケーションが稼働するコンピュータの IP 番号。空欄の場合、 WATCHOUT は環境設定ダイアログ・ボックスの中に設定されているアドレスを使用します (" [ダイナミック・イメー](#page-25-0) [ジ・サーバ・アドレス](#page-25-0) " 参照 )。

#### タイプ

そのソースが静止画なのか、Flash アニメーションなのか、または HTML ウェブページなのかを設定します。

#### ステージ・プレビュー

注意:メディア・ウインドウの幅が広いサムネイルのサイズはサムネイル・コラム (欄)の幅によって影響を受けます。 幅が広いサムネイルを見るには欄を広くしてください。

プロダクション・ソフトウェアのステージ・ウインドウがライブのダイナミック・イメージを表示するのか、また は静的なプレースホルダを表示するのかを制御します。

#### 幅/高さ

ダイナミック・イメージのサイズです。一般的に、これは実際に使用されているソース・イメージ・ファイルに適 合する必要があります。HTML をレンダリングする場合、ウェブページの真上からレンダリングが開始されるサイズ を設定してください。

パス。レンダリングされるコンテンツへのパスです。これは 2 個のフォームのうちどちらかを取ります。

相対的なパスとしてのダイナミック・イメージ・サーバ自身の上にあるローカル・パス ( これはプロトコル指定子 またはスラッシュで始まらないものです )。

ダイナミック・イメージ・サーバへアクセス可能な、外部ウェブ・ソース用の完全に正規の URL です。

#### DynImg/CNN\_News.swf

ヒント:ローカルに提供されるコンテンツの代替え位置を設定するにはダイナミック・イメージ・サーバの -f コマンド・ ライン・パラメータを使用してください ("Alternate File Location" 参照 )。

インターネット上のウェブページにアクセスするにはパスを下記のように設定してください :

#### http://www.bbc.com/weather/3448439u

ヒント:例えば天気予報サイトの中でお天気マップウェブページといった一部分のみを表示するには、イメージの関 連する部分を切り抜きするためにクロップ・トゥイーン・トラックを使用してください。

パラメータ

扱われているダイナミック・イメージへ渡される追加のパラメータです ("Dynamic Image Parameters" 参照 )。

#### 新しいフォルダ

メディア・ウインドウに新しいフォルダを追加してください。関連するメディア・アイテムをグループ化すること ができます。メディア・ウインドウにおけるメディアのグループはハード・ディスクのフォルダとは無関係で、単に メディア・ウインドウのアイテムを体系化する手段として機能します。

#### 大きなサムネイル

メディア・ウインドウに大きなサムネイル・イメージを表示します。これによって個々のイメージのより良いプレ ビューを与えてくれますが、リスト上で視認できるアイテム数は減少します。

#### リフレッシュ(更新)

関連するメディア・ファイルからの情報をリロードすることにより、メディア・リストにおけるアイテムをリフレッ

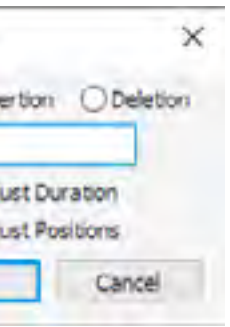

シュします。ダイアログが表示されて、変更されたメディアだけをリフレッシュするのか、あるいはファイルの最後 のタイムスタンプの修正にかかわらず、全てのメディアをリフレッシュするのかを設定することができます。

#### 未使用アイテムの選択

メディア・ウインドウにおける全ての未使用アイテムを選択します。選択されたものをレビューした後で、未使用 のメディア・アイテムを削除するためにエディット・メニューのの Clear( 消去 ) を選択します。

重要:メイン・タイムライン、あるいは予備タイムラインのキューと直接または間接的に関連付けられたメディア・ アイテムだけが使用されているとみなされます。厳密に言えば、コンポジションに使用されているメディア・アイテ ムだけがコンポジションそのものが使用されているときに使用されているとみなされます。従って、コンポジション とそのメディアが予備タイムラインに加えられたことによって使用されていないとみなされることから回避できま す。

#### タイムライン・メニュー

タイムライン・メニューは特にタイムライン・ウインドウのコンテンツに適応します。タイムライン・ウインドウ が選択されているときだけに存在します。

#### <span id="page-37-1"></span>クリックしてジャンプ

キューやトゥイーン・ポイントを作業している間に時間位置を固定するには、このオプションの選択を解除してく ださい。このモードの状態は現在時間インジケータの色によって反映されます。

ヒント:キューとトゥイーン・ポイントを調整するルーラとしての現在時間インジケータを使用するためにはこのオ プションを無効にしてください。詳細は " [スナップ](#page-27-0) " 参照。

#### <span id="page-37-2"></span>再生コントロール・キューの追加

現在時間と選択されたレイヤにコントロール・キューを加えます。再生時にキューに到達すると、そのキューはプ ログラムされたアクションを遂行します ("Control Cue" 参照 )。

ヒント:コントロール・キュー使用時は他のキューと混在させずに専用のレイヤを使ってください。これによって容 易にキューを見つけることができます。また他のキューによって覆い隠されることを防止します。

#### レイヤの追加と削除

タイムラインにレイヤを付け加えるには "Add Layer( レイヤの追加 )" を選択するか、現在選択されているレイヤ の上部にレイヤを挿入するために "Insert Layer( レイヤの挿入 )" を選択してください。現在のレイヤを削除するには "Delete Layer( レイヤの削除 )" を選択してください。キューを含んでいるレイヤを削除することはできません。

#### レイヤの設定

ダイアログ・ボックスを開いてレイヤ名を変更したり、レイヤの様々な特性を設定することが可能になります [\("](#page-17-0) [レイヤの名前と属性](#page-17-0) " 参照 )。

#### 時間の挿入/削除

"Insert/Delete" オプションで設定したように、タイムラインに沿った時間の間隔を拡大するか、または必要のない 時間を削除します。

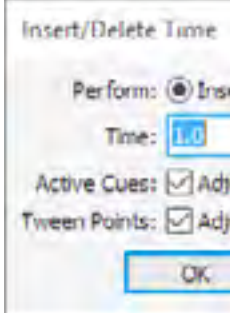

#### 時間

挿入または削除する時間量です。削除された場合、設定された時間が現在のタイムラインの位置から前方へ削除が 開始されます。

警告:時間を削除する場合、削除される時間の範囲内にある全てのキューまたはトゥイーン・ポイントは短縮される か、または削除されます。

#### 有効化されたキュー

"Adjust Durations( デュレーションの調整 )" が選択されると、挿入または削除の範囲内のキューのデュレーション がそれに従って調整されます。タイムラインに沿って開始するキューの開始ポイントのみを移動する場合には非選択 状態にしてください。

#### トゥイーン・ポイント

"Adjust Positions( 位置の調整 )" が選択されると、有効化されたキューの内部の時間の前方にあるトゥイーン・ポ イントも移動、または削除されます。トゥイーン・ポイントをそのままの位置に残しておくには非選択状態にしてく ださい。

#### <span id="page-37-0"></span>タイムラインの設定

メイン・タイムライン・ウインドウが有効のときにこのコマンドを選択するとメイン・タイムラインに関連する設 定を表示します。

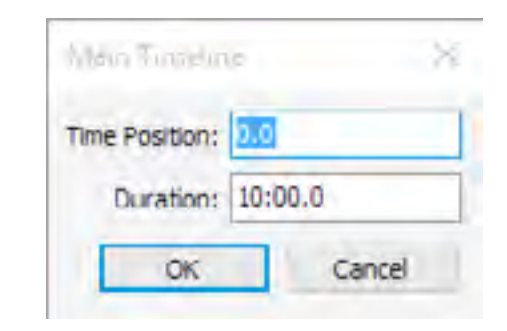

### デュレーション

これによってタイムラインの長さを決定し、タイムライン上の全てのキューを常に取り込みます。より多くのキュー が付加されると自動的に延長されます。

ヒント:"Time Position( タイム・ポジション )" のフィールドの中に数値を記入するとその時間にジャンプします。 これはタイム・ルーラの中で特定の時間をクリックするよりもより正確な場合が多いです。

#### 予備タイムラインの設定

予備のタイムライン・ウインドウを有効にする設定を表示するには "Timeline Setting( タイムラインの設定 )" コマ ンドを選択してください。

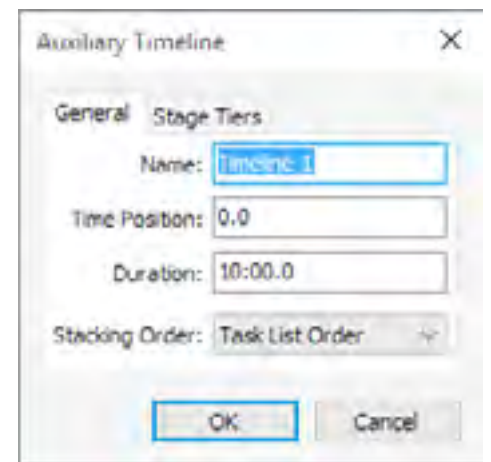

#### 名前

予備タイムラインの名前 ( タスク・ウインドウに表示されます )。

これが初期設定のスタッキングの順番です。このモードでは複数の有効な予備タイムラインがタスクの中にリスト された順番でイメージをレンダリングします。この順番はタスク・ウインドウのタスクをドラッグして上下させるこ とによって変更することができるので、画面上でどのくらいの複数を有効にして予備タイムラインに重複するかに影 響を与えます。

#### 特定のタイム

ポジションへジャンプするにはここに新規の数値を記入してください。

#### デュレーション

これによってタイムラインの長さを決定し、タイムライン上の全てのキューを常に取り込みます。より多くのキュー が付加されると自動的に延長されます。

#### 順序: タスク・リスト順序

#### 順序: 常に上に

● ラインアップ ( 整列した ) イメージを表示する場合。このときにイメージがプロジェクタのディスプレイの中に 正確にフィットしているかどうかを確認するためにイメージの全ての端を確認したい場合。

● ライブビデオ・イメージをライブ映像入力をキャプチャするカードがない他のディスプレイと部分的に交わる画 備タイムラインに置くことで交差するエリアに適応されてしまうかもしれないエッジを避けます。

このモードが有効の場合、予備タイムラインはそのイメージを "Task List Order" または "Always on Top" に設定さ れた全ての他の予備タイムラインの最上部にレンダリングします。これは、例えば新しいタイムラインが以前のタイ ムラインに代わってスタートする相互に唯一のタイムラインのグループがある場合に有益です。

ヒント:その場合にはグループの以前の予備タイムラインを停止するコントロール・キューを使用することが可能で す ("Control Cue" 参照 )。

#### 順序: エッジ・ブレンドの上に

このモードが有効の場合、予備タイムラインは全ての他のタイムラインの最上部にイメージをレンダリングします。 更に、そのイメージにはいかなるエッジ・ブレンドも適用されません。これは 2 個の特定の場合に有益です :

面に表示する場合。このライブ映像のイメージをエッジ・ブレンドの上にレンダリングするように設定された予

#### ステージ・ティアへのレンダリングを制限する

これが選択された場合、タイムラインは選択されたステージ・ティアの中へレンダリングすることを制限します (["](#page-15-0) [複雑なディスプレイ編集のためにステージ・ティアを使用する](#page-15-0) " 参照 )。これはタイムライン・レイヤ用の対応した 設定と類似していますが、("ステージ・ティア"参照)タイムライン全体に影響を及ぼします。

重要:コンポジションまたはタイムライン・レイヤのみがそれ以上のレンダリングを制限することができる中でティ アの制限が累積されています。それはより高いレベルに適応された制限を削除しません。

#### コンポジションの設定

この設定を表示するにはコンポジション・タイムライン・ウインドウが有効のときに "Timeline Setting( タイムラ インの設定 )" を選択してください。

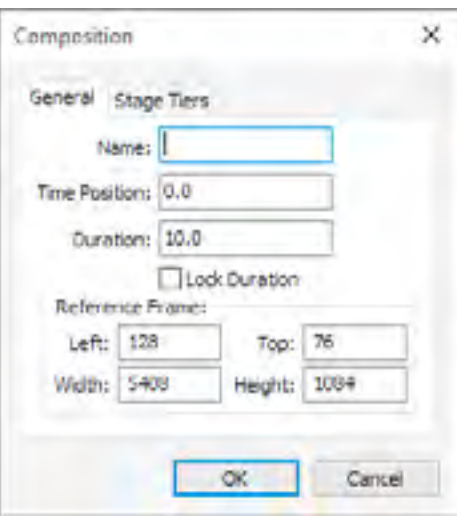

#### 名前

コンポジションの名前 ( メディア・ウインドウに表示されます )。

#### 特定のタイム

ポジションへジャンプするにはここに新規の数値を記入してください。

#### デュレーション

これによってコンポジション・タイムラインの長さを決定します。コンポジションをループするにはこれをタイム ラインの有効化されている部分に正確に合致するように設定してください。その理由はコンポジションの最終点が ルーピング・ポイントを決定するからです ("Looping" 参照 )。

#### 継続時間のロック

これが選択されている場合、コンポジションのデュレーションは自動的に延長しません。このオプションはループ されるようにデザインされたコンポジションに有益です。しばしばそのようなループはコンポジションの継続時間と して特定のサイクル時間で設定するようにデザインされます。このような場合、キューが追加されたり編集されて継 続時間が自動的に伸びることを防ぐためにこのオプションにチェックを入れてください。

### リファレンス・フレーム

初期設定によって、リファレンス・フレームはコンポジションが生成されたときに現在のステージ・ティア上に全 ての画面を取り込むように設定されています。リファレンス・フレームはいかなるサイズにも設定できるのですが、 一般的にはコンテンツとほぼ同等のサイズにすることが好ましいです。フレームはコンポジション・タイムライン・ ウインドウが有効のときにステージ・ウインドウの中にグレーの長方形として表示されます。更に、それは他のタイ ムラインのメディア・アイテムとして使用されたときにコンポジションを全体として選択して操作することにも使用 されます。

これが選択された場合、タイムラインは選択されたステージ・ティアの中へレンダリングすることを制限します [\("](#page-15-0) [複雑なディスプレイ編集のためにステージ・ティアを使用する](#page-15-0) " 参照 )。これはタイムライン・レイヤ用の対応した 設定と類似していますが、("ステージ・ティア "参照) タイムライン全体に影響を及ぼします。

注意:リファレンス・フレームはコンポジションのコンテンツを制約したりクリップしたりしません。必要であれば イメージはリファレンス・フレームの外側に拡張されます。

#### ステージ・ティアへのレンダリングを制限する

このメニューによって、ステージ、メディア、メイン・タイムライン等の全てのスタンダード (標準)・ウインド ウにアクセスすることができます。他のウインドウ、例えばコンポジションと予備タイムライン・ウインドウはそれ が開かれているときにこのメニューに付加されて、それぞれをスイッチするのに素早い方法を提供します。様々なウ インドウの詳細は " [第3章 ウインドウ](#page-15-1) " を参照してください。

重要:コンポジションまたはタイムライン・レイヤのみがそれ以上のレンダリングを制限することができる中でティ アの制限が累積されています。それはより高いレベルに適応された制限を削除しません。

#### トゥイーン・メニュー

トゥイーン・メニューはメディア・キューが選択されているときに使用することができます。キューにトゥイーン・ トラックを加えることができます。同様に、トゥイーン・トラックに対応するアイテムのチェックを解除することに よってトゥイーン・トラックを削除することができます。

注意:トゥイーン・メニューで使用できるアイテムは選択されたメディア・キューによって様々です。例えば、ボリュー ムのトゥイーンは音声やビデオのみに有効で、静止画には使用できません。

様々なトゥイーン・トラックについては "Tween Tracks( トゥイーン・トラック )" を参照してください。

#### ウインドウ・メニュー

注意:予備タイムライン、またはコンポジション・ウインドウを開くには、タスクとメディア・ウインドウの対応す るエントリーをダブル・クリックしてください。コンポジション・ウインドウはコンポジションのキューを Alt- ダブ ル・クリックしても開くことができます。

#### ヘルプ・メニュー

このメニューは WATCHOUT ユーザ・ガイドと現在のバージョンに関する最新ニュースを含むリリース・ノート への素早いアクセスを提供します。

# 第5章 ディスプレイとプロジェクタ

この取扱説明書において "display( ディスプレイ )" という用語はプロジェクタ、モニター、LED ウォール、ビデオ・ ウォール・キューブ、等のあらゆる種類のイメージをディスプレイするデバイスを言及しています WATCHOUT に おいてディスプレイはステージ・ウインドウに加えられたオブジェクトによって描写されます。そのようなオブジェ クトを追加、または操作するには、最初にタイトル・バーをクリックすることでステージ・ウインドウを選択してく ださい。

#### ディスプレイの形式

WATCHOUT は 3 種類の異なったディスプレイの形式を装備しています :

#### **2D** ディスプレイ/ロジェクタ

全てのフラットなディスプレイ機器に描写するにはこの形式を使用します。同様にフラットなスクリーンの中に投 影するプロジェクタ、または WATCHOUT のジオメトリ補正機能によって管理が可能な曲面を伴うスクリーンにも 使用します。オーバーラップするプロジェクタを伴って使用する場合は、WATCHOUT がその重複するエリアにおい て自動的にエッジ・ブレンディングを適応します。

#### 3D マッピング・プロジェクタ

WATCHOUT の 3D モデルによって描写される複雑な 3 次元構成のオブジェクトの中に投影する場合にはこの形式 を使用します。自動的なエッジ・ブレンディングは適応されませんが、重複するエリアを管理するために手動による マスキングを使用することが可能です。

#### 仮想ディスプレイ

新しいメディア・アイテムとして使用する、結果として生じたピクセルを " 取り込む " ことが可能なステージの 2 次元エリアです。この機能は LED ウォール・モジュール ( 以後は LED ウォール・プロセッサを通して管理 ) といっ た奇数の解像度を持つディスプレイを取り扱う場合、または 3D モデルの中にマッピングするためのダイナミック・ テクスチャを生成するために有益です。

#### ディスプレイの追加

ステージ・ウインドウにディスプレイを追加するには、ステージ・メニューの真上にある "Add" を選択して必要な ディスプレイの形式を選んでください。"2D Display/Projector" のサブメニューはほとんどの標準ディスプレイ・サ イズを含んでいます。このサイズはステージ・ウインドウのディスプレイ・オブジェクトをダブル・クリックするこ とによってアクセスが可能となるディスプレイのダイアログ・ボックスを使用して後から変更することが可能です。

注意:ディスプレイはステージ・ティアの中にグループ化することが可能です。複数のティアを使用している場合に は、新しいディスプレイが現在のティアに追加されます。同様に、ディスプレイを操作する前に適切なティアを選択 してください (" [ティア](#page-28-0) " 参照 )。

#### ディスプレイの選択

選択をするにはディスプレイをクリックしてください。複数のディスプレイを選択するには Shift- クリックしてく ださい。または、選択したレクタングルを使用するために全てのディスプレイの外側のポイントからドラッグしてく ださい。全てのディスプレイを非選択状態にするにはステージ・ウインドウの全てのディスプレイの外側をクリック してください。

注意:ディスプレイを選択する前にステージ・ウインドウを有効化しておいてください。ステージ・ウインドウを有 効化するにはタイトル・バーをクリックしてください。ステージ・メニュー上の"Online"が有効となっている場合、ディ スプレイを操作することができません。

#### ディスプレイの位置

マウスを使用してディスプレイを必要な位置へドラッグしてください。水平方向または垂直方向のみに動きを制限 するにはドラッグしているときに Shift キーを押してください。最良の精度をだすためにはディスプレイのダイアロ グ・ボックスを使用して正確な位置を記入してください。

#### ディスプレイの削除と複製

ディスプレイを削除するには、まず最初にそれを選択してから編集メニューの "Cut" または "Clear" を選択してく ださい。複製を作るには、まず最初に "Copy" を選択してからステージ・ウインドウの中に複製を貼り付けてください。 ディスプレイを貼り付ける場合、複製は初めにステージ・ウインドウ上でオリジナルが置いてある同一の場所に存在 していることに留意してください。その複製を他の場所に移動して、使用する前に名前とコンピュータのアサインメ ント ( 割当て ) を変更してください。

ディスプレイ機器が接続されているディスプレイ・コンピュータの名前または IP 番号を設定します。ほとんどの 場合、名前の付いたコンピュータの使用が良いでしょう ("IP [番号または名前によってアドレス](#page-21-0) ( 宛先の指定 ) をする ["](#page-21-0) 参照 )。そうすることでプレゼンテーションをよりポータブルにしてネットワーク・アドレスによる方法から無関 係となります (" [コンピュータのアドレス化](#page-6-0) " 参照 )。

#### **2D** ディスプレイ/プロジェクタ

ダイアログ・ボックスを開くにはディスプレイをダブルクリックしてください。ディスプレイを選択する前にステー ジ・ウインドウを有効化してください。ステージ・ウインドウを有効化するにはタイトル・バーをクリックしてくだ さい。

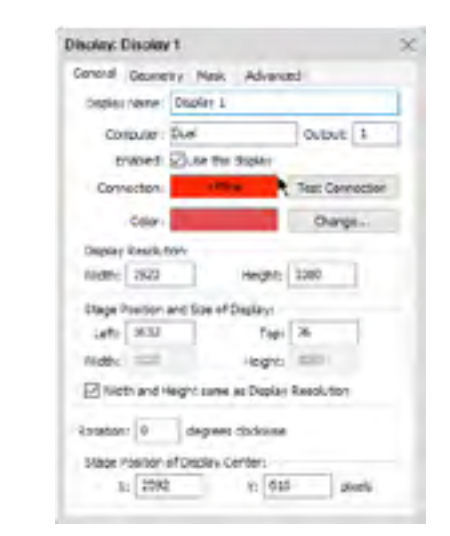

#### 名前

そのディスプレイの名前を設定します。

重要:設定される名前はプリ・スプリットされた映像ファイルを識別するためにも使用されます ("Pre-splitting a Large Video" 参照 )。従って、そのようなプリ・スプリットされた映像を使用する場合、その映像を制作した後でディ スプレイの名前を変更しないようにするか、または映像に名前を付け直す必要があります。

#### コンピュータ

IP アドレスによる方法を使用する場合、IP アドレスの最初の部分はほとんどの場合同一で、最後尾の数桁のグルー プのみ異なっています (" [ネットワーク](#page-5-0) " の中のイラスト図で表したように )。この場合、環境設定のアドレスの共通 部分だけ記入して ("IP [番号のプレフィックスを表示する](#page-24-0) " 参照 )、そして次にディスプレイ設定のダイアログ・ボッ

80 さい おおし アイスプレイとプロジェクタ おおこ ディスプレイとプロジェクタ おおし 81 とのころ 2010

クスにおいて最後のグループの桁数のみ記入してください。例えば、完全なアドレスが "192.168.0.51" である場合、 環境設定の "Display IP Number Prefix(IP 番号のプレフィックスを表示します )" のフィールドの中に "192.168.0." と 記入しておき、次に "Display Specifications" のアドレスのフィールドに 51 と記入してください。

#### 出力

ディスプレイが接続されているグラフィック・カードの出力番号を選択してください。これによって異なる出力番 号ではなく、同一のアドレスを記入することでそのコンピュータからの複数のディスプレイをドライブすることが可 能となります。

#### 有効化された

プレゼンテーションからディスプレイ機器を一時的に解放するためには "Use this display( このディスプレイを使 用する )" を非選択状態にしてください。

注意:非選択となった場合、WATCHOUT は対応するディスプレイ・コンピュータと接続できなくてもエラーを出し ません。

#### 接続

関連するディスプレイ・コンピュータのオンライン状態を表示します。特定のディスプレイ・コンピュータとの接 続能力を確認するために "Test Connection" を使用することができます。これはシステムのトラブル・シューティン グをするときに便利です。

#### カラーと変更

ステージ・ウインドウの中でディスプレイの輪郭の色を変更することができます。

#### 画面解像度

プロジェクタあるいは他のディスプレイ・デバイスに送られる信号用のディスプレイ・コンピュータによって使用 される物理的な resolution( 解像度 ) のことです。WATCHOUT はどのような解像度も設定することができます。しか しながら、許容される範囲の設定は最終的にディスプレイ・デバイスとグラフィック・カードに依存します。

重要:単一のディスプレイ・コンピュータからの複数の出力を使用する場合、全ての出力は同一の解像度を使用する 必要があります。

#### ステージ位置とサイズ

ディスプレイの位置とサイズを決定します。通常、サイズはディスプレイの物理的な解像度に適合します。異なっ た数値を記入できるように、"Width and Height same as Display Resolution( 画面解像度と同じ幅と高さ )" を非選択 することによって上書きすることが可能です。これによって WATCHOUT がイメージを解像度に適合するようにス ケールします。

ヒント:これはプロジェクタの特定の解像度を取り扱うことができないショーを上映する場合、特に有益です。

#### ローテーション(回転)

表示を任意の角度に回転します。これによって垂直方向のディスプレイ・フォーマットや、" [その他のディスプレ](#page-3-0) [イ機器レイアウト](#page-3-0) " のイラスト図で見られるようなその他のクリエイティブなディスプレイ・アレンジメントを使用 することができます。

注意:エッジ・ブレンドは同一のローテーション角度とステージ・サイズを伴った同一のステージ・ティア上のディ スプレイどうしの間のみ適切に動作します。

#### ディスプレイ・センターのステージ位置

このフィールドは上部の "Stage Position of Display( 画面中央のステージ位置 )" フィールドの "Left" と "Top" フィー ルドと似ていますが、上部左側のコーナーよりもセンター・ポジションを示しています。センター・ポジションはディ スプレイが任意の角度に回転されたときにより関係します。

このダイアログ・ボックスの中の残ったタブとフィールドについては本章後半の "common sections" を参照してく ださい。

#### **3D** マッピング・プロジェクタ

物理的なオブジェクトの表面の中に投影することで車、またはソファーといった 3 次元のオブジェクトの周りの イメージを包むにはそのこのディスプレイ形式を使用してください。

#### レンズシフト

沢山のプロジェクタがイメージを軸外に投影することが可能です。例えば、ほとんどのオフィスにて使用するよう なグレードのプロジェクタは固定されたシフトを装備していて、それはプロジェクタがデスク上の水平方向に置かれ ること、またイメージの底の高さがデスクのレベル、またはそれよりも上にある壁のうえにイメージを投影すること を可能にします。ある種のプロ用グレードのプロジェクタはときには垂直方向と水平方向の両方に調整可能なレンズ シフトを装備しています。

イメージを 3 次元オブジェクトの中にマッピングする場合、正確なマッピングを得るためにレンズシフトの占め る割合が重要となります。そのレンズシフトは全体のイメージの高さと幅のパーセンテージとして表現されます。従っ て、プロジェクタの中央から上に向かう垂直なレンズシフトのために ( イラスト図に表示されたように )、正の数値 を設定します。イメージがその底部がプロジェクタの中央ラインに合致するようにシフトされた場合、それが 50% ということになります。それは、イメージが全体の高さの 50% によって上方にシフトされたということになります。 同じことが水平方向にも適応されます。つまり正の数値のパーセンテージはイメージを右に、そして負の数値の場合 にはイメージを左にシフトします。

注意:幾つかのプロジェクタ製造業者はイメージの高さの半分のシフトを "100%" であると言及しています。更に、 プロジェクタ製造業者によって述べられるレンズシフトはたいていの場合は概算です。レンズシフトに関して製造業 者が述べていることに依存するよりも、むしろその数値について自分自身の評価を確立することを推奨します。不正 確な数値を記入することによってプロジェクタを調整するための WATCHOUT のキャリブレーション機能を使用す る能力を妨げてしまう可能性があります。

このレンズシフトは手動で測定して記入するか、またはプロジェクタのキャリブレーションの一部として導き出す ことが可能です (" [キャリブレーションをする](#page-42-0) " 参照 )。通常は、前もって手動でレンズを計測して記入することが最 良です。この作業により固定されたレンズシフトは非常にうまく稼働しますが、インストレーションにおいて色々な レンズシフトを使用する場合、時には難しくなることもあります。

#### キャリブレーションのときにレンズシフトをロックする

前もって正確にレンズシフトを計測した場合にはこのオプションを選択してください。これによって WATCHOUT がパラメータを計算する試みを停止するのでキャリブレーション処理が単純になります。

#### 位置

ダイアログ・ボックスのこのタブは位置、ターゲット・ポイント、回転、そしてプロジェクタの焦点距離を設定します。 数字は数値的に編集されますが、その代わりに一般的には全ての数字を自動的に設定するために "Calibrate" タブを 使用できます。

#### ポイントの位置

これによって 3D 空間の中でプロジェクタの位置とターゲットの位置を設定します。選択されたプロジェクタの ターゲットの位置はステージ・ウインドウの中のプロジェクション・ビームの終点に位置する黄色のポイントによっ て表示されます。その位置をインタラクティブに変更するには、ステージ・ウインドウのプロジェクタをドラッグし てください。同様に、ターゲットの位置を変更するには、ステージ・ウインドウの黄色のポイントをドラッグしてく ださい。

3D 空間のプロジェクタの位置を導くには、上部または横から見えるようにステージ・ウインドウを回転させるた めにステージ・メニューの " [ビュー](#page-28-1) " コマンドを使用してください。または、プロジェクタからの画面を見ていると きにプロジェクタを移動するためにダイアログ・ボックスの中の "View" タブを使用してください。

#### 光学軸の周りを回転

投影するオブジェクトをカバーする臨界角を使用するためにはプロジェクションを回転させてください。

警告:ある種のプロジェクタにはエアフロー ( 空気の流れ ) と熱の理由によって、マウントまたは回転することにつ いて制限があります。プロジェクタを水平以外の方向で使用する前には必ず取扱説明書等を調べてください。

#### 幅と距離の率

プロジェクタのレンズ焦点距離は、イメージの幅と投影距離の間で比率によって表示されます。小さな数字はワイ

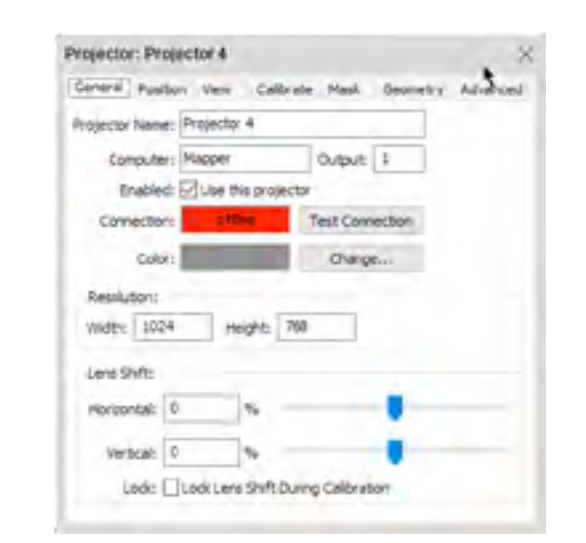

このダイアログ・ボックスのほとんどのフィールドの詳細については "2D ディスプレイ/プロジェクタ " を参照してください。

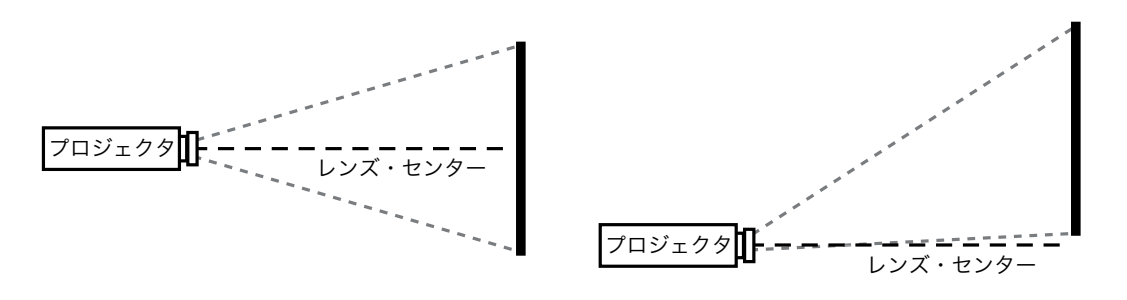

軸上の投影とイメージの高さの約 55% の垂直のレンズシフト

## <sup>84</sup> ディスプレイとプロジェクタ ディスプレイとプロジェクタ <sup>85</sup>

#### ビュー

3D マッピング・プロジェクタのダイアログ・ボックスの View( ビュー ) のタブはまるでカメラのビューファイン ダを通して見ているように、プロジェクタのビュー・ポイントからの画面を表示しています。これには 2 個の重要 な利点があります :

- これによって、ダイアログ・ボックスの最上部に沿う制御を使用してインタラクティブにプロジェクタを位置取 りすることができますが、これはステージ・ウインドウの中のプロジェクタとそのターゲット・ポイントをドラッ グすることよりも、より直感的であることが多いです。
- これはプロジェクタのビューポイントからの画面を見せるのですが、これによってステージ・ウインドウの中で 正面、最上部、左側からのビューを見るだけではなく、任意の有利な地点からでも画面が見えるように視覚化す ることを可能とします。

最上部右側コーナーのメニューはディスプレイ・コンピュータに接続されている物理的なプロジェクタの動作を下 記のオプションを伴って制御します:

ダイアログ・ボックスの最上部に沿う制御を使用したビューの位置を調整したことでステージ・ウインドウはプ ロジェクタ上にそれが持っているエフェクトを表示します。この方法によりプロジェクタを移動することによって Position( 位置 ) タブの数値をアップデートします。

#### タブの最上部に沿う制御について :

- Track.:トラック:プロジェクタを前方または後方に移動します。
- **← Dolly.: ドリー:横道を移動して上下にも動かします。**
- **← Orbit.: オービット: ターゲットの周りを軌道させます。**
- Pan.:パン:プロジェクタを中心部の周りで回転させターゲットを移動します。
- Rotate.:回転:プロジェクタを光学軸の周りで回転させます。
- イメージをマッピングするための物理的なオブジェクトがあること。
- 物理的なオブジェクトに正確にマッチする 3D モデルがあること。

ヒント:制御を選択して次にビュー・エリアにドラッグするか、または単にその制御をドラッグすることが可能です。 その制御の間をスイッチするにはキーボード上の最初の文字を押してください。

#### ノーマル ビューのタブに表示されるイメージを投影します。

#### ミュート

何も投影しません(黒色)。他のプロジェクタをミュートしてあるプロジェクタをキャリブレーションするような 場合に有益です。

#### ホワイト

全て白色に投影します。マッピングするオブジェクトをカバーしているかどうかを確認するために、プロジェクタ がカバーする範囲を調べるのに有益です。

#### 白色にマスクする

全て白色に投影しますが、マスク・タブにおいて定義された任意のマスクを含んでいます。

#### パターン

特徴的なパターンを投影します。これはプロジェクタの焦点を調節する場合に有益です。

#### <span id="page-42-0"></span>キャリブレーションをする

キャリブレート・タブは同一のイメージをビュー・タブのように表示しますが、プロジェクタ、及び現実の投影オ ブジェクトへのキャリブレーション・ポイントを付加したり調整することを可能にします。この半自動的なキャリブ レーションの方法によってWATCHOUTがポジション・タブの全ての設定を計算することができるようになります(同 様にオプションとしてレンズシフトの数値も )。これはイメージを物理的な 3D オブジェクトの中にマッピングする 場合に有益です。

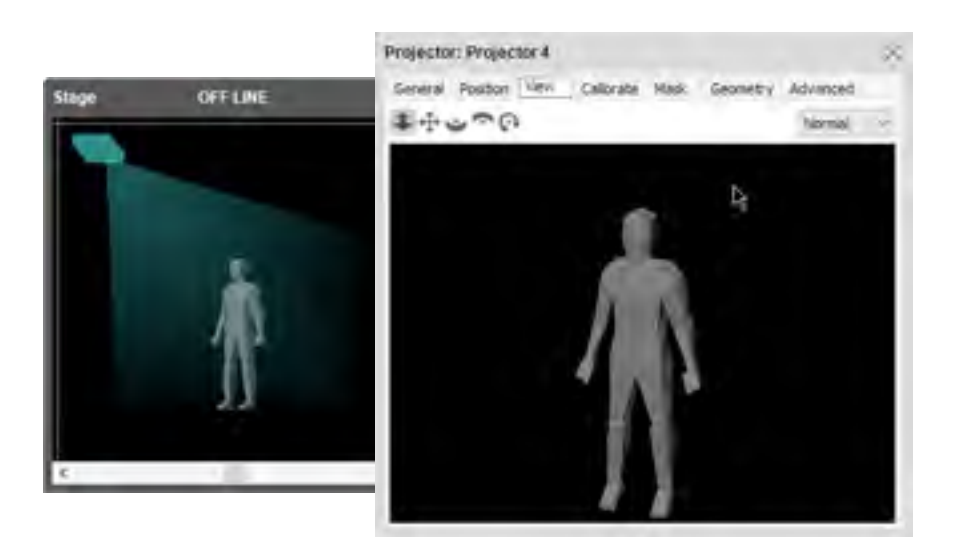

タブの最上部に沿う制御を使用してプロジェクタをインタラクティブに移動するには、 ステージ・ウインドウのプロジェクタをダブル・クリックしてビュー・タブを選択します。

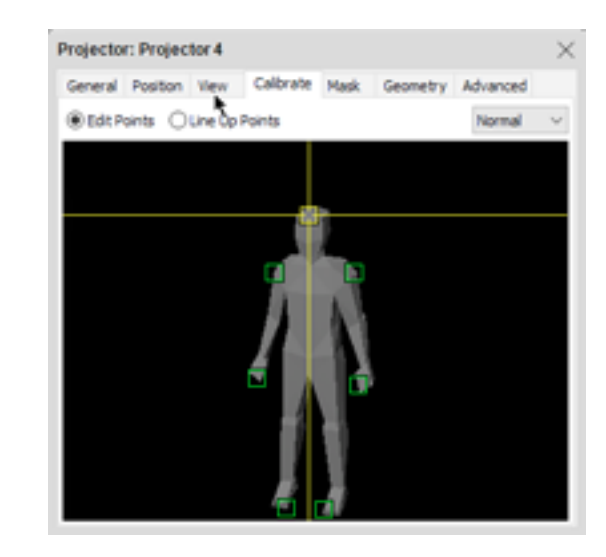

キャリブレート・タブを選択して物理的な 3D オブジェクトの

この方法を使用するには下記事項の実行が必須となります :

キャリブレーション・ポイントを加えてください。

- "Line Up Points( ポイントを並べる )" を選択します。
- 物理的なモデルの上に投影される場所を見ながらキャリブレーション・ポイントのひとつを掴んで移動します。
- そのポイントを、物理的なモデル上の同一のスポットに当たるまで移動します。
- イメージがモデルの中に適切にマッピングされるまで全てのキャリブレーション・ポイントにこれを行います。
- タイムライン上のキューを使用して 3D モデルを表示すること。
- オブジェクトに対して希望しているように光を当てる物理的なプロジェクタを置いておくこと。
- WATCHOUT 内部にほぼ同一の方法でプロジェクタを位置するためにビュー・タブを使用すること。

これを設定した後でキャリブレーション・タブの "Edit Points( 編集ポイント )" を選択してポイントの追加を開始 します。ポイントを追加するには、上記で表示されたように 3D モデル内部のどこかをクリックします。ポイントを 端に近い位置に追加するには、モデル内部でマウスを下方に押し、端の方向にドラッグします。ポイントはモデルの 外側に位置させることができません。どのような数のポイントでも追加することが可能ですが、少なくとも 6 箇所 のポイントを追加するようにしてください。キャリブレーション・ポイントは簡単に認識されるモデルのポジション に置く必要があります。これによって物理的なオブジェクト上の対応するポイントを伴うキャリブレート・タブの中 のポイントを正確に関連付けすることができます。ポイントは、それを選択してから編集メニュー上の Clear( 消去 ) を選ぶことで削除できます。

ヒント:ポイントをより正確に位置取りするためにはダイアログ・ボックスを拡大してください。

プロジェクタの位置をキャリブレートするには下記に従ってください :

ヒント:正確な位置取りのためにコンピュータのキーボード上の矢印キーを使用してください。より大きなステップ 用には Shift キーを押してください。

物理的なオブジェクトの中へポイントを調整しながら作業をしている場合、キャリブレーション・ラインの色は様々 です。

#### 黄色

モデル上のポイントの位置はプロジェクタの位置をキャリブレートすることができるので WATCHOUT にとって 合理的です ( ステージ・ウインドウにおいてプロジェクタが移動するのを、また投影されたイメージが物理的なオブ ジェクトの上に移動するのを見ることができます )。

#### 赤色

このポイントの位置取りは合理的ではなく、プロジェクタの位置を計算するために使用することができません。

時には赤色のインジケータのラインを避けるためのキャリブレーション・ポイントの位置取りが困難な場合があり ます。これが起きないようにするにはひとつのポイントを持つことで十分です。これは不正なレンズシフトの数値に よって引き起こされる場合もあります。実際的なレンズシフトについて確信が持てないときには、"Lock Lens Shift During Calibration( キャリブレーションするときにレンズシフトをロックする )" のチェックを解除して WATCHOUT が同様に計算をするこを許可することが良い場合もあります。

注意:3D オブジェクトはキャリブレーションが働くようにステージ・ウインドウにおいて動かないようにしておく 必要があります。ステージ・ウインドウ上でイメージを移動した場合、キャリブレーションをもう一度行う必要があ ります。

キャリブレーション機能がどのように使用されるのかについては下記リンクのビデオを参照してください :

#### <http://www.dataton.com/3d-projection-mapping-basics>

このダイアログ・ボックスの残りのタブとフィールドについては本章後半の "Common" セクションを参照してく ださい。

#### <span id="page-43-0"></span>仮想ディスプレイ

仮想ディスプレイは、ディスプレイ・コンピュータを介して接続されている物理的なディスプレイと関連付けされ ていないことを除けば色々な意味で "2D Display/Projector" と類似しています。その代わりに、たとえ何が描写され たとしてもそれが WATCHOUT 自身の内部にて再利用可能なように作成されます。

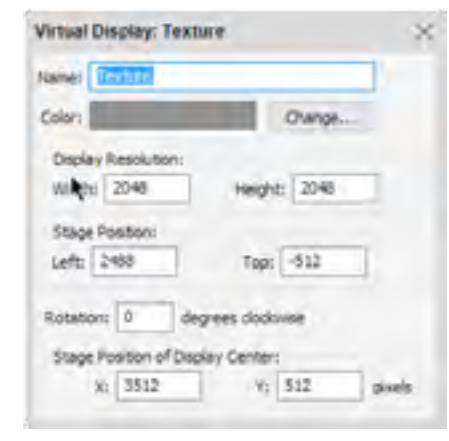

仮想ディスプレイが追加されると、同一の名前を持つメディア・ウインドウに新しいエントリーを得ることになり ます。

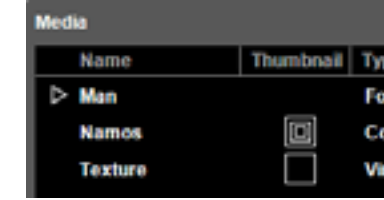

この仮想ディスプレイ・メディアは WATCHOUT の中の他のビデオまたはイメージ形式を使用している場所で使 用すること、またそれに対して全て同一の変換とエフェクトを適応するこが可能です。これは2個の主要なアプリケー ションを装備しています :

ルを管理する、ある種類のプロセッサを介して接続されている奇数のピクセルの特徴を持つ他の種類のディスプ

- LED ウォール・モジュール、または通常のピクセル空間の中にマッピングをすることによって幾つかのモジュー レイ機器を管理します。
- 複数のイメージとビデオ・レイヤ、トゥイーン・トラック、ダイナミック・コンテンツ ( ライブ映像) 等を含む WATCHOUT の全ての能力を使用する 3D オブジェクト用のテクスチャを生成します。

ステージ・ウインドウに "Texture" という名前の付けられた 仮想ディスプレイが追加されました。

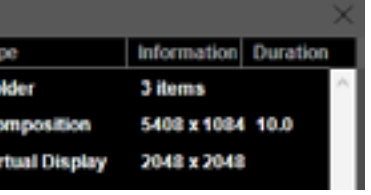

メディア・ウインドウの中に同一の仮想ディスプレイも現れます。

#### **LED** ウォール・モジュールを管理する

LED ウォールは一般的に多くの数量の四角形の "LED タイル " によって構成されています。個々のタイルは LED の物理的なサイズと密集度をベースとした解像度、例えば 144x144 ピクセルを装備しています。この独特な解像度 のため、また大きな数量のタイルを使用する必要があるためにタイルは他のほとんどのディスプレイの場合のよう に直接ディスプレイ・コンピュータに接続されません。その代わりに、"LED ウォール・プロセッサ " を介して接続 されます。このプロセッサは標準的なビデオ形式、例えば 1920x1080 といったフォーマットを受け入れます。その LED タイルはシステムとプロセッサを設定することによってピクセル空間の中にマッピングされることを管理しま す。このマッピングはほとんどの 1920x1080 ディスプレイを再生成するために全てのタイルを横方向と縦方向に位 置取りすることで簡単に行われます。

更に多くの場合、ピクセル量はよりクリエイティブな方法で使用されます。例えば、細くて非常に長い一片として。

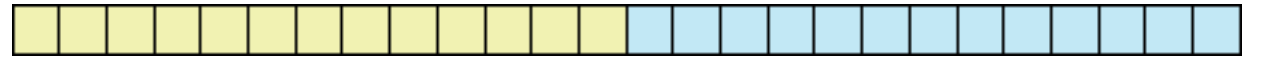

WATCHOUT のプレゼンテーションを制作する場合、通常はプロセッサに送出されるアレンジメントではなく、ス テージ・ウインドウの中にある物理的なアレンジメントと類似する方法にて編集されているアレンジメントのディス プレイを望んでいることと思います。上述の長い、細い一片を伴う例の中で 3744 ピクセル幅のディスプレイ・エリ ア全体に渡るテキストとイメージを持ちたいと思われることでしょう。

WATCHOUT において通常の "2D Display/Projector" である 3744x144 ピクセルを制作できない ( どのようなコン ピュータでもそのような奇妙な解像度を送出することができないので ) という一方で、このサイズの仮想ディスプレ イを制作することができます。この仮想ディスプレイに現れるイメージは、以下のように 2 個の単一の長い仮想ディ スプレイとして、現実のディスプレイにマッピングすることが可能です :

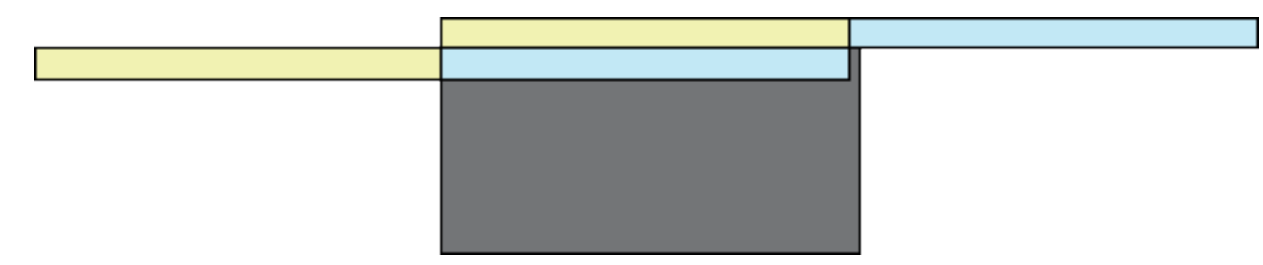

3D モデルをテクスチャするために単純なイメージまたはビデオを使用することができますが、どのようにコンテ ンツが再生され位置取りされるのかということについて柔軟性に欠けています。例えばそのような単純な方法を使用 しても下記のことができません :

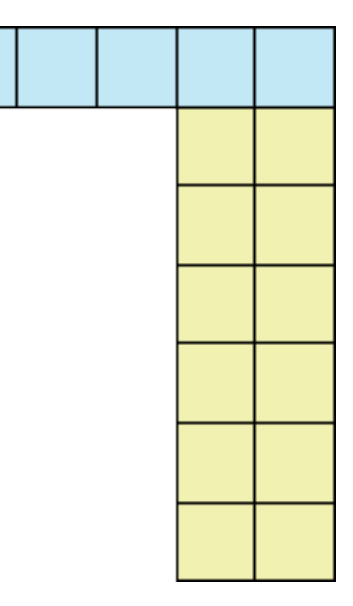

長い一片を実際のディスプレイにマッピングする必要があるという理由は、LED を稼働するプロセッサが通常は 例えば上述の例のように 1920x1080 といった標準ビデオまたはコンピュータの解像度のみを許容するからです。こ のプロセッサは次にマッピングを逆にして長く細い一片の LED タイルに沿っている元の場所に全てのピクセルを配 置します。

重要:仮想ディスプレイを使用する場合、仮想ディスプレイはできるだけ少なく生成してください。ひとつの LED タイルに対して 1 個の仮想ディスプレイを生成しないでください。上記の例の中で、3744 ピクセル全体をカバーす る単一の長い仮想ディスプレイを作るか、または個々が 1872 ピクセル幅を持つ並列な 2 個の仮想ディスプレイを作 ることは可能です。多くの数の仮想ディスプレイを使用することでシステムの能力が低下することがあります。

同じ種類の LED モジュールを伴うアーチ型をした構造の他の例です。

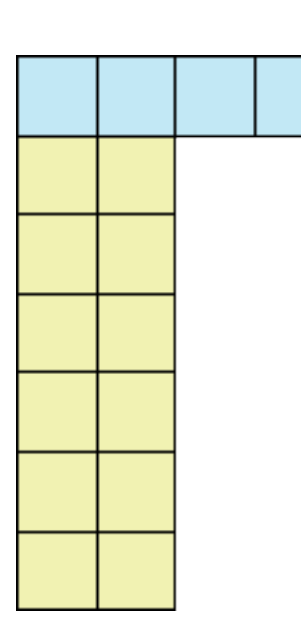

再度記述しますが、WATCHOUT においてこれを表示する場合には、例えば 1 個は最上部に沿った青色の一片用に、 もう 1 個はそれぞれの横用に、といったようにできるだけ少ない数の仮想ディスプレイを使用してください。次に 結果として生じた 3 個のメディアのオブジェクトを LED ウォール・プロセッサにピクセルを送出するための適切な 方法でタイムライン上のキューを使用して実際の "2D Display/Projector" の中へ組み立ててください。これによって アーチ型の構造の中にマッピングを開始します。

ヒント:仮想ディスプレイのメディアのエレメントを実際のディスプレイにマッピングするために一時的に中断した 予備タイムライン上の一連のキューのセットを使用することが可能です。これによって制作のためにメイン・タイム ラインを清潔に混乱しないように維持をします。

#### この方法に関する視覚的な描写は下記のビデオを参照してください:

<http://www.dataton.com/producing-for-led-walls>

#### ダイナミック・テクスチャの生成

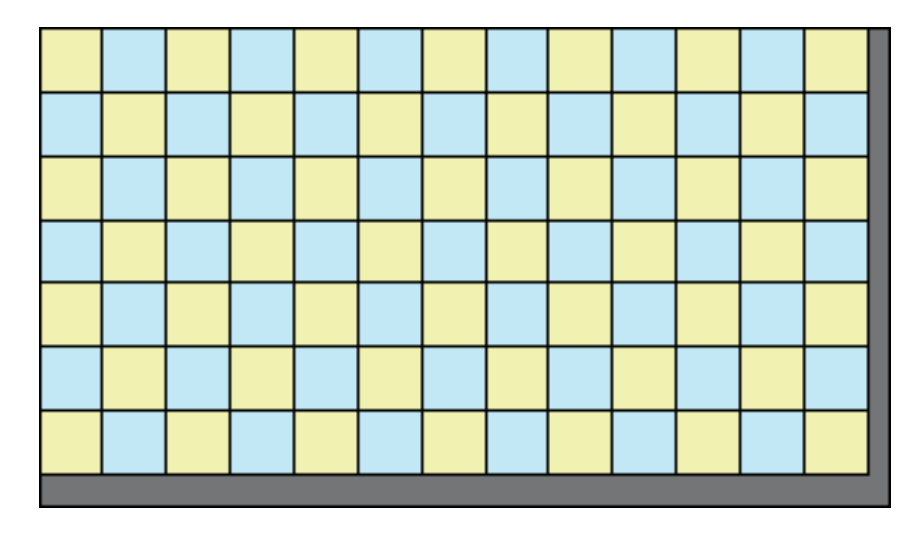

大量の数の 144x144 ピクセル LED ウォール・タイルが 1920x1080 ピクセル空間の中にマッピングされます。

26 個のモジュールが各 144 ピクセルによつて 3744 個の細い一片を作り上げます。

1920x1080 ピクセル空間の中への 2 回マッピングされた長い LED の一片。

32 個の 144 ピクセル LED モジュールからなるアーチ型をした構造です。

<sup>90</sup> ディスプレイとプロジェクタ ディスプレイとプロジェクタ <sup>91</sup>

Perspective.:遠近法:フラットなスクリーン上において軸のずれた投影がされる場合、遠近法の制御を提供します。

- イメージを 3D モデル上の任意の場所に位置取りすること ( イメージ全体が配置に関する制御ができないままで 3D モデルの UV 空間の中にマッピングされること )。
- テクスチャを構築するために幾つかのレイヤを使用して複数のイメージ、ビデオ、そして他のコンテンツを構成 すること ( 単一のイメージ要素のみ使用することが可能 )。
- 時間を掛けて 3D モデルの中にマッピングされるコンテンツを変更すること ( 単一のイメージ要素のみ 3D モデ ルのキューの全体的な継続時間に対して使用することが可能 )。
- モデルをテクスチャするために使用されるビデオの一片をループ化すること ( ビデオはそれ自体にキューを持っ ていないのでルーピングを開始する場所がない )。

- 必要とする解像度で仮想ディスプレイを生成します。
- 通常 WATCHOUT にて行うように、複数のレイヤとキューを使用して仮想ディスプレイの中にコンテンツをレ ンダリングします。
- メディア・ウインドウの仮想ディスプレイに対応するメディア・アイテムを探します。
- 3D モデルをタイムラインの必要とする場所に追加します。
- 3D モデルのキューが選択されていることを確認します。
- 仮想ディスプレイのメディア・アイテムをメディア・ウインドウからステージ・ウインドウの選択された3D モ デルの中にドラッグします。

通常、仮想ディスプレイは正方形で、2048x2048 ピクセルといったような 2 の累乗の解像度となっています。こ れは WATCHOUT から必要とされたものではなく、3D テクスチャ用の慣習です。本件に関しては 3D 制作者と打合 せをしてください。必要があれば、他のディスプレイとプロジェクタ用に見えない場所に置いておくために別のティ ア上に仮想ディスプレイを生成してください (" [ステージ・ティア](#page-18-0) " 参照 )。仮想ディスプレイ用に使用する解像度は 下記のファクタを基本としてください :

それら全ての制限等は、WATCHOUT の全ての機能を使用して仮想ディスプレイの中へのどのようなコンテンツで も最初のマッピングをすること、そして次に 3D モデル用のテクスチャとして仮想ディスプレイのメディア・アイテ ムを使用することで緩和することが可能です。

この方法を使用するには下記のステップに従います :

- その中に位置取りするコンテンツの解像度。その中でレンダリングされるコンテンツよりも高い解像度を使用す る意味はありません。
- 投影するオブジェクトの物理的なサイズ。それが小さいオブジェクト、または遠くから見るだけという場合には、 非常に高い解像度のコンテンツを見る必要はないはずです。
- 投影に使用されるプロジェクタの解像度。3D モデルをカバーするためにプロジェクタのラスター画像の一部だ けを使用するのであれば、結果として生じる解像度はプロジェクタよりも低いことが多いです。

この設定によって、軽微な曲面または視覚的ひずみにおけるプロジェクションの軸のずれ ( 遠近法 ) から生じたエ ラーを補正することができます。

Full.:全体(フル):球状にカーブした、または他の平面ではない形状のスクリーンへ投影される場合、最大限の柔 軟性を持って補正します。

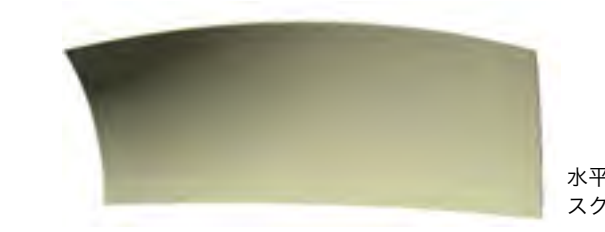

この技術がどのように操作されるのかという概要を知るために下記のビデオを参照してください。更に、このビデオ は 3D モデルの異なったエリアをテクスチャするためには複数の仮想ディスプレイをどのように使用するのかも説明 しています (" [複数のテクスチャを使用する](#page-56-0) " 参照 )。

<http://www.dataton.com/3d-texturing-using-virtual-displays>

#### ジオメトリ補正

注意:平面において、前面からの直線的なプロジェクションがいつも最良のイメージを与えてくれます。ジオメトリー 補正機能はこの機能が必要な場合のみ使用してください。

下記のオプション機能を持つ "Correction( 補正 )" メニューを使用して操作する補正の形式を選択します。

**None.**:なし:ジオメトリ補正を行いません。

**Horizontal.**:水平:水平的にカーブしたスクリーンへ投影される場合、スクリーンの屈曲を補正します。

**Vertical.**:垂直:垂直的にカーブしたスクリーンへ投影される場合、スクリーンの屈曲を補正します。

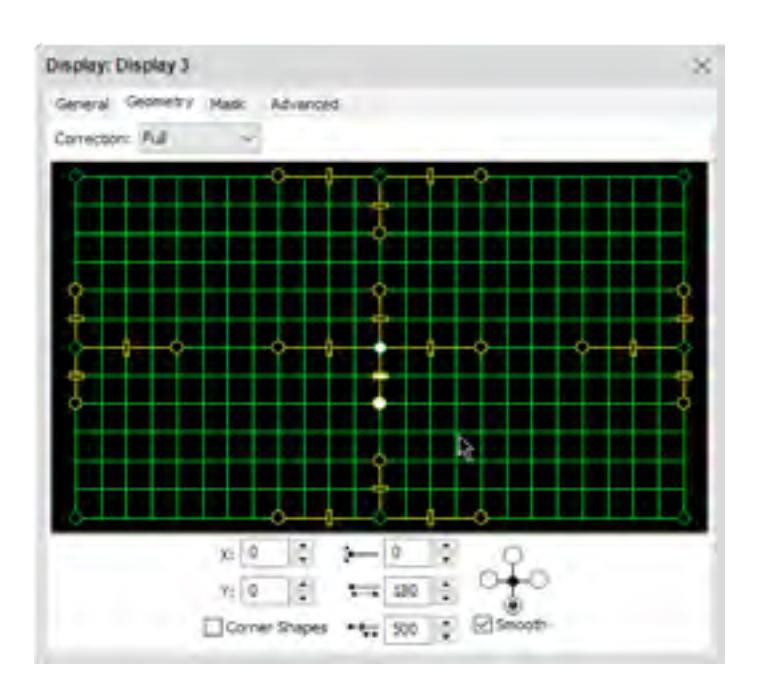

完全なジオメトリ補正モードが選択されています。菱形のハンドルが補正ポイントに移動します。 丸いハンドルが屈曲を調整します。長方形のハンドルが補正ポイント間の分配を調整します。

水平及び垂直方向に屈曲しているので全体のジオメトリ補正が必要な スクリーン。

ダイアログ・ボックス下部の数値フィールドは現在選択されている補正モード、ポイントとハンドルに対応する数 値を表しています。個々の数値フィールドの隣のボタンは 1 ピクセルづつの正確さで数値を調整します。

**Corner Shapes.**:コーナーの形状:ベジエ曲線ハンドルをコーナーに加えます。これによって広角レンズに関連し た軽微な視覚的ひずみを補正することができます。

**Smooth.**:スムーズ(円滑):全てのタンジェントをまっすぐに維持することで不本意なねじれを避けます。相互に 独立して移動するには、対立するハンドルの許可のチェックをはずしてください。

ヒント:ご使用中のディスプレイ・コンピュータは修正した変更をスクリーン上で確認するためにオンラインとなっ ている必要があります。

#### 遠近感補正

軸からずれたプロジェクションに起因するキーストーン形 ( 上下方向台形歪 ) なイメージを補正するには、イメー ジがスクリーン上で長方形に見えるまで、"Correction( 補正 )" ポップアップ・メニューの "Perspective( 遠近法 )" を 選んで、グリッドのコーナーをドラッグしてください。

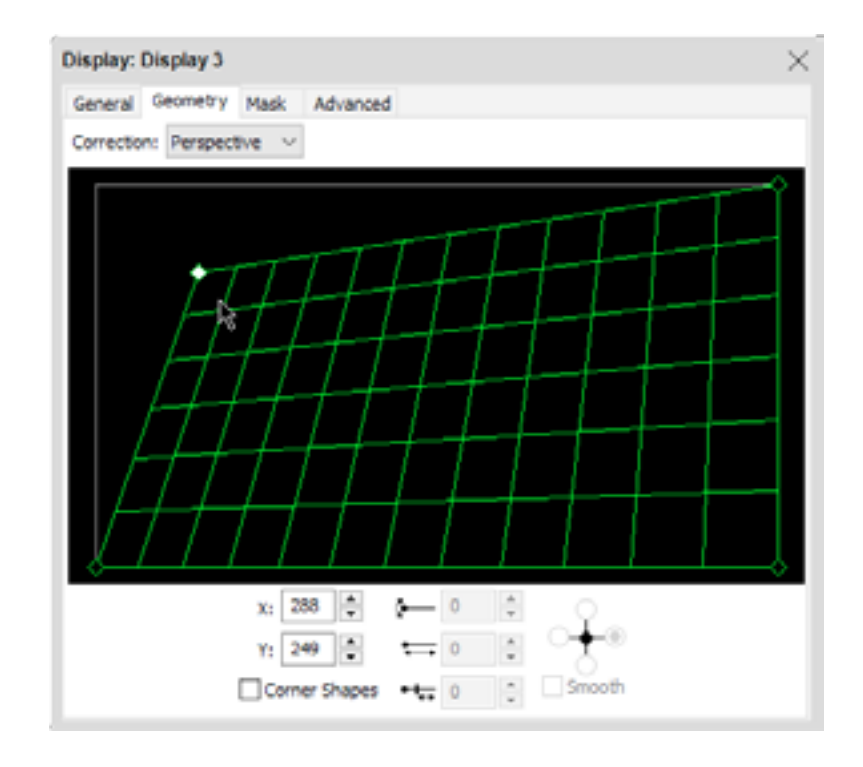

ヒント:ジオメトリ設定を他のディスプレイに移動するには編集メニューのコピーとペースト・コマンドを使用する ことが可能です。

#### HORIZONTAL OR VERTICAL CORRECTION

#### 水平または垂直方向の補正

ベジエ曲線ハンドルを上部 / 下部、左 / 右、または四方全てに加えます。これによって曲面上のプロジェクション を補正することができます。

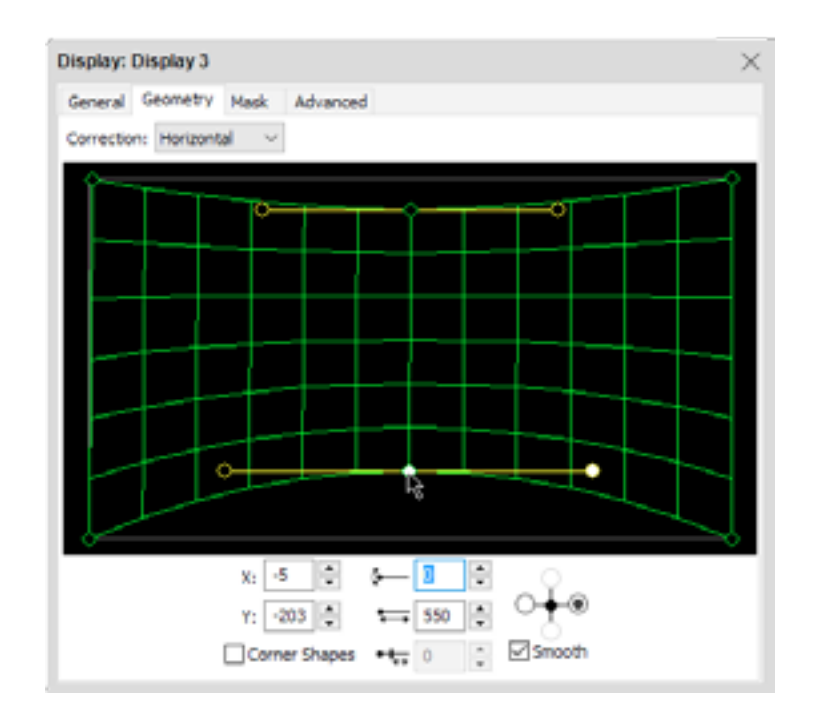

#### 補正ポイントの追加

フル補正モードでは必要な場所で Control をクリックすることによってグリッドへの制御ポイントを追加すること

ができます。非対称、または不均一な表面に投影する場合、ジオメトリの調整を取り扱うために使用することができ ます。

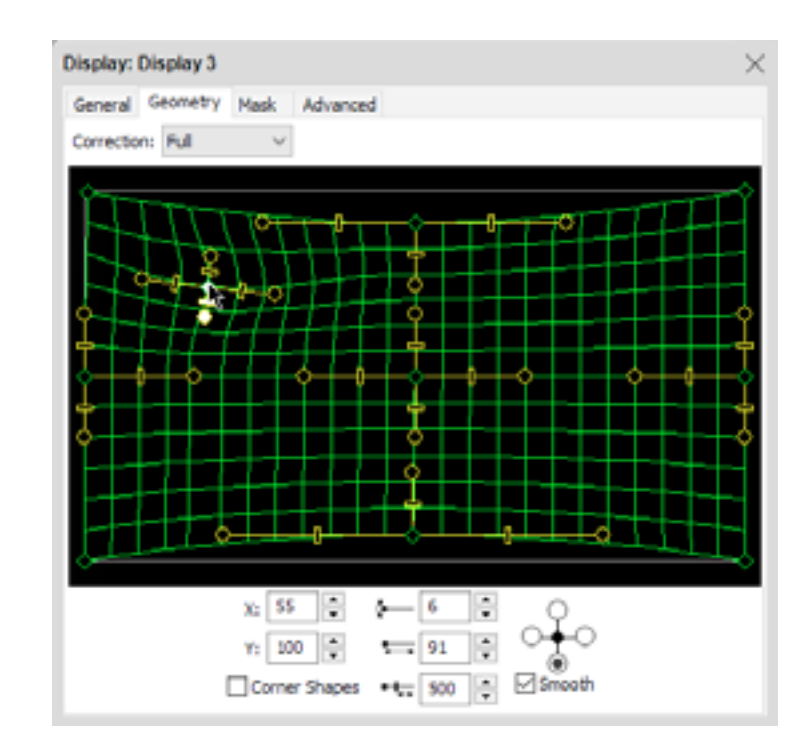

遠近を調整するためにコーナー・ポイントをドラッグしてください。視覚的なひずみ を補正するために "Corner Shapes( コーナーの形状 )" を有効にしてください。

ポイントを追加するにはグリッドの中で Control クリックします。 ポイントを削除するにはポイントを選択して Delete キーを押します。

<sup>94</sup> ディスプレイとプロジェクタ ディスプレイとプロジェクタ <sup>95</sup>

ヒント:ジオメトリ設定を他のディスプレイに移動するには編集メニューのコピーとペースト・コマンドを使用しま す。

幾つかのケースでは複雑なジオメトリの中に投影する時に、ジオメトリ補正を使用したイメージをフィットするよ うに努力することよりも、ジオメトリの適切な 3D モデルを使用して、次に WATCHOUT の 3D マッピング機能を使 用することの方が良い場合もあります。

その 2 個の技術を組み合わせることが時には有利に働く場合があります。通常は、お持ちの 3D モデルが投影する 対象物の正確な描写であると仮定した場合は "3D マッピング・プロジェクタ " 用のジオメトリ補正を使用する必要は ありません。しかし現実的には時として物事が完全にフィットしない場合があります。そのような場合、プロジェク タの位置を可能な限り調整するために WATCHOUT のキャリブレーション機能を使用した後で、モデルの中にイメー ジをより良くフィットさせるための最後の手段として何らかのジオメトリ補正をしてください。.

注意:"3D マッピング・プロジェクタ " に対して適応したどのようなジオメトリ補正でもキャリブレーション機能を 使用している間は一時的に無効化されます。その理由は、ジオメトリ補正によって引き起こされた歪みがキャリブレー ションを妨げるからです。

#### マスキング

マスキングが追加されると最上部に沿ってツールを使用して選択、移動、スケーリング、そして回転することが可 能となります:

WATHOUT は 2D ディスプレイ・エリアをオーバーラップさせるために自動的なエッジ・ブレンディングを提供し ています。これはほとんどの基礎的な複数のディスプレを使用するアプリケーション用としては十分な機能です。し かしながら、この自動的な方法は複数の 3D マッピング・プロジェクタを使用した 3 次元オブジェクトの中にマッピ ングする場合には稼働しません。この場合、プロジェクタの端をブレンドするどのようなマスキングも手動で行う必 要があります。

プロジェクタにソフト・マスキングを追加するには、マスク・タブを選択して "Add…" メニューを使用して必要な マスキング形式を加えてください:

**Left, Right, Top, Bottom.**:左、右、最上部、底部:これによって特定の端にそってマスキングを追加します。デフォ ルトの機能が不十分な場合、または他のマスキング用のスタート・ポイントとしてカスタムのエッジ・ブレンディン グ用マスキングを追加するにはこの機能を使用してください。

**Rectangle.**:長方形:全方位に沿ってフェザー・エッジを伴う長方形のマスキングを追加します。

**Oval.**:楕円形:全周囲に沿ってフェザー・エッジを伴う楕円形のマスキングを追加します。

注意:このメニューを使用して追加されたマスキングはスタート・ポイントとしてのみ意図されています。このスター ト・ポイントから手動でマスキングの移動、変換または編集をすることによってどのような形のマスキングでも生成 することが可能です。上記の例の中ではマスキングが "Add: Right" を使用して生成され、次に最上部に沿ってツール を使用して必要な場所に移動したりスケーリングされます。

Select and Move.:選択と移動

Scale.:スケーリング

**Rotate.:** 回転

どのような数量のマスキングでも追加することが可能です。矢型のツールを使用して操作したいマスキングを選択 してください。選択されたマスキングはソリッドなアウトライン ( 輪郭 ) を持っています。スケーリングまたは回転 ツールを使用する場合、アンカー・ポイントが表示されます。他のポイントの周りでスケーリングまたは回転をする 場合は、マスキングをそのようにする前にこのアンカー・ポイントを移動してください。

ヒント:選択したマスキングをあるディスプレイから他のディスプレイへ、またはショーどうしの間でコピーするに はコピー & ペーストを使用することが可能です。

マスキングを削除することなく一時的に無効化するには "Enabled( 有効化 )" のチェックをはずしてください。こ の機能は複数のプロジェクタにまたがる複数のマスキングを伴う作業を行う場合に有益です。

#### マスキング形状の編集

マスキング全体ではなくマスキングの中の個別のポイントを編集するには、矢印ツールを伴うマスキングをダブル・ クリックしてください。マスキングの中の全ての頂点用に選択ポイントが現れます。個別のポイントを選択、または 複数のポイントを選択するためにドラッグしてください。選択されたポイントは最上部に沿ってツールを使用して移 動、スケーリング、または回転することが可能です。新しいポイントを追加するには、選択されたツール ( 表示用の ペン・カーソルが現れます ) を使用して 2 個のポイントの間の線をクリックします。これを選択して編集メニューの 消去を選ぶことで削除することが可能です。

マスキングの端に沿った外側のポイントはフェザー・エリアの幅を定義します。幅を狭めるにはこの外側のポイン トを内側のポイントに近くに移動してください。フェザー・エリアを削除するには外側のポイントを削除してくださ い。または、ダイアログ・ボックスを開くためにポイントをダブル・クリックしてその動作を選択してください。

ヒント:フェザー・エッジが見えるようにディスプレイ上に現れるステージのイメージが存在することを確認してく ださい。

マスキングの編集を停止するには矢型ツールを伴うマスキングの外側をクリックしてください。

#### マスキングのグラデーションを編集する

初期設定ではリニアなグラディエント(グラデーション)がマスキングのエッジ(端)に適応されています。グラデー ションのカーブを変更するには、マスキングを選択して "Gradient...( グラデーション )" ボタンをクリックしてくださ い。これによって設定ダイアログ・ボックスの標準的なエッジ・ブレンディング・グラデーションを編集するのに使 用されていたものと類似したダイアログ・ボックスを表示します (" [エッジ・ブレンド](#page-24-1) " 参照 )。グラデーションのカー ブを編集するにはそこに記載されている同じ技術を使用してください。

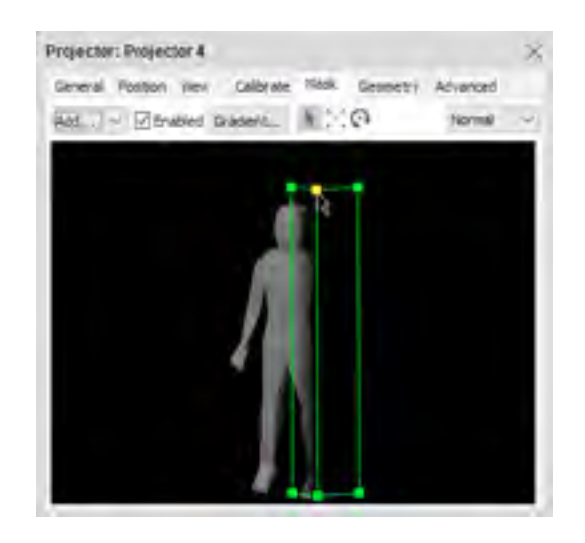

プロジェクタに加えられたフェザー・マスクキング

<sup>96</sup> ディスプレイとプロジェクタ ディスプレイとプロジェクタ <sup>97</sup>

#### <span id="page-48-0"></span>マスキングの他の使用方法

このマスキング機能は、3D マッピングの目的のためにプロジェクタのブレンディングを取り扱うことを本来意図 しているのですが、3D 及び 2D プロジェクタ用の通常のマスキング用のツールとしても使用することが可能となっ ています。例えば、ビルの外壁の中に投影をする場合、投影の必要のない窓及び他のエリアをマスキングしたいと望 むはずです。必要な数のマスキングをプロジェクタに加えることでその目的を達成することが可能となります。

更に、自動的に生成されるエッジ・ブレンディングの代わりに手動でマスキングすることも可能です。例えば、異 なるタイプのプロジェクタ間でブレンディングする場合、または自動的なエッジ・ブレンディングが十分な制御を 提供できない場所等です。ご自身のカスタムなマスキングをデザインする場合には、詳細タブの "Use Default Soft Edge( 初期設定の境界をなめらかに、の設定を使用 )" のチェックを解除することでマスキングのブレンディングの 自動的な生成を無効にします ( 下記の、2D プロジェクタのみに適応、を参照 )。

#### 詳細設定

このタブは幾つかの多岐に渡る、また通常は使用しないような機能を含んでいます。

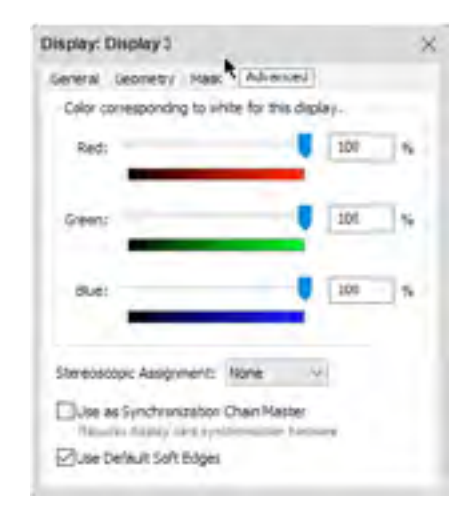

#### 色

適切な再生のために、立体的なペアである個々のプロジェクタには閲覧者によって使用されるメガネに適合した フィルタを備えている必要があります。サポートされている 3D プロジェクション技術の詳細についてはプロジェク タの供給元に問い合わせてください。

理想的には、システムの全てのプロジェクタは適性に適合したカラーで あるべきです。しかしながら、時には異なったランプ寿命を持つ、あるい は他の小さな相違があるプロジェクタを取り扱う必要があるかもしれませ ん。そのような場合、WATCHOUT はディスプレイ機器のホワイト・バラ ンスを調整して全体のイメージがより均一となるようにします。ホワイト・ バランスを調整する場合、カラーメータまたは右側に表示してあるような 適切なテスト・イメージを使用してください。

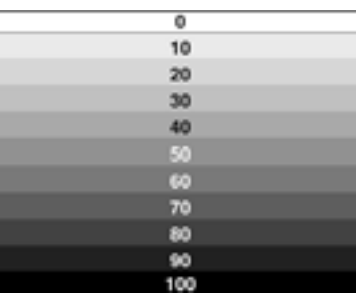

注意:ディスプレイ・コンピュータはスライダーを動かしたときの変更を見るためにオンラインになっている必要が あります。

または、ほとんどのプロジェクタに装備されているカラー・キャリブレーション機能を使用してください。習熟し たオペレータがこれを使用することでより良い結果を生むことが多いです。

#### 立体的なアサインメント

この設定は "2D ディスプレイ / プロジェクタ " のみに適応されます。この設定によりディスプレイ・デバイスによっ て再生される立体的なチャンネルを制御します。立体的なプレゼンテーションにおける個々の眼に対して再生される イメージ用に分離したプロジェクタを使用する必要があります。このメニューにおいて適切な眼との親和性を選択し てください。通常のプレゼンテーション ( 立体的ではない ) の場合には None に設定してください。

- 全てのディスプレイ・コンピュータが同期カード及び互換性のあるグラフィック・カードを装備していること。
- ディスプレイ・クラスタの1台のコンピュータが同期マスターとして指定されていること。
- マスターの出力からから個別の同期ケーブルがスレーブのカードに接続されていること。
- オプションとして、" ハウス・シンク " (genlock) 信号が同期マスターに接続されていること。
- グラフィック・カード及び同期カードの設定が製造会社の推奨に従って行われていること。

以上の条件が整ったら、同期マスターとして稼働するディスプレイ・コンピュータに接続されているディスプレイ への "Use as Synchronization Chain Master(同期チェーンのマスターとして使用します)" を有効化してください。

重要:関連する左右の眼のプロジェクタは同一のステージ上の位置に配置する必要があります。WATCHOUT が重複 した投影エリアにおいてエッジ・ブレンディングを開始する試みを避けるには左眼用と右眼用プロジェクタを離れた ステージ・ティアに配置してください (" [複雑なディスプレイ編集のためにステージ・ティアを使用する](#page-15-0) " 参照 )。

#### 同期チェーン・マスターとして使用する

WATCHOUT はディスプレイ・クラスタの全てのコンピュータをネットワークを介して同期します。これはほとん どのケースで必要十分な機能です。しかしながら、幾つかのケースにおいて表示リフレッシュ・サイクルのフレーム 単位精度の同期が必要となります。例えば :

- プレイ・コンピュータからの複数の出力を使用している大きな LED ウォールを稼働する場合。
- カメラからの干渉を避けるため、ハウス・シンクにロックされるべきセットに使用されている全てのディスプレ イを持つ放送用アプリケーションの場合。

このような場合、WATCHOUT は、互換性を持つプロ用グレードのグラフィック・カードとの連携で AMD(S400) 及び NVIDIA(Quadro Sync) からのハードウェア同期のソリューションを伴って使用されることが可能です。このソ リューションに関する更なる情報は下記のとおりです :

<http://www.amd.com/en-us/products/graphics/workstation/firepro-display-wall/s400>

#### <http://www.nvidia.com/object/quadro-sync.html>

両方のソリューションはほとんど同一の方法です:

重要:このハードウェアによる同期ソリューションを信頼できるように稼働するために、ディスプレイ・コンピュー タの電源を入れる前に全てのディスプレイに電源が入っていることを確実に実行してください。

#### デフォルトのソフト・エッジを使用する

この設定は "2D ディスプレイ/プロジェクタ " のみに適応されます。自動的に生成されるエッジ・ブレンディング

● 1台以上のディスプレイ・コンピュータを使用している、または AMD グラフィック・カードを使用するディス

## 第6章 メディア

#### に依存するよりも手動にてカスタムなエッジ・ブレンディングによるマスキングを行うことを決定した場合にはこれ を非選択状態にしてください (" [マスキングの他の使用方法](#page-48-0) " 参照 )。

注意:自動的に生成されるエッジ・ブレンディングは圧倒的なケースで必要十分な機能です。個別の手動によるエッジ・ ブレンディングを開始する前に、まずはプロジェクタが上手く適合していて適切に設定されているかどうかを確認し てください。特に、"high brightness" または "office" ガンマ設定モードを避け、その代わりに "film" または "photo" と いったリニアなモードを選択してください。

#### 複数のディスプイ出力の使用

WATCHOUT は 1 台のグラフィック・カードを使用している単一のディスプレイ・コンピュータに接続された最大 6 台までのディスプレイをサポートしています。これらのディスプレイは相互に独立して操作され、自由に位置取り されてローテーションされることが可能です。ディスプレイ・コンピュータに接続されるディスプレイの実際的な数 量は有効なグラフィックカードのディスプレイ出力数に依存します。

単一のコンピュータから複数のディスプレイを稼働するには、まず Windows のディスプレイ・コントロールパネ ルにディスプレイが現れていることを確認してください。次に、ダイアログ・ボックスにおいて個々のディスプレイ の出力番号を入力してください ("2D ディスプレイ/プロジェクタ " 及び "3D マッピング・プロジェクタ " のイラス ト図参照 )。それらのディスプレイ用に同一のコンピュータの名前または IP 番号を使用してください。単一のディス プレイ・コンピュータからの全ての出力は同一の解像度を使用する必要があることに留意してください。

重要:複数のディスプレイを単一のコンピュータに接続することはそのコンピュータの負荷を増大します。複数のディ スプレイを稼働するにはマルチ z コア CPU と速度の速いディスク・ドライブ、または SSD を持ったパワフルなコ ンピュータが必要となる場合があります。最大の能力を発揮するためにディスプレイの数量を制限する必要があるか もしれません。

WATCHOUT はコンポジション ( 合成 ) 用のアプリケーションです ; メディア制作や編集機能を持っているわけで はありません。プレゼンテーションで使用されるほとんどのメディアは他の手段を使って供給され編集されなければ なりません。

この章では WATCHOUT によってサポートされるメディアやファイル・フォーマットの概要、またメディア・ファ イルを制作したり、または編集に使用される良く知られたアプリケーションの例についても記述します。

重要:可能であれば、ショーのメディア・ファイルは WATCHOUT のショー・ファイルが保存されているフォルダ と同一のファイル、またはそのサブ・フォルダに保存してください。ソフトウェアが対応するファイル・アクセス経 路を使用することを許可してショーを他のディスクやコンピュータに転送することを簡単にします。全てのふぃある をこの方法で使用するには "Consolidate To( 統合する )" コマンドを使用することが可能です。

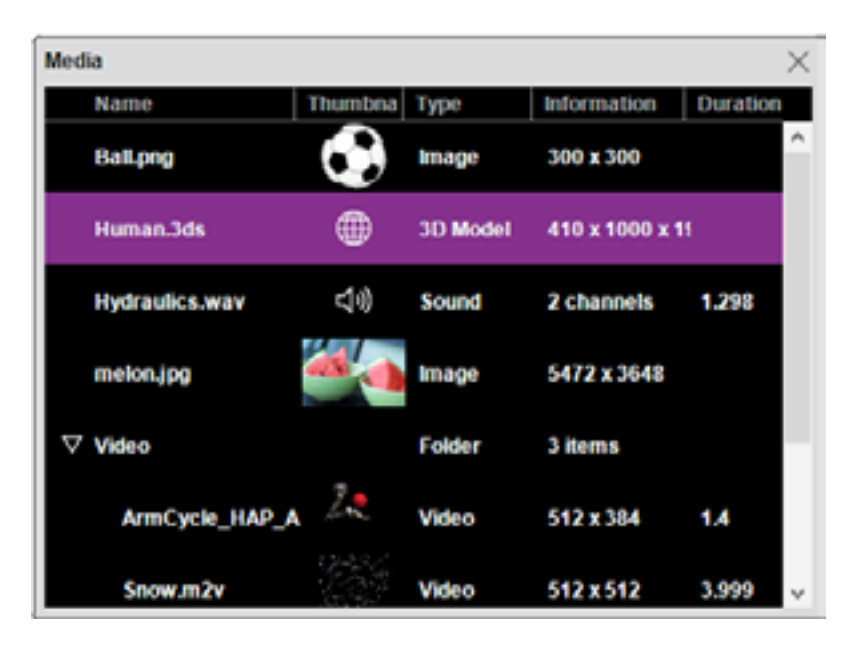

#### 静止画像

静止画像はバックグラウンドあるいは他のイメージ上に重ねるスーパーインポーズとして使用されます。全てのイ メージ ( 動画イメージと同様に静止画像も ) のトランスペアレンシー、スケーリング、ミラーリング、ローテーショ ンの度合いを制御することができます。

#### 対応フォーマット

WATCHOUT は JPEG、Photoshop、PNG、Targa そして TIFF を含む良く知られたイメージ・フォーマットのほ とんどを読み込みます。

可能であればイメージ制作や編集に使用されるアプリケーションにはネイティブなイメージ・フォーマットを使用 するようにしてください。例えばイメージ編集のために Photoshop を使用した場合にはイメージを Photoshop ファ イルとして保存してください。ほとんどのイメージ編集アプリケーションは他のファイル・フォーマットに保存した りエクスポートすることをサポートしていますが、それは情報の欠落を引き起こす可能性があり、後になってイメー ジを編集することが難しくなります。

WATCHOUT メディア・ウインドウ上にある様々な種類のメディア

重 要:Photoshop のイメージを WATCHOUT で 使 用 す る た め に、 そ の フ ァ イ ル は "Maximize PSD File Compatibility(PSDファイル互換性を最大にする)"を有効にして保存する必要があります。このPhotoshopのオプショ ンは環境設定の中のファイルの保存 > ファイルの取扱い > ファイルの互換性、の中に見つけることができます。

写真画像 ( スキャンされたもの、またはデジタル・カメラで撮影されたもの ) は高品質に設定された JPEG が画像 クオリティとサイズがベストな妥協を提供します。JPEG は不可逆圧縮フォーマットであることに留意してください。 つまりオリジナル画像は圧縮プロセスにおいて通常目立たない程度ですが劣化があるかもしれません。

大きな、スムーズなエリアをもつ CG イメージ ( 例えばスクリーンショット ) には PNG が適切なクロス・プラッ トフォームなフォーマットです。

WATCHOUTはトランスペアレンシーをイメージにエンコードする全ての通常の方式をサポートしています。通常 どの方式を使用するかは自動的に決定されます。もしもそうでなければ、イメージと必要とする形式についての設定 用ダイアログ・ボックスを開くことによって手動で設定することが可能です。

#### トランスペアレンシー(透明度)

ある種のイメージ・フォーマットはイメージ情報に加えてトランスペアレンシー情報を含んでいます。この情報は " アルファ・チャンネル " として参照されます。いくつかのイメージ編集アプリケーションはこの情報を他の機能に 使用しています。トランスペアレンシーは四角ではないイメージ、イメージ内の穴、影をつける等のセミ・トランス ペアレンシー ( 半透明 ) 領域を制作するために使用されます。例えば、Photoshop、PNG、TIFF、Targa ファイルは トランスペアレンシーをサポートするファイル・フォーマットです。

WATCHOUT は Windows Media (DirectShow)、または QuickTime 互換フォーマット、例えば MOV、WMV、AVI、 DV そして MPEG-1/2/4(H.264/AVC を含む ) 形式に保存されたビデオを再生することが可能です。できればノンイン タレースのプログレッシブなフォーマットであればより好ましいです ( 例えば、"30P" または "60P")。

#### <span id="page-50-1"></span>イメージの設定

イメージの設定を変更するにはメディア・ウインドウのイメージの名前をダブル・クリックしてください。次にメ ディア・アイテムを他のファイルにリンクするために Browse( ブラウズ ) ボタンをクリックしてください。これによっ て新規に選択されたイメージを表示する全てのキューをアップデートします。

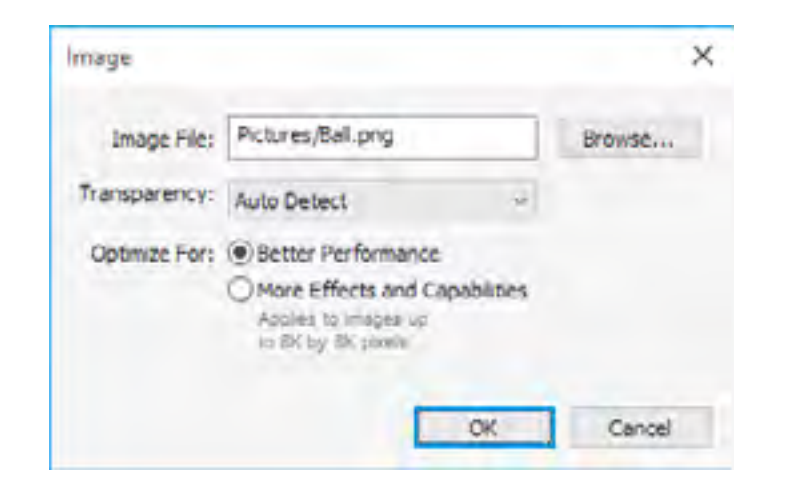

### 透明

ほとんどの場合、WATCHOUT はイメージに使用されているアルファ・チャンネル ( 透明 ) の種別を決定します。 自動検知が失敗した場合にはここでアルファ・チャンネルの適切な形式を選択します。

#### <span id="page-50-0"></span>最適化

WATCHOUT は最良の再生パフォーマンスのために通常は全てのイメージを最適化します。しかしながら、位置ま たはサイズの外部制御といったイメージへの詳細機能を適応しようと試みたときにオプションを限定する幾つかの ケースがある場合があります ("External Control of Tween Tracks" 参照 )。このような詳細機能の使用を許可するには "More Effects and Capabilities( より多くの効果と機能優先 )" を選択してください。

重要:"More Effects and Capabilities" を選択をすることによってコンピュータの負荷が増えるので必要がない場合に はこれを選択しないでください。このオプションは 8192x8192 ピクセル以上の大きさのイメージには適用されませ ん。

#### ビデオ

注意:WATCHOUT はもしも存在するのであれば全てのコーデックを含めた QuickTime を活用することが可能です。 しかしながら、QuickTime は WATCHOUT によって必要とされている訳ではありません。よく MOV ファイルに保存 される幾つかの人気のあるビデオ形式は QuickTime の存在の有無にかかわらず WATCHOUT の中に組み込まれてい るネイティブなコーデックを使用します。これには H.264(MPEG-4)、Animation、Prores そして HAP コーデックを 含んでいます。

#### 高解像度ビデオ

WATCHOUT は高解像度エンコーディングと再生が可能な他のコーディックと同様に、MPEG-2、H.264、 Windows Media 9、Prores そして HAP を使用する高解像度ビデオに対応しています。多くの MPEG-2 エンコーダは 1920x1080 以上の高解像度のエンコーディングに難度がありますが、一方、他のフォーマットはよりフレキシブルで、 ハードウェアのリソースに依存しますが 4K 及びそれ以上のフォーマットについても対応しています。

注意:H.264、Windows Media そして Prores コーディックを使用する高解像度なコンテンツは比較的速い CPU を必 要とします。同様に、HAP 及び Prores は非常に速いディスク /SSD サブシステムを必要とします。通常、MPEG-2 のコンテンツはそれよりもパワフルではないコンピュータで再生されます。

#### **CG** アニメーション

CG 動画イメージを使用する場合、レンダリング時に結果として生じるビデオのフレームレートと解像度を指定す る必要があります。一般的に、CG と録画済みビデオ素材を合成する場合には、そのフレームレートはライブの素材 によって決定されます。他の方法として、再生 ( プレイバック ) 用コンピュータの速度が十分に速いのであればレン ダリングするフレームレートを WATCHOUT のディスプレイのフレームレートと一致させてください (" [ディスプレ](#page-24-2) [イ・フレームレート](#page-24-2) " 参照 ); 例えば、60 fps progressive です。

CG ビデオは本来独立した解像度なので単一の画面領域だけではなくかなり大きなビデオを制作することも可能で す。ディスプレイ・コンピュータの性能に依存しますが、非常に大きなビデオを WATCHOUT で使用するためには ビデオをプリ・スプリットする必要があるかもしれません (" [大きなビデオのプリ・スプリット\(事前分割\)](#page-51-0)" 参照 )。

バックグラウンド・イメージ

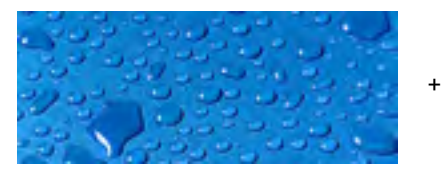

透明のバックグランド WATCHOUT において編集した合成結果と半透明のシャドゥを 持ったイメージ

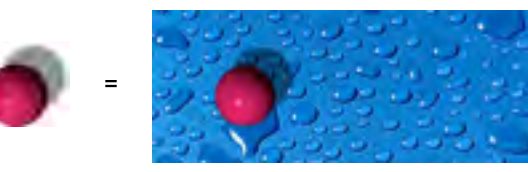

#### トランスペアレンシー(透明)の使用

いくつかのアプリケーションは制作されたビデオ・ファイルの内包されたトランスペアレンシー情報に対応してい ます。そのようなトランスペアレンシーはソース・マテリアル ( 例えば CG アニメーション ) からきているか、また は後から加えられることができます ( 例えば、ビデオ・クリップに適応されるマスキング、または色 )。

任意に形を加工したビデオ、またそれらビデオの中に穴を制作することができます。つまり、多様な制作方法でビ デオと静止画を組み入れることができます。

ビデオ・ファイルにトランスペアレンシー情報を入れるためには、これをサポートするコーディック、例え ば Animation または HAP コーディックを選択する必要があります。ビデオをエクスポートする場合には、色の "Millions+" を使用することを設定してください。この最後に記された "+" はトランスペアレンシーのことを表してい ます。これは "Millions+Alpha" と呼ばれることもあります。更に、Adobe After Effects といった、トランスペアレンシー 情報の再生や生成が可能なアプリケーションを使用してください。

ヒント:多くのケースにおいて、本当のトランスペアレンシーの代わりに純粋な緑色または青色の背景を使用するこ とが可能です。それは単純にビデオに対して WATCHOUT の key tween Track( キー・トゥイーン・トラック ) を適 応するだけです。

#### ビデオ圧縮

ビデオ・ストリームは生のデータが膨大なので通常非圧縮のビデオを保存したり再生することは実行不可能です。 ビデオの圧縮はコーデックのコンセプトに基づきます。コーデック (compressor と decompressor、すなわち圧縮と 解凍を意味しています ) は圧縮されデジタル化されたビデオの保存と再生に関わる編集及び表示技術の一部です。

幅広い種類のコーデックが存在しており、それぞれが特定の種類のソース素材と再生要件のために最適化されてい ます。WATCHOUT は Apple QuickTime と Microsoft DirectShow 双方のコーデック技術を再生のためにサポートして います。常用されているいくつかのコーデックの要約は下記のとおりです :

#### **MPEG-2.**

高品位です。DVD ビデオ・ディスクで使用されています。ノーマル・フレーム・サイズのビデオ・カメラ用に最 適化されています。またいくつかのエンコーダでは HD(High Definition) フォーマットをサポートしています ("High Definition Video"参照)。WATCHOUTのMPEG-2デコーダは必要があれば自動的にインターレース解除を実行します。

#### **Quicktime Animation.**

非常に低圧縮です。CG 素材用に最適化されています。色の "Millions+" を設定すればトランスペアレンシーをサポー トします。

#### **Windows Media 9.**

高品位です。フレーム・サイズに関してはフレキシブルです ( 例えば、縦に長い、あるいは横幅が狭いビデオ制作 用として )。フレームレートとインターレース /progressive( プログレッシブ ) はオプションです。高解像度を使用す る場合にはプロセッサー速度を要求します。

#### **H.264/AVC.**

高品位です。フレーム・サイズに関してはフレキシブルです ( エンコーダによって変化します )。高解像度を使用 する場合にはプロセッサー速度を要求します。

#### **Prores.**

非常に高品位で低圧縮です。非常に高いデータ・レートなので速いディスク /SSD が要求されます。このコーディッ クは主に編集作業における使用を意図していますが、再生に使用されるパワフルなハードウェアにも十分対応します。

#### **HAP.**

中~高品位です。良好な再生能力を持っています。非常に高いデータ・レートなので速いディスク /SSD が要求さ れます。HAP-Alpha veriant はエンコーディング時に色の "Millions+" を設定すればトランスペアレンシーをサポート します。HAP が WATCHOUT に内蔵されてますが、ほとんどのビデオ・エンコーダには本来は存在しません。HAP コー ディックは下記のサイトから入手してください。

#### <https://github.com/vidvox/hap-qt-codec/releases/>

ソース素材のために適正なコーデックを選択して設定をしてください。再生用ハードウェアは事前のテストが必要 になるかもしれません。

#### 推奨圧縮フォーマット

WATCHOUT はほとんどのビデオ・ファイル形式をサポートしていますが、いくつかのフォーマットが良い結果を 生み出す傾向があります。一般的なガイドラインとしては、MPEG-2、H.264 または Windows Media 9 を使用して ください。HAP も多くの場合良い選択となります。特に多くのビデオを同時に再生する必要がある場合です。トラ ンスペアレンシーをビデオの中にエンコードする必要があれば、HAP-Alpha または Animation QuickTime コーディッ クのどちらかを選択してください。WM9はH.264と同様に、よりプロセッサの力が必要となりますが、対応するフレー ムのサイズに関しては MPEG-2 よりも大きな柔軟性を提供します。

#### <span id="page-51-0"></span>大きなビデオのプリ・スプリット(事前分割)

最新のコンピュータはたいてい数多くの高解像度のビデオ・ファイルを同時に再生する能力を持っています。再生 する必要があるビデオがコンピュータの再生能力の領域に適合している限り、通常は上述した推奨フォーマットの中 からフォーマットを選択すべきです。

しかし、数多くのディスプレイにまたがる極端に大きな映像は、最新コンピュータでさえひとつの大きなビデオと して必要とされる解像度の取扱いをするのに十分な速度がない場合があります。これは特にアニメーション・ソフト ウェアが作り出すことのできる解像度やフレームレートにおいて制作されることができる CG ビデオに当てはまりま す。このような非常に大きなビデオは分割され個々の断片にすることによって再生されることができます。個々の断 片はそれぞれのディスプレイで再生される一枚の画の一部を含んでいるのです。

このスプリット機能は静止画像用として WATCHOUT に装備されていますが、動画イメージは自動的に取り扱い ません。この差の主な理由としては、オリジナルの大きなビデオはディスプレイ・コンピュータに保存されたり配信 されたりするために圧縮されている必要が多分にあるからです。ビデオを分割するために、ディスプレイ・コンピュー タは個々のフレームを解凍、分割して、最終的な再生のためにその結果を再圧縮する必要があるからです。つまり個々 の映像フレームは 2 度圧縮されることになります。最終的な結果としては画質品質に損失が生じるでしょう。

画像品質の状況に加えて、ビデオ分割のためにオリジナルの ( 大きな ) ビデオを配信したり保存することに関連し た格納や処理能力といったことについての考慮も必要になります。また映像を 2 度圧縮することを含めたプロセッ シング時間についても同様です。後者の問題は大きなビデオにとって特に高品質な画質を達成するために重要になっ てきます。

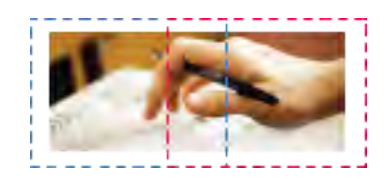

800x600 ディスプレイ・エリア 2 個のオーバーラップによって プリ・スプリットされた 1200x480 の映像。

このことは全て圧縮をする前に考案されたアプリケーションを使用してイメージを分割することにより避けること ができます。ほとんどのアプリケーションは任意のレクタングル ( 長方形 ) への出力への取り込みを許可します。い くつかのケースでは全ての個別映像ファイルを 1 度に生成するためのバッチ ( 一括処理 ) 設定でさえ可能です。

例として、30% のオーバーラップを持つ 2 個の 800x600 ピクセルの表示を持っていて 1200x480 ピクセルの 1 つ の表示をさせたい場合には、スプリットは右側イラスト図のようになって現れます。

注意:これらの数字は例として選択されただけです。全ての最新のコンピュータはプリ・スプリットすることなくビ デオをそのまま再生することができるでしょう。

オーバーラップにおけるイメージの部分を両方のディスプレイに再生する必要があるので、分割上のオーバーラッ プ部を含めてください。同様に、2 つの表示がオーバーラップしていないのであれば、分割を作る時に対応するギャッ プを指定することによって、表示エリアの端と端の間のギャップを考慮に入れる必要があります。

ほとんどのアプリケーションは初期のイメージ・サイズと比較した取り込み を指定します。つまり、下部右側のエッジ ( 端 ) はオリジナル ( 大きな )・イメー ジの高さと幅に基づいて計算される必要があります。

重要:このように、大きな映像を小さな部分に分割する場合、圧縮された映像 をソースとして使用することは避けてください。そのことによって品質劣化を 生じる解凍と再圧縮ステップの追加を招くからです。従って、可能であればい つでも独立した CG イメージ・ファイルのようなオリジナル素材から出発して ください。

結果として生成されたファイルを別フォルダに保存してください。個々のファイルにそれが現れる WATCHOUT ディスプレイの名前を与えてください。"Pre-split for Multiple Displays" を選択してフォルダへのビデオ・プロキシと リンクしてください (" [プリ・スプリット](#page-32-0) " 参照 )。

#### ビデオの設定

イメージの設定を変更するにはメディア・ウインドウのイメージの名称をダブル・クリックしてください。次にメ ディア・アイテムを他のファイルにリンクするために Browse( ブラウズ ) ボタンをクリックしてください。これによっ て新規に選択されたイメージを表示する全てのキューをアップデートします。

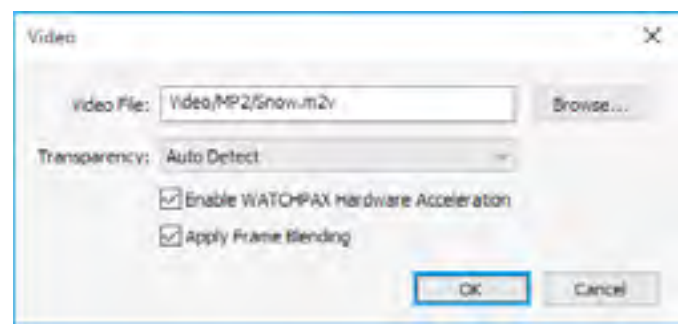

#### トランスペアレンシー

ほとんどのビデオ形式はトランスペアレンシーをサポートしていません。数少ない形式 ( 例えば、QuickTime Animation と HAP-Alpha) がこれをサポートしていますが、通常は "Auto Detect" 設定で十分ことが足ります。ビデオ・ コンテンツの周りに明るい、または暗い光背が見えた場合、その代わりに "Premultiplied" 設定を試みてください。

音声は明確に無効化されていない限り、通常はいつもプロダクション・コンピュータを経由して再生されます("[オー](#page-30-0) [ディオ\(音声\)・メディアを再生する](#page-30-0) " 参照 )。音声を再生するために使用するディスプレイ・コンピュータを決定す るには下記の方法のいずれかを使用します([" サウンド\(音声\)"](#page-6-1) 参照:

#### WATCHPAX ハードウェアの加速化を有効化する

- 関連する接続されたディスプレイのフレームの中に音声アイコン ( キューに対応する) を置く方法。
- 音声キューの内部にて希望するコンピュータと関連するディスプレイまたはプロジェクタを選択する方法。

WATCHPAX において H.264 等のある種類のビデオ形式を再生する場合のみにこれを適応してください。これに よって高解像度ビデオを再生するときにビデオの再生遂行能力を改善する可能性があります。他のディスプレイ・コ ンピュータを使用している場合にこのチェックボックスを選択しても何ら影響を与えません。

#### フレーム・ブレンディングの適応

この設定によって、イメージのシャープネス ( 鮮明度 ) のある種の損失の可能性がある場合でもより円滑な結果を 生じることが多いです。これは特にビデオのフレームレートが、複数のディスプレイ・コンピュータにおいて均一で ない場合に有効となります ( 例えば、60fps にて設定されたディスプレイ・コンピュータにおいて 25fps のビデオを 再生する場合 )。これは時間的位置によって負荷が起きた隣接するフレームと一緒にブレンディングすることによっ て成功します。

#### イメージのシークエンス

ビデオ・ファイル再生の代わりとして、WATCHOUT はイメージのシークエンスを再生する能力も持っています。 これは概念的にはビデオ・ファイル再生と似ているのですが、単一のファイルにビデオ全体を保存する代わりにビデ オの個々のフレームを分離して番号化されたファイルとして保存されます。ビデオを構築する全てのフレームが単一 のフォルダの中に一緒に保存されます。

シークエンスを構成するイメージは、例えば TIFF、PNG そして JPEG といった多くの人気のあるファイル形式を 使用することが可能です。使用する形式が alpha チャンネル ( トランスペアレンシー ) をサポートしている場合には その機能も使用することが可能です。遂行能力上の理由から、推奨するフォーマット形式は TIFF( 非圧縮 RGB) です。

TIFF イメージのシークエンスが基本的には非常に多くの数量の非圧縮なビデオ・フレームということで、非常に 速いストレージ ( 保存 ) のサブシステムが必要となります。これには多くの RAID 設定の SSD、または人気上昇中の PCle ベースの SSD ストレージ・ソリューションを使用することで達成することが可能です。

イメージ・シークエンスの使用に関する詳細は " [プロキシの追加](#page-31-0) " を参照してください。

#### オーディオ(音声)

WATCHOUT にて使用される音声はある意味において映像イメージと非常に似ています。音声ファイルを WATCHOUT に持ってきて音声ファイルを再生したいステージ・ウインドウ上のディスプレイにアイコンを置くだけ です。

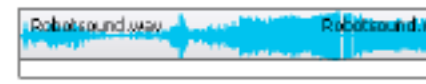

使用する方法は音声ファイルを再生するために使用するキューの中に指定されています ("Sound Cue Specifications" 参照 )。

Robotsound:Holdala. I ha dude لتكريم فالمتار فيمكن ومنالة

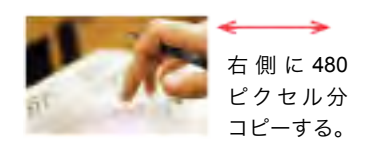

左 側 に 480 ピクセル分 コピーする。

タイムライン上の内側のキューに表示された音声波形

#### 音声ファイル形式

WATCHOUT は通常 Window Media Player と互換性のあるどのような音声ファイルも再生することができます。 しかしながら推奨する音声ファイル・フォーマットは WAV です。通常は MP3 のような圧縮された音声ファイル・ フォーマットを使用する理由はありません。追加される解凍作業は不必要な負荷を与えます。非圧縮音声ファイルの サイズは WATCHOUT プレゼンテーションを再生するのに使用されるこの種のコンピュータには問題となりません。

#### マルチチャンネル・オーディオ

WATCHOUT は適切なサウンド・カードを使用してマルチチャンネル・オーディオを再生することができます [\("](#page-6-2) [マルチ音声チャンネルの使用](#page-6-2) " 参照 )。マルチチャンネル音声ファイルは "Wave Format Extensible" ファイル・フォー マットを使用して WAV ファイルとして保存できます。Steinberg Nuendo、Digidesign ProTools、Adobe Audition を 含めたいくつかのアプリケーションは、マルチチャンネル WAV ファイルを保存することができます。

キュー内の設定によって個別の音声チャンネルを必要とする出力にルーティングすることが可能となります ("Sound Cue Specifications" 参照 )。

#### 組み込まれた音声の使用

ある種のビデオ・ファイルはビデオに加えて音声トラックを含んでいます。この場合、音声はそのビデオが再生さ れる同一のディスプレイ・コンピュータ上で再生されます。もしこれを望まないのであれば、ビデオからその音声ト ラックを削除してそれ自身のファイルを置いてください。それによって 2 つのメディア・ファイルとなります。: ひ とつはビデオを、もう一方は音声を持っています。これによって WATCHOUT 上に 2 つのファイルを別々に置くこ とができて、どのコンピュータからでも音声再生ができるようになります。

QuickTime movie の音声とビデオ・トラックを 2 つの分離された映像に分割するために QuickTime Pro また は QuickTime と互換性のあるビデオ編集ソフトウェアを使用することができます。QuickTime Player において Composite movie( ビデオの編集 ) を開きウインドウ・メニューの中の "Show Movie Properties" を選択してください。 Sound track( サウンド・トラック ) を選択して Extract( 抽出 ) をクリックしてください。これによってサウンド・トラッ クをそれ自身のビデオの中に抽出します。次にファイル・メニューのExportコマンドを使用してAIFFまたはWAVファ イルとして保存することができます。

注意:ビデオ・ファイルがQuickTime互換でないのであれば、そこから音声を抽出することができないかもしれません。 音声を別のトラックに抽出してからエクスポートできるようなビデオ編集アプリケーションを使用してファイルを開 くことを試してください。

WATCHOUT においてはビデオと音声を別のキューとして加えてください。音声トラックを他のディスプレイ・コ ンピュータを経由して再生できるようにステージ・ウインドウ上に分離して置いてください。

#### ライブ・ビデオ

ライブ・ビデオをプレゼンテーションに取り込むことが可能です。話者のイメージをスクリーンに映し出すことで 話者をサポートするといったアプリケーションでは特に便利です。DVD、または他の外部ビデオ再生機器からビデ オ再生するのに使用することもできます。あるいは、サテライト・リンクから生成されたビデオまたはテレビ会議に 送出されるものを使用することもできます。

ライブ・ビデオを表示する個々のディスプレイ・コンピュータにビデオ・ソースを直接接続することによってビデ オが WATCHOUT に送信されます。話者をサポートするアプリケーションにとって重要なことですが、ビデオ信号 を圧縮することを避けることによって品質を高品位に保つ一方、この接続によってビデオ信号における遅延を最小に とどめます。

制作上の見地から言えば、他の静止イメージ、またはディスクから再生されるビデオと同様にライブ・ビデオ・イ

メージを使用することができます。単純にライブ・ビデオ・オブジェクトをメディア・ウインドウに加えてステージ またはタイムラインにドラッグするだけです (" [ライブ・ビデオの追加](#page-34-0) " 参照 )。

#### コンピュータ・スクリーン

プレゼンテーションにおいてライブ・ビデオを表示することと同じ方法でコンピュータ画面上に現れれるライブ・ イメージも取り込むことができます。これによって Excel のグラフ、PowerPoint のスライド、ウェブ・ブラウザま たはこれに類似したソフトウェア・アプリケーションをプレゼンテーションの一部として使用できるようにします。

ソース・コンピュータ画面上に表示されたイメージは他のメディアとともにそれを合成する WATCHOUT ディス プレイ・コンピュータにネットワーク経由で絶え間なく送信されます。例えば、大きく高解像度なバックグラウンド の上に素の PowerPoint プレゼンテーションを置くことができますが、WATCHOUT の高品位なプレゼンテーション 能力によってそれを更に高めます。

画像を表示するためには、コンミュータに VNC サーバ・ソフトウェアがインストールされていなければなりません。 ("VNC [サーバ・ソフトウェア](#page-7-0) " 参照)

プロダクションから見て、ライブ・コンピュータ・イメージをその他のイメージのように使うことができます。メ ディア・ウインドウにコンピュータ・スクリーン・オブジェクトを追加し、これをステージ上またはタイムラインに ドラッグしてください。(" [コンピュータ画面の追加](#page-34-1) " 参照)

### コンピュータ・ビデオ・キャプチャ・カードを使用する

上述のように VNC によるソリューションが優れたイメージ品質を実質的に追加コスト無しで供給するのです が、VNC サーバ・ソフトウェアを走らせるためには速度の早いコンピュータが必要です。もし走らせることが可能 であってもフル・フレームレートを供給しないことがあり、コンピュータの機能の何かを妨害する可能性がありま す。何故ならばそれは VNC サーバと表示されるアプリケーションの両方を取り扱う必要があるからです ( 例えば PowerPoint)。

この代替案として、コンピュータを WATCHOUT に取り込むためのハードウェア・キャプチャ・カードを使用す ることができます。このソリューションは上述した "Live Video" 入力と本質的に同等です。しかしビデオ・カメラの 代わりにコンピュータと接続することができる別のキャプチャ・カードを必要とする場合があります。

Datapath 社は伝統的なビデオ形式と同様にほとんどのコンピュータ信号をカバーする優れたキャプチャ・カード を揃えています。

<http://www.datapath.co.uk/products/video-capture-cards>

#### ネットワーク・ビデオ

このメディア形式は、キャプチャカードを使用せずにネットワーク経由にてビデオを受けるという点を除いて、ラ イブ・ビデオに類似しています。ネットワーク使用可能なビデオカメラと他のデバイス、アプリケーションとビデ オをネットワーク経由に送信する機能のあるサービスと一緒に使用することが可能です。WATCHOUT は RTP と RTSP といった標準ストリーミング・プロトコル、また H.264 あるいは MPEG-2 といったビデオ・エンコーディング・ フォーマットをサポートしています。

このメディア形式の有利な点は、コンピュータに追加のハードウェアのインストールを必要としないこと、そして 新しい種類のビデオ・ソースを追加できることです。見込まれる不利益な点は、ネットワークのストリーム処理によ る顕著な遅延が発生することで、これは映像上の話者の表示 (IMAG)、または低遅延が必須となるその他のアプリケー ションには適しません。

このようなネットワークのストリーミング・ソースが存在するのであれば、メディア・メニューの "Add Network

Video" を選択することでプレゼンテーションに組み込むことが可能となります。このソースには、ネットワークに 付随するカメラの名前のような名称を設定してください。

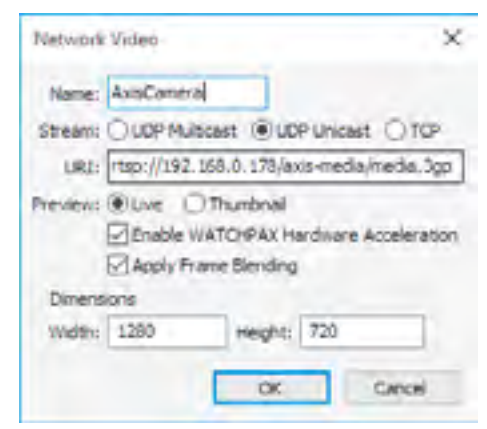

#### ストリーム

データがマルチキャスト・ストリームか、またはユニキャスト・ストリームとして送信されるのかを選択してくだ さい。一般的には、ユニキャストが推奨されます。ビデオ・ストリームが複数のディスプレイ・コンピュータによっ て同時に表示される場合に限ってはマルチキャストを使用してください。ほとんどのカメラは UDP 経由のユニキャ ストです。または、カメラによって必要とされる場合には TCP を選択してください。

#### **URL**(インターネット上の情報のある住所)

ストリーム・ソースの URI(Uniform Resource Identifier) を記入してください。詳細については、ストリームを送信 するカメラあるいはアプリケーションによって異なりますのでデバイスの取扱説明書等を参照する必要があります。 例えば、AXIS ネットワーク・カメラは下記の URI を使用していました ( 数字のグループはカメラに割当てられた IP アドレスです )。

#### rtsp://192.168.0.178/axis-media/media.amp

#### プレビュー

ステージ・ウインドウにおいてネットワーク・ビデオを見るには "Live" を選択してください。通常、この設定は初 期のテスト用か、あるいはマルチキャスト・ストリームを使用する場合のみに使用してください ( 上述参照 )。最終 的な再生としては "Thumbnail( サムネイル )" プレビュー・モードを使用することが推奨されます。

#### **WATCHPAX** ハードウェアの加速化を有効化する

WATCHPAX において H.264 等のある種類のビデオ形式を再生する場合のみにこれを適応してください。これに よって高解像度ビデオを再生するときにビデオの再生遂行能力を改善する可能性があります。他のディスプレイ・コ ンピュータを使用している場合にこのチェックボックスを選択しても何ら影響を与えません。

#### <span id="page-54-0"></span>フレーム・ブレンディングの適応

この設定によって、イメージのシャープネス ( 鮮明度 ) のある種の損失の可能性がある場合でもより円滑な結果を 生じることが多いです。これは特にビデオのフレームレートが、複数のディスプレイ・コンピュータにおいて均一で ない場合に有効となります ( 例えば、60fps にて設定されたディスプレイ・コンピュータにおいて 25fps のビデオを 再生する場合 )。これは時間的位置によって負荷が起きた隣接するフレームと一緒にブレンディングすることによっ て成功します。

#### 寸法

送信デバイスによって指示された映像ストリームのイメージの幅と高さを記入してください。上述の例では、ビデオ・ カメラのネイティブな解像度となっています。

#### ダイナミック・イメージ

WATCHOUT ダイナミック・イメージ・サーバは下記のようなダイナミック・データをプレゼンテーションに取り 入れます :

- 新規のイメージをフォルダへと単純にドロップすることによってライブの状態で更新される静止画。
- データベース、あるいは他のソースから得たグラフ図。
- CNN のようなオンラインのプロバイダから得た至近のニュース。
- 株式市況。

ダイナミック・コンテンツをプレゼンテーションにおいて使用するためには:

- ネットワーク経由にてディスプレイ・コンピュータからアクセスできるコンピュータ上に WATCHOUT ダイナ ミック・イメージ・サーバが稼働していることを確認してください。
- 静止イメージ、HTML ウェブ・ページ、または Flash(SWF) ファイルの形式の中にイメージ・サーバ用のコンテ ンツを供給するか、またはインターネットからそのようなコンテンツを得るためにダイナミック・イメージ・サー バを許可することによってコンテンツを供給してください。
- プレゼンテーションに対応するメディア・アイテムを追加するにはメディア・メニューの "Add Dynamic Image" を選択してください (" [ダイナミック・イメージの追加](#page-36-0) " 参照 )。
- メディア・アイテムをスクリーン上に表示するにはそれをステージまたはタイムライン上にドラッグしてくださ  $\mathsf{U}_{\lambda}$

この機能を使用するための詳細は "Dynamic Images" を参照してください。

#### **3D** モデル

3D モデルはイメージ及びビデオとほとんど同一の方法にてプレゼンテーションに統合することが可能です。しか しながら、多くの 3D ファイル形式がオブジェクトの他の属性ではなく幾何学的図形のみを同梱しているので 2 段階

のプロセスが必要となります:

- 3D モデルを WATCHOUT の中にドラッグします。それが白色のまたは複数の色の、明確に識別できる機能を伴 わないオブジェクトとして現れます。
- それを有効化するために 3D オブジェクトのテクスチャ・エリアにイメージまたはビデオを適応してください。

最初のステップは 3D モデルのファイルを WATCHOUT の中にドラッグすることで完了します。WATCHOUT は下記 の一般的な 3D ファイル形式を許容します。

- 3DS (3D Studio Max)
- OBJ (Wavefront)

- DAE/Collada
- LWO、LWS (LightWave)

#### ● LXO (Modo)

注意:3D ファイルにおいて使用されている幅広い種類のダイアレクト ( 固有の言語 ) のために、ある種類のファイ ルは適切にインポートされないか、または全くインポートすることができません。そのような場合には、使用してい る 3D アプリケーションから互換性のあるフォーマットでその 3D モデルをエクスポートすることを試みてください。 なお、堅実に稼働する可能性のあるフォーマットは 3DS 及び OBJ です。

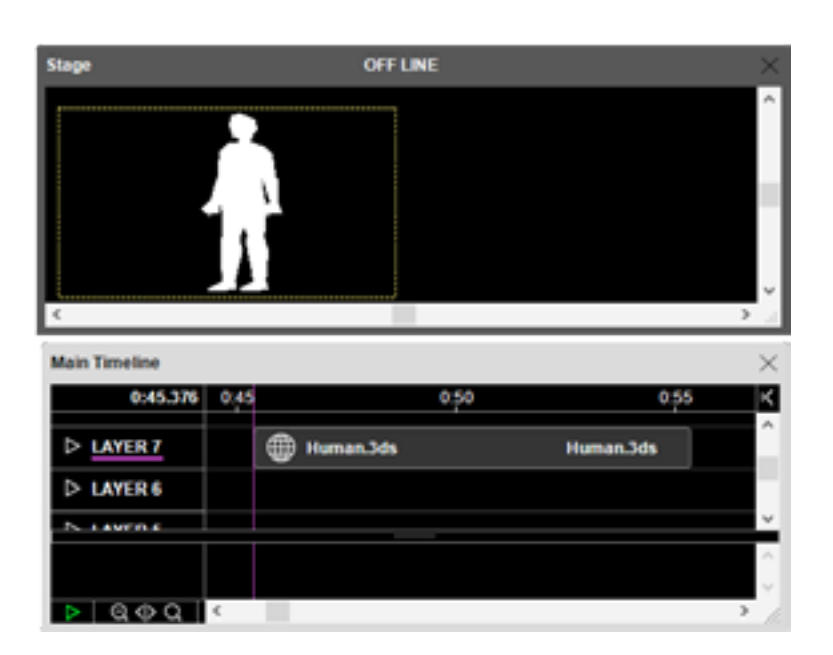

重要:WATCHOUT に取り込まれたモデルは、事前に 3D アプリケーションにアサインされたテクスチャ座標 (UV 座 標としても知られています ) を持っている必要があります。これはテクスチャ・イメージを正確に今後も適応し続け るために必要なのです。

多くの 3D ファイル形式は現実の寸法を持っていませ ん。その代わりにそれらのフォーマットは寸法と距離を定 義するために自分自身が所有する固有の " 単位 " を持って います。従って、3D モデルが WATCHOUT に取り込まれ た場合には、モデルの単位がステージのピクセルの中で解 釈される必要があります。この解釈の作業はメディア・ウ インドウの 3D モデルに関連付けられた設定ダイアログ・ ボックスの中でどのように取り扱うのかについて制御する ことが可能です。これは更に、スケーリング及び回転用に 使用するアンカー・ポジションをモデル内のどこに置くの かを制御することも可能にします。

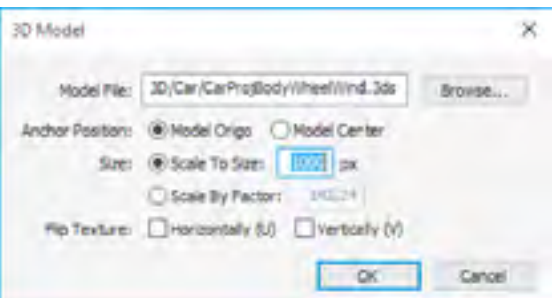

#### アンカー・ポジション

これによって WATCHOUT のアンカー・ポイントがモデル内のどこに現れるのかを制御します。初期設定では、 インポートされたモデルの X/Y/Z ゼロ・ポイント (origo、モデル原点 ) に位置します。しかし、幾つかのケースでは、 モデルが適切な位置取りをされることなくアンカー・ポジションが大きく離れた場所にあるということが起きます。 そのような場合にはモデルの中心にアンカー・ポイントを置くために "Model Center( モデル中心 )" を選択すること が可能です。または、3D プログラムの中でモデルを再度開いて必要な位置に移動してください。

### サイズに合わせる

最長軸に沿って設定されたピクセル数を持つことが確実になるように 3D モデルをスケーリングしてください。こ れによってモデルが極端に小さく解釈されたり ( 単一のピクセルよりも小さくなることがあります )、または極端に 大きく解釈されることを避けるので、これは正しいデフォルトの動作なのです。

### 係数によるスケーリング

- 静止画像の使用。これはキュー全体を通じて同一のテクスチャを適応します。
- ビデオの使用。ビデオはキューの最初において再生を開始しますが、どのように再生するのかについて制御する ことができません ( 例えばループ再生、またはフリー・ランニング )。
- [仮想ディスプレイ](#page-43-0)の使用。これは静止画像、ビデオ等の複数のレイヤからテクスチャを構築できるように WATCHOUT の全てのコンポジット機能を提供します。

全てが同一の 3D アプリケーションを起源とする複数のモデルを取り込んだ場合、3D アプリケーションからの相 対的な寸法を維持しておきたいと思われることでしょう。全てを個別に、それぞれのピクセルのサイズにスケーリン グした場合にはこれを実現することが困難になります。そのような場合、固定された良く知られているスケーリング 係数を全てのオブジェクトに適応する方が良いのです。これにはまずメインとなるオブジェクトをインポートしてか ら "Scale to Size( サイズに合わせる )" オプションを使用して望んだようにスケーリングすることで実現することが 可能です。次にスケーリング係数を読みだし、"Scale by Factor" を選択して全てのオブジェクトに同一の係数をこれ 以降にも適応します。

ヒント:単一のシーンにおける全ての 3D オブジェクトを "Scale by Factor" 及び "Model Origo" へと設定することで、 ソースとなる 3D アプリケーションからのモデルの位置とサイズを維持しながら複数のモデルを組み合わせることが 可能です。ただ単純にキュー内部で設定したように同一のステージ・ポジションにおいて全てのオブジェクトを配置 してください。全てが同一の origo( モデル原点 ) とスケーリング係数を持っているので全てが適切な場所に落ち着き ます。

#### テクスチャの反転

3D オブジェクトに対してテクスチャを適応した場合 ( 下記 "Texturing" 参照 )、3D オブジェクト上のイメージの 配置は 3D モデル・ファイルに組み込まれたテクスチャ座標によって制御されます。異なった 3D アプリケーション はテクスチャ座標の方向性について異なる基準を使用しています。テクスチャがオブジェクトに適応されたときに 反転したり、またはごちゃ混ぜに現れた場合にはこの問題点が修正されるかどうかを確認するために "Flip Texture Horizontally( テクスチャを水平方向に反転 )"" または "Vertically( 垂直方向に反転 )" のボックスにチェックを入れてく ださい。効果が無い場合には、モデルとそのテクスチャ座標が実際に合致しているかどうかを確認するために 3D ア プリケーションに戻り、そこでテクスチャとして使用されているイメージを試してください。

#### テクスチャリング

モデルにテクスチャを与えてディスプレイ上で視認できるようにするために、イメージをそこに適応する必要があ ります。これは柔軟性を高める提案を伴う色々な方法によって行うことが可能です。

3D オブジェクトにテクスチャを適応するには、まず最初にタイムライン上のキューを選択して、次にステージ・ ウインドウの 3D オブジェクトのプレビュー・イメージの中にイメージ、ビデオ、または仮想ディスプレイをドラッ グしてください。

WATCHOUT の中に取り込まれた瞬間の人の姿の 3D モデルですが、まだテクスチャされていません。

3D モデルの設定ダイアログ・ボックス

重要:ステージ・ウインドウのオブジェクトの中にテクスチャをドロップするために 3D オブジェクトと関連付けら れるキューを選択する必要があります。これは上図に示されたステージ・ウインドウのように、3D オブジェクトの 周りの紫色の選択ボックスによっても表示されます。メディア・ウインドウからドラッグするときにキューを選択す る前に、まずメディア・ウインドウのテクスチャとして使用されるイメージを見せてください。次にメディア・ウイ ンドウからのイメージをステージ・ウインドウの 3D プレビューの中にドラッグ & ドロップ操作を伴ってドラッグし てください。

3D モデルをどのように持ち込むか、そして基本的なテクスチャの適応方法については下記のビデオを参照してくだ さい。

<http://www.dataton.com/watchout-version-6-3d-basics>

#### <span id="page-56-0"></span>複数のテクスチャを使用する

ある種類の 3D オブジェクトは複数のテクスチャの書き込みが可能なエリアを持っています。そのような場合、そ れらはステージ・ウインドウの中で異なった色によって表示されます。

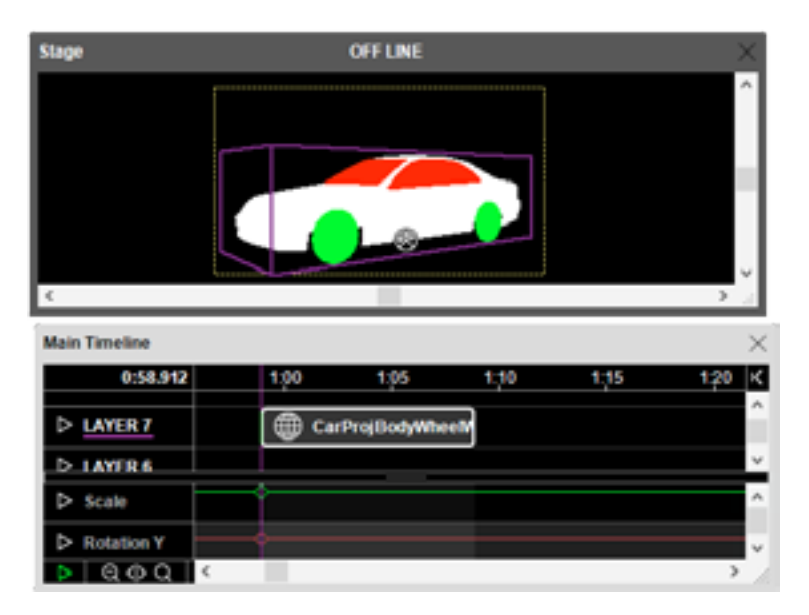

そのようなオブジェクトをテクスチャするには、最初に表示された無地色の代わりにテクスチャが可能なそれぞれ のエリアの中に独立したテクスチャをドロップしてください。複数のエリアへのテクスチャに関する詳細は下記のビ デオを参照してください。

#### <http://www.dataton.com/3d-textures>

モデルに適応されているテクスチャのリストを見るには、キューのダイアログ・ボックスを開いて "Textures" タブ を選択してください。ここでは個別のテクスチャを選択したり削除することも可能です。交換するためにテクスチャ を削除する必要はありません。キューを選択して新しいテクスチャを交換のために必要なエリアの中にドロップする だけです。しかし、特徴的なエリアの色合いにより、明確に不要なテクスチャを削除することで分離されていてテク スチャすることが可能なエリアがどこにあるのかを簡単に見つけることができるようになることがよくあるのです。

#### 仮想ディスプレイを伴うテクスチャ作業

最大の柔軟性の確保のため、3D オブジェクトをテクスチャするために仮想ディスプレイを使用してください。こ の間接的な方法によってテクスチャを制作するために全てのレンダリング、トゥイーン、そして WATCHOUT のコ ンポジット機能にアクセスする機会を提供してくれます。更にライブ・ビデオまたは双方向性といったダイナミック なコンテンツを 3D オブジェクトへ適応する前にテクスチャの中に組み込むことを可能にします。この方法の具体的 な扱い方は " [仮想ディスプレイ](#page-43-0) " を参照してください。下記のリンクのビデオによってこの動作の技術的な詳細を知 ることができます :

<http://www.dataton.com/3d-texturing-using-virtual-displays>

#### <span id="page-56-1"></span>ソリッド

フラットで、色のついた背景が必要な場合には Photoshop において長方形を生成することよりも "Add Solid( ソリッ ドの追加 )" コマンドを使用してソリッドを生成してください。

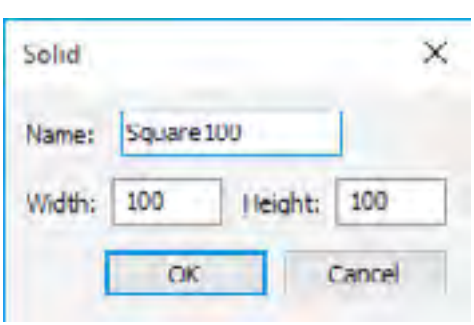

ヒント:ソリッドの基本的な色は常に白色なのですが、着色を希望するのであれば Color( カラー ) トゥイーン・トラッ クを使用することが可能です。

#### テキスト

このメディア形式は Adobe Photoshop のような外部プログラムを使用することなく WATCHOUT ショーに見出し やその他のテキストを簡単に追加することが可能です。プレゼンテーションにテキストを追加するには、メディア・ メニューの "Add Text" を選択してチェッカーボードの中にテキストを記入して OK をクリックします。

結果として生じたテキストを表示するには、それをタイムラインにドラッグしてステージ上に位置させます。テキ ストは透明の背景に表示され、静止画像のように使用されます。テキストはプロダクション・コンピュータにおいて レンダリングされるので、ディスプレイ・コンピュータ上にフォントをインストールする必要はありません。テキス

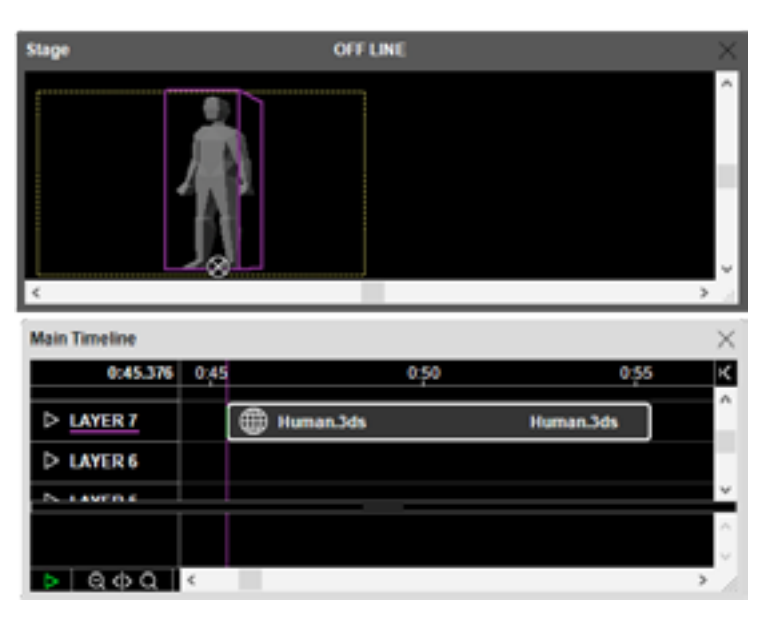

人の姿へのテクスチャとして適応される静止画像

ステージ・ウインドウの中でそれぞれが独立して異なった色によって表示され、テクスチャすることができる 3D モデルのパーツ

100x100 ピクセルの白色長方形

王 0 中国 0  $\Rightarrow$ 

トを変更するには、メディア・ウインドウにおいてダブル・クリックをするか、あるいはキューを Alt- ダブル・クリッ クします。

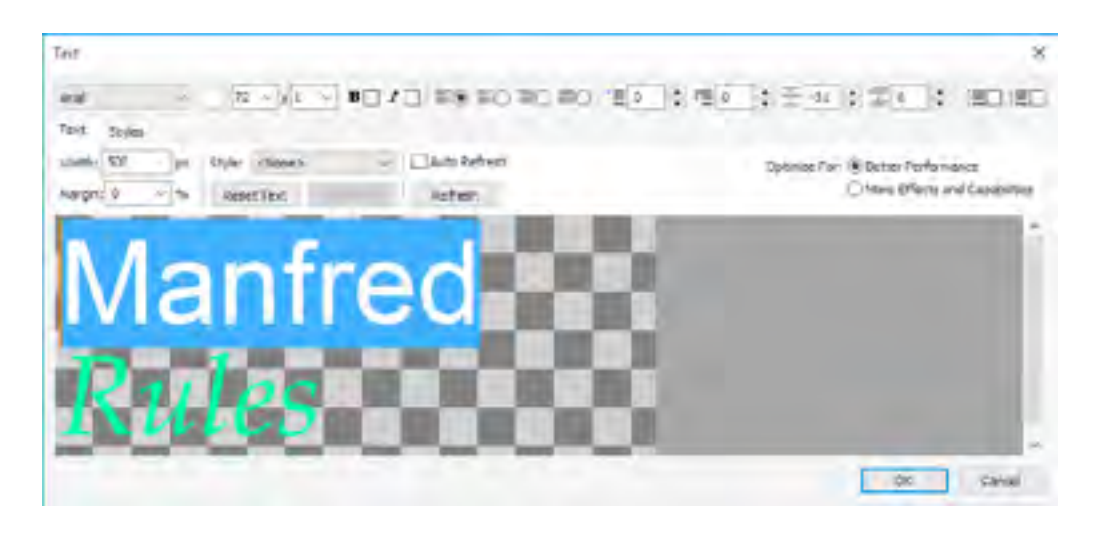

#### 幅

結果として生じるテキスト・イメージをピクセル幅で設定します。高さはテキストの量とフォーマットによって自 動的に決定されます。

#### フォント・メニュー

プロダクション・コンピュータにインストールされているフォントを自由に選択して選択したテキストにそれを適 応します。新しいフォントを適応する前にテキストを選択しておく必要があることに留意してください。文字ごとに 適応するというような他のほとんどの設定も同様です。

#### テキストの色

フォント・メニューの隣にある色見本によってテキストの色を設定します。再度書きますが、最初にテキストを選 択してから色を選択するためのボタンをクリックしてください。

#### フォントのサイズとスケール係数(ファクタ)

フォント・サイズ・メニューはスケール係数との連結でスクリーンに表示されたテキストのサ  $72 - x 1 -$ イズを設定します。小さなサイズから中サイズ程度のテキストへ、スケール係数を 1 から設定 してフォント・サイズを調整します。大きなサイズのテキストは、編集されたテキストを管理可 能なサイズに留めながら、テキストのレンダリングのスケールを変化させるためにスケール係数を使用してください。 スケール係数はどのようなサイズの ( 文字の ) 影付きといった他のサイズも管理しますが幅の設定には適応しません。

#### ボールドとイタリック字体

ボールドとイタリック体のチェックボックスにチェックを入れると、選択されたテキストに対応する形式が適応さ れます。

#### テキストのアラインメント

テキスト配置ラジオボタンは文章 ( 段落 ) を左側、中央、右側、あるいは両側に対し E® E® E® E® て調整を行います。調整されたテキストはダイアログ・ボックスに表示されませんが、 レンダリングされたテキストは調整されます。

テキストのインデント

インデント及び突き出しインデントの設定は設定された量によって選択されたテキ  $\overline{\phantom{a}}$  = 0  $\overline{\phantom{a}}$  = 0 ÷ ストのインデントを調整します。これらの設定は文章全体に適応されることに留意し てください。

#### 余白と文章のスペース・エリア

このフィールドは選択された文章ラインのスペースを制御します。スペースを詰め る場合には負数 ( マイナス ) を使用してください。

#### 黒丸と番号

これらのチェックボックスにチェックを入れると個々の選択された文章の先頭に黒丸あるいは番 注目 信用 号が表示されます。この装飾とテキスト自身の間の距離を制御するには突き出しインデント設定を 使用してください。

#### マージン(余白)

この設定はフォント・サイズのパーセンテージとしてテキストの両側にスペースを追加します。これはある種類の イタリック体のフォントを構成するために必要となる場合があります。

#### スタイル

Style タブ (" [スタイル](#page-57-0) " 参照 ) において設定されたように、通常のテキスト・スタイルを選択します。

#### テキストのリセット

スタイル・メニューにて選択されたスタイルに適合するようにテキストをリセットして局所的な重なりを削除しま す。

#### スタイルの設定

現在選択されているテキストに適合するためにスタイル・メニュー上の選択されたスタイルを更新します。これに よってこのスタイルを使用している全てのテキストに影響を与えます。

#### 更新と自動更新

ステージ・ウインドウにおいて変更結果を見るには更新をクリックします ( 現在編集中のテキストが表示されてい る場合 )。自動更新チェックボックスを選択した場合、変更があればステージはいつでも自動的にステージを更新し ます。大きなテキスト・イメージをレンダリングしている場合、とりわけエフェクトを適応している場合にはこの機 能は時間の浪費となる場合があります。

#### 最適化する

この設定は全ての静止画イメージに関して同一の目的を提供し、かつ同一の制限を与えます (" [最適化](#page-50-0) " 参照 )。

#### <span id="page-57-0"></span>スタイル

幾つかのテキスト・メディア・アイテムに対してこれ以降適応されるテキストの設定が可能です。従って、プレゼ ンテーションの最初から最後まで矛盾のないスタイルを維持します。スタイルを設定するにはテキスト・メディア・ アイテムのスタイル・タブをクリックしてください。

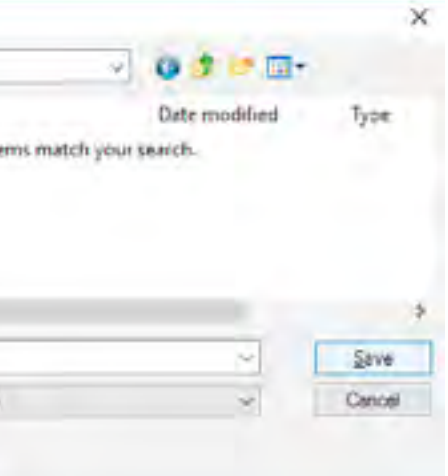

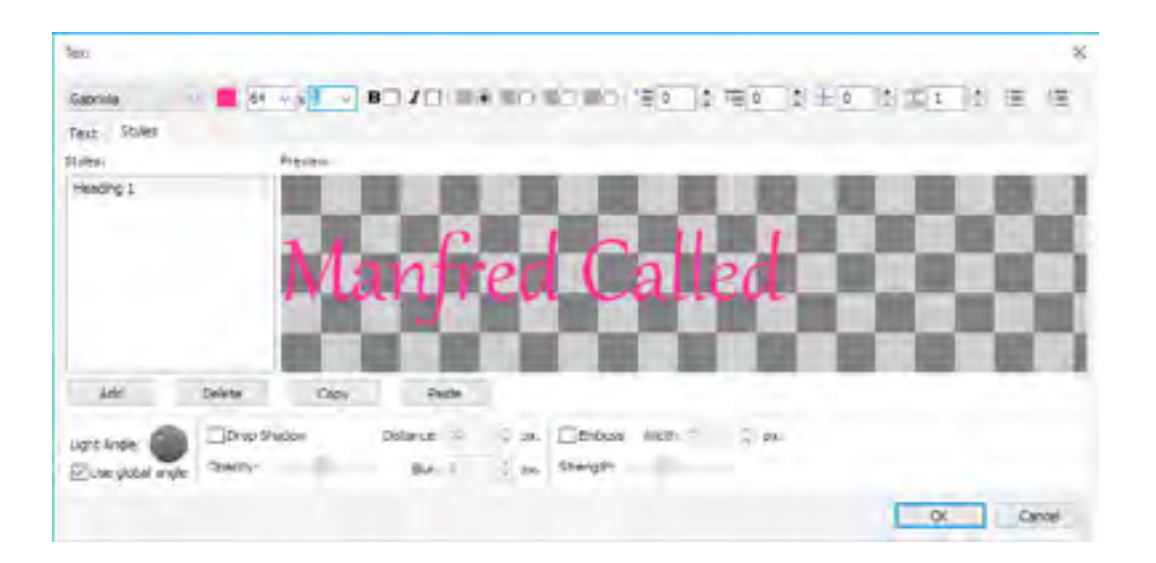

ウインドウの中に編集不能なプレビュー用テキストが表示されます。テキスト・メディア・アイテムの中にタイプ を打つと、そのテキストはプレビューにて使用されます。さもなければデフォルトのテキストのサンプルが表示され ます。

ウインドウの上部に沿って存在する制御を使用して設定 ( フォント、サイズ、色等 ) を変更します。プレビュー・ エリアにてその結果が表示されます。スタイル設定はテキスト全体に適応されるので設定変更前に何も選択する必要 がありません。

#### スタイルの追加と削除

現在の設定を基本として新しく名付けられたスタイルを生成するには Add ボタンをクリックして、次にスタイル 名称に記入してください。スタイルを削除するには、リストの中から選択して Delete をクリックしてください。

#### テキストのエフェクト

ウインドウの底部に沿って存在する制御を使用することでレンダリングされたテキストに対してドロップ・シャド ウ ( 影付き ) 及びエンボス ( 浮き出し ) のエフェクトを追加することが可能です。この設定はスタイル・タブのプレ ビュー・エリアに反映されますが、テキスト・タブのメイン編集エリアには表示されません。

注意:イメージに対して影のレンダリングを適応することでテキストが溢れ出ないように影への余裕ある空間を生む ために、設定された幅が若干大きくなります。

#### 光の角度

エンボスと影付きエフェクトによって表示される光の角度の感知度を制御します。正面左側からの光の角度の設定 によって下部及びテキストの右側に表示される影付きを生じます。このオプションが選択された全てのスタイルへ通 常の角度を使用するためには "Use global angle( 包括光源を使用 ])" を選択してください。あるいは現在のスタイル 用に個別の角度を設定するにはこのチェックボックスを解除してください。

#### スタイルの適用

このようにひとたびスタイルが設定されるとテキスト・タブのスタイル・メニューを使用してそれを適応すること が可能となります。テキストへ適応された変更はスタイル設定よりも優先されることに留意してください。全ての変 更を取り消してスタイルに従った設定にするには "Reset Text( 書式のリセット )" ボタンをクリックしてください。

#### ショーの間でスタイルを転送

選択されたスタイルをクリップボードにコピーするには Copy ボタンを使用してください。コピーされたスタイル を他のショーに貼り付けることが可能です。

#### **DMX-512** レコーディング

WATCHOUT は個別のライティング・チャンネルを直接制御することが可能です ("DMX Output" 参照 )。しかしな がら非常に多くのチャンネルを使用したり、あるいはライトを動かすような場合には、一般的に専用のライティング・ コンソール ( 制御装置 ) を必要とします。コンソールから WATCHOUT にデータを記録することにより、コンソール を削除することでシステムを簡略化して WATCHOUT に記録されたようにライティングの制御を再生することが可 能となります。ArtNet プロトコルを使用したネットワークに接続されたライティング・コンソールを持っている場 合には、メディア・メニューの "Add DMX512 Recording(DMX512 レコーディングの追加 )" を選択することでその プログラミングを記録することが可能です。

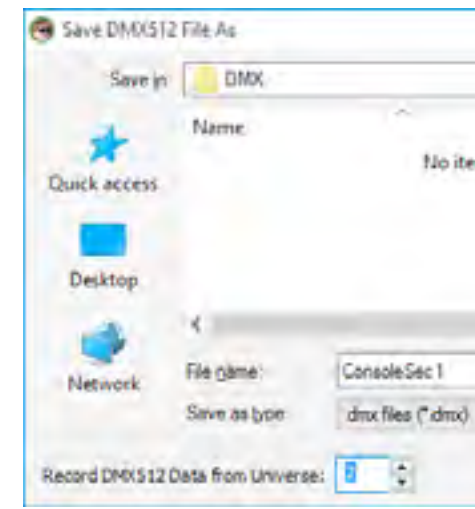

注意:ライティング・コンソールが Artnet を直接サポートしていない場合、DMX512-to-Artnet 変換アダプタが必要 となります。詳細については "DMX-512 Input" を参照してください。

メディア・ウインドウに "DMX512 Recording" を追加したら下記のように処理をしてください :

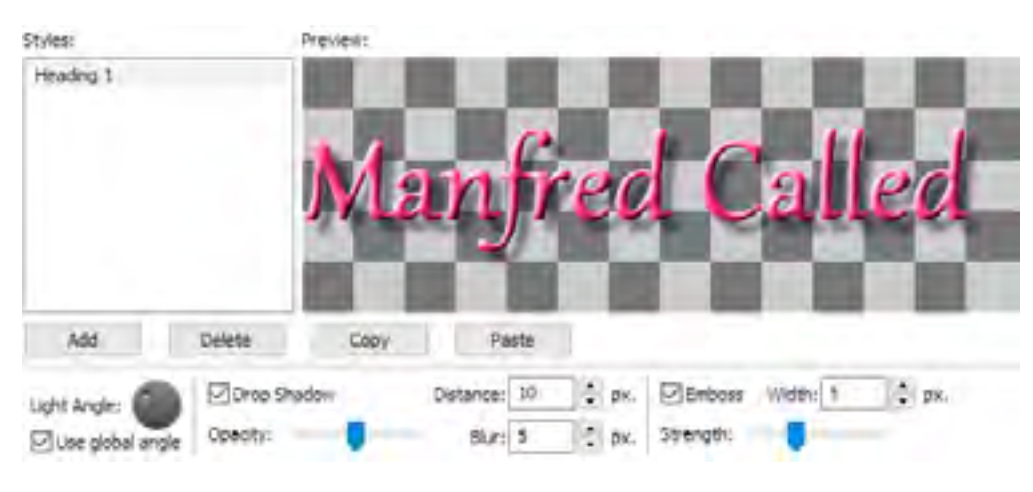

エンボスと影付きエフェクトが適応されたテキスト・スタイル

記録された DMX512 のデータを保存するためにファイルの名前を記入します。 このファイルを現在のショー・ファイルを含むフォルダの中かそのすぐ下のファイルに保存します。 ライティング・コンソールによって使用されている Artnet ユニバース番号を設定してください。 このユニバース上に送信されたデータのみが記録されます。

選択したキューのトゥイーン・トラックを伴うタイムライン・ウインドウの中のキュー ( 最上部)

- この新しいアイテムをメディア・ウインドウからタイムラインの中にドラッグしてください。キューが走行して いるときにデータが記録されることを表示するために "To be recorded( 記録されます )" と言っていることに留 意してください。このキューを記録が開始されるのに必要な場所に置き、記録時間をカバーするように延長して ください。
- ライティング・コンソールと同調してタイムラインを走らせます。WATCHOUT を開始してコンソールを手動で 開始するだけです。あるいは、同期するためにタイムコードを使用してください。
- タイムラインがキューに到達すると、キューの中の RECORDING( 記録 ) テキストによって示されたように記録 が開始されます。タイムラインがキューの全体のデュレーションを走行することを許可してください。
- 記録が完了するとキューの中の RECORDING テキストは消失します。
- ネットワークからライティング・コンソールを非接続状態とするか、または電源を切ってください。

WATCHOUTのタイムラインを再度再生してください。記録されたDMX512データがキューによって再生されます。 取付備品 / 調光器が ArtNet を直接受信する場合以外は ArtNet-to-DMX512 変換アダプタが必要となります。

必要があれば、全ての記録されたチャンネルの強度を調整するには Fade( フェード ) トゥイーン・トラックを使用 することが可能です。

注意:記録されたチャンネルが 16bit プレシジョン ( 光の移動と類似したデバイスで使用されている ) を使用してい る場合にはこの機能を使用しないでください。

記録中にミスが生じた場合、あるいは単に他のテイクを取りたいと思った場合、メディア・ウインドウの中でそれ をダブル・クリックして "Re-record DMX512 File" にチェックを入れ、DMX512 の記録を元の無の状態に戻すことが 可能です。このダイアログ・ボックスは更に初期の記録で使用した以外の異なった ArtNet を使用した記録の再生も 可能にします。

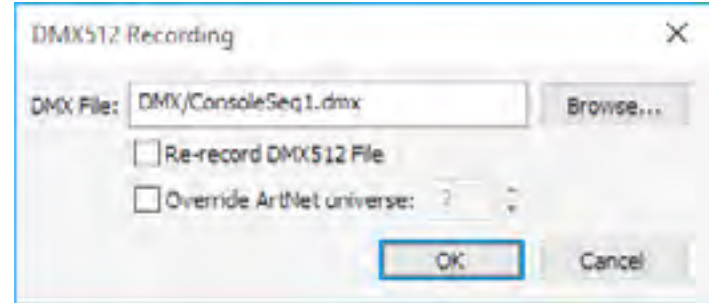

## 第 7 音 キュー

キューはWATCHOUTにおいて主要な能動化されたオブジェクトです。キューはメディアがステージに現れたとき、 また同様にポジショニングとオパシティといったダイナミックな動作を制御します。キューはタイムライン・ウイン ドウのレイヤに存在します。レイヤはステージ上のメディアのスタックされた順番を設定します。

キューは更に関連するアニメーションを含んでいます。これらはキューが選択されたときにタイムライン・ウイン ドウの底部に現れる " トゥイーン・トラック " によって管理されます ( 本章後半の "Tween Tracks" 参照 )。

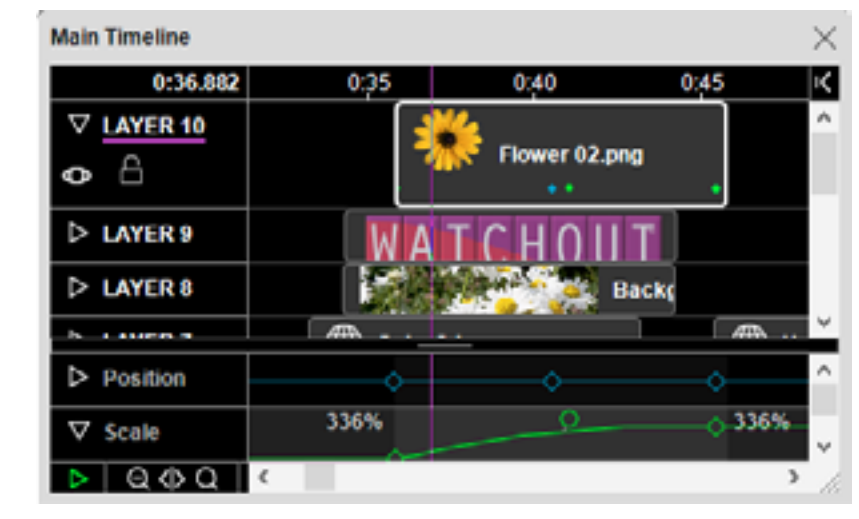

#### キューの追加

キューをタイムライン・ウインドウに加えるには、メディア・ウインドウ・アイテム、またはメディア・ファイル をレイヤ、またはステージ・ウインドウにドラッグしてください。メディア・ファイルはハード・ディスクから直接 ドラッグすることができます。

重要:プレゼンテーションで使用した全てのメディアは、可能な限りショー・ファイルを含んでいるフォルダのサブ・ フォルダに保存してください。これによって WATCHOUT が関連するパスの設定を使用したファイルを参照するこ とを可能にして、プレゼンテーションを全ての関連するメディアと共にそのまま簡単に移動することができます。

メディアをステージ・ウインドウの中にドラッグするとき、キューが現在選択されたレイヤや現在時間位置に現れ ます ( レイヤ名前の下の紫色のラインによって示されている )。タイムラインの中にドラッグするとキューはドラッ グしたレイヤと時間に現れます。

#### キューの選択と位置

選択するためにキューをクリックしてください。複数のキューを選択するには Shift キーを押しながらクリックし てください。または、レクタングル選択を使用して全てのキューの外側からドラッグしてください。全レイヤの全て のキューを選択するためには編集メニューの "Select All( 全て選択 )" を使用してください。全てのキューの選択を解 除するにはタイムライン・ウインドウの任意のレイヤの余白をクリックしてください。

ステージ・ウインドウのプレビュー・イメージをクリックすることによりキューを選択することも可能です。これ によってステージ上の特定のイメージに対応するキューの設定を可能にします。

選択したキューの位置を設定するにはマウスを使用してドラッグしてください。キューを、時間位置を変更するこ となく他のレイヤにドラッグするには、ドラッグしている間 Shift キーを押し続けてください。

キューを数値的に位置決めするには、それをカットしてからタイムライン設定ダイアログ・ボックス (" [タイムラ](#page-37-0) [インの設定](#page-37-0) " 参照 ) を使用して必要な時間位置に行ってからペースト ( 貼り付け ) してください。または、キューの ダイアログ・ボックスを使用してください (" [キューの設定](#page-60-0) " 参照 )。

#### キーを使用したキューの選択

現在選択しているレイヤの次の、あるいは前のキューを選択するためにキーボードの右、あるいは左の Arrow( 矢印 ) キーを押してください。Shift キーを押すと同様にレイヤの次の、あるいは前のキューを選択します。アップとダウ ンの矢印キーを押すと現在選択しているレイヤが変わります。

キューはメディアがステージ上に現れる位置の情報を含んでいます。ステージの位置を変更するには下記のうちの ひとつを行ってください :

#### キューのカット(切り取り)、ペースト(貼り付け)、及びデリート(削除)

編集メニューのカット、コピー、ペーストを使用して、プレゼンテーションの中で、またはクリップボード経由で 他のプレゼンテーションにキューを移動したりコピーしてください。この方法で他のプレゼンテーションに移動する とキューに関連付けされた全てのメディアもターゲットとするプレゼンテーションに自動的に加えられます。

- ステージ・ウインドウのプレビュー・イメージをドラッグしてください。最初にキューを選択することで複数の キューのステージ・ポジションを同時に変更することができます。
- 正確な調整のために Control- 矢印を押してください。より大きな増加には Shift キーを加えてください。
- キューをダブル・クリックしてその "Initial Stage Position(ステージの初期位置)" を変更してください。キュー がポジション・トゥイーン・トラックを持っていれば、これはモーション・パス全体を移転します。
- キューのポジション・トゥイーン・ポイントのひとつをダブル・クリックしてください。

クリップボードの内容を変更することなくキューを削除するには、キューを選択して編集メニューの "Clear( 消去 )" を選択してください。

#### ステージにおけるキューのメディア位置変更

ヒント:複数のキューのステージ位置を Move ([移動](#page-27-1))コマンドを使用して移動することができます (" 移動 " 参照 )。 これは異なった表示位置を持つショーからの複数のキューを融合をする場合に特に便利です。

デュレーションを正確に設定するには、キューのダイアログ・ボックスに必要な継続時間をタイプします (" [キュー](#page-60-0) [の設定](#page-60-0)"参照)。複数のキューのデュレーションを指定した時間量によって変更するには、["Insert/Delete Time](#page-37-0) (時間 [の挿入](#page-37-0) / 削除) "コマンドを使用してください。

重要:キューがポジション・トゥイーン・ポイントを持っていたら、マウスあるいは矢印キーを使用しているイメー ジを動かす前に必要なトゥイーン・ポイントをクリックしてその時間に行ってください。もしもタイムラインがポジ ション・トゥイーン・ポイントに正確に位置取りしていないのであれば、新しいポイントが加えられます。これは "Click Jumps to Time( クリックしてジャンプ )" がタイムライン上で選択されていることが前提です。

アンカー・ポイントのステージの位置はポジション・トゥイーン・トラックに数値的に表示されます (" [ポジション](#page-65-0) " 参照 )。

#### キューのデュレーション(継続時間)を変更する

選択されたキューのデュレーションを変更するには、キューのどちらかの端に あるバーをドラッグしてください。キューがトゥイーン・ポイントを持ってい たらタイムラインに関して同じ状態のままです。キューを持つトゥイーン・ポ イントを拡張するには、キューの端をドラッグする間 Alt キーを押してください。

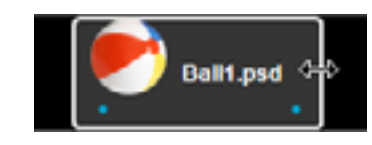

ヒント:"Snap[\(スナップ\)](#page-27-0)" が選択されていると、キューの両端は現在時間位置をスナップします。これを稼働す るには、まずタイムライン・メニューの "Click Jumps to Time[\(クリックしてジャンプ\)](#page-37-1)" の選択をはずしてください。

注意:映像を本来のデュレーションを超えて設定すると、初期設定によって最終フレームで停止します。またはキュー の中の "Loop( ループ )" 動作を選択することによってその映像を反復してループすることができます (" [ルーピング](#page-61-0) " 参照 )。

#### キューのメディアを交換する

# キューと関連したメディアの変更をするには、新しいメディアをキューの中にドラッグしてください。メディア・

ウインドウからドラッグするか、またはハード・ディスクから新しいメディア・ファイルをドラッグしてください。

ヒント:全てのメディア・ファイルを交換したいのであれば、代わりにメディア・ウインドウの関連ファイル項目を 変更することもできます (" [イメージの設定](#page-50-1) " 参照 )。これをすることでメディア・アイテムに関連する全てのキュー に影響を与えます。

#### <span id="page-60-0"></span>キューの設定

# 現在のキューの設定を指定します。利用できるオプションはキューによって制御されるメディアの種類によって

様々です。キュー設定ダイアログ・ボックスを開くには、キューを選択して編集メニューの "Specifications" を選択 するか、またはそのままキューをクリックしてください。

イン・タイム

音声または映像へのオフセット開始を設定します。例えば、ある映像が最初の 10 秒間真っ黒だとします。その 10 秒間をスキップするにはイン・タイムを 10 に設定します。

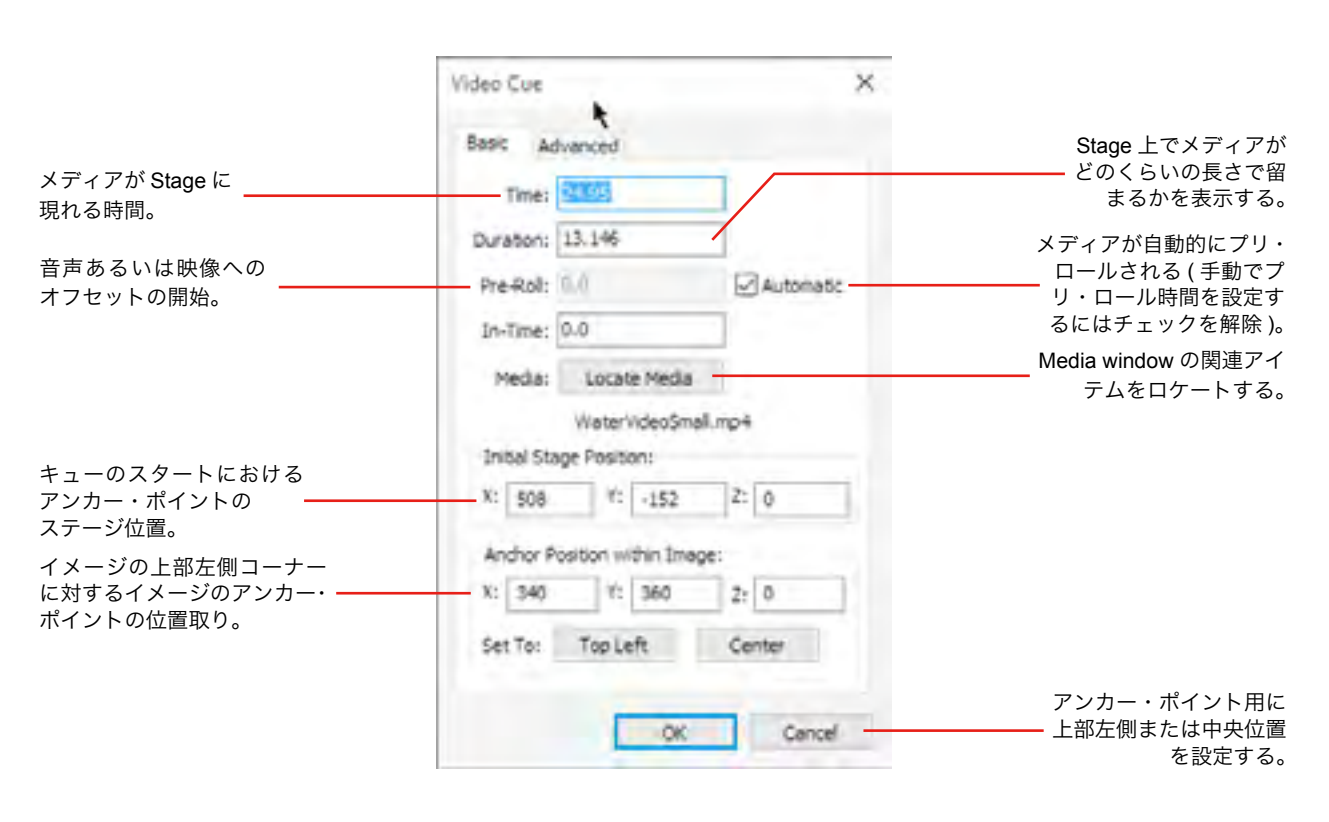

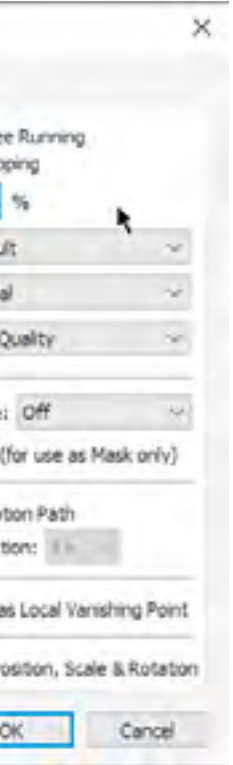

#### <span id="page-61-1"></span>アンカー・ポジション

ヒント:設定ダイアログ・ボックスのチェックボックスが新しいキューのアンカー・ポイントの初期の位置を決定し ます (" [自動センター・アンカー](#page-24-3) " 参照 )。

イメージ・アンカーの位置をイメージの上部左側コーナーに対して決定します。選択されたキューのアンカーはス テージ・ウインドウに十字形の丸で表示されます。イメージのスケーリングや回転をするときにアンカーは固定され たままとなるポイントを設定します。

#### 初期のステージ位置

キューがポジション・トゥイーン・トラックを持っていない場合、このフィールドはステージのメディア・ポジショ ンを制御します。さもなければ、これが最初のトゥイーン・ポイントの位置となります。もし必要があればこのポジ ションの変更によってモーション・パス全体が移動します。

ヒント:キューのセットの位置とモーション・パスを移動するには、まずキューを選択してエディット・メニューの "Move[\(移動\)](#page-27-1)" を選択してください。

#### メディアをロケート(移動)する

メディア・ウインドウの中の関連するアイテムを検索し、内包するフォルダを自動的に開きます。

ヒント:Alt キーを押しながらタイムライン上のキューをダブル・クリックすると関連するメディア・アイテムを開 くことができます。このショートカットはキューに関連するコンポジションを開く場合に特に便利です。これによっ てキューからコンポジションに直接行くことができるからです。

#### プリロール

ビデオは数秒間前もってプリロールされ、準備されている必要があります。"Automatic( 自動 )" に設定すると、こ の時間が自動的に計算されます。これはほとんどの場合における最適な設定です。

しかしながら、ある種類のビデオ・ファイルは準備されるときに多大なコンピュータ・リソースを必要とする場合 があります。このことが視認できる動くメディアに不都合な障害を引き起こす可能性があります。これは避けること ができませんが、準備が始まる瞬間を後方のより適切な時間に移動することによって影響を減らすことができるかも しれません。

プリロール時間を手動で設定するとき、プリロール・インジケータがタイムライン・ウインドウに現れるので、そ のインジケータの開始部分をドラッグすることによってプリロールの時間を調整します。

#### キューの詳細設定

キューの追加設定を調整するには、ダイアログ・ボックスを開いて "Advanced( 詳細 )" タブを選択してください。 幾つかのオプションが特定のメディア形式に適応されます。

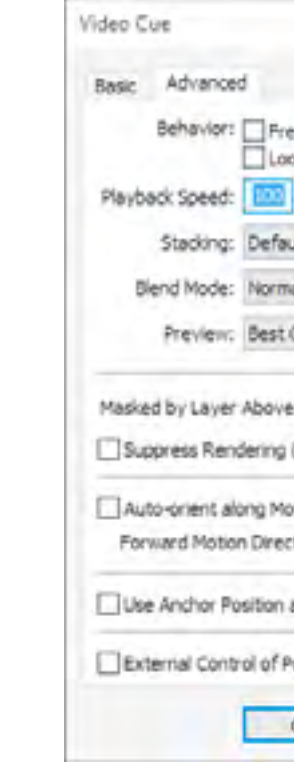

#### フリー・ランニング

音声、映像またはコンポジション・メディアが、そのタイムラインが一時停止となっても再生を続けるようにしま す。これは特にタイムラインのキューイングを手動で行うことがある話者へのサポート、あるいは会議の状況で便利 です。ポーズ ( 一時停止 )・キューにおいて待っている間に、ステージ上で動いている何かを得たいと望む場合があ るからです。

ヒント:フリー・ランニングとループ動作は、デュレーションの設定をしない継続した再生を作り上げるために組み 合わせることができます。

#### <span id="page-61-0"></span>ルーピング

音声または映像メディアがその再生時間を過ぎたときにループ ( 最初に戻って再スタートする ) するようにします。 これは特に短い時間を循環するただひとつだけのサイクルのアニメーションに便利です。

注意:この動作の効果を見るには、キューのデュレーションがメディア本来のデュレーションよりも長くなっている か、またはフリー・ランニングになっている必要があります。

#### 再生スピード

100% に設定されている場合、ビデオは通常のフレームレートにて再生されます。ビデオの速度を低くするにはよ り小さい数値に設定してください。ビデオを低速度にして円滑にするにはビデオ・メディアのオブジェクトに中の "Frame Blending( フレーム・ブレンディング )" を有効化してください。(" [フレーム・ブレンディングの適応](#page-54-0) " 参照)

注意:ビデオに内蔵された音声は 100% に設定されていない場合には再生されません。

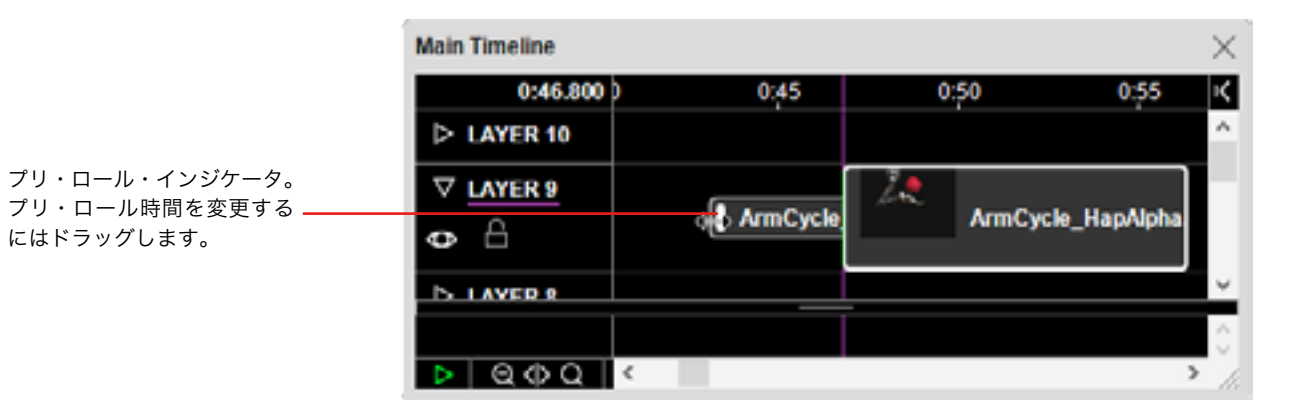

#### <span id="page-62-0"></span>スタッキング

WATCHOUT を通常の 2D モードで使用している場合、高いタイムライン・レイヤからのイメージが低いレイヤか らのイメージを覆います。これは "By Layer( レイヤによって )" を選択した場合に得る動作です。しかしながら、Z 軸に沿ったイメージの位置取りや移動時 ( 閲覧者に向かって、あるいは離れて ) に、イメージを常に距離のあるオブ ジェクトの前面に表示されるように、閲覧者の近くになるようにしたいと思うかもしれません。多くの場合、これは 適合順にレイヤの中にキューを配置することによって遂行されますが、これは好ましい解決方法なのです。これが不 可能な場合は、"By Z-Depth(Z 軸の深度によって )" を選択してください。これによってイメージを低い Z 位置にある イメージを高い Z 位置にあるイメージの前面に表示することができます。

注意:"By Z-Depth" を使用している場合、透明なイメージ、あるいは半透明なエリアは期待するほど他のオブジェク トとのブレンドができない場合があります。そのような場合にはキューを必要に応じた前面から背面への順列の中の レイヤに再アレンジしてください。

注意:プレビューの品質はプレビュー・メニュー設定によって最終的には制約されます (" [プレビュー・クオリティ](#page-30-1) " 参照 )。キューの設定はどのキューがプレビューされるかによって最大限の品質を設定します。

"Default" オプションはメイン・タイムライン、または予備タイムラインのキュー用としては "By Layers( レイヤに よって )" と同一です。コンポジションのキュー用ではこの設定によってイメージがコンポジションを再生するキュー の対応した設定を受け継ぎます。

● Add:加算:他のイメージに明るさの強調を追加するのに適した非常に明るいイメージを生じます。重複したイ メージの黒いエリアに効果はありません。["Video"](http://www.dataton.com/using-additive-blend-mode-1) を参照してください。

### プレビュー

ステージ・ウインドウのプレビューの最大限の品質を制御します。サムネイルを使用してイメージをプレビュー するためには "Reduced( 減少した )" に設定してください。プレビューを完全に隠してしまうためには "None( 無し )" に設定してください。"Best Quality( 最上の品質 )" 以外の設定にするときは、キューの名前がその状態を表示するた めにイタリック字体で表記されます。キューのプレビューをすることが、プロダクション・コンピュータの遂行能力 に不利を招くような影響を与える場合にはこの設定を減少してください。

#### ブレンド・モード

これらのオプションはイメージがステージ上で重複する他のイメージとの相互影響の度合いを制御します。それら は Adobe Photoshop のようなアプリケーションにおける同じ名前と似たような動作をします。

 ● Normal:通常:前面のイメージが下のイメージを完全に覆います ( 透明のエリアがない、または不透明度が適応 されていなければ )。"Video" を参照してください。

 ● Multiply:乗算:暗いイメージを生じます。重複したイメージの白色エリアに効果はありません。["Video"](http://www.dataton.com/using-multiply-blend-mode) を参照 してください。

 ● Screen:スクリーン:Add に近いのですが、より柔らかく、またしばしばより心地よいエフェクトを生成します。 ["Video"](http://www.dataton.com/using-screen-modehttp://) を参照してください。

- Lighten:比較(明):イメージの最も明るい部分を維持します。
- Darken:比較(暗):イメージの最も暗い部分を維持します。
- Linear Burn:焼き込み(リニア): Multiple モードに近いのですが、より極端な結果を生じます。

### 上部レイヤによるマスク

あるイメージまたはビデオを他のもののマスクとして使用することを許可します。マスクとして使用されるこの イメージはマスクされるもののすぐ上部のレイヤに位置取りする必要があります。マスクするイメージがアルファ・ チャンネルを持っている場合には、"Alpha Mask( アルファ・マスキング )" モードを選択してください。さもなければ、 マスクを生成するためにイメージの輝度を使用するので "Luma Mask( 輝度マスキング )" を選択してください。マス クを反転するには個々のマスク・モードの "Inverted( 反転 )" バージョンを選択してください。マスキングはマスクさ れたキューの上部に沿って赤いドットが走行することで表示されます。

#### どのようにマスキングを使用するのかという例の詳細は下記のビデオを参照してください。 <http://www.dataton.com/masking>

<http://www.dataton.com/masking-custom-wipes>

<http://www.dataton.com/masking-with-a-video-clip>

<http://www.dataton.com/combining-masking-other-effects>

#### レンダリングの停止

あるイメージをマスクとして使用した場合、そのイメージ自体がレンダリングされることを望まない場合が多いと 思います。つまりマスキング効果としてのみ使用する場合にはキューの中のこのチェックボックスを選択してくださ い。これによってマスク効果を得るためのマスクとしてそのイメージが使用されることを制御します。

注意:マスクされているイメージのキューの中の "Masked by Layer Above( 上のレイヤによるマスキング )" を選択し、 次にマスクとして使用されるイメージのキューの中の "Suppress Rendering( レンダリングの停止 )" を選択してくだ さい。

このオプションが選択されると、キューの名前はイタリック字体で表示されます。

#### <span id="page-62-1"></span>モーション・パスに沿って自動配置

これによってイメージ、または 3D モデルを任意の時間で動作方向に従い回転し ます。これは常に動作のパスに沿ってポイントを示すべき飛行機のようなオブジェ クトに生命を吹き込むときに有益です。

"Forward Motion Direction( 前進運動方向は )" オプションはイメージがモーショ ン・パスに沿って移動するようにイメージの方向性を制御します。初期設定はイメー ジの右側の端 (X+) ですが、これを使用して進むべき方向を選択してください。

"Suppress Rendering (レンダリングの停止 )" が選択されているマス キングのイメージ "Alpha Mask" が 選 択 されてマスキングされ ているイメージ

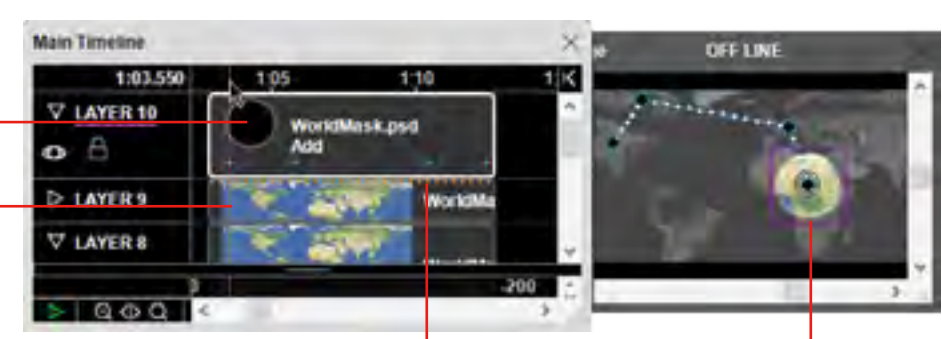

マスキングを表示している

赤色のドット

結果として生じたイメージ

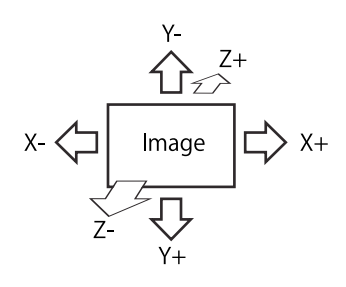

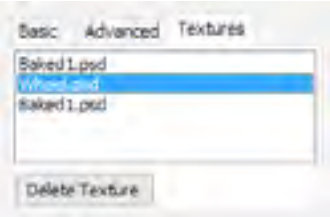

アニメーションの詳細については下記ビデオを参照してください。

<http://www.dataton.com/using-animations-part-1>

<http://www.dataton.com/using-animations-part-2>

#### 消失点としてアンカー・ポジションを使用する

3D モデルを位置取りする、または 3D 空間においてイメージを回転する場合、フラットなスクリーン上に適切な 結果が達成されるように遠近法を適応する必要があります。この遠近法は特定な視点を想定しなければなりません。

このポイントの最も向こう側を消失点と呼びます。WATCHOUT の画面において使用されているデフォルトの消失 点は環境設定ダイアログ・ボックスにて設定されています ("3D 遠近法及び立体知覚 " 参照 )。

- そのディスプレイと関連する個々のキューにおいて "Use Anchor Position as Vanishing point(アンカー・ポジショ ンを消失点として使用する )" を選択してください。この方法はキューの数量が少ない場合に適しています。
- コンポジションの中にそのディスプレイ用の全てのキューを置き、このコンポジションを表示しているキューの 中の "Use Anchor Position as Vanishing point" を選択します。
- このディスプレイ用のイメージを生成するために 2D ディスプレイの代わりに 3D マッピング・プロジェクタを 使用します。この場合、個々の 3D プロジェクタがそれぞれの遠近法、すなわち独立したグローバルな消失点の 設定を管理しているので特別な設定は必要ありません。

しかしながら、幾つかのケースにおいて複数の、程度の差こそあれ独立したディスプレイを単一の WATCHOUT ショーとして取り扱う場合があると思います。それらのディスプレイから単一のイメージのキャンバスを生成するの ではなく、個々のイメージがそれ自身において出現すべき幾つかのイメージのエリアをを生成することが可能です。 この場合、単一の消失点を全てのディスプレイに適応することは合理的ではなく、それらのディスプレイ上における X/Y 軸の回転と 3D オブジェクトは不正確で歪んだ形を出現させます。

そのような場合を管理するには下記のいずれかの方法を行ってください。

Technol 3D モデルの表面には二面性があります : すなわち外側と内側です。例 Render: O Outside O Inside @ Both えば球体のような閉じられた 3D モデルは通常外側だけを見ることになり Extension: Repeat Image Side by Side ます。その他のもっと複雑なモデルは外側と内側を見ることになるかもし れません。" 外側 " と考えられるものは 3D モデルそれ自身によって制御 され、またモデルの "normals( 標準値 )" を変更することによって 3D のア プリケーションの中で編集することが可能となっています。

WATCHOUT において 3D モデルに対してテクスチャを適用した場合、外側、内側、または両側 ( デフォルト設定 ) に現れることになります。もしもテクスチャをモデルの内側にて見れないようにしたい場合には "Outside( 外側 )" を 選択してください。またその逆の場合もそれに従ってください。

最初の 2 個の方法の場合は、必要とするキューのアンカー・ポイントを検索する必要もあります。というのはそ れが消失点を制御するからです。

注意:このチェックボックスは 2D 及び仮想ディスプレイのみに適応されます。これは位置とターゲットとするポイ ントを基本とする独自の遠近法を管理する 3D プロジェクタには適応されません。

#### <span id="page-63-0"></span>位置、回転、スケーリングの外部制御

このモードでは、0...1 範囲外にあるテクスチャ座標は、供給するテクスチャの最も近い端の色が何色であれ、そ の色によって満たされます。

通常はイメージのポジション、回転、スケールを対応するトゥイーン・トラックを使用して制御します。しかしな がら、時には MIDI または DMX 入力、あるいはネットワークといった外部ソースからパラメータを制御したい場合 があると思います ("setInput" 参照 )。そのような外部制御のためにこのチェックボックスを選択してください。次に 必要なトゥイーン・トラックを追加して必要なパラメータへの制御ソースをアサインするためのフォーミュラ・ボタ ンを使用してください (" [トゥイーン・トラックの外部制御](#page-65-1) " 参照 )。

注意:静止画には、そのイメージに対して "More Effects and Capabilities( より多くの効果と機能優先 )" が選択され ているときだけこのオプションが使用できます (" [最適化](#page-50-0) " 参照 )。

重要:このオプションを選択することによって全てのコンピュータの負荷がかなりの度合いで高まります。必要でな い場合にはこのオプションを選択しないでください。

## テクスチャ

この設定は 3D モデルのキューのみに適応されます。

#### レンダリング

#### 拡張

通常、3D モデルは表面を正確にスパンするテクスチャを持つように設計されています。0 から 1 までの範囲内に テクスチャ空間 (UV 座標 ) を維持することによって 3D モデルの内部を定義しています。しかしながら、ある種の 3D モデルはこの範囲外に拡張されたテクスチャ空間を持つ 1 個、またはそれよりも多くのエリアを持っていること があります。その場合、"Extension( 拡張 )" メニューの設定によってこの範囲外においてどのようにするのかを設定 します。

#### イメージを並べてリピートする

適用するテクスチャが必要とする大きさの範囲に並んで繰り返し表示されます。例えば、3D モデルのテクスチャ 範囲が 5( 幅 ) x 5( 高さ ) の場合、テクスチャの 25 個のコピーが 5x5 の配列にて表示されます。

#### コピーと反転による反復

このオプションは前述の内容と類似していますが、反射または反転されたグリッドの中で位置においてもコピーを 生じます。これはシームレスな外観を生成するためのある種のテクスチャとより上手に稼働します。

#### イメージの境界線のピクセル数を大きくする

#### テクスチャのタブ

このタブは現在モデルに適用されている全てのテクスチャの名前をリスト化し ています。モデルからテクスチャを削除するにはリストの中のテクスチャを選択 して "Delete Texture( テクスチャの削除 )" ボタンを押してください。それによっ て無地な色のテクスチャに置き換わり、モデル内部の独立したテクスチャが可能 なエリアの範囲を確認することが可能となります。Shift または Control をクリッ クすることでリストの中で複数のテクスチャを選択することができます。

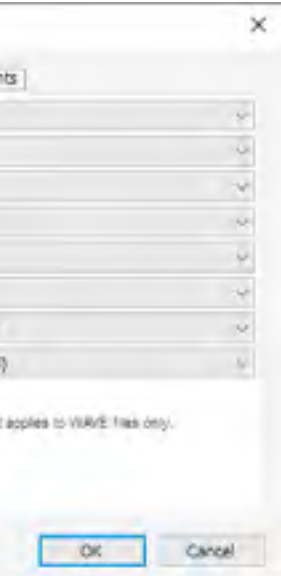

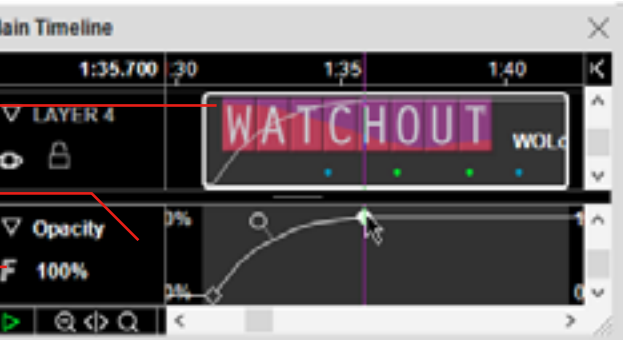

注意:置き換えのためにテクスチャを削除する必要はありません。キューを選択している間に新しいイメージをその 場所にドロップするだけです。

#### 音声キューの設定

" [キューの設定](#page-60-0) " にて記述したように、音声メディアに特化したキューはイメージ及びビデオを伴う多くの基本的 な設定を共有しています。更に、これらのキューは音声再生について固有の設定も装備しています。

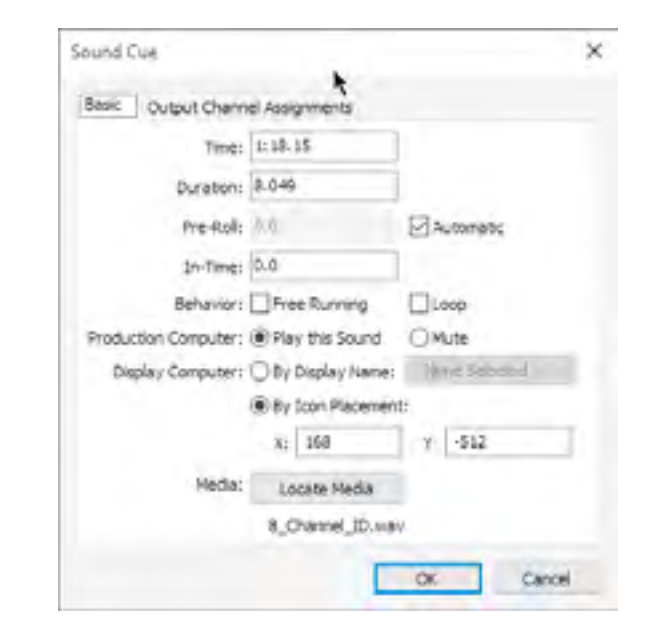

#### プロダクション・コンピュータ

これによってプロダクション・コンピュータが音声を再生すべきかどうかを設定します。この設定は、プロダクショ ン・コンピュータ用のグローバル設定を規定するプレビュー・メニュー上の設定に対応する一方で、キューごとを基 準としたプロパティの設定を制御することを可能にします (" [オーディオ\(音声\)・メディアを再生する](#page-30-0) " 参照 )。

#### ディスプレイ・コンピュータ

これによってどのディスプレイ・コンピュータが音声再生を使用するのかを設定します。

#### アイコンの配置によって

このモードにおいて、ステージ・ウインドウの中の必要とする長方形の表示の内部にあるキューに対応するスピー カー・アイコンを配置してください ( キューの X と Y 位置の数値によっても表示されます )。このレガシーな方法は 2D 表示のみに適用されます。

#### ディスプレイの名前によって

このモードにおいて、オプションに隣接するメニュー上の必要とするコンピュータと関連付けられたディスプレイ またはプロジェクタの名前を選択してください。

#### 出力チャンネルの割当て

マルチ・チャンネル音声出力インタフェイスを使用する場合("[マルチ音声チャンネルの使用](#page-6-2)"参照)、このタブによっ て音声ファイル・チャンネル出力をチャンネルごとにルーティングすることが可能です。

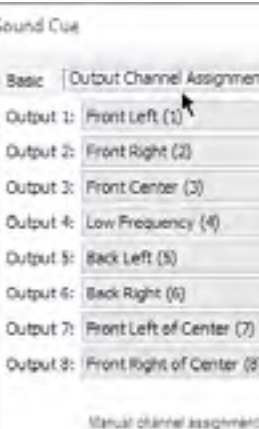

#### リストのメニューに表示された名前は WAVE ファイルの音声チャンネルの通常の名前を参照します。

ヒント:個々のチャンネルの音声ボリュームを個別に制御するには " [チャンネルの音量](#page-66-0) " トゥイーン・トラックを使 用してください。

下記のビデオはマルチ・チャンネル音声ファイルと音声インタフェイスをどのように使用するのかを説明していま す。

#### <http://www.dataton.com/multi-channel-audio-playback>

#### トゥイーン・トラック

トゥイーン・トラックはステージ上のメディアの出現を時間と共に制御します。キューと関連付けられたメディア の種類に応じてトゥイーン・トラックのタイプをひとつ、あるいはそれ以上加えることができます。

ヒント:レイヤを拡大するにはレイヤのヘッダーにある三角形をクリックしてください。これによって上記に表示さ れたようにキューの底部に沿った色のついたドットを使用してトゥイーン・ポイントが位置した場所を表示します。 これらのドットは個々のキューを選択すること無しにトゥイーン・ポイントが使用されている場所を表示します。

ほとんどのトゥイーン・トラック形式がイメージ、コンポジション、ビデオに適用されます。音量とバランスは映 像と音声メディアに適用されます。3D モデルは位置、スケーリング、回転のみに適用されます。しかしながら、3D モデル用のテクスチャの生成に使用されるイメージに対して、テクスチャを管理するための[仮想ディスプレイを](#page-43-0)使用 することによってどのトゥイーン・トラックでも適用することが可能です。

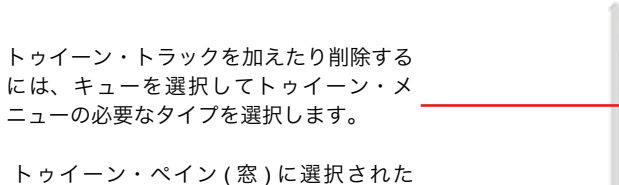

キューのトゥイーン・トラック。

トゥイーン・トラックから外部制御入力 へリンクするフォーミュラ・ボタン。

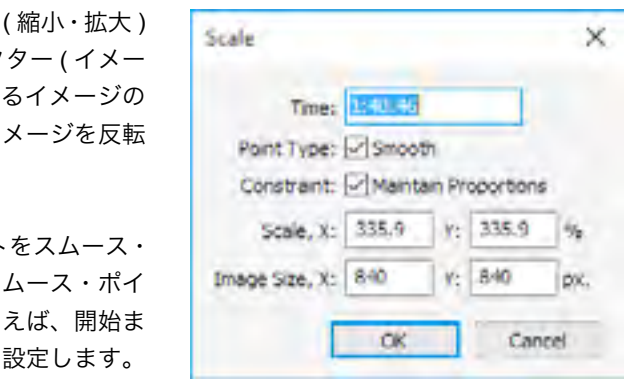

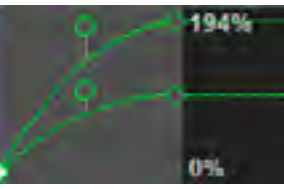

下記のビデオはトゥイーン・トラックの幾つかについて紹介しています :

<http://www.dataton.com/using-animations-part-3>

下記のページではトゥイーン・トラックの個々の種類、及びトゥイーン・トラックに沿ったポイントをダブル・ク リックすることでアクセス可能なダイアログ・ボックスについて解説しています。

#### <span id="page-65-1"></span>トゥイーン・トラックの外部制御

ほとんどのパラメータは外部入力、あるいはトゥイーン・トラックと外部入力の組合せによって制御することが可 能です。これは上のイラストレーション図に示されたように丸いフォーミュラ・ボタンによって表示されます。詳細 は " [位置、回転、スケーリングの外部制御](#page-63-0) " 及び " [トゥイーン・トラックの制御](#page-74-0) " を参照してください。

#### <span id="page-65-0"></span>ポジション

ステージ上のイメージの位置取りをします。位置を変更するに は、イメージ、あるいはキューが選択されたときにステージ・ウイ ンドウ上に表示されるモーション・パス・ハンドルのひとつをド ラッグしてください。位置を数値的に設定するには、ポジション・ トゥイーン・ポイントをダブル・クリックしてアンカー・ポイント を "Location( 場所 )" フィールドへの必要な場所をタイプしてくだ さい。

ヒント:モーション・パス全体を移動するには、全てのポジション・ トゥイーン・ポイントを選択してからイメージをドラッグしてくだ さい。あるいは編集メニューの Move( 移動 ) コマンドを使用して ください。

"Speed( 速度 )" フィールドはポイントへの動作、あるいは動作の終了の速度を制御します。数値 "1" の場合は次の ポイントまでの要求される直線的な移動がノーマル・スピードとなります。それよりも小さな値がよりゆっくりと、 大きな値がより早くイメージを移動します。速度はモーション・パス ( 下記参照 ) に沿った白いドットによって表示 され、スピード・ハンドルを使用しても制御できます ( スムース・ポイントのみ視認できます )。

アンカー・ポジションに関するイメージをスケーリング します (" [アンカー・ポジション](#page-61-1) "参照)。スケール・ファク ジ本来のサイズと関連した)、あるいは Stage 上で要求す サイズのどちらかを設定することができます。負の数はイ します。

"Smooth" チェックボックスによってコーナー・ポイント ポイントに変更すること、またその逆も可能にします。ス ントは時間と共にスケーリングのレートを変更します。例 たは停止をより段階的に、またあまり突然ではない方法に

Z ポジション・フィールドを使用するとイメージを Z 軸に沿って、閲覧者から離れたり向かったりして移動するこ とが可能です。この Z ポジションはトゥイーン・トラックに隣接して数値的に表示された位置により、ポジション・ トゥイーン・ポイントを垂直方向にドラッグすることによって制御することも可能です。設定ダイアログ・ボックス において選択された遠近感の量に従い、Z 軸に沿ってイメージを移動することによって感知されるサイズを変更しま す。イメージが閲覧者から離れていくと消失点に向かって移動しますが、これは設定ダイアログ・ボックスにおいて も設定可能です。"3D 遠近法及び立体知覚 " 参照乞う。

通常、イメージはレイヤの順番に従って重複したり不明瞭になります。Z ポジションを使用する場合、遠くに離れ たイメージが不明瞭となるのでイメージを閲覧者の近くに置きたいはずです。そのような場合は、キューの設定にお いて "By Z-Depth" を選択してください (" [スタッキング](#page-62-0) " 参照乞う )。

イメージを Z 軸に沿って置いた場合、正面から閲覧した場合にそのイメージがどこに位置するのか分りにくくな ることがあります。そのような場合、ステージ・プレビューを回転するためにステージ・メニューの "View, Left" あ るいは "View, Top" を選択してください。そのような閲覧により、Z ポジションがイメージ、あるいはステージ・ウ インドウのポジション・トゥイーン・ポイントをドラッグすることで編集が可能となります。

ヒント:幾つかのケースにおいて、最初にプレビュー・メニューの[遠近法の](#page-30-2)選択を解除することでステージ・ウイン ドウのイメージのポジションの編集を更に容易にする場合があります。

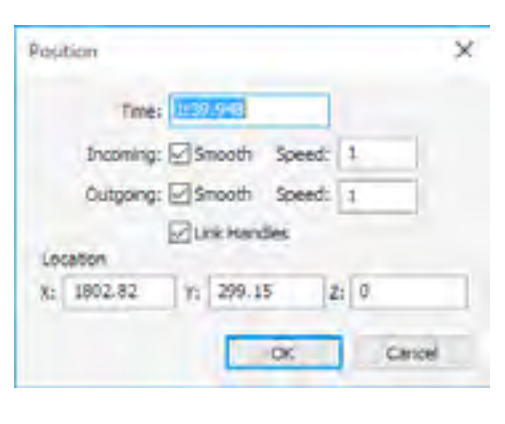

### パスに沿った移動

"Smooth( スムース )" チェック・ボックスは下記のように、カーブしたモーション・パスを生成します。それを選 択するとポイントに付随して方向ハンドルが現れ、方向動作をポイントへ、またはポイントから制御します。

#### リンク・ハンドル

トゥイーン・ポイントへの動きが完全に円滑であることを確認するためには "Link Handles" を選択してください。 これが選択されると、いつも反対方向を示すことができるようにポイント側の方向性を示すハンドルがリンクされま す。このオプションは最初と最終ポイント用には存在しません。

#### <span id="page-65-2"></span>スケーリング

トゥイーン・トラック・ハンドルのスケーリングまたはダイアログボッ クスでの設定の別の方法として、ステージ・ウインドウに現れるスケーリング・ハンドルを単純にドラッグすること も可能です。ドラッグするときにイメージのプロポーションを維持するために Shift を押してください。

異なった数値によって幅と高さをスケールさせるには、"Maintain Proportions( プロポーションを維持する )" の チェック・ボックスのチェックを解除してください。これによって分割したスケーリングのカーブを結果として生じ ることで水平方向及び垂直方向に独立して調整することが可能となります。

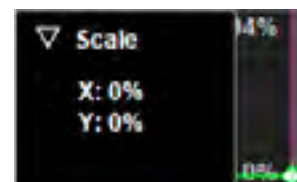

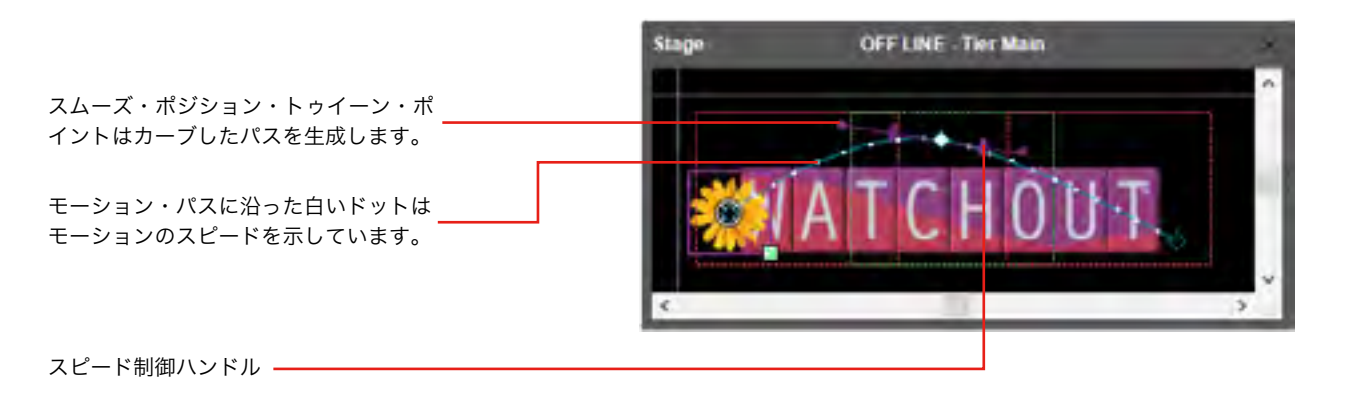

スムースな遅延と組み合わされる独立した X 及び Y 軸スケーリング・ファクター

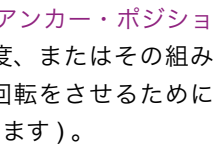

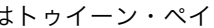

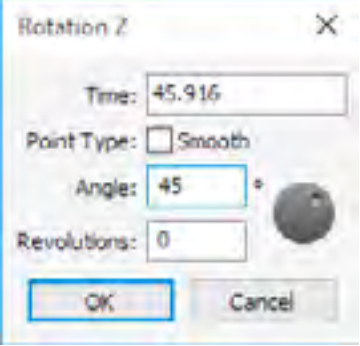

### <span id="page-66-2"></span>クロップ(切り抜き)

イメージの端を内側へ移動するにはクロップ・トゥイーン・トラックを使用してください。イメージの不要な部分 を削除したり、あるいはテキストその他の次第に現れるエレメントを作成するクリエイティブなエフェクトとして使 用することが可能です。

ヒント:正確な量を設定するにはトゥイーン・ポイントをダブル・クリックしてパーセンテージ、またはピクセルと して数値を記入してください。

他の方法としては羽付きのエッジを使用したイメージを表示するために Wipe( [ワイプ](#page-68-0) ) トゥイーン・トラックを使 用してください。

#### コーナー

イメージの四隅のコーナーが個別に他のイメージあるいは実在するオブジェクトの上に正確に位置付けできるよう にオフセットします。コーナーが移動されると、イメージはそれに従って正確な遠近感を維持するために変化します。 これがイメージの遠近感を変更するときにイメージはフラット (2D) の状態のままです。

自由裁量な形の 3D 表面へのマッピング等、より高度なマッピング用アプリケーションの詳細については 3D モデ ル・オブジェクトを使用してください ("3D モデル " 参照 )。

ヒント:このトゥイーン・トラックは制御ポイントの上部または右側のいずれかを動かすことによってイメージを歪 曲するために使用することも可能です。

#### <span id="page-66-1"></span>オパシティ ( 不透明度 )

または、ステージ・ウインドの回転ハンドル、あるいに ンの回転トゥイーン・ポイントをドラッグしてください。

イメージの透明度を制御します。オパシティを変更するにはトゥイーン・トラックのトゥイーン・ポイントを垂直 方向にドラッグするか、または数値を変更するためにダブル・クリックしてください。

" タイム・ポジション " フィールドはタイムラインに沿ってトゥイーン・ポイントの位置を設定します。これはキュー によって占有されるタイム・スパン内の時間である必要があります。

"Smooth" チェック・ボックスはコーナー・ポイントをスムーズ・ポイントに変更し、逆もまた同様です[。スケー](#page-65-2) [リングの](#page-65-2)項目のイラスト図に示したように、移動を加速するかまたは速度を落とすためにコーナー・ポイントとの組 み合わせてスムース・ポイントを使用してください。

ヒント:オパシティ・カーブはキュー本体にも表示されていて、キューが選択されていなくても確認することができ ます。

#### **Z** の回転

イメージをアンカー・ポイント周辺で回転させます (" [ン](#page-61-1) " 参照 )。イメージを指定した回転数、あるいは回転周 合わせで回転させることができます (例えば、2.5回の回 Revolution(回転数)を2に、Degree(度)を180に設定し

ヒント:モーション・パスに沿った位置決めのためにイメージを自動的に回 転することも可能です (" [モーション・パスに沿って自動配置](#page-62-1) " 参照 )。

#### **X** 及び **Y** の回転

前の頁にて記述した Z トゥイーン・トラックの回転と似ていますが、X 軸 ( 水平方向 ) あるいは Y 軸 ( 垂直方向 ) の周りでイメージを回転させ、遠近法にて表示します。適用される遠近法の量は設定ダイアログ・ボックスにて設定 されます ("3D 遠近法及び立体知覚 " 参照 )。

ヒント:ステージ・ウインドウにおいて X あるいは Y の回転量をインタラクティブに編集するには、まずステージ・ メニューの[ビューコ](#page-28-1)マンドを使用してビューポイントを変更してください。

#### 音量

音声メディア及びビデオに含まれた音声の音量を制御します。音量のカーブは音声メディア・アイテムに割り当て られたキュー本体にも表示され、キューが選択されていなくても確認することができます。下記に記載されたチャン ネル音量トゥイーン・トラックとの組み合わせの場合、音量トゥイーン・トラックは音声ファイルの音量全体を制御 して、全てのチャンネルを一緒に消すことができます。

注意:音量トゥイーン・トラックが使用されていない場合、音量は設定ダイアログ・ボックスにおける設定によって 制御されます (" [音量初期値](#page-24-4) " 参照 )。この数値を 100% 以内で設定することで初期設定のレベル以上に個々の音声の 音量を上げるために音声トゥイーン・トラックを使用できるようになります。

#### バランス

左右の音声チャンネルのバランスを制御します。音声メディアと音声を含む映像メディアに適用します。

#### <span id="page-66-0"></span>チャンネルの音量

この機能は音声ファイルの中で最大 8 チャンネルまで個別の音量制御を提供します。これはマルチ・チャンネル

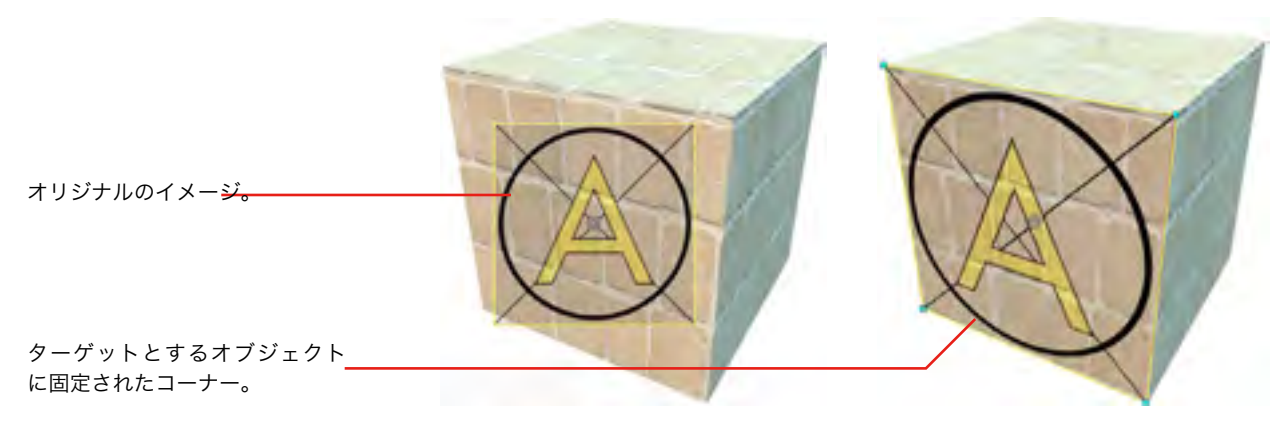

四隅のコーナーを個々に位置付けるために Corners トゥイーン・ トラックを使用してオブジェクトの中にマップされたイメージ。

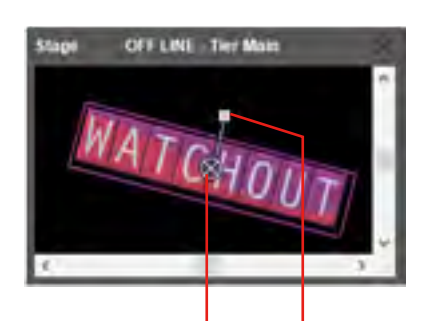

ハンドルをドラッグして ... アンカー・ポイント

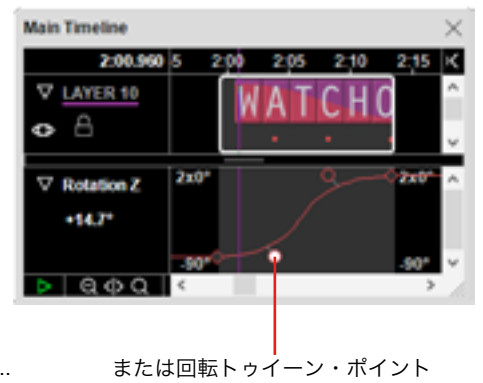

の音声ファイルを再生する場合、特に有益です ( つまり最低 1 組以上のステレオのペアから成立するファイルです )。 このトゥイーン・トラック形式は音声メディアのみに適用されます。

#### 重要:マルチ・チャンネル音声を再生するには WAVE ファイルを使用してください。他のファイル形式はサポート していません。

#### キー(緑色 **/** 青色)

これによって緑色あるいは青色の背景を透明にします。これは時に " グリーン・スクリーン " あるいは " クロマキー " エフェクトとして引用され、どのような種類のイメージとも一緒に使用することが可能ですが、通常はライブ映像 と一緒に使用されます。最良のエフェクトのためにスレッショルドとコントラストのパラメータを調整してください。 下記のビデオを参照してください。

#### <http://www.dataton.com/blue-green-keyer>

ヒント:非長方形の映像再生の場合には、アルファ・チャンネルの代わりとしてトゥイーン・トラックと一緒に緑色 あるいは青色の背景を使用することも可能です。これによって MPEG-2 あるいは H.264 といった QuickTime アニメー ション以外の効率の良いビデオ・コーデックを使用するとができます。

#### キー(選択可能な)

これによって純粋なカラー透過が可能となります。例えば、黒色の背景の透過を生成するのに使用することができ ます(時に"luma Keyer"として引用されます)。色見本を使用して色を選択して、次に必要なエフェクトのためにスレッ ショルドとソフトネスを調整してください。

ヒント:ライブ映像のキャプチャ・カード、あるいはコンピュータ・スクリーンのメディア・アイテムを介して供給 されるパワーポイントのスライドを WATCHOUT によって生成される背景の上部に表示するためにこの機能を使用 してください。このエフェクトを使用して透明が作られるパワーポイント・プレゼンテーションの適切な背景色を設 定してください。下記のビデオを参照してください。

#### <http://www.dataton.com/luminance-keyer>

#### 色を維持する

ある種の色の範囲を保持しながらイメージをたいてはモノクロームにします。まず色見本をクリックするか、ある いは色相、彩度及び明度トゥイーン・トラックを調整することによって維持するための色を選択してください。次に 色の許容誤差及び色の柔らかさが必要なエフェクトに達するまで調整してください。

#### **RGB** ミキサー

オリジナルの赤、緑、青コンポーネントの色のどのような量でもリミックス ( 再編集 ) して結果として生じるイメー ジにします。

#### 色相と彩度

これによってイメージの色の彩度、コントラスト、明度の調整と同様に色のスペクトラルの再位置付けを可能にし ます。例として下記のビデオを参照してください。

<http://www.dataton.com/hue-saturation-effect>

#### 色相

選択された色相がオリジナル・イメージの赤に対応できるように色のスペクトラルを回転します。これは色の反転 に至るまでのマイナーな色バランスの調整に使用することが可能です。

#### 彩度

色の彩度を調整します。

#### ゲイン

設定された量によって全てのピクセルが増幅することでイメージのコントラストを変化させます。

注意:これによって明るいエリアにおいてクリッピングを生じる可能性があります。コントラストを変更するだけで あれば "Contrast & Brightness( コントラストと明度 )" エフェクトを代わりに使用してください。

#### オフセット

選択した量をピクセルに加えることによってイメージの明度を変化させます。

ヒント:ゲインを 100% に、オフセットを 100% に設定することによってイメージを反転させることが可能です。

#### コントラストと明度

イメージのコントラストと明度を調整します。このエフェクトは Photoshop における "Curves" コマンドをどのよ うに使用するかということに類似しており、これらの数値を調整するためにスプライン曲線を使用し、それによって 明るいエリア、あるいは暗いエリアにおけるクリッピングを避けます。

#### <span id="page-67-0"></span>色

イメージ全体の色を設定するためにカラー・トゥイーン・トラックを使用してください。イメージの色は選択され た色によって増色されます。カラー・トゥイーン・トラックはイメージを装飾する光源の色と考えることができます。 通常、光源の色は白色です。明度あるいは光源の色を変更することで、イメージの明度あるいは色を全体的に変更す ることが可能です。

トゥイーン・トラックを追加するにはタイムラインのイメージ・キューを選択してからトゥ イーン・メニューの "Color" を選択してください。初期設定は白色で、トゥイーン・トラッ クの名前の隣にある小さな色の見本によって表示されています。

これによって色を設定できるダイアログ・ボックスが出現します。下記の色型から選択してください。

#### **HSB** 型

これによって、まずは色相の選択 ( 特定の色 )、次に彩度 ( 色の量 )、明度によって色を設定します。直感的な色型 は多くの芸術家と画家にはよく知られています。

#### **RGB** 型

これによって、赤、緑、青の三原色の量をベースとした additive method( 加算法 ) を使用して色を設定します。こ の色型はウェブあるいはコンピュータ業界の経験があるユーザによく知られています。

#### **CMY** 型

これによって、想像力に富んだシアン、マゼンタ、イエローの組合せのフィルタ濃度を設定する subtractive( 減算法 ) 手法を使用して色を設定します。この色型はフィルタはしばしば光の色を制御するために使用されるのでライティン

 $\texttt{+134} \hspace{0.5cm} + \texttt{135}$ 

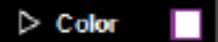

#### グの経験があるユーザによく知られています。

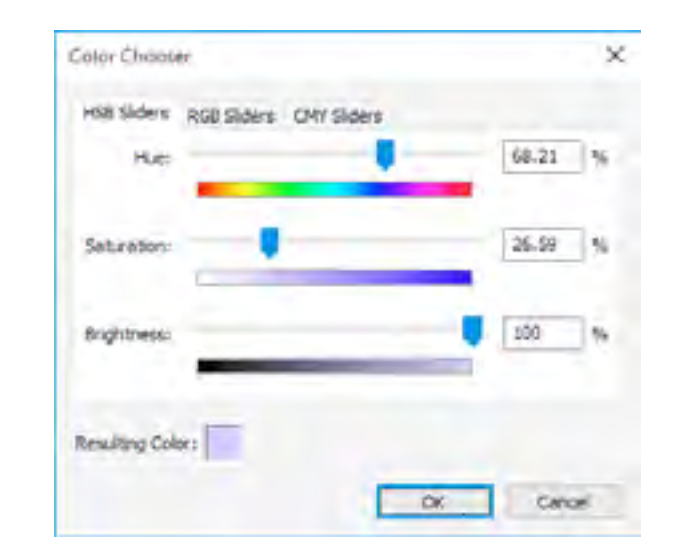

注意:色を設定するために 3 個の方法のどれを使用しても問題はありません。最も身近な方法を使用してください。

HSB 型を使用するときは、彩度と明度をゼロよりも大きく設定しないと単なる色相の変更は何の効果も得ないこ とに留意してください。結果として生じる色を見るためにはスライダーをドラッグしながら "Resulting Color( 結果と して生じる色 )" の見本を見てください。ステータス・ウインドウのプレビューはイメージに適用される色を表示し ます。

色を設定する別の方法は、サブ・トラックを表すためのカラー・トゥイーン・トラックを開くことです。

色相と彩度のパラメータにおいて選択された色をベースとしたモノクローム ( 白黒 ) のイメージを作成します。必 要あればオリジナルの色の量を保存するために Mix パラメータを調整してください。例としては下記のビデオを参 昭してください:

ヒント:色を数値的に設定するにはトゥイーン・ポイントをダブル・クリックしてください。色相がカラー・ホィー ル・アングルによって設定されると、色相を幾つかの周期で動かすことによってレインボウ・サイクル ( 虹色順 ) を 生成する方法を使用することができます。

#### ティント (色合い)

イメージに色を加えるにはティント・トゥイーン・トラックを使用してください。ティント・トゥイーン・トラッ クはイメージに加える半透明のスプレー絵具の色と定義できると思います。カラー・トゥイーン・トラックが主にイ メージの明度のエリアに影響を与える一方で、ティント・トゥイーン・トラックは主に暗いエリアに影響を与えます。 通常は、ティント・カラーは黒色で、つまり何の色も加えていません。

ヒント:同一のイメージにカラーとティント両方を混合することが可能です。

カラー・トゥイーン・トラックについて上述したことと同じ方法を使用して加えるべき色を設定してください。

#### 白黒

<http://www.dataton.com/black-white-effect>

ヒント:ソースとなる色を注意深く選択した " 白黒 " エフェクトは、イメージの彩度を減じる " 色相と彩度 " エフェ クトを使用するよりもしばしば良い結果を与えます。

#### <span id="page-68-0"></span>ワイプ

色々なワイプのエフェクトがある端の地点、または角の地点から他の点に向けて次第にイメージを表示します。エ フェクトを見るには Complation( コンプリーション ) パラメータを 0% から 100% まで一定の比率で増大させます。 ワイプの方向を制御するには Angle パラメータを変更してください。Completion の数値が約 50% のときにパラメー タを変更することで他のパラメータを調整してください。幾つかの例について下記のビデオを参照してください :

<http://www.dataton.com/wipe-effect>

#### 曲線的な角

これによって角の半径及び / または羽付きエッジをイメージに適用します。静止画に関して、このトゥイーン・ト ラックは "More Effects and Capabilities( より多くの効果と機能優先 )" が選択されている場合のみに有効でることに 留意してください (" [最適化](#page-50-0) " 参照 )。

ヒント:長方形の影を生成するには、こ[のソリッド](#page-56-1)のトゥイーン・トラックを[色の](#page-67-0)トゥイーン・セットを黒に設定し、 また[オパシティ](#page-66-1) ( 不透明度 ) とも組み合わせて使用してください。

#### コントロール・キュー

コントロール・キューはタイムラインの動作を管理します。キューはタイムラインがそれを通過して走行する時に 実行されます。コントロール・キューはタイムラインをポーズ ( 一時停止 ) したり、他のポジションにジャンプ ( 時間、 あるいは名前によって ) させるために使用されます。コントロール・キューを生成するには、タイムライン・メニュー の中の " 再生 / [一時停止コントロール・キューの追加](#page-37-2) " を選択してください。

#### ループの生成

タイムラインのある部分をリピートするループを生成するために "Jump to( ジャンプ )" オプションを使用すること ができます。ジャンプ後にタイムラインを自動的に再スタートするオプションがあります。その場合、ディスプレイ・ コンピュータが再生前に追いつくことができるように 1 秒程度のディレイ ( 遅延 ) を導入することが理想的です。こ れは "Jump-to-Run Delay( 移動して遅延後再生 )" フィールドを使用して設定されます。

このループを終了するには、下記に記述した QuickFind( クイック検索 ) 機能を使用してください。場合によって は Standby( スタンバイ ) コマンドと連動することができます。

タブのひとつをクリックすることによって色モデルを選択し、次にスライダーを使用して色を設定します。

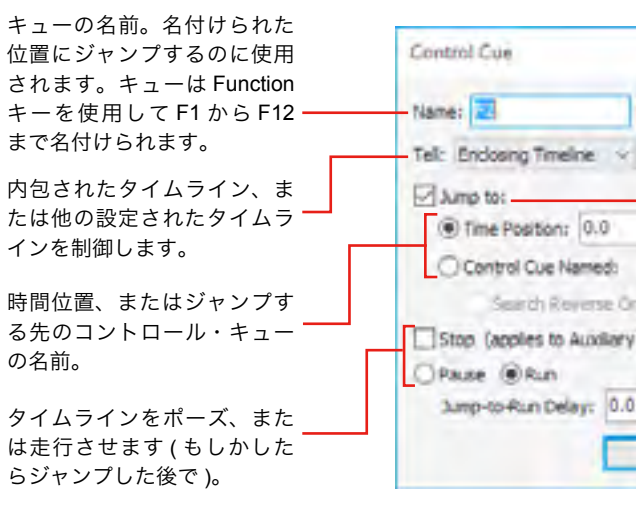

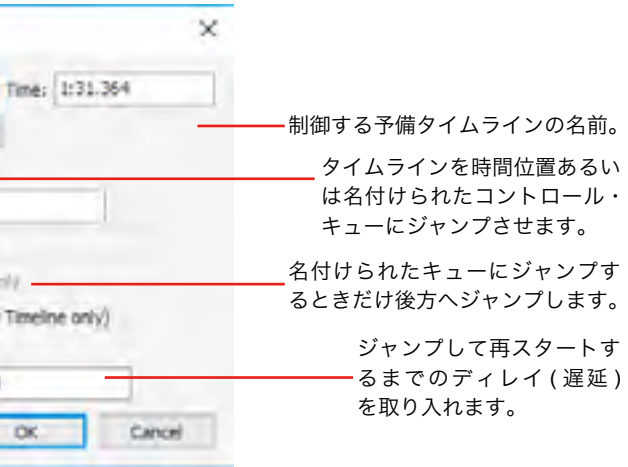

ループを生成する他のオプションはフリー・ランニングとルーピングの組合せを使用することです。少し複雑なの ですが、ループ終了に関してより良い制御をもたらします。この方法を使用するには下記の手順に従ってください :

- ループ全体をコンポジションの中に置いてください("コンポジション"参照)。
- キューを生成するためにコンポジションをタイムラインの中にドラッグしてください。
- コンポジション・ループを生成するためにキューの中でループとフリー・ランニングを選択してください。
- ループ内においてメイン・タイムラインのポーズ (一時停止)を作成してください。
- 一時停止後に引き続き継続させるために、ルーピング・コンポジション・キューをフェード・アウトしてください。

#### 他のタイムラインを制御する

コントロール・キューはスタート、停止、予備タイムランの位置取りにも使用されます。これを行うにはキューの 中の "Tell Timeline Named" を選択して、次に予備タイムラインの名前をフィールドに記入してください。

ヒント:予備タイムラインに名前を付けるには、タイムライン・ウインドウが開いている間に "Timeline Settings( タ イムラインの設定 )" を選択してください。対象となるコントロール・キューを生成した後で予備タイムラインの名 前を変更しないでください。変更すると接続が断たれてしまいます。

#### 検索とクイック検索の使用

名前を持ったキューは Find コマンドと共にタイムラインに沿った位置を名前で検索するのに使用されます。 QuickFind 機能はコンピュータの Function キーを使用して瞬時にその位置にジャンプすることができます。この機 能を使用するには上述したようにコントロール・キューに "F1"、"F2" 等と名付けてください。

重要:コントロール・キューの名前フィールドはケース・センシティブ( 大文字・小文字を区別する) です。Function キー の名前を使用する場合には、大文字の F をタイプしてください。

コンポジションはそれぞれのサブ・タイムライン上において一連のキューを一緒にグループ化します。これはビデ オを上演する方法のように他のタイムラインから使用することが可能です。コンポジションはショーのセクションあ るいは短い情報の再使用や再編集を容易にします。更に、メディア・エレメントのグループに同じエフェクトを適用 することも容易にします。例えば一連のイメージのセットを移動、拡張することです。

コンポジションは他のメディア・エレメント、例えば静止画像、ビデオ・クリップと同じような動作をします。こ れは使用する任意のタイムラインにドラッグすることができるメディア・ウインドウの中に存在します。コンポジショ ンは何度でも使用することが可能です。複数のコンポジションを同時に走らせることも可能です。

コンポジションはビデオ・クリップと同様にデュレーションを備え、更に場合によっては動作も備えています。し かしながら、コンポジションは WATCHOUT の中に生成されるのでレンダリング時間あるいは変更に含まれる他の 遅延はありません。コンポジションは WATCHOUT の中で限界の無いデュレーションの動作の生成を容易にするた めにループあるいはフリー・ランニングが可能となっています。

#### 基本的な例

例えば、ビデオ・クリップにひとつのフレームを加え、スケールアップすると同時にスクリーンを横切ると仮定し ます。これはビデオとフレーム画像個別に対する動作とスケーリングを適用することで可能なのですが、2 個の映像 を一緒に連結することは困難なことが多いのです。その代わりに、個々のエレメントに対する動作とスケーリングを 適用せずにコンポジションに 2 個のエレメントを追加することが可能です。次に、コンポジションへの動作とスケー リングを適応するメイン・タイムラインからの結果として生じるコンポジションを全体として使用します。

#### コンポジションの生成

メディア・メニューの " [コンポジションの追加](#page-34-2) " を選択することで始めます。コンポジションに名前を付けて "Reference Frame( 基準座標系 )" のフィールドへ適当なサイズでタイプします。この場合基準座標系をビデオのまわ りの静止画像のフレームよりも若干大きめにすると良いでしょう。この基準座標系はメイン・タイムラインから全体 としてコンポジションを操作するときに使用します。

メディア・ウインドウに新たに追加されたコンポジションの項目をダブル・クリックすることでコンポジション・ タイムライン・ウインドウを開きます。コンポジション・ウインドウが現れた時にステージ・ウインドウのコンテン ツが変更することに留意してください。長方形のディスプレイを表示する代わりにコンポジションのリファレンス・ フレームを表示します。コンポジションを編集している間に、一時的にディスプレイのプレビューに代わってステー ジ・ウインドウにプレビューが現れます。ステージ・ウインドウを通常の状態に戻すにはメインのタイムライン・ウ インドウを選択してください。

基準座標系のサイズを変更する、あるいは他のコンポジションの設定をするには、コンポジションのウインドウが アクティブ ( 有効 ) の間にタイムライン・メニューの " [タイムラインの設定](#page-37-0) " を選択してください。

#### キューの追加

他のタイムラインに追加するのと同様の方法でコンポジションにキューを追加することができます。この例ではビ デオと、その上に静止画像のフレームを加えようとしています。それらのイメージをコンポジションのタイムライン にドラッグしてください。プレビューがステージ・ウインドウに現れます。

コンポジションにメディアを加え終わったらタイムライン・ウインドウを閉じてください。これによってステージ・ ウインドウを通常のプレビュー・モードに戻すことができます。

## 第 8 章 コンポジション

#### コンポジションを使用する

新規に作成されたコンポジションを全体として使用するには、それをメディア・ウインドウからメインのタイムラ インの中にドラッグするだけです。

ヒント:コンポジションのタイムライン・ウインドウをメインのタイムラインから開くには、Alt を押してコンポジショ ン・キューをダブル・クリックしてください。

#### コンポジションの制作

コンポジションは他のコンポジションの内部で使用することも可能です。これは少しづつ複雑なアニメーションを 構築するために階層的な手法が適応されます。下記のビデオがどのように行うのかを表示しています。

#### <http://www.dataton.com/nesting-compositions>

- このイメージ・サーバは 3 個のコンテンツ形式をサポートしています。
- 静止画像
- 標準 HTML5 コンポーネンツを基本とするウェブページ
- SWF ファイル (Adobe Flash)

WATCHOUT ダイナミック・イメージ・サーバは最新のテキスト、イメージ、グラフィックをプレゼンテーション に統合する別のプログラムです。それは必要とされるイメージをレンダリングして、ネットワーク経由にてディスプ レイ・コンピュータに結果として生じたものを送信します。これは VNC サーバが "Computer Screen( コンピュータ 画面 )" メディア・アイテム用にイメージを提供する方法に類似していますが、より大きなフレキシビリティとプロ グラムの可能性を持っています。

サーバ・アプリケーションとして、そのプログラムはユーザ・インタフェイスの観点から言えば多くを提供してい ません。それはネットワークに接続されたコンピュータ上で稼働して WATCHOUT からのイメージの要求に応答す るだけです。ファイル・メニューのオープン・コマンドを使用することで、スクリーン上でサポートされるファイル をプレビューするために手動で開くことが可能です。イメージは WATCHOUT へ送信されている間は表示されます。

注意:イメージ・サーバは別のアプリケーションとして稼働しているのでそれ自身の WATHOUT ライセンス・キー が必要となります。

#### イメージ形式

静止画像用として、イメージ・サーバは JPEG、PNG、TIFF 形式を許容します。また HTML 及び Flash コンテン ツと同様に、PNG 及び TIFF イメージのトランスペアレンシー ( 透明度 ) 情報をサポートしています。このメディア 形式をどのように設定するのかについての詳細は " [ダイナミック・イメージの追加](#page-36-0) " を参照してください。

#### <span id="page-70-0"></span>代替ファイルの場所

初期設定では、ローカルなイメージ・ファイルはイメージ・サーバ・アプリケーションの場所に関連するフォルダ から提供を受けます。ダイナミック・イメージを他の場所に保存する場合は、フォルダの場所を設定するためにイメー ジ・サーバの f コマンドライン・パラメータをパスしてください。イメージ・サーバを開始するためにこのオプショ ンを使用されているショートカットの中に置いてください。場合によってはコンピュータのスタートアップ・フォル ダの中に位置させて、そのショートカットのターゲット・フィールドが以下のようになるようにします :

"C:\WATCHOUT\ImageServer\ImageServer.exe" -f D:\DynImages

スペースを含む場合にはイメージ・フォルダへのパスを引用符で囲んでください。

#### 静止画の提供

イメージ・サーバを経由して静止画を提供することによってイメージをいかなる時でも変更することが可能になり ます。イメージがイメージ・サーバに置き換わるとすぐに全てのディスプレイに即時に表示されます。イメージ・サー バ・コンピュータのローカル・フォルダから供給する場合、それはほとんど同時に起きることなのですが、一方では URL からのイメージ取得に数秒掛かります。

サーバ上のイメージを更新するには、古いイメージと同一の名前と大きさのまま、古いイメージが保存してあるフォ ルダに新しいイメージをドロップするだけです。

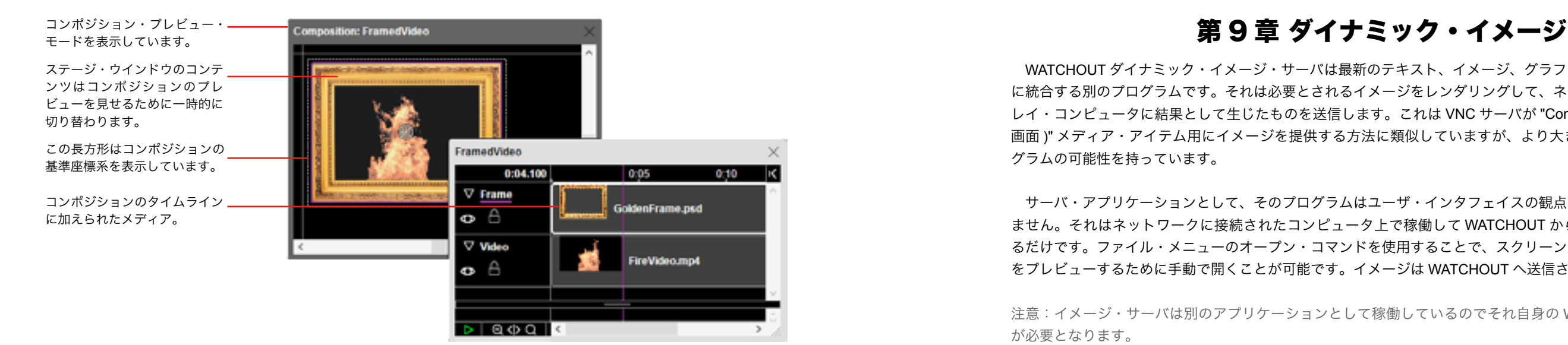

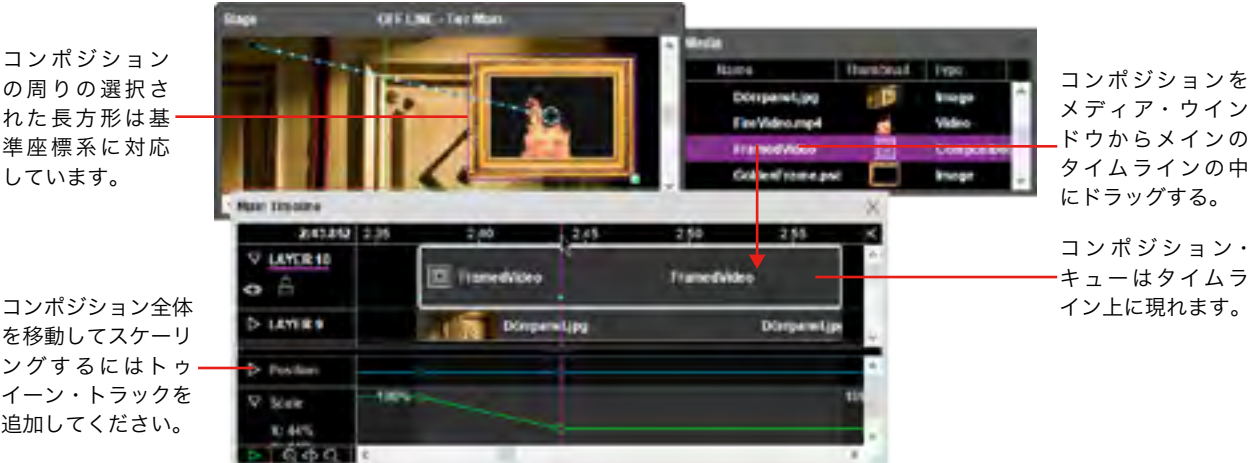

更新されたイメージを好きな方法で提供することが可能です。例えば、同一のコンピュータ上のウェブ・サーバを 稼働させ、イメージ・サーバによって閲覧されるイメージ・フォルダが更新されるようにファイルを設定することが 可能です。このウェブ・サーバはイメージの手動による更新用のウェブ・インタフェイスを提供すること、またはイ ンターネット経由でカメラ・フォーンによるインタラクティブな提供が可能です。

あるいは、外部データ、または他のイベントをベースとして定期的にイメージをアップデートするカスタム・アプ リケーションを使用することができます。このアプリケーションはWATCHOUTイメージ・サーバと同一のコンピュー タ、あるいはネットワークに接続された他のコンピュータにおいて稼働することが可能です。イメージ・サーバから の観点から言えば、イメージがどこから来るのかに依存しません。変更されるとすぐにスクリーン上においても更新 されます。

#### **HTML** コンテンツの提供

ダイナミック・イメージ・サーバは普通のウェブページを標準 HTML、CSS 及び Java スクリプトをベースとして レンダリングすることができます。そのようなコンテンツは関連するパスを使用してローカル・フォルダから、また は本格的な URL を使用してインターネットから提供されることが可能です。

ローカル・パス、または URL をダイナミック・イメージ・メディア・アイテムの "Path( パス )" フィールドの中に 置いてください。

注意:URL を使用する場合、ダイナミック・イメージ・サーバはコンテンツをフェッチするためにインターネット へのアクセスが多くなります。

天気予報サイトから天気図といったウェブページの一部分のみを表示したい場合、必要なパートを抽出するために [クロップ・](#page-66-2)トゥイーン・トラックを使用することが可能です。ダイナミック・イメージ・メディア・アイテムの中で 設定する寸法は必要な大きさを確保するために切り込みから十分な大きさが必要となります。

#### **SWF** ファイルの提供

カスタム・ソリューションを開発するには、Flash Professional と、ライブ・データを生成するのに使用される ActionScript プログラミング言語に習熟する必要があります。下記の例は CNN からの最新ニュースを表示するため の完全なるニュース・リーダーを表しています :

Flash(SWF) ファイルの提供を選択することもできます。そのようなファイルはテキスト、グラフィック、他のイ メージ要素をダイナミックに生成して更新し、色々なデータ・ソースと相互に作用します。SWF ファイルは Adobe Flash Professional を使用して生成されます。パワフルでネットワークにおいて認知されているプログラミング言 語でレンダリングされた高品位なテキストとグラフィックの結合によって Flash は労力を省きながらカスタム・ソ リューションを創造することを可能にします。

var rssXML:XML; // RSS feed data is loaded here var rssLoader:URLLoader = new URLLoader(); var rssURL:URLRequest = new URLRequest("http://rss.cnn.com/rss/edition world.rss"); var timer : Timer = new Timer(10000); // Updating image regularly

SWF ファイルを提供するには Adobe Flash Player をイメージ・サーバ・コンピュータにインストールする必要が あります。このソフトは無償にてダウンロード可能です :

#### <http://get.adobe.com/flashplayer/>

注意:イメージ・サーバ・コンピュータにてローカルに存在する SWF ファイルを表示する場合、ネットワークのリ ソースにアクセスするためにはファイルの追加権利の許諾が必要な場合があります。そのような場合には、コントロー ルパネル、Flash Player に行ってください。詳細設定タブをクリックして、次に Trusted Location Setting に行きます。 そして " 追加 " ボタンをクリックしてイメージ・サーバによって提供される SWF ファイルを含むフォルダを追加し てください。

#### **Flash** コンテンツをソースとする

Flash の例とチュートリアルを提供することを専門とする沢山のウェブサイトがあります。それらはシンプルな Flash コンテンツ、例えば現在時間、株式市場、ニュース・リーダ等の偉大なるソースとなります。多くの場合、そ のようなコンテンツはイメージ・サーバ・フォルダにドロップしてそのまま使用することが可能です。

# 重要:"trusted location settings" において設定が基本となっている緩やかなセキュリティのサンドボックスを伴った

ローカル・コンピュータにおいて SWF ファイルを稼働させるので、信用できるソースからの SWF ファイルのみ使 用してください。

注意:そのようなコンテンツには版権が設定されている可能性があることに留意してください。プレゼンテーション に統合する前にライセンスについて必ず調査するようにしてください。

#### **FLASH** の例 : ニュース・リーダー

rssLoader.addEventListener(Event.COMPLETE, rssLoaded); rssLoader.load(rssURL);

```
function rssLoaded(evt:Event):void {
 var firstCall : Boolean = !rssXML;
  rssXML = XML(rssLoader.data);
 if (firstCall) {
   updateDisplay(null); // Draw first time rigt away
   timer.addEventListener(TimerEvent.TIMER, updateDisplay);
   timer.start(); // Display other news every 10 seconds
 }
}
```
function updateDisplay(evt : TimerEvent) : void { var itemCount : uint = rssXML.channel.item.length(); if (itemCount) { // Has something to display var pick : uint = Math.random() \* (itemCount-1); displayField.htmlText = rssXML.channel.item[pick].description; } }

#### ローカル・サーバ・ファイルの表示

提供されるローカル・ファイルを WATCHOUT イメージ・サーバ・アプリケーションが稼働しているコンピュー タ上のフォルダに置いてください。初期設定ではこのフォルダは WATCHOUT プログラム・フォルダの内部にて見 つかるように想定されています。イメージ・フォルダを任意の場所に置くために、イメージ・サーバ・アプリケーショ ンを開始するときにコマンド・ライン・パラメータを加えてください (" [代替ファイルの場所](#page-70-0) " 参照 )。

イメージ・サーバ・アプリケーションのオープン・コマンドを使用して手動でファイルをテストすることが可能で す。イメージ・サーバ・アプリケーションと互換性がある場合、スクリーンにイメージを表示します。

WATCHOUT プレゼンテーションにイメージを表示するには、WATCHOUT プレゼンテーションのメディア・ウイ ンドウにイメージをメディア・アイテムとして加え (" [ダイナミック・イメージの追加](#page-36-0) " 参照 )、次にそれをステージ
## にドラッグしてください。そのイメージはダイナミック・イメージ・サーバから要求され、スクリーン上に表示され ます。

注意:ダイナミック・メディア・アイテムの中で設定されていれば、プロダクション・ソフトウェアの中でダイナミッ ク・イメージをプレビューすることも可能です。

#### <span id="page-72-0"></span>ダイナミック・イメージ・パラメータ

基本的な設定に加えて、提供されるイメージのサイズとパス等をダイナミック・イメージに追加パラメータとして 提供可能です。パラメータは提供されるイメージの形式によって各種用意されています。

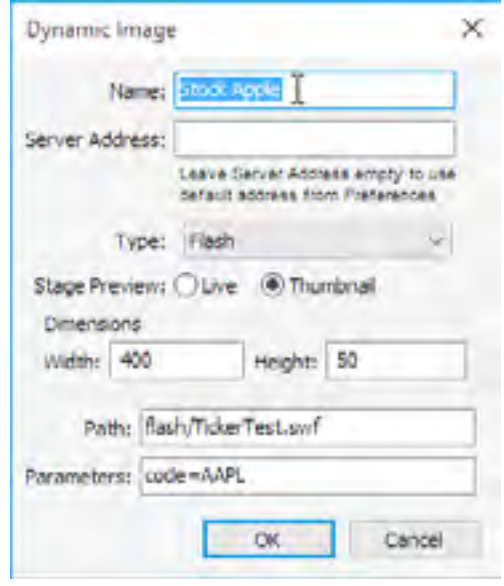

#### フラッシュ・パラメータ

SWF イメージ用に、ダイナミック・イメージの設定ダイアログ・ボックスの中で設定されたパラメータはウェブペー ジから渡されたパラメータの方法と似たように SWF に渡されます。これによって SWF ファイル自身を修正するこ となく、色々な方法で単一 SWF ファイルのカスタマイズを可能にします。

例えば、株価表示のディスプレイ SWF を制作する場合、どの会社が表示されるのかを知らない場合があります。 その会社の識別子を SWF ファイルにハード・コーディングする代わりに、左図のようにダイナミック・メディア・ アイテムの "Parameters( パラメータ )" 欄の中にそれを置くことによってパラメータとして渡します。

そのときに他の渡したいパラメータと同様に、下記の SWF ファイル loaderinfo オブジェクトからその "code" パラ メータにアクセスすることが可能となります :

loaderInfo.parameters.code

このパラメータは Yahoo から得ることのできるような株価を提供するウェブサービスへ送信することが可能とな ります。

#### **HTML** パラメータ

HTML 形式用に記入したパラメータは疑問符によって分離されたクエリ文字列パラメータとしてただ単純に URL に添付されます。これはコンテンツを提供するウェブ・サーバにそのようなパラメータを渡すために使用することが 可能です。

静止画パラメータ

静止画像は単一のサポートしており、オプションのパラメータは :

missingImageIsOK

失われたイメージを表示するためにエラーメッセージを供給するよりも完全に透明化されて表示されます。

<span id="page-73-0"></span>入力と出力は WATCHOUT と他の外部デバイスとの間のゲートウェイとして機能します。DMX-512、MIDI、TCP/ IP、シリアル・データ・コミュニケーションといった業界標準プロトコルを使用した沢山のクリエイティブな方法の プレゼンテーション環境で互いに操作しあうことができます。

## <span id="page-73-1"></span>入力

入力とは外部の世界からの信号を受けることです。これらの信号はタイムラインのスタートと停止、また色々な キューのパラメータを制御することによって WATCHOUT の動作を制御したり操作することに使用されます。

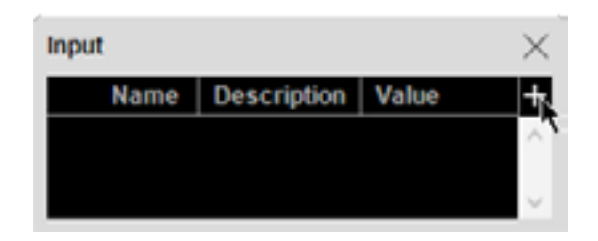

入力を生成するには、まずウインドウ・メニューを使用して Input Window( 入力ウインドウ ) を開き、次に入力ウ インドウの上部右角に位置するポップアップ・メニューから "Add( 追加 )" を選択します。選択された入力のタイプ に依存しますが、これによって設定を記入するダイアログ・ボックスが表示されます。色々な種類の入力の詳細につ いては下記セクションを参照してください。

注意:プロダクション・コンピュータを使用している場合、入力はそこで制御されます。プロダクション・コンピュー タを使用していない場合、入力は個々のクラスタの中のプライマリ・ディスプレイによって制御されます。

#### ジェネリック (汎用的な)入力

WATCHOUT 制御プロトコルを使用して数値を制御したい場合はジェネリック入力を使用してください。ジェネ リック入力のダイアログ・ボックスの中の制限欄を使用して正数値の上限を設定することが可能ですが、デフォルト のジェネリック入力範囲は 0 から 1 となっています。ジェネリック入力を制御するには、SetInput コマンドを使用 してください。

#### **MIDI** デバイス **(** 機器 **)** の接続

MIDI デバイスは WATCHOUT コンピュータの USB ポート ( あ るいは他の適切な MIDI インタフェイス ) に接続してください。た くさんの新しいデバイスはダイレクト USB 接続仕様となっていま す。古い MIDI デバイスは標準 5-pin DIN コネクタを使用しており、 その場合には MIDI-to-USB アダプタ、もしくは他の Windows 互換 MIDI インタフェイスが必要となります。

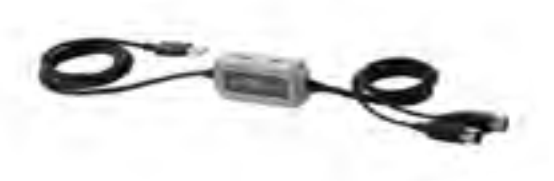

注意:USB を使用して接続するほとんどの MIDI デバイスはそれ自身の MIDI バス全体を占有します。WATCHOUT は単一の MIDI バスのみを取り扱うために、そのデバイスを他の MIDI デバイスと組み合わせて使用することができ ません。同一のバスを使用して複数の MIDI デバイスと接続する場合、WATCHOUT は最大で 16 台までのデバイス を同時に取り扱うことが可能です。

重要:プロダクション・ソフトウェアを使用する場合、MIDI インタフェイスをプロダクション・コンピュータに接 続してください。さもなければ、プライマリ・ディスプレイ・コンピュータに接続してください。WATCHOUT プロ

#### ダクション・ソフトウェアを走らせる前に、MIDI インタフェイスとデバイスの電源を入れてコンピュータに接続し

てください。

#### MIDI コントローラ入力

MIDI コントローラ入力はキーボードからのノブあるいはスライダー、または MIDI 互換デバイス、またはソフトウェ アから類似した信号を持ち込みます。この形式の MIDI データはときに "Continuous Controllre"、"Control Change"、 あるいは "CC" メッセージと呼ばれます。

### もしも把握している場合には使用する MIDI チャンネル番号とコントローラ番号を記入してください。把握してい ない場合には "Learn" をクリックしてコントローラを稼働してください。

注意:MIDI プロトコルで使用されるコントローラ番号はデバイスのノブの隣の番号と同一ではないことが多いです。 更に、多くのデバイスはプログラム可能なコントローラを持っているので実際のコントローラ番号はデバイスの設定 によって様々な場合が多いです。

コントローラが高い解像度データを伝送するという事実を知らないのであれば決して "Resolution: High" を選択し ないでください。使用されている解像度にかかわらず、WATCHOUT は入力ウインドウの数値欄に表示されているよ うに全てのコントローラ入力をレンジ 0 から 1 までの番号に標準値化します。

終了したら MIDI コントローラのダイアログ・ボックスの中の OK をクリックしてください。コントローラを動か し入力ウインドウのバー・グラフを観察することによって適正な入力の操作ができたかどうか検証してください。

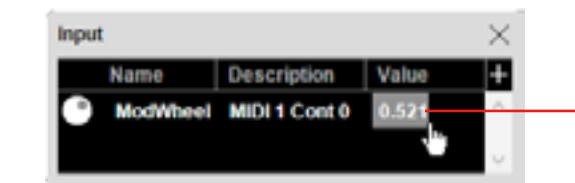

**MIDI** ノート入力 MIDI ノート入力は MIDI キーボード・メッセージを提示し、"Note On/Note Off" メッセージと呼ばれています。

終了したら MIDI ノートのダイアログ・ボックスの中の OK をクリックしてください。キーを押して入力ウインド ウのバー・グラフを観察することによって適正な入力の操作ができたかどうか検証してください。キーボードがベロ シティ・センシティブティ ( 速度感受性 ) を持っている場合は、ベロシティは値のマグニチュード ( 大きさ ) によっ て表示されます。

# 第 10 章 入力と出力

入力を追加するには上部右角の+ボタンをクリックします。

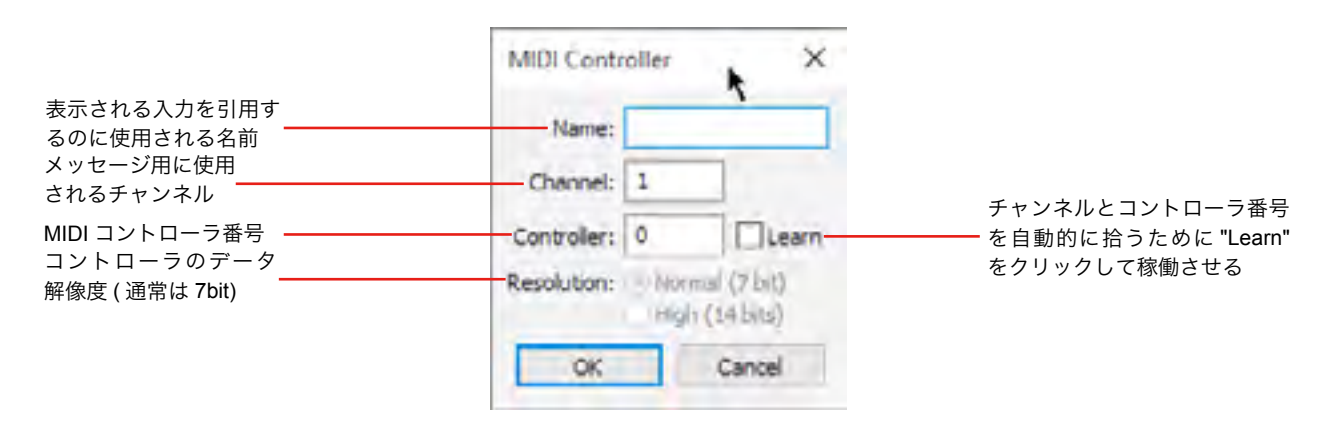

現在のコントローラ入力値 を表示しています。 変更するにはドラッグして ください。

#### **DMX-512** 入力

DMX-512 入力は DMX チャンネルの数値を提供します。DMX-512 はほとんどのライティング・コンソール、ディマー、ムービン グ・ライト、他の類似したデバイスによって使用されているプロト コルです。

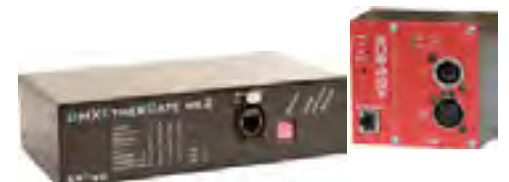

WATCHOUT は Artnet プロトコルを使用した DMX データを受信 するコンピュータ・ネットワークを使用しています。多くの最新式 ライティング・コンソールが Artnet をイーサネット・ネットワー ク上に送信することができます。さもなければ、DMX-to-Ethernet

アダプタを使用する必要があります。いずれにせよ、WATCHOUT に使用される DMX チャンネル番号とそのチャン ネルに送信するために使用される Artnet Universe 番号を知る必要があります。特定の Artnet Universe 番号を受信す るために WATCHOUT を設定する必要があります。これ[は環境設定](#page-24-0)ダイアログ・ボックス[のコントロール](#page-25-0)・タブに おいて行われます。

上部右側の+ボタンを使用して "DMX-512 Input" を入力ウインドウに追加します。次に必要な DMX のチャンネル 番号を設定します。

次に DMX チャンネル・ダイアログ・ボックスの中の OK をクリックし、設定されたチャンネルのフェーダを動か して入力ウインドウのバー・グラフを観察することによって適正な入力の操作ができたかどうか検証してください。 WATCHOUT は DMX の数値を、入力ウインドウの数値欄に表示されているように、レンジ 0 から 1 までの番号に標 準値化します。

Artnet に関する詳細は下記から学んでください :

#### <https://en.wikipedia.org/wiki/Art-Net>

#### 解像度

ある種のライティング・コンソールは高解像度値 (16 bit) をサポートしています。そのような高解像度値は一般的 に制御のために必要となります。例えば、WATCHOUT のイメージの位置取りですが、それは標準 8 bit DMX 解像度

複数の数値を含む Position(位置)のような幾つかのトゥイーン・トラックはトゥイーン・トラック (例えば X、Y と X ポジション ) によってそれぞれの寸法が制御されます。

#### (0...255) では低すぎるのです。

コンソールが 16 bit DMX 値の出力が可能な場合、設定としては "High(16 bits) を選択してベース (coarse、粗さ ) のチャンネル番号を記入してください。WATCHOUT はそのチャンネルから coarse 8 bit を、そして次のチャンネル から fine 8 bits を引き出します。

#### <span id="page-74-0"></span>トゥイーン・トラックの制御

入力はトゥイーン・トラックが使用される方法に似ていて、キューのパラメータを制御することに使用されます。 これはほとんどのパラメータへの外部制御を提供します。この機能を使用するには、キューにトゥイーン・トラック の必要なタイプを加えて、次にトゥイーン・トラックの先頭部に位置するフォーミュラ・ボタンをクリックしてくだ さい。フォーミュラ・ボタンを表示するためにはトゥイーン・トラックのヘッダーにある三角をクリックする必要が あるかもしれません。幾つかのトゥイーン・トラックは複数の制御可能なパラメータを持っています。

フォーミュラ・ボタンをクリックすることでコントロール・フォーミュラに記入できるようなダイアログ・ボック スが提供されます。初期設定では、このフォーミュラはトゥイーン・バリュー・アイテムのみから成り立っています。

注意:ポジション、スケーリング、回転といった幾つかのトゥイーン・トラックのフォーミュラにアクセスするには、 まずキューの設定を有効にする必要があります (" [位置、回転、スケーリングの外部制御](#page-63-0) " 参照乞う )。静止画像には メディアの設定の中の "More Effects and Capabilities" も選択する必要があります (" [最適化](#page-50-0) " 参照 )。

トゥイーン数値識別子はトゥイーン・トラックそのものを表しています。入力を使用したパラメータを制御するに は下記のイラスト図にて示したように、単に入力の名前を記入するだけです。または、フォーミュラ・コンバイン入 力、数値定数、オペレータ、オリジナルのトゥイーン値を記入してください (" [エクスプレッション](#page-77-0) " 参照 )。

#### Parameter

Formula governing the parameter bei

The result of the formula is applied It may include the name of inputs. TweenValue (which refers to the cur

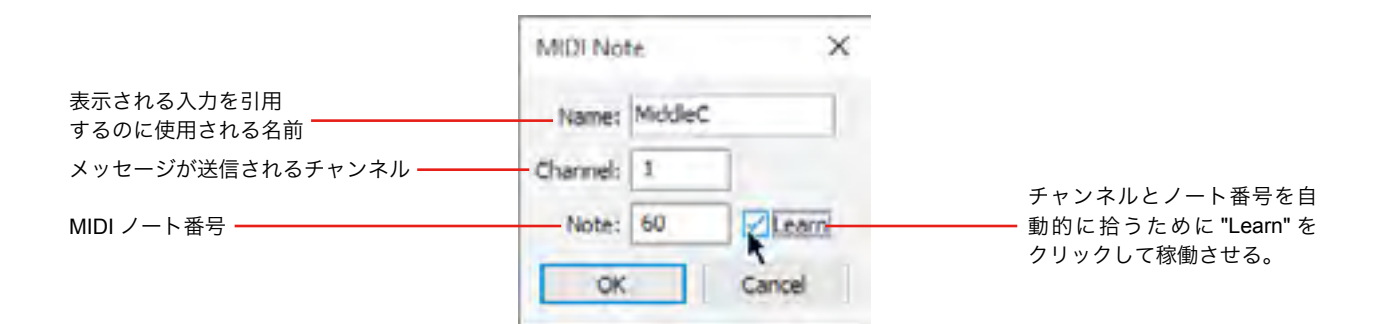

Enttec and Kissbox からの DMX-to-Ethernet アダプター

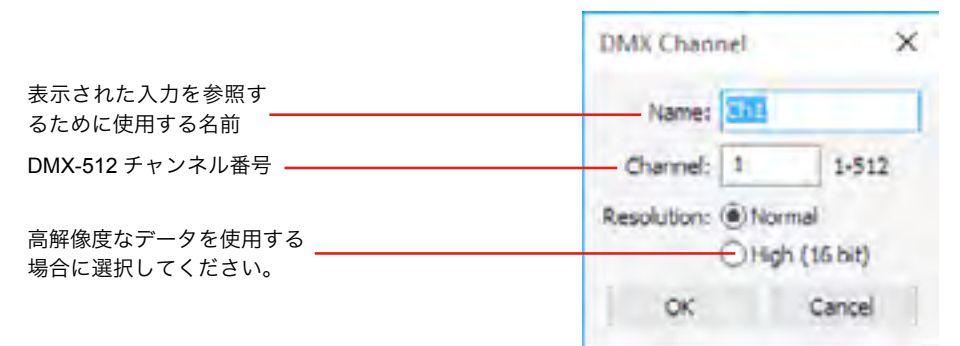

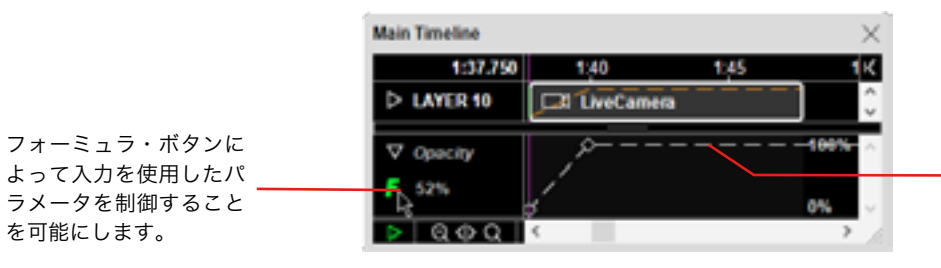

点線のトゥイーン・ト ラックのカーブはパラ メータがフォーミュラ によって上書きされた ことを表示しています。

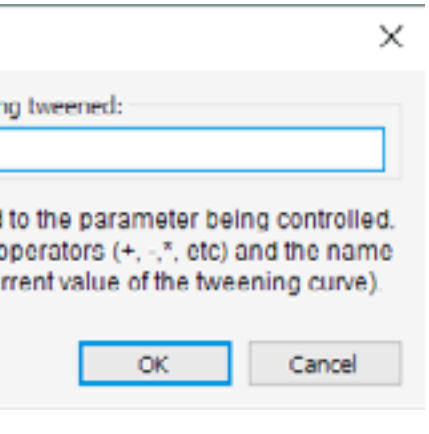

入力の名前、または入力、コンスタンツ、オリジナルのトゥイーン値を伴う フォーミュラを入力してください。

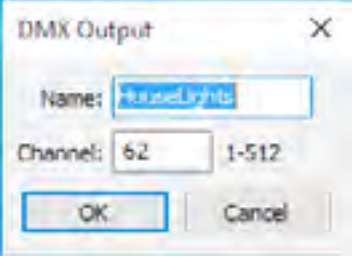

#### <span id="page-75-1"></span>タスクのトリガー ( 引き金 )

タスク・ウインドウのトリガー・コラム ( 欄 ) の入力名を記入することによって、予備タイムラインをスタートす るための入力を使用することができます。

フォーミュラを完成するために Enter を押してください。このタスクはトリガー・コラムに記入されたフォーミュ ラの値がゼロ以外となったときにはいつでもスタートされます。複数の入力、数値定数とオペレータを含む更に複雑 なフォーミュラを記入することによって、より緻密なスタート条件を設定することが可能です (" [エクスプレッショ](#page-77-0) [ン](#page-77-0) " 参照 )。

重要:ほとんどのメディア・キューはステージ上に適正に現れる前に準備する時間を必要とします。従って通常は予 備タイムラインの極めて最初の部分にそのようなキューを置かないことが理想的です。タイムラインの最初の部分は 1 秒間程度空白にしておいてください。

ヒント:トリガーはタスクをスタートさせるためだけに使用することができます。停止には使用できません。タスク を停止するには、停止されるタイムラインをターゲットとする[コントロール・キューを](#page-68-0)含むタイムラインを伴う別の タスクを使用してください。必要なコンディションを使用してこの 2 番目のタスクをトリガーしてください。

#### 出力

データを WATCHOUT から他のデバイスとシステムに送信するために出力を使用してください。出力を生成する には、出力ウインドウの上部右角にあるメニュー・ボタンをクリックして "Add..." を選択してください (" [アウトプッ](#page-20-0) [ト・ウィンドウ](#page-20-0) " 参照 )。

#### <span id="page-75-0"></span>出力キューの生成

出力はキューを使用して制御します。出力用のキューを生成するには出力を出力ウインドウからタイムラインにド ラッグしてください。

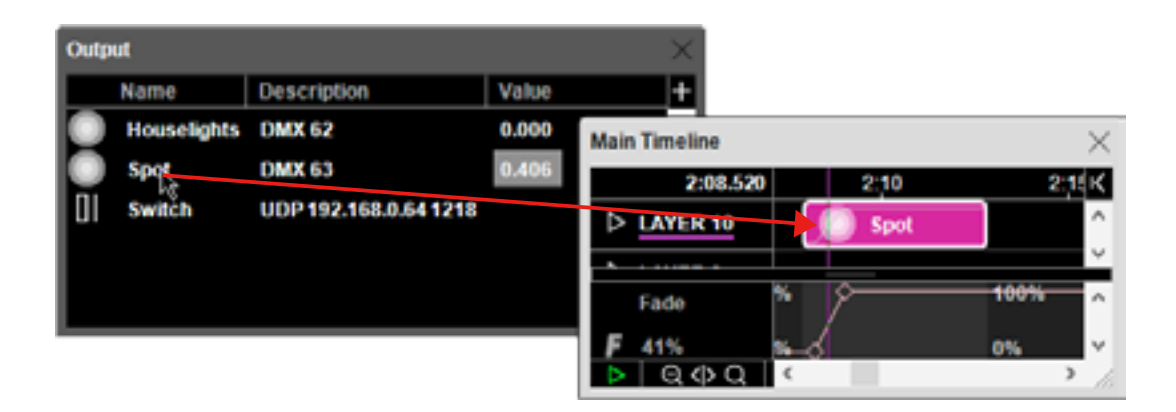

#### **DMX** 出力

DMX-512 プロトコルを受信するライティングや他のデバイスを制御するた めに DMX-512 出力を使用してください。イラスト図に表示されているように、 ダイアログ・ボックスに使用する DMX チャンネル番号を設定して出力に説明 的な名前を与えてください。

更に、WATCHOUT が、制御されるデバイスによって使用される Artnet Universe 番号に DMX データを転送するように設定する必要があります。これ は環境設定ダイアログ・ボックスの[コントロール・](#page-25-0)タブの下で設定できます。 WATCHOUT によって制御される全てのデバイスは同一の Artnet Universe にある必要があります。

制御されるデバイスが Artnet プロトコルを受信する Ethernet コネクタを装備していない場合は、"DMX-512 入力 " に見られるように、Ethernet-to-DMX インタフェイスが必要となります。

DMX-512 出力は上述のように出力をタイムラインにドラッグすることで生成されるフェード・キューを使用して

# 制御されます。このキューは DMX-512 出力を制御できるようにシングル・トゥイーン・トラックを含んでいます。

重要:DMX 出力はキューが有効な場合のみ制御されます。フェード・キューの間のタイムライン上のポジションへ のジャンプは出力を変更しません。タイムラインのデュレーション全体への出力を制御するには、フェード・キュー はタイムラインとして同一のデュレーションを持っている必要があります。

注意:同時に同じ出力を制御する複数のキューがある場合は ( 例えば別のタイムライン上で )、最も高い数値が選択 されます。

#### ストリング出力

テキスト文字列あるいはシリアルまたはイーサネット・ポートを通る他の不連続データ・パケットを受信するデバ イスを制御するにはストリング出力を使用してください。例えば、ディスプレイ・コンピュータのシリアル・ポート を通してコマンドを送信することによってプロジェクタに電源を落とすように命令することができます。

#### ネットワーク・ポートの使用

ネットワーク・ポートを使用するときには、制御されるデバイスのIP番号(またはDNSの名前)とポート番号を知っ ておく必要があります。更に、プロトコル形式を設定する必要があります。TCP はコンピュータをベースとするシ ステムにおいて普通に使用されていますが、UDP はたくさんの単純なデバイスによって使用されている基本的なプ ロトコルです。TCP プロトコルを使用する場合、WATCHOUT は接続を確立して ( まだ確立されていなければ )、デー タ・パケットを送信し、約 1 分間の未使用があれば接続を切断します。

#### シリアル・ポートの使用

シリアル・ポートを使用するには、デバイスをディスプレイ・コンピュータの COM1 ポートに接続して、次にス

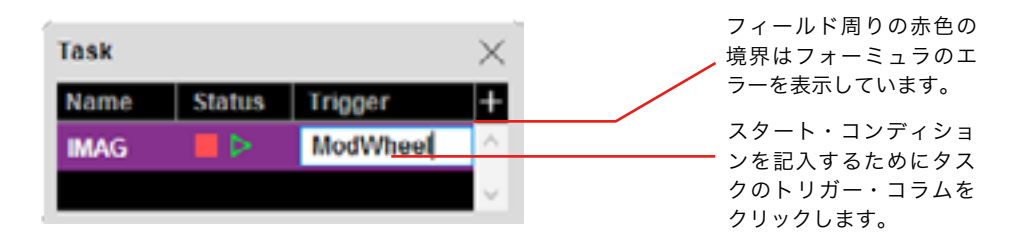

キューを生成するには出力ウインドウをタイムラインの中にドラッグします。

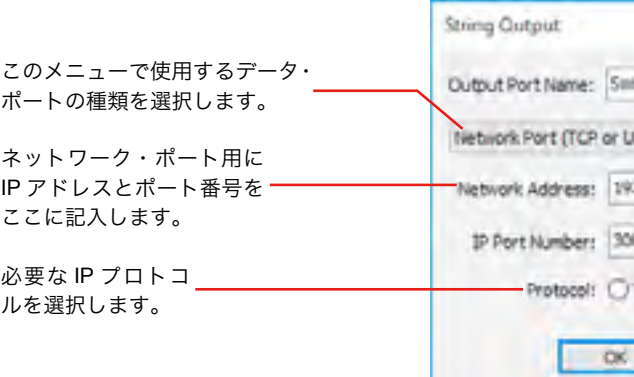

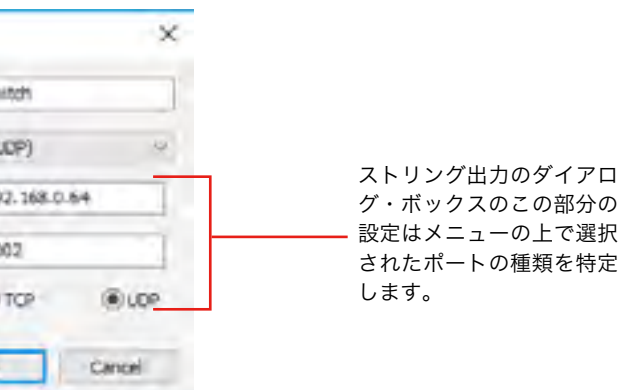

トリング出力ダイアログ・ボックスのポップアップ・メニューのディスプレイ・コンピュータを選択してください。 制御されるデバイスの仕様に従って、データ・レートとパリティ・モードを選択してください。

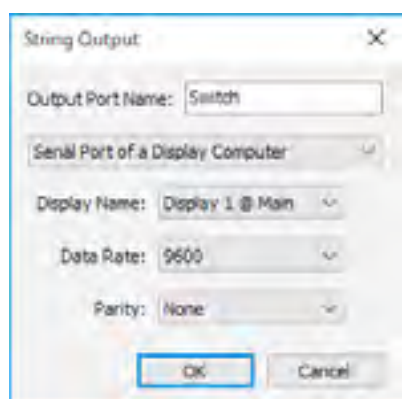

シリアル・データ・コミュニケーションと接続方法の詳細は下記を参照してください。

#### [http://en.wikipedia.org/wiki/Serial\\_port](http://en.wikipedia.org/wiki/Serial_port)

#### データ列の送信

ストリング出力は、出力をタイムラインにドラッグすることで生成されたストリング・キューを使用して制御しま す (" [出力キューの生成](#page-75-0) " 参照 )。

重要:データはタイムランがキューを横切って再生している場合のみに送信されます。ジャンプしたりキューを過ぎ た場合には送信されません。

テキストを出力するには、そのテキストを単純に "Data to Send( 送信データ )" にタイプするだけです。テキスト ではないデータ、例えば制御文字または任意のデータ・バイトを出力するには、2 桁、16 進表記、ドル記号を最初 に付けて記入してください。上述の例では "\$0D" を使用して復帰改行制御文字を出力しています。

注意:単一のドル記号を出力するには、\$\$ というように 2 個のドル記号をフィールドに記入してください。

#### <span id="page-76-0"></span>ジェネリック変数

ジェネリック変数は DMX-512 出力のようにタイムライン上のキューを使用して制御することが可能です。しかし ながら、その数値はシステムの外部デバイスには送信されません。その代わりにタスク・トリガー・エクスプレッショ ンの動作を制御するために内部にて使用されます (" [トリガー・エクスプレッションの出力を使用する](#page-77-1) " 参照 )。

タスク・ウインドウは複数の予備タイムラインを生成し、エクスプレッションを使用したトリガーの条件を設定す ることが可能です。予備タイムラインはメイン・タイムラインのように動作しますが、スタートとストップがそれぞ れ独立して可能となっています。

予備タイムラインがステージ上でイメージを表示する場合、それらのイメージはメイン・タイムラインからのどの イメージよりも上位に現れます。タスク・ウインドウの中でタスクを希望する順番へドラッグすることによって複数 の、相互に作用する並列な予備タイムラインからのイメージの中で順列を制御することが可能です。

#### 予備タイムライン

タスク・リストのアイテムをダブル・クリックすることで関連する予備タイムラインを開きます。

ヒント:タスク・リストにて表示される名前を変更するには、まず予備タイムラインを開き、次にタイムライン・メ ニューの中の " [タイムラインの設定](#page-37-0) " を選択してください。

#### マニュアル ( 手動 ) によるスタートと停止

予備タイムラインには 3 個の主要なモードがあります :

- 停止 ( 赤い停止ボタンが点灯 )。このモードにおいて、タイムラインはステージには貢献しません。
- ポーズ ( どのボタンも点灯せず )。このモードにおいて、時間は動きませんが現在時間位置のどのキューもステー ジには貢献しません。
- プレイ (緑のボタンが点灯)。

タスク・ウインドウまたは開いた予備タイムライン・ウインドウの左下コーナーのいずれかのボタンをクリックす ることでこれらのモードを手動で制御することが可能です。

# 第 11 章 タスクとエクスプレッション

メインのティアにおいて "Display 1" に接続したコンピュータのシリアル・ポートにデータを送信します。

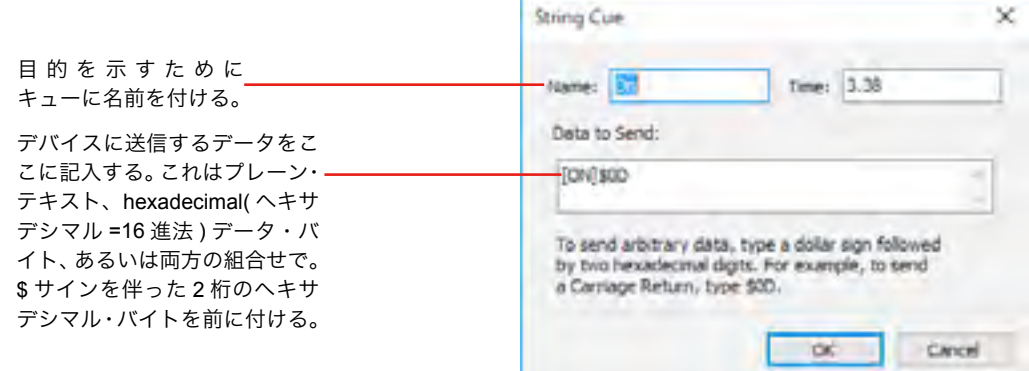

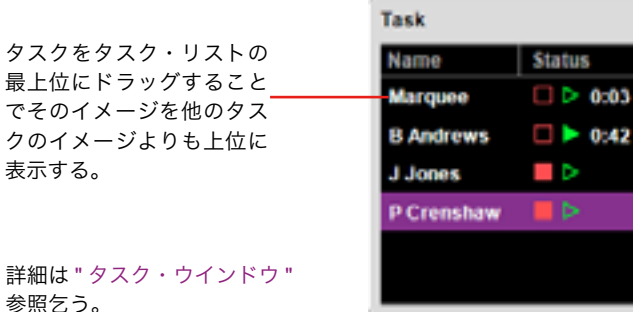

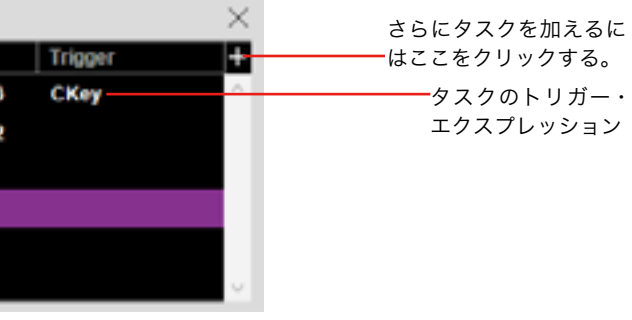

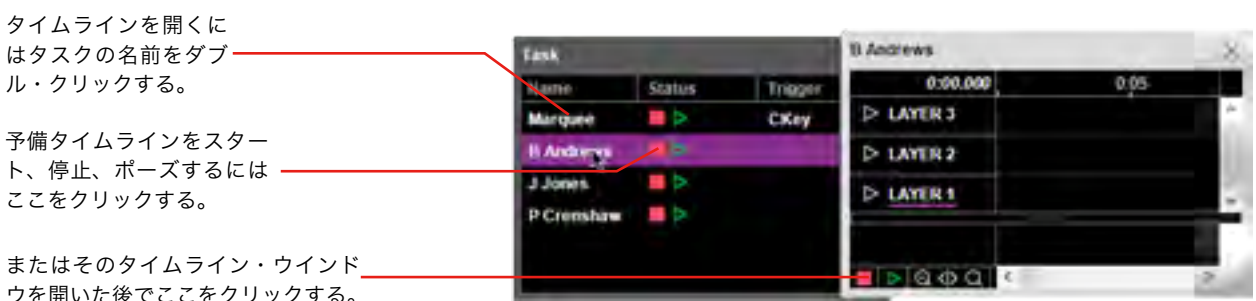

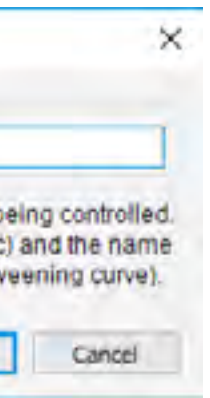

ヒント:予備タイムラインを稼働するために開く必要はありません。タスク・ウインドウのプレイ・ボタンをクリッ クするだけです。

#### <span id="page-77-2"></span>入力からのスタート

他の方法としては、入力ウインドウの中で入力としてもたらされる外部信号を使用して予備タイムラインにトリ ガーを与えることが可能です。入力をどのように設定するかについての詳細は " [入力と出力](#page-73-0) " を参照乞う。" [タスク](#page-75-1) [のトリガー](#page-75-1) " においてタスクにトリガーを与える入力をどのように使用するのか記述されています。タスクはトリ ガーとなるエクスプレッションの値が zero( ゼロ ) 以外の数値となったときにスタートされます。このエクスプレッ ションはoperator(オペレータ = 演算子)を使用する複数の入力と定数を複合する場合があります("[エクスプレッショ](#page-77-0) [ン](#page-77-0) " 参照 )。例えば、入力が 50% 以上になったときにタスクにトリガーを与えるには、下記のようなエクスプレッショ ンを記入してください :

#### $ModW$ heel >  $0.5$

注意:タスクはエクスプレッションの値がゼロから非ゼロとなったときのみトリガーが与えられます。タスクに対し て再度トリガーを与えるためには、値が最初にゼロに戻るようにします。

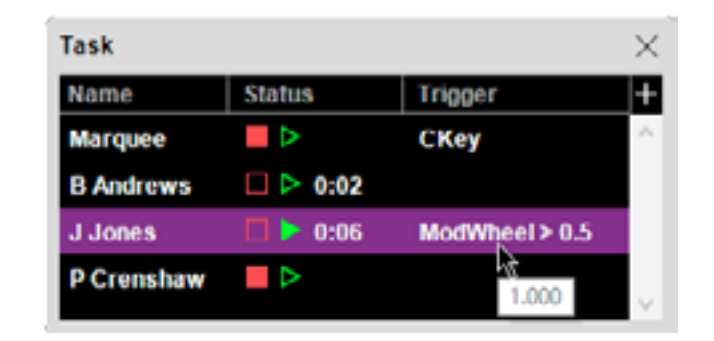

#### <span id="page-77-1"></span>トリガー・エクスプレッションの出力を使用する

タスク・エクスプレッションは数値の出力と同様に上述したような入力を使用することが可能です。これは出力の 数値、例えば " [ジェネリック変数](#page-76-0) " のような、タスクの遂行を管理するような、複雑な論理的条件を構築するのに使 用することが可能です。

#### 他のタイムラインからのスタート

他のタイムラインから予備タイムラインをスタート、停止、ポーズに位置させるために " [コントロール・キュー](#page-68-0) " を使用することが可能です。

#### 予備タイムラインの停止

予備タイムラインはその終点までを再生した後で自動的に停止します。

ヒント:予備タイムラインのウインドウが有効化されているときに、タイムライン・メニューの " [タイムラインの設](#page-37-0) [定](#page-37-0) " コマンドを使用して予備タイムラインの長さを設定してください。

他の方法としては、それを停止するためにコントロール・キュー ( タイムライン自身上の、または他のタイムライ ン上のどちらか ) を使用してください。停止したときにイメージはステージから消えます。

#### <span id="page-77-0"></span>エクスプレッション

エクスプレッションは数値的な結果を生み出す方法における演算子を使用した入力、出力 ( タスク・トリガー・エ クスプレッションのみ )、そして数値的定数を組み合わせた単純な数学的公式です。エクスプレッションは下記に使 用されます :

- スタート・タスク ("[入力からのスタート](#page-77-2) "及び " タスクのトリガー (引き金)"参照)。
- トゥイーン・トラックへの作用("[トゥイーン・トラックの制御](#page-74-0)"参照)。

フォーミュラ・ボタンをクリックすること でトゥイーン・トラック用のエクスプレッ ションを記入してください (" [トゥイーン・](#page-74-0) [トラックの制御](#page-74-0) "参照)。

最も基本的な形において、エクスプレッションは入力のような単一値から成り立っています ( この例では "ModWheel" という名前の入力が入力ウインドウに存在することを前提としています ):

ModWheel

エクスプレッションがタスク・ウインドウのトリガー欄において使用される場合、ModWheel の値が非ゼロ ( すな わち、付随した MIDI 機器のモジュレーション・ホィールがゼロ位置から移動されたとき ) になるとタスクがスター トします。

同様に、このエクスプレッションがオパシティ・トゥイーン・トラック用の公式として使用されるとオパシティは モジュレーション・ホィールによってのみ制御されます ( すなわち、トゥイーン・トラック自身の値は影響しません )。

#### 数値演算子の使用

ある種のケースにおいて複数の値を複合したい場合があると思います。例えば前述の例において、モジュレーショ ン・ホィールがキューのオパシティ・トゥイーン・トラックの値を下記のエクスプレッションをフォーミュラ・ダイ アログ・ボックスに記入することによりモジュレート ( 調節 ) するためにエクスプレッションを変更できます :

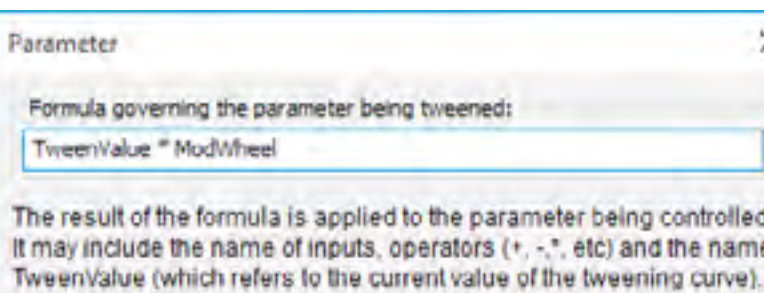

このエクスプレッションは、トゥイーン・トラックの現在の値を供給するトゥイーン・バリューの識別子を使用し てトゥイーン・トラック自身からの値を伴った ModWheel 入力の値を複合します。双方の値は 0 から 1 の範囲内に あるのでこの方法においてそれらを掛け合わせ要求どおりに稼働します。

**OK** 

別の方法としては、オパシティをトゥイーントラックまたはモジュレーション・ホィールのどちらかによって制御 できるように 2 個の値を複合したい場合があると思います。これはフォーミュラ ( 公式 ) を下記のように変更するこ とで実行することが可能です。

#### TweenValue + ModWheel

これによって、トゥイーン・トラックあるいは外部入力がそのように命じると結果として生じたイメージがステー ジに表示されます。トゥイーン・トラックと入力双方が最大値となっている場合はエクスプレッションの結果は 2. と

エクスプレッションの現在の値を見るには、マウスを使用してエクスプレッションにポイントをあててください。

なります。ところが、オパシティ値は0から1の範囲に効率的にクリップ (切り抜き)されています (というのはイメー ジは完全に不透明あるいは完全に透明以上ではないからです )。この方法において、ほとんどのパラメータは色調の 顕著な例外を伴った color wheel( カラー・ホィール ) が複数の回転をすることを可能にするように稼働します。

#### 関係演算子の使用

タスクにトリガーを与えるエクスプレッションを使用する場合、トリガーの値に対する threshold( スレッショルド = 基準点 ) を設定することがかなり有益となります。入力をそれ自身において使用する場合、タスクは入力がゼロを 残すとすぐにトリガーとなります。入力をある値を超えた値にしたい場合、これをテストするために "greater than" 演算子を使用することが可能です :

#### $ModWheel > 0.5$

この演算は、左側の値が右側の値よりも大きな場合には 1 という値を生み出し、その反対の場合には値は 0 とな ります。同様に、値がゼロとなるときにタスクにトリガーを与えたい場合 ( ゼロを残すときよりもむしろ )、下記の ように記入することが可能です :

#### $ModW$ heel = 0

これは 1 を生み出す "equals( イコール )" 演算子を使用しますが、左側の値が右側の値と同じ場合、やはり 0 を生 み出します。

#### 論理的演算子の使用

時には全ての条件が満たされたときだけにトリガーを与えることができるように複数の入力を複合する複雑なトリ ガー条件を設定したい場合があるかもしれません。これは "and" 演算子を使用して実行することが可能です :

ModWheel > 0.5 && MiddleC

これによってモジュレーション・ホィールが 50% を超えて、かつ MiddleC キーが押されたときにタスクにトリガー が与えられます (MiddleC が MIDI Note 入力であると仮定した場合 )。

ヒント:タスク・ウインドウのエクスプレッションは数値的な入力と出力値の両方を使用することが可能です。これ は " [ジェネリック変数](#page-76-0) " を伴う論理的な演算子を使用する WATCHOUT 自身によって制御される複雑な論理的条件を 生成するために使用することが可能です。

#### 演算子のリスト

WATCHOUT によってサポートされる演算子のリストで、優先順に並べてあります。

ほとんどの演算子は期待どおりに稼働します。モジュロ演算子は整数除算において剰余を生み出します。全ての他 の数値演算子は分数を持つ結果を生み出します。全ての関係演算子(<, >, etcetera)は、関係が真であれば1を生み出し、 虚であれば 0 を生み出します。同様に論理演算子は真であれば 1 を、虚であれば 0 を生み出します。

この補足は WATCHOUT を PC にインストールするために必要な要件をリストアップしています。

● SATA ハードディスク ( 複数のディスプレイを稼働する、またはある種類のビデオ形式を再生するために SSD を

● Windows 7、32bit "Home" (WATCHOUT は 32bit 用アプリケーションですが、64bit 版 Windows にも完全互換対

- コンピュータ WATCHOUT 用コンピュータは下記の最小システム構成を必要とします :
- Intel、または AMD デュアル・コア・プロセッサ ( 複数のディスプレイを稼働するためには quad core を)
- $\bullet$  USB  $\mathsf{R}-\mathsf{R}$
- Ethernet ポート
- 推奨します )
- 4GB RAM。64bit の Windows 環境下では 8GB RAM を推奨 ( それ以上の RAM を搭載しても通常は遂行能力を改 善しません )
- PCI Express 16x ビデオカード・スロット
- 最新の AMD、または NVIDIA グラフィック・カード
- 高品位音声出力またはサウンド・カード / インタフェイス
- 応です )

注意:通常、同一のディスプレイ・クラスタにおいて異なった種類のコンピュータあるいはグラフィック・カードを 混在することは一般的に推奨できません。

重要:上述のスペックは最小システム構成です。より早いプロセッサ、より早いメモリー、より早いキャッシュ・メ モリーを持った SSD または早いハード・ディスク、より多くのビデオ・メモリーとより早いグラフィック・カード 等が遂行能力を大きく高めます。

#### ライブ・ビデオ入力

ライブ・ビデオを WATCHOUT に統合するために、ライブ映像を表示するために使用される個々のディスプレイ・ コンピュータには適切なビデオ入力が装備され、適正なドライバ・ソフトウェアがインストールされている必要があ ります。ある種のキャプチャ・カードはコンポジット入力とS-Video入力をサポートしており、いくつかのキャプチャ・ カードはより先進的なビデオ信号スタンダードをサポートしています。

適切なビデオ入力のソリューションは下記のとおりです :

● Datapath Vision cards:

<http://www.datapath.co.uk/products/video-capture-cards>

● Black Magic Design capture cards:

<https://www.blackmagicdesign.com/products>

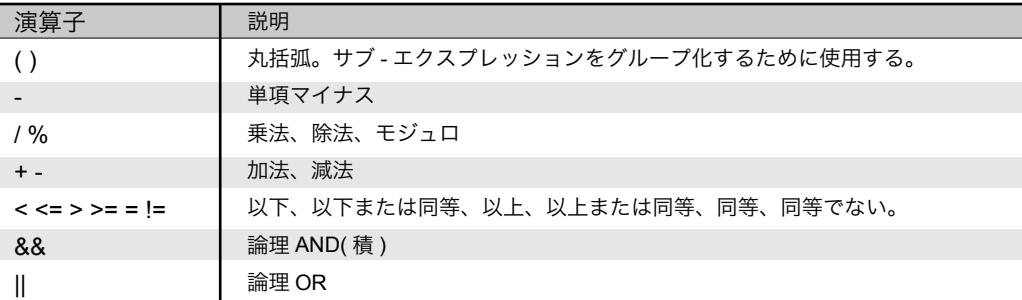

# 補足 A. システム必要要件

#### ネットワーク

プロダクション・コンピュータとディスプレイ・コンピュータはイーサネット・ネットワークを使用して接続する 必要があります。典型的なシステムは全てのコンピュータとコンピュータを接続するための必要なポート数を持つ高 品位なイーサネット・スイッチにおいて 100MBit イーサネット・ネットワークのポートを持っています。

注意:ワイヤレス ( 無線 )・ネットワークでも稼働するかもしれませんが、信頼性の問題から通常は推奨していません。

MIDI ショー・コントロール (MSC) は、WATCHOUT がライティング・コンソールあるいは MSC コマンドを送信 する機能を持った類似したデバイスからの制御されることを許可します。

注意:制作過程において、MIDI デバイスをプロダクション・コンピュータに接続してください。プロダクション・ ソフトウェアを使用しない場合、クラスタの中のプライマリ・ディスプレイ・コンピュータに接続してください。

MIDI ショー制御を有効化することに加えて、MSC デバイス ID の設定が必要となります (" [コントロール](#page-25-0) " 参照 )。 これは MSC コマンド用のチャンネル番号として機能し、コンソールによって出力されるデバイス ID の設定となり ます。更に、WATCHOUT はグローバルな "all call" デバイス ID も認識します。

幾つかの MSC コマンドによって設定されるキュー / リスト / パスを許可します。WATCHOUT は "path" 番号を使 用しません。"list"番号はWATCHOUT設定において設定された3個の方法のうちいずれかにおいて取扱いが可能です。

- **Ignore Command.** コマンドを無視する この設定においてリスト番号が設定されるとコマンド全体が放棄されます (影響を与えずに)。
- **Map all to Main Timeline.** 全てをメイン・タイムラインにマッピングする この設定はメイン・タイムラインへ全てのコマンドを送信するキューのリスト番号を無視します。
- **Map to Auxiliary Timelines.** 予備タイムラインにマッピングする キューのリスト番号が設定されると、コマンドは同一の名前を持った予備タイムラインへ適応されます ( リスト 番号に適合するために名前は数字である必要があります )。

キュー番号は、設定されている場合には WATCHOUT がその名前を持ったコントロール・キューへ位置付けしま す ( すなわち、キューの名前は番号であることが必要です )。GO と TIMED GO、LOAD と STOP コマンドはキュー 番号 0 を "no cue( キューが存在せず )" と解釈して、キューのリスト・パートのみ設定を許可します。これによって、 キュー番号をゼロとする設定による特別なキューの設定を必要性とせずに予備タイムラインを停止する STOP コマ ンドの使用を許可します。

WATCHOUT に関連する個々のコマンドの説明は下記のとおりです。

**GO**

キュー / リストの設定を伴わずに付与された場合、メイン・タイムラインを走行させます。

リストではなくキューを伴って付与された場合、メイン・タイムライン上の設定されたキューに位置付けられ、そ こから走行します。存在しない名前名前を伴ったキューの場合、何も起きません。

キューとリストを伴って付与された場合、設定された予備タイムライン上の設定されたキューに位置付けられ、そ こから走行します ( キューのリストが予備タイムラインにマッピングされていると仮定して )。設定されたキュー、 またはタイムラインが見つからない場合には何も起きません。

#### **TIMED GO**

GO のように遂行しますが、設定された時間値を無視します。

**STOP**

タイムラインを一時停止します。オプションで設定されたキューへ位置付けます。

# 補足 B. MIDI ショー・コントロール

#### <span id="page-80-0"></span>**LOAD**

GO のように遂行します。タイムラインが走行していない場合を除きます。

#### **RESET**

全ての予備タイムラインを停止して ( 無効化の状態に戻します )、更にメイン・タイムラインをその開始地点まで リセットします。

#### **ALL OFF**

スタンバイ・モードに入ります。

#### **RESTORE**

スタンバイ・モードから出ます。

C プロダクション・コンピュータまたは WATCHOUT ディスプレイ・コンピュータのクラスタを AMX または Crestronといった汎用制御システムを含む他のプログラム、またはシステムから制御することが可能です。通常はネッ トワーク経由にて行われますが、他のオプション ( シリアルポートまたはスクリプト・ファイル ) も存在しています。 この制御プロトコルは単純で読み込み可能なコマンド列を使用しており、外部システムから学んだり実行したりする ことを容易にします。

文字列のパラメータは二重引用符の中で送信されます。バックスラッシュはエスケープキャラクタ ( つまりバック スラッシュを伴って先行する文字列の中の二重引用符をエンコードするために ) として使用されます。バックスラッ シュ文字を送信するには、文字列の中で "\\" を使用してください。

WATCHOUT の制御を開始するには、WATCHOUT と接続するために TELNET クライアントを使用して、そこか らコマンドを付与してください。Windows 及び MacOS X 共に TELNET クライアントを装備しています (Windows 環境下では使用する前に[有効化す](https://www.rootusers.com/how-to-enable-the-telnet-client-in-windows-10/)る必要があります )。

#### コマンド・フォーマットの詳細

個々のコマンドは文字列として送信され、carriage return( キャリッジ・リターン )、line feed( ラインフィード = 改行 ) あるいは CR/LF ペアにより処理終了されます。コマンドは、ときにパラメータを伴ったコマンド名前によっ て構成されています。コマンドは大文字・小文字を区別します。コマンドは ASCII 文字列と下位互換のある UTF-8 UNICODE 文字フォーマットを使用してエンコードされています。

重要:ASCII 文字ではない文字、例えば å, ä, ü, ç を含むコマンドを適切に稼働させるために UTF-8 形式を使用して エンコードする必要があります。

コマンドは大文字・小文字を区別します。うまく稼働したコマンドは通常認知されていません ( 全てのコマンドに 対する明確なフィードバックを強制する Command ID Tagging オプションを使用することもできるのですが )。

ほとんどのコマンドはプロダクション及びディスプレイ・プログラムの両方に存在していますが全てではありませ ん。更に言えば、幾つかのケースにおいて、コマンドに対するパラメータは両方のプログラムにおいて少し相違があ ります。そのような相違は補足のコマンドの詳細説明に記載してあります。

WATCHOUT はコマンド用にシンプルなテキストを使用します。幾つかのコマンドは返事、エラーメッセージ、あ るいはコントローラに対して他の種類の応答を返します。これらの応答もテキストとして送信されます。

#### パラメータ

パラメータを要するコマンドに対して、パラメータは余白のみによって分離されています。オプションのパラメー タは大括弧の中に表示されます。例えば : [<uint>]。パラメータの種類は下記のとおりです。

**<string>.** 文字列のパラメータは二重引用符の中で送信されます。

"This is a string"

バックスラッシュはエスケープキャラクタ ( つまりバックスラッシュを伴って先行する文字列の中の二重引用符を エンコードするために)として使用されます。バックスラッシュ文字を送信するには、文字列の中で "\\" を使用して ください。

**<uint> and <int>.** 符号なし、あるいは符号付き 10 進整数 :

123

# 補足 C. プロトコルの制御

0.25

**<bool>.** 引用符を伴わない true あるいは false のキーワード :

 $+$ rue

#### プロダクション・ソフトウェアの制御

何らかの理由でシステムの中にプロダクション・ソフトウェアを維持しておく必要がある場合、プロダクション・ コンピュータに接続して制御することでディスプレイ・コンピュータを制御できます。この方法のひとつの有利な点 として、プロダクション・コンピュータのユーザー・インタフェイスの中で起こるコマンドを明確に見ることができ るということで、これは物事を試すことを容易にします。

注意:最終的な目的がディスプレイ・コンピュータを直接制御したい場合でもプロダクション・コンピュータから制 御することで何が起きているのかを判断することが容易となるので役立ちます。ひとたび物事が希望通りに稼働した らプロダクション・コンピュータを取り除き、ディスプレイ「・クラスタを直接管理するようにしてください。

#### 制御のオプション

プロダクション・ソフトウェアはネットワーク経由のみにて制御することが可能となっています。これは IP ポー ト番号 3040 を使用しています。コマンドは TCP または UDP のいずれかに送信されます。どちらかのポート上でコ マンドを受信できるように[制御タ](#page-25-0)ブの環境設定ダイアログ・ボックスにおいてそれらのオプションを有効化しておく 必要があります。

UDP を使用する場合、UDP 方式の非接続性のためにフィードバックは存在しません。従って、信頼性またはフィー ドバックが重要となるほとんどのアプリケーション用には TCP 方式を常に使用するようにしてください。

重要:他のショーを読み込むために "load" コマンドを使用する場合、そのショーの中で必要とする制御オプション も同様に有効化されていることを確認してください。さもなければ接続が閉鎖されます。

#### ディスプレイ・ソフトウェアの制御

ディスプレイ・クラスタの制御を試みる前に、ショーが WATCHOUT プロダクション・ソフトウェアから間違え なく稼働していることを確認してください ( つまり、全てのメディア・ファイルが転送されていること等 )。次に WATCHOUT プロダクション・ソフトウェアを終了してください。

#### <span id="page-81-1"></span>認証

ディスプレイ・ソフトウェアに対してコマンドを与える前に ("ping" コマンドは例外ですが )、認証レベルを設定し なければなりません。WATCHOUT を制御するには認証レベル 1 が必要です :

#### authenticate 1

WATCHOUT はメッセージを伴って応答します。これでコマンドの送信が可能となります。

#### 制御オプション

ディスプレイ・クラスタを、クラスタの第 1 番目のディスプレイ・コンピュータあるいはネットワーク、または シリアル・ポート経由にて送信されるコマンドを使用して制御することができます。

#### <span id="page-81-0"></span>ファイルをベースとした制御

ディスプレイ・ソフトウェアを走らせたときにプロトコルのほとんどのコマンドを自動的に実行するために第 1 番 目のディスプレイ・コンピュータのハードディスクに保存してあるファイルを使用することが可能です。これは、例 えばコンピュータのスイッチを入れたときにはいつも自動的にショーをロードして実行するシステムを設定すること に使用されます。ディスプレイ・コンピュータのスクリプトを設定する方法の詳細は "Startup Script" を参照してく ださい。

下記の例は、WATCHOUT スクリーンにメッセージを表示して数秒待ち、ショーをロードし、他の WATCHOUT ディ スプレイ・クラスタのコンピュータが準備完了となり、ショーを実行する、というコマンド・ファイルの内容を表示 しています。

authenticate 1 setLogoString "The show will begin shortly" delay 5000 load "MyShow" wait run

詳細についてはこの補足の後半に記載されている個別のコマンドを参照してください。

重要:ショーの名前において非 ASCII 文字を使用した場合 ( 例えば、å, ö, ü, ß)、テキスト・エディタは UTF-8 エン コーディングを使用してテキストを保存しなければなりません。このことについて不確かな場合にはショーの名前を

# 非 ASCII 文字を避けて変更することが通常最も簡単な方法です。

注意:コマンド・ファイルからコマンドを実行しているときにエラーが生じるとコンソール・ウインドウに表示さ れます。しかし、このウインドウを見るためには、Ctrl-W を押すことによってメインの WATCHOUT ディスプレイ・ ウインドウを閉じる必要があります。コマンド・ファイルが期待したように稼働しない場合にはこのことに留意して ください。

#### ネットワーク制御

WATCHOUT ディスプレイ・クラスタをネットワーク経由で制御するには、WATCHOUT ディスプレイ・コンピュー タの 1 台の TCP/IP ポート番号 3039 に接続してください。コミュニケーションを始めたそのコンピュータは "load" コマンドを使用してロードされたプレゼンテーションによって設定されたようにそのクラスタのマスターとなり自動 的に他のクラスタのコンピュータを制御します。

通信をチェックするには Telnet( テルネット ) を使用してください。上述のポートを開いて "ping" とタイプして Return を押してください。WATCHOUT はバージョン番号とその他の詳細メッセージを応答します。

#### シリアル制御

WATCHOUT ディスプレイ・クラスタをシリアル・ポートから制御するには、制御するデバイスを WATCHOUT コンピュータの 1 台のシリアル・ポートに接続してください。接続したコンピュータはそのクラスタのマスターと なり、"load" コマンドを使用してロードされたプレゼンテーションによって設定されたように、他のクラスタ・メン バー ( コンピュータ ) を自動的に制御します。

初期設定ではシリアル・ポートはオープンされていません。シリアル・ポートを開くには serialPort コマンドを使 用してください。このコマンドをテキスト・ファイルに置き、serialPort コマンドを実行するためにファイル・ベー ス制御を使用してください (" [ファイルをベースとした制御](#page-81-0) " 参照 )。

クの管理。デフォルトは true. <sub>ュータとして指定する。デフォルトは true.</sub> グを有効にする。最小有効ビットは condition 1.

#### 番号は下の表に見られるように個々の必要とする条件に相当する decimal(10 進法の ) 番号の合計です。

最後のオプションのパラメータはプロダクション・ソフトウェアが、ショーがロードされた後でオンラインとなる か、またはならないかを制御する boolean 型 ( ブール型 ) です ( デフォルトではオンラインになる設定です ):

load "C:/Samples/ExampleShow.watch" 3 false

これによって設定されたショーがロードされ、そのレイヤ・コンディションが設定されますが、オフライン状態の ままとなります。

#### ロードする ( ディスプレイ・ソフトウェア・バージョン )

最初のパラメータによって設定されたショーの名前に関連するローカル・ファイルから完全なるショーの設定を ロードします。ロードされている間は busy というフィードバックがホストに送信されて、進行状況を伝えるること があります。エラーが発生した場合、Error というフィードバックが送信されます。最終的にはエラーが生じたかど うかにかかららず Ready というフィードバック・メッセージが送信されます。

#### load "Phantom"

注意:ショーへのフォルダ・パスを設定することができません。ショーは WATCHOUT ディスプレイ・ソフトウェ アと同じフォルダに存在する "Shows" フォルダに存在する必要があります。

#### オンライン

このコマンドはプロダクション・ソフトウェアのみに適用されます。単一の boolean 型パラメータとなってオンラ イン化 (true) するのか、またはオフライン化 (false) するのかを設定します。ロード・コマンドもオプションのパラメー タによって明確に無効化されていない場合にはオンライン化することに留意してください。

#### **gotoTime**

タイムラインに沿って設定された時間位置にジャンプします。

gotoTime 5000

#### コマンドのリスト

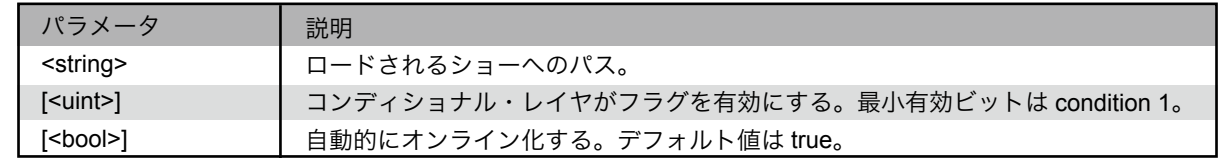

有効なコマンドの一覧表は下記のとおりです。幾つかのコマンドの詳細は以下のページにおいて説明をします。

#### 認証する

このコマンドはディスプレイ・ソフトウェアのために、ping コマンドを除く他の全てのコマンドよりも優先して 必要となります。このコマンドがプロダクション・ソフトウェアによって受け取られる一方で、必要とはされていま せん。詳細については上述した " [認証](#page-81-1) " を参照してください。

#### ロードする ( プロダクション・ソフトウェア・バージョン )

名前によってショーをロード ( 読み込み ) します。名前はファイルへのフル・パスを持った引用符付き文字列とし て設定します。Windows のパス名前のバックスラッシュ文字の使用がこのプロトコルのエスケープキャラクタとし てのバックスラッシュの使用と矛盾を生じます。その代わりにバックスラッシュ文字を 2 倍にするか、または通常 のスラッシュを使用してください ( 下記の例のように ):

load "C:/Samples/ExampleShow.watch"

注意:この load コマンドを使用する場合、プロダクション・ソフトウェアはショーをロードすると自動的にオンラ インとなります。

必要があれば、ロードされるショーのコンディショナル・レイヤ設定を上書きするために数値パラメータを加える ことが可能です。例えば condition( 条件 )1 と 2 のみを有効とするには :

load "C:/Samples/ExampleShow.watch" 3

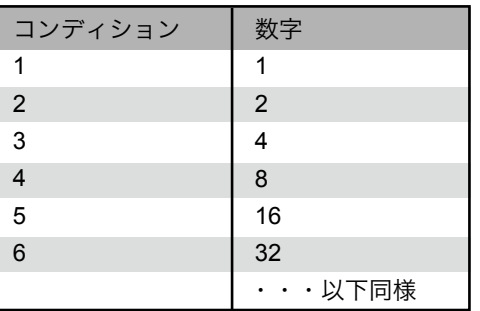

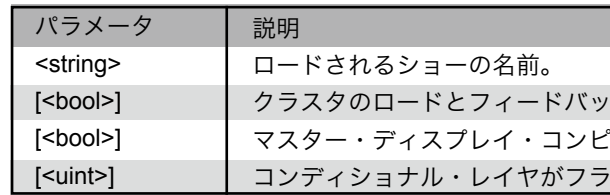

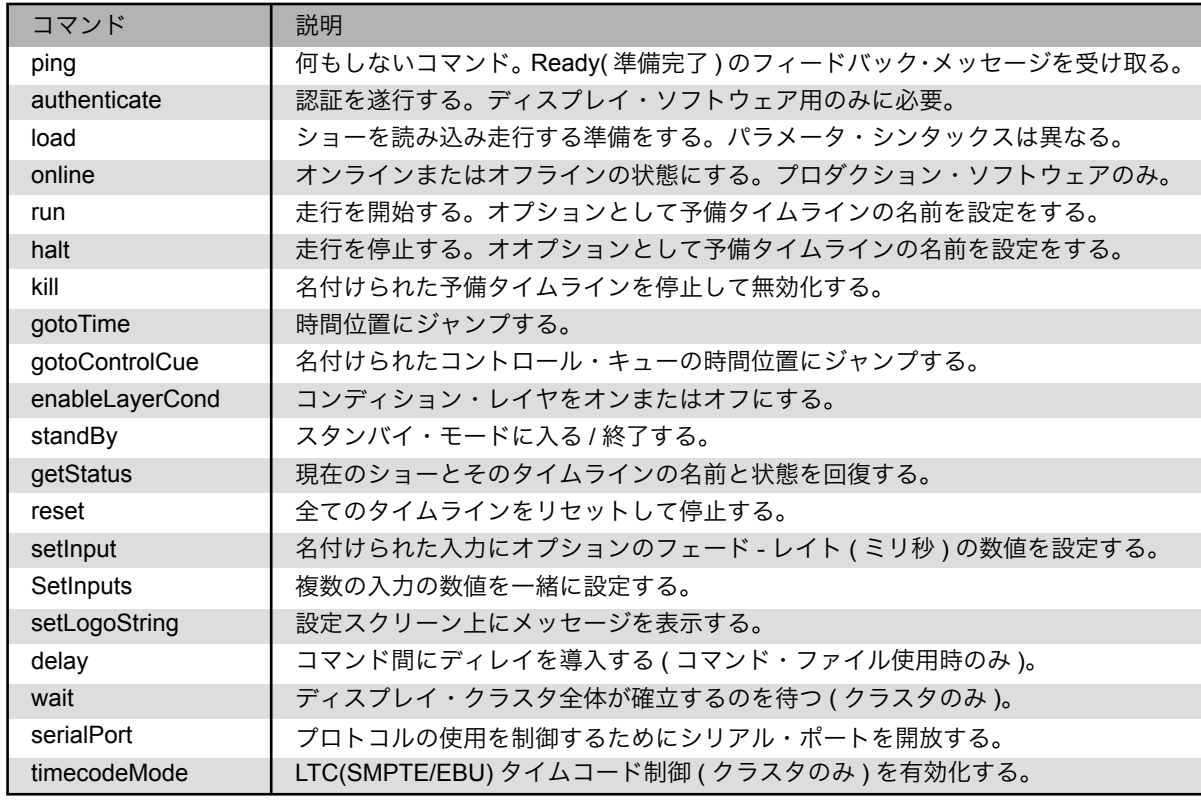

#### **gotoControlCue**

設定されたコントロール・キューの時間にジャンプします。オプションの "reverse only"boolean 型が true に設定 されている場合、現在の時間位置から時間をさかのぼったコントロール・キューのみを探します。さもなければ、ま ず前方を探してから次に後方を探します。

このコマンドはタイムラインの走行モードを変更しません。設定されたキューが見つからない場合、タイムライン の状態は変更せず、この影響に対するランタイム ( 実行時 )・エラー・メッセージが返ってきます。

gotoControlCue "William" true

#### **enableLayerCond**

有効化されたレイヤ・コンディションのセットを変更します。レイヤ・コンディションがロードされるコマンドの 一部として設定することが可能ですが、この分離したコマンドはレイヤ・コンディションが他のショーをロードする ことなく変更されることを可能にします。このコマンドはロードされたコマンドのコンディショナル・レイヤと同一 の解釈を伴った単一の、強制的な <uint> パラメータを取り込みます。

#### **setLogoString**

スクリーンに表示される場合には WATCHOUT ロゴの隣にパラメータ文字列を表示します。

#### **standBy**

スタンバイ・モードへの出入りです。スタンバイ・モードに入っている場合、ディスプレイと音声はミュートされ るか、あるいはスタンバイ・レイヤのメディアが何かあった場合は遂行されます。このモードはフェード・レートを 設定することによってスムーズに出入りすることが可能です。

standBy true 1000

この例では、音声と映像は 1 秒間でフェード・アウトしてスタンバイ・モードに入ります。何かのスタンバイ・レー ヤが存在する場合は、そのメディアが代わりに実行されます。

#### **getStatus**

WATCHOUT クラスタのマスターの現在の状態を得ることができます。

#### getStatus

Reply "WO2Launch" false 0 true true false 122 true

下記のパラメータを伴った応答があります :

delay

ファイルにおける次のコマンドを遂行する前にパラメータによって設定されたミリセコンド単位にて待ちます。

注意:コマンド・ファイルの中で使用されている場合のみ実行されます。

#### **wait**

このコマンドはディスプレイ・ソフトウェアのみに適用されます。ディスプレイ・クラスタがファイルにおける次 のコマンドを処理する前に完全に確立されるまで待ちます。ほぼパラメータで設定されたミリセコンド単位にて待ち ます。

注意:コマンド・ファイルの中で使用されている場合のみ実行されます。

#### **setInput**

名付けられた入力の数値を設定します (" [入力](#page-73-1) " 参照 )。

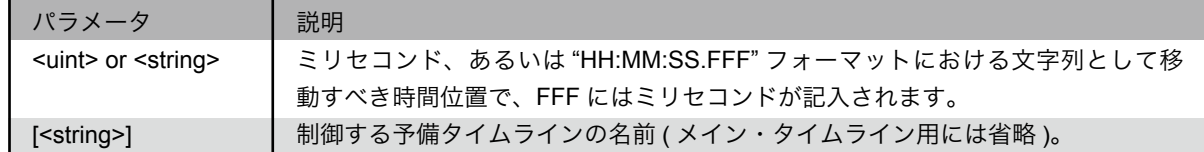

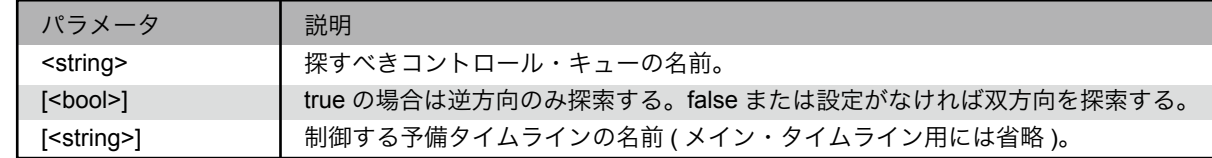

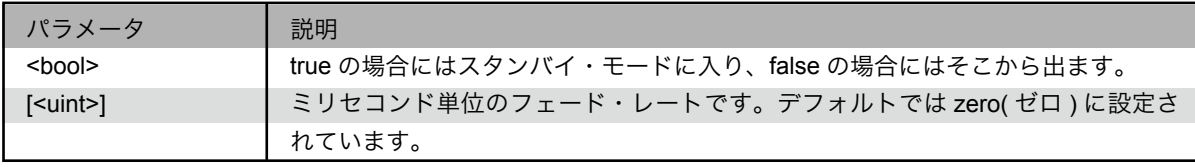

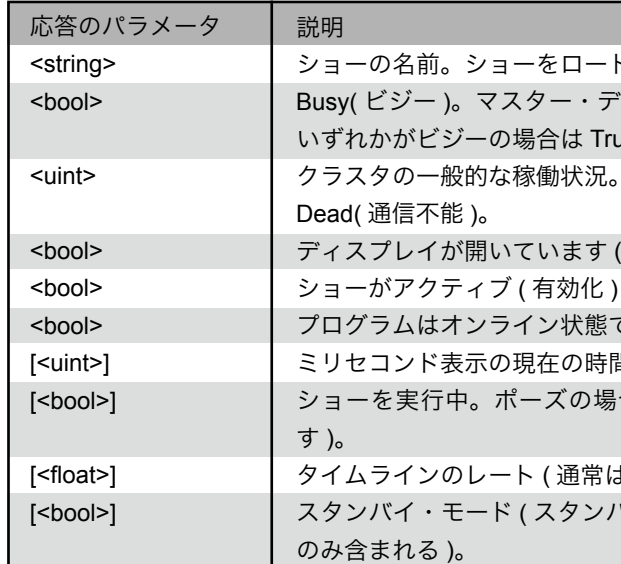

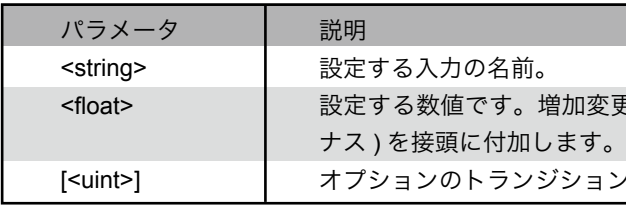

ドしない場合は文字列を空欄にしてください。 Busy( ビジー )。マスター・ディスプレイ・コンピュータあるいはそのスレーブの rue。  $l_o$  0: OK、1: 次善 ( 最適の次の段階 )、2: 問題あり、3: ディスプレイが開いています ( フル・スクリーン・モードで )。 ) されています ( 実行準備完了 )。 です。 ミリセコンド表示の現在の時間位置 ( ショーが有効の場合のみ含まれています )。 ショーを実行中。ポーズの場合には false( ショーが有効の場合のみ含まれていま は 1、ショーが有効化されている場合のみ含まれる)。 バイの場合には true、ショーが有効化されている場合

更のためにオプションで +( プラス) あるいは -( マイ ン・レート。単位はミリセコンド。

 $B$ )、あるいは閉じる (false)。

とする必要があります。デフォルトは 0 です。 単位 bit/sec. のデータ・レートです。デフォルトは 9600 です。 データ・ビットの数値で、7 あるいは 8 です。デフォルトは 8 です。 1 あるいは 2 です。デフォルトは 1 です。 1 = odd、2 = even です。デフォルトは none です。

 $\text{cct}$  format,  $2 = \text{EBU } 25$  fps,  $3 = \text{SMPTE } 29.97$  $S =$  SMPTE 30 ("B&W"). フセット ) を表現します。または "HH:MM:SS.FFF" の す。この場合 FFF はミリ秒です。デフォルトは0 です。

#### setInput "uno" 0.5

この数値は一般的に 0 から 1 の範囲内ですが、汎用入力の設定制限を使用したより幅広い範囲をカバーするため に広げられることもあります。

プラスあるいはマイナス記号を伴った数値を接頭に付加することによって、現在の設定に関連した数値を増やして 調整することが可能になります。

setInput "uno" +0.1setInput "uno" +0.1

三番目のオプションのパラメータによって、設定された数値に次第に変化するために入力によって制御されるプロ パティを引き起こすトランジション・レート ( 移行速度 ) の設定を可能にします。このパラメータはミリセコンド単 位にて設定されます。

注意:通常は汎用入力の数値を設定するためにこのコマンドを使用すると思いますが、どのような入力の数値も設定 することができます。データが MIDI あるいは DMX-512 ソースによって提供されている場合には最新のデータが優 先されます。

#### setInputs

このコマンドは上述の setInput コマンドと機能的には同一なのですが単一のコマンドで複数の入力の設定を可能 にします。これは下記のような場合に有益です :

- 相互依存の方法において使用されている数値の場合、複数の入力を同時に設定することが重要な場合。2 個の独 立した setInput コマンドを使用する場合、コマンドが同一のフレームにおいて実行されない可能性があります。
- 入力の大きな数字を設定する場合。大きな数値を単一のフレーム内に設定することを可能にするために、分離し た沢山のコマンドよりも単一のコマンドを取り扱う方がより効率的なことが理由です。

最初のパラメータは移行レートで、単位はミリ秒です。それに続くデータは 2 個のパラメータのグループに供給 されます :

setInputs 100 "Yo" 0.8 "Man" 0.5 "Stereo" 0 "Left" 0 "Top" 0.5

名付けられた入力を 100mS. を超える数値まで傾斜させます。

setInputs 0 "Yo" +0.1 "Man" -0.5

"Yo" と名付けられた入力を数値 0.1 によって即座に増加させ、"Man" を 0.5 によって減少させます。

#### serialPort

これはディスプレイ・ソフトウェアのみに適用されます。パラメータを設定するプロトコルのコマンド用にシリア ル・ポートを開くか、または終了してください。

ヒント:シリアルのみの制御は、テキスト・ファイルの中に serialPort コマンドを置き、このファイルのコマンドを 実行するためにファイル・ベースの制御機能を使用してください (" [ファイルをベースとした制御](#page-81-0) " 参照 )。

#### **timecodeMode**

これはディスプレイ・ソフトウェアのみに適用されます ( タイムコードをプロダクション・ソフトウェアと一緒に使 用するには環境設定ダイアログ・ボックスのタイムコード・オプションを使用してください )。

ディスプレイ・コンピュータ用の LTC タイムコード・レシーバを制御します。このタイムコード・レシーバは 初期設定ではオフとなっています。オンにすると、入力したタイムコードがプレゼンテーションを、run、halt、 gotoTime コマンドを使用しているかのように制御します。更に、プレゼンテーションの実行中、そのプレゼンテーショ ンはタイムコードに同期されます。

timecodeMode 2 "-1:00:00"

可能であれば auto-detect モードの使用を避けてください。その代わりに、入力するタイムコードのフォーマット を明確に設定してください。特に、SMPTE 30 ("B&W") フォーマットは自動的に検知することができません。

タイムコードの正確な受信を検証するために別のタイムコード・テスターのアプリケーションを使用し、またタイ ムコード信号用として使用する適切な入力コネクタを選択してください。

ヒント:タイムコード制御機能のスタンドアローン使用のためには、" [ファイルをベースとした制御](#page-81-0) " において記述 したようにテキスト・ファイルの中にこのコマンドを置いてください。

注意:ディスプレイ・コンピュータのタイムコード制御はプロダクション・ソフトウェアがオンライン状態の場合に は使用できません。このような場合には、代わりにプロダクション・ソフトウェアの対応する機能を使用してください。

#### フィードバック

WATCHOUT クラスタ・マスターはコントローラに対してフィードバック・メッセージを送信します。そのコント ローラがいかなる時にもそのようなメッセージを受信できるように準備しておくことを留意してください ( 特定のコ

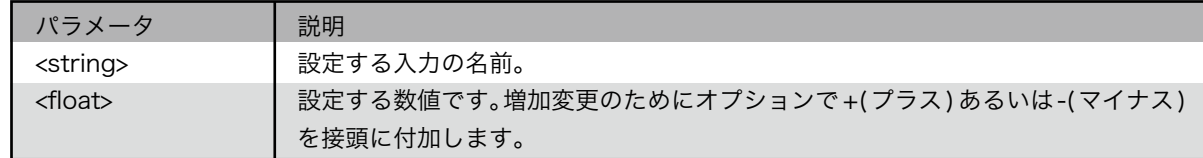

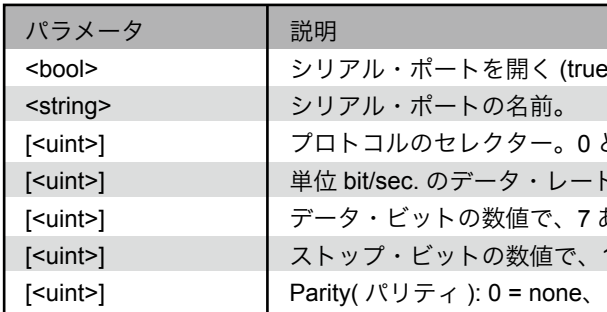

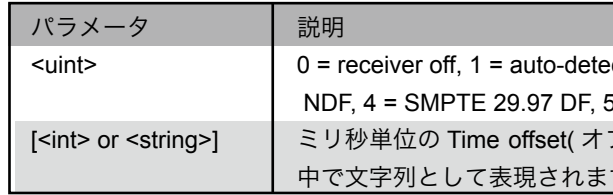

 $\pm$ ムのエラー (例えば Win32 HRESULT)。 OSErr style)。 (すなわち DirectX)。 なわち WinSock)。 初えばダウンロード中にファイルが見つからない)。 のエラー ( 例えば指定ファイルのロードの時 )。 一 ( 文字列によって記載された )。 うー。多分ゼロ。

ストリングが空欄かも。 ら発信の場合は空欄、あるいは省略されます )。

#### マンドに対する直接の応答のみならず )。

ほとんどのコマンドはエラーが発生しない限りは黙って実行されます。必要があれば、コマンドが積極的に認知す るようになるコマンド ID タグ機能を使用してください ("Command ID Tagging" 参照 )。コマンド ID タグを使用する 場合、コマンドへの直接の応答として送信されたフィードバック・メッセージはそのコマンド ID によってタグを付 けられてそのコマンドの送信者へ送付されます。

自動的に発生するフィードバック・メッセージ ( 特殊なコマンドに直接関係していないメッセージのことです ) は 最も最近接続された、または認証されたコントローラに送信されます。

#### 準備完了

Busy 状態 (1 回、またはそれ以上の回数の Busy メッセージによって表示されます ) の後、準備完了となるとすぐ に送信されます。また "ping" コマンドへの応答として送信されます。

Ready "2.0" "WATCHPOINT" "Windows" true

#### ビジー

ダウンロード、またはファイルのキャッシュを行う等、非常に長いタスクを実行する場合ビジー状態の間繰り返し 送信されます。

#### Busy "Transferring" "Media/Wilfred.jpg" 76

コントローラがパラメータのために前回の数値を維持し、進行する数値のみ更新する場合には片方、または両方の 文字列パラメータが空欄であるかもしれないことに留意してください。

#### エラー

コマンドの直接の結果として生じたエラー、または他の理由で発生したどのようなエラーでも送信されます。

#### **OS** のエラー

ホストのOSからの一般的なOSのエラーを表示します。Windowsの場合、これはHRESULTで不具合を意味します。 エラー・コードを含んだ 2 番目のパラメータを伴っています ( 場合によってはエラー・メッセージの文字列にデコー ドされています )。3 番目のパラメータは追加情報を供給する場合があります。

#### **QuickTime** のエラー

OSのエラーと類似していますがこれはQuickTimeから発信されています。Windowsの環境下においてQTのエラー は MacOS style エラー・コードを使用しているので OS からのエラーとは区別して扱われています。この種のエラー はたいてい静止画あるいはビデオ・ファイルから発信されています。これはそれらのファイルがオープン、または再 生されているからです。3 番目のパラメータは通常原因となるメディア・ファイルの名前を含んでいます。

#### レンダリング **API** のエラー

特にレンダリングに関して発生するエラーです。他の OS のエラーに類似していますがレンダリングの間に発生す ることが分かると思います。レンダリングのエラーはディスプレイ・カードのドライバ、ビデオ・メモリー、あるい は他のハードウェア・リソースの制限という理由から発生することもあります。

#### ネットワークのエラー

特にネットワーク通信に関して発生するエラーです。他の OS のエラーに類似していますが特にネットワーク使用 中に発生することが分かると思います。ネットワークのエラーはネットワーク・インタフェイスのハードウェア、ド ライバの問題、コンピュータのネットワーク設定、またはネットワーク自身の問題 ( 例えばケーブル / ハブの品質あ るいはルータの不適切な設定 ) が原因によって発生することがあります。

#### ファイル・サーバのエラー

他のメディア・ファイル・サーバからファイルを得ようと試みるときに発生するエラーです。そのエラー番号はファ イル転送グループの中の最初の Reply パラメータ用に表示されたものと同一です。一般的に、Excuse( 弁解 ) 文字列 は必要とするファイルの名前です。

#### **Syntax(** 構文 **)/Parser(** 構文解析ツール **)** のエラー

構造化データ ( 例えばショー設定のファイル ) を読んでいるときに発生するエラーを表示しています。エラー・コー ドと excuse はエラーの性質によって様々です。

#### 一般的なランタイムのエラー

上述されたエラー以外の他のエラーです。オプションによる 3 番目のパラメータの情報と同様にいつも 2 番目の パラメータとして文字列によって説明されています。

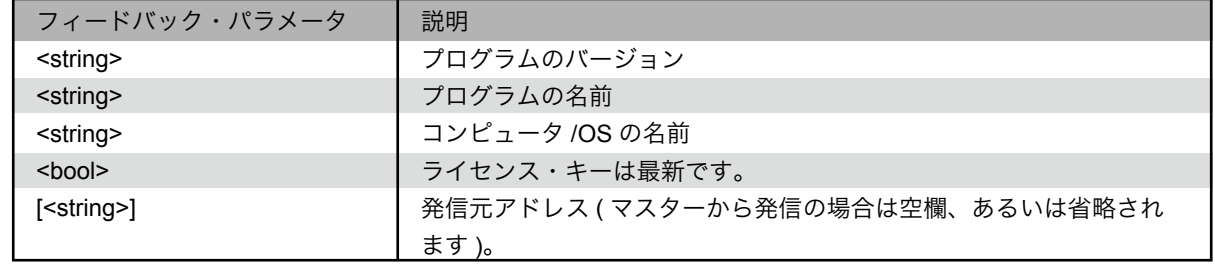

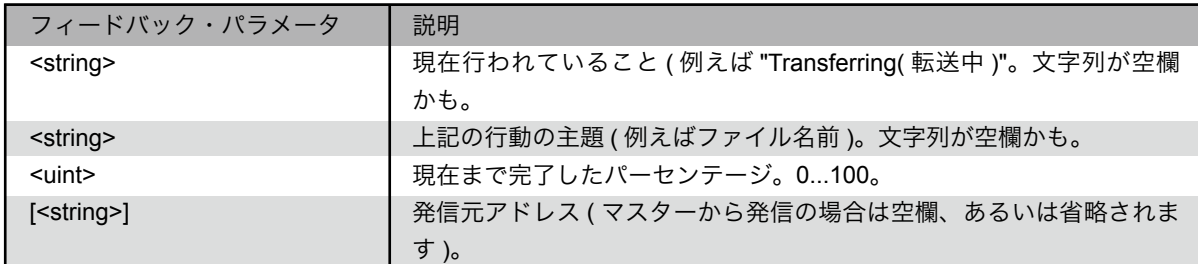

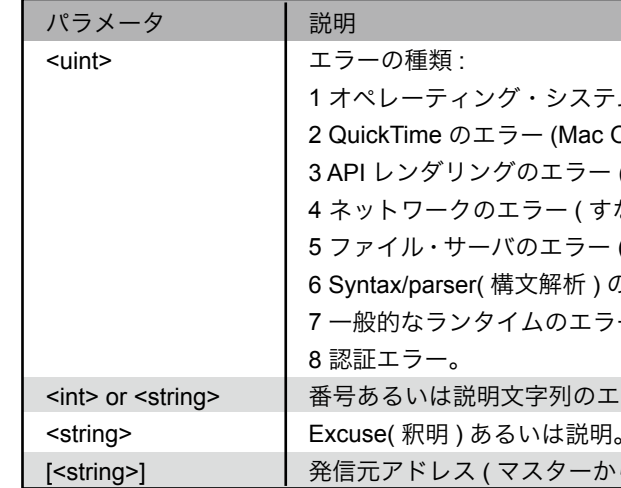

#### 認証エラー

2 番目のパラメータは更に詳細を提供します :

3 番目のパラメータは追加的な文脈情報です。例えば、他のコントローラによって使用されている場合、アドレス 等を識別するための情報を供給することがあります。

### 警告

それほど重大ではないエラーが発生したときに送信されます。

Warning "Low Memory: Primary Video 1960 KB"

#### 情報

幾つかの一般的な情報を伝達するために送信されます。

#### 応答

応答フィードバック・メッセージは質問的なコマンドへの直接の応答として送信されます ( 例えば、getStatus)。 コマンドを伴う応答に積極的に関係するにはコマンド ID を使用してください。

応答パラメータのフォーマットは送信される応答を引き起こすコマンドに依存します。

### 終了

アプリケーションが終了するときに送信されます ( キーボードあるいは他のコマンドに起因して )。このメッセー ジはパラメータを持っていません。

## コマンド **ID** タグ

コマンドはオプションでコマンド ID によって先行されます。これは大括弧によって囲まれた文字列です。これを 使用すると、個々のコマンドに対して常に少なくとも 1 回の明確な応答が送信されます。その応答も同一の ID を伴っ てタグ化されます :

[23]ping

[23]Ready "2.0" "WATCHPOINT" "Windows" true

コマンドの積極的な確認が必要であれば、またはコマンドを伴ったフィードバック・メッセージに明確に関連付け するにはこの機能を使用してください。

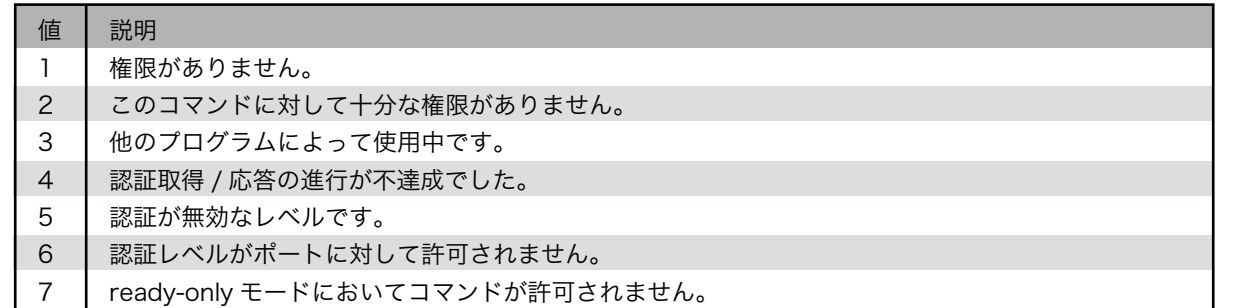

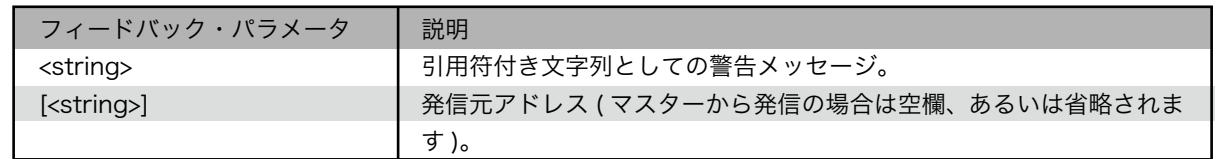

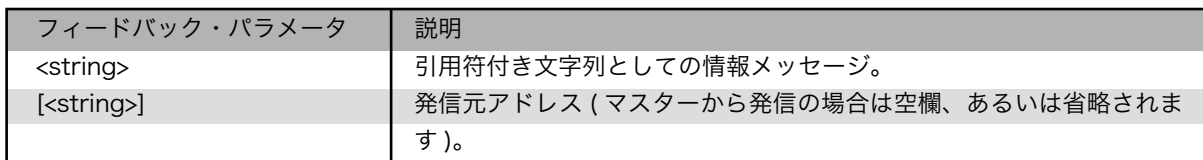

WATCHOUT の幾つかの部分ではプログラムを起動するために使用されるコマンド・ライン上に設定することが可 能なスタートアップのオプションを許可しています。これは通常便利な場所に置かれたショートカットを使用して行 われます。例えば :

- コンピュータのデスクトップ
- コンピュータを開始したときに自動的にプログラムを起動させたい場合にはスタートアップ・フォルダ ("WATCHOUT [の自動スター](#page-11-0)ト " 参照 )。

必要とする WATCHOUT アプリケーションへのショートカット ( 例えばディスプレイ・ソフトウェア、またはダイ ナミック・イメージ・サーバ ) は右マウス・ボタンを使用してアプリケーションを必要な場所、例えばデスクトップ またはスタートアップ・フォルダ等へドラッグして、次に " ショートカットをここに作成 " を選択することによって 生成されます。ショートカットを作成できる 3 個の WATCHOUT アプリケーションがあります :

- "WATCHPOINT.EXE" と名付けられたディスプレイ・ソフトウェア。WATCHOUT インストレーション・フォル ダの内部にて見つかります ( 初期設定では "C:\WATCHOUT 6" に位置しています )。
- "WATCHMAKER.EXE" と名付けられたプロダクション・ソフトウェア。これも WATCHOUT インストレーション・ フォルダの内部にて見つかります。
- "ImageServer.EXE" と名付けられたダイナミック·イメージ·サーバ。これは WATCHOUT インストレーション· フォルダの中のイメージ・サーバと名付けられたフォルダの内部に位置しています。

● ターゲット・フィールドの最初の部分はショートカットによって開始されるプログラムへのパス全体となります。 これが少しでもスペースを持っている場合には二重引用符の中に囲まれます。

- ターゲット・フィールドの中のアイテムはスペースで分離されています。これはコマンド・ライン・オプション 引数にも適用されます。
- べきです。

ショートカットが生成されたら、これを右クリックしてプロパティを選択することで設定することが可能となりま す。下記に表示したようにスペースによって分離されたターゲット・フィールドの最終点にあるオプションに記入し てください。

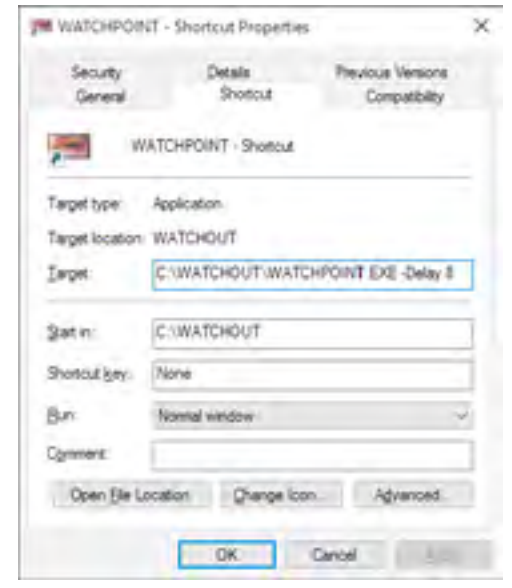

● コマンド・ライン・オプション引数、またはスペースを含む他のパラメータの場合、二重引用符の中に囲まれる

ディスプレイ・ソフトウェア

WATCHOUT ディスプレイ・ソフトウェアは下記のオプションを許可します :

### -Delay

これによってディスプレイ・ソフトウェアを開始するときに導入にディレイを設定します。このオプションは秒 単位でディレイを設定する数値に従う必要があります ( 上述のイラスト図参照 )。これは他のプログラムまたはコン ピュータ機能が、WATCHOUT が信頼性を持ってスタートする前までに完全に開始されてる必要がある場合に有益で す ("WATCHOUT [の自動スタート](#page-11-0) " 参照 )。

#### -NoLogo

これによってショーを更新したり、またはメディア・ファイルを転送するときに通常進捗バー (progree bar) を伴っ て表示される WATCHOUT のロゴを抑制します。このオプションに伴い、ディスプレイ・ソフトウェアはこの機能 状態の間は画面上の現れるもの全てをホールドします。従って進捗についてのスクリーン上のフィードバックは提供 されません。一方、進捗バーはプロダクション・ソフトウェアのステージ・ウインドウには表示されます。

#### -ShowsPath

これによってディスプレイ・コンピュータへ転送された全てのショーを順番に含む " ショー " フォルダの場所を設 定します。初期設定ではこのフォルダは "Shows" と名付けられて WATCHOUT インストレーション・フォルダの内 部に位置します。幾つかのケースではこのフォルダを他のドライブ等、異なる場所に置くこともあるでしょう。その 場合、それを遂行するためにこのコマンド・ライン・オプションを使用してください。

スペースによって分離されたショー・フォルダ・オプションの後で必要な場所へのパスを設定してください。もし もスペースを含む場合には二重引用符の内部にパスを置くことを忘れないでください。

#### 起動スクリプト

ファイルの名前をコマンド・ラインの最後のアイテムとして与えることが可能です。そのようなコマンド・ファイ ルの名前はオプションの名前によって接頭に付加されないことに留意してください。それがスペースを含む場合には 二重引用符の中でこのパスを囲むことを忘れないでください。

注意:初期設定によって Windows はほとんどのファイルのファイル拡張子を隠しています。従って、スクリプトの 名前は "StartWO.txt" よりもむしろ "StartWO" として現れるかもしれません。同じことが他のファイルのほとんどに 適用されます。ファイルの完全な名前を見るにはコマンド・ライン・ウインドウの中の DIR コマンドを使用してく ださい。

絶対パス (absolute path) 無しでファイルの名前だけを設定した場合、WATCHOUT は WATCHOUT インストレー ション・フォルダの中でこのファイルを探そうとします。下記の例では、システム・ドライブのルートで "Mike" と 名付けたフォルダの中にある "StartWO.txt" と名付けたファイルを設定しています。

# 補足 D. コマンド・ラインのオプション

ディスプレイ・ソフトウェア用に設定されるディレイ・オプション

下記の詳細について留意してください :

<sup>176</sup> プロトコルの制御 プロトコルの制御 <sup>177</sup>

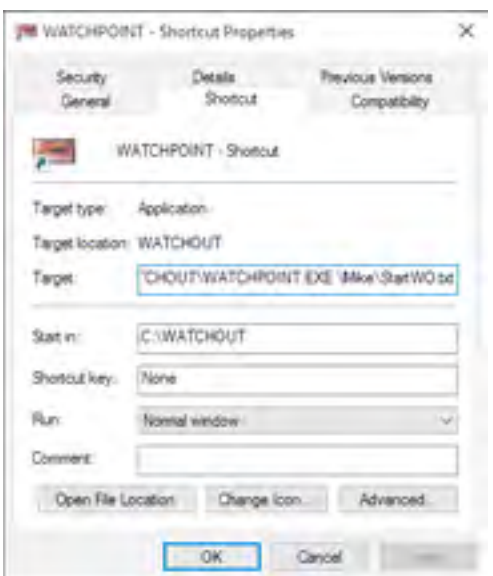

このスクリプト・ファイルのコンテンツは " [プロトコルの制御](#page-80-0) " と名付けられた章に記述されたように同一のシン タックスに順じています。有効なコマンド・ファイルの例を挙げておきます。

必要あれば、スクリプト・ファイルの内部にコメントを置くことが可能です。セミコロンを伴って個々のコメント・ ラインを開始してください。コメント・ラインは WATCHOUT によって無視されます。

#### 初期の起動スクリプト

初期設定によって WATCHOUT はいつも WATCHOUT インストレーション・フォルダ内部の "autostart.txt" と名付 けられたファイルを探しに行きます。それが見つかって、更にコマンド・ライン上に設定された明確なファイルの名 前が無い場合には "autostart.txt" ファイルにおいて見つかったコマンドが遂行されます。このファイルの主要な目的 は WATCHPAX 上のある設定を遂行するためですが、必要があればどのディスプレイ・コンピュータ上でも使用する ことが可能です。

このスクリプトは Windows Explorer を使用して WATCHOUT インストレーション・フォルダの内部に設置するこ とによって、またはディスプレイ・ソフトウェアが有効化されているときに Ctrl-W を押すことによってアクセスさ する WATCHOUT ディスプレイ・ソフトウェアのファイル・メニュー上の "Edit Startup Script" を選択することのい ずれかによって編集が可能となります。

ヒント:ディスプレイ・コンピュータに接続しているキーボードが無い場合、このファイルを [Remote Access\(](#page-29-0) リモー [ト・アクセス](#page-29-0) ) コマンドを使用してプロダクション・コンピュータから編集することが可能です。

起動スクリプトを編集した後でその効果を得るためにディスプレイ・ソフトウェアを再開する必要があります。こ れはディスプレイ・ソフトウェアのファイル・メニュー上の "Relaunch" を選択することで可能となっています。

#### プロダクション・ソフトウェア

WATCHOUT プロダクション・ソフトウェアは下記のコマンド・ラインのオプションを許可します。

#### **-Lang**

これによってユーザー・インタフェイスのローカライズ版を設定します。通常、言語のセクションはオペレーティ ング・システムの中で設定されている言語に従って自動的に遂行されます。例えば、Windows の中国語版を走行さ せている場合、WATCHOUT も中国語にて表示されます。幾つかのケースではそれが望まれない場合があります。例 えば、コンピュータが英語で走行していても、ユーザー・インタフェイスをローカライズ版にして使用したい場合が あるかもしれません。例えば、WATCHOUT を中国語で使用したい場合、プロダクション・ソフトウェアを開始する ときにこのコマンド・ライン・オプションを追加してください。

#### -Lang zh

スペースを伴って上記に表示したような 2 文字の言語コードを追加してください。下記の言語コードが認識され ます。

- en 英語
- es スペイン語
- it イタリア語
- ja 日本語
- ru ロシア語
- tr トルコ語
- zh 中国語

#### **-SiteServer**

WATCHOUT のインストレーションにおいて個々のコンピュータに対する個別のライセンス・キーを使用するので はなくセントラル ( 中心となる )・ライセンス・キーを使用することも可能です。この場合、ディスプレイ・コンピュー タはネットワーク上のサイト・ライセンス・サーバを自動的に検索します。しかしながら、サイト・ライセンスをプ ロダクション・コンピュータにも使用したい場合には下記のようなコマンド・ライン・オプションを使用してライセ ンス・サーバの IP 番号を設定する必要があります :

-SiteServer 192.168.0.101

この例の場合、"192.168.0.101" がサイト・ライセンス・サーバの IP 番号です。

#### ダイナミック・イメージ・サーバ

ダイナミック・イメージ・サーバは下記のコマンド・ラインのオプションを許可します。

-FilePath

初期設定によってイメージ・サーバは WATCHOUT インストレーション・フォルダと関連して提供するローカル

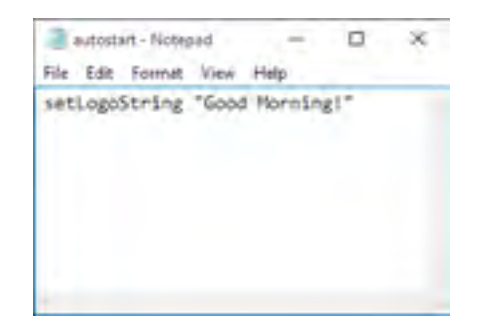

WATCHOUT から始まった後でメッセージを表示するコマンド・ファイル

なファイルを探します。従って、WATCHOUT フォルダの内部にある "flash" と名付けられたフォルダの中に位置す る "TickerTest.swf" と名付けられたファイルを表示するには、["Dynamic Image Parameters\(](#page-72-0) ダイナミック・イメージ・ [パラメータ](#page-72-0) )" の下に表示されるダイナミック・イメージ・メディアを設定してください。

ダイナミック・イメージ・コンテンツを WATCHOUT インストレーション・フォルダの内部ではなくどこか他の 場所に保管したい場合があるかもしれません。その場合には、ローカルなダイナミック・コンテンツを含むフォルダ へのパスを設定するためにイメージ・サーバに対して -FilePath オプションを使用してください。このオプションと スペースを伴ったパスを分離してください。もしもスペースを含む場合にはそのパスを二重引用符で囲ってください。

注意:このオプションは "Alternate File Location" の中の例に示したように、エイリアス -f によっても認識されます。

#### **-PollInterval**

これによって、ダイナミック・イメージ・サーバ上でローカルに提供されているイメージを表示したときに、その イメージに何らかの変更があっても即座にそれが認識されます。これは同一の名前と寸法を持った単純な他のファイ ルへの置き換えによってコンテンツを更新するために使用することも可能です。

ダイナミック・イメージ・メディア・アイテムのパスとして完全な URL を設定することによってアクセスするリ モート・イメージを表示する場合、それらを検知するためにサーバへの往復が必要なので変更は即座に認識されませ ん。リモート・イメージを表示する間、イメージ・サーバはイメージが変更されたかどうかを判断するために一定の インターバルでサーバを調査します。変更があればそれに従って更新します。初期設定によって、イメージ・サーバ がリモート・サーバにクエリ ―( 問い合わせ ) をするインターバルは 30 秒となっています。従って、イメージに対 する変更がディスプレイに現れるまでに約 30 秒掛かるということになります。

-Pollinterval コマンド・ライン・オプションを使用して、スペースの後に秒単位で必要なインターバルを入れるこ とで調査のインターバルを設定することが可能です。設定可能な最小のインターバルは 1 秒です。この数値を 0 に することでいかなる更新も無効となります。これによって初めてのクライアント ( コンピュータ ) の要求でイメージ・ サーバがイメージを一回のみロードして、次に同一のイメージを最後のクライアントが行かせるまで無期限でそのま まにしておくことになります。

注意:ある種のサーバは更新の要求をどのくらいの頻度で行うかの制限を強制する場合があります。そのような場合、 短時間過ぎる更新のインターバルの設定がサーバの反応を完全に停止させる原因となることがあります。その結果と して、更新を促進したいという意図が無効となってしまいます。

#### プロダクション・ソフトウェア

WATCHOUTプロダクション・ソフトウェアはたった1個のオプションだけを許可します; それはロード(読み込む) すべきショー・ファイルへの完全なパスです。従って、ショーを走行させるためにプロダクション・ソフトウェアを 使用する状況がある場合、また常に同一のショーをロードする場合、プロダクション・ソフトウェアへのショートカッ トを作成することが可能で、すなわちそれによってロードするショーの完全なパスが示されます ( もしかするとそれ をスタートアップ・フォルダに置くことも可能です )。